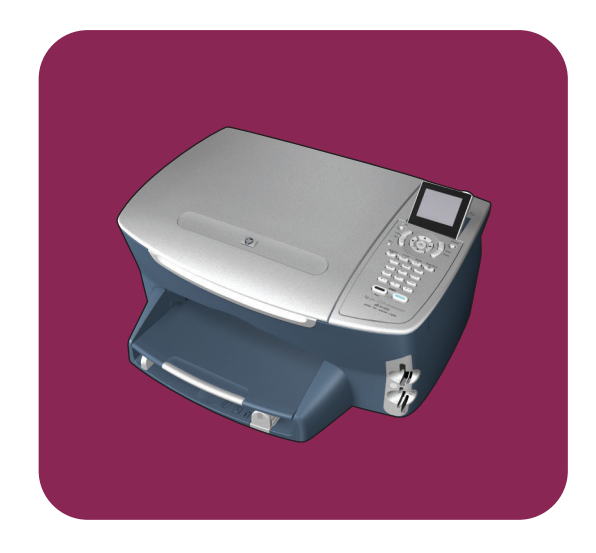

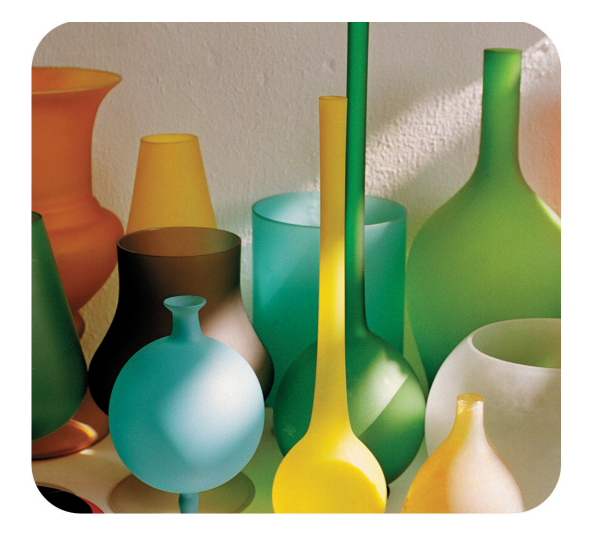

# **hp psc 2400 photosmart series all-in-one**

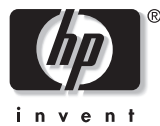

**guia de referência**

**hp psc 2400 photosmart series all-in-one**

#### © Copyright Hewlett-Packard Company 2003

Todos os direitos reservados. Nenhuma parte do documento pode ser fotocopiada, reproduzida ou traduzida para outros idiomas sem o prévio consentimento por escrito da Hewlett-Packard Company.

Esse produto incorpora a tecnologia PDF da Adobe, que contém uma implementação da compactação de dados Lempel-Ziv-Welch (LZW), licenciada sob Patente americana. Patente 4.558.302.

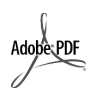

Adobe e o logotipo Acrobat são marcas registradas ou comerciais da Adobe Systems Incorporated nos Estados Unidos e/ou em outros países.

Portions Copyright © 1989-2003 Palomar Software Inc. O HP PSC 2400 Series inclui tecnologia de driver de impressora licenciada pela Palomar Software, Inc. www.palomar.com

Copyright © 1999-2003 Apple Computer, Inc.

Apple, o logotipo da Apple, Mac, o logotipo do Mac, Macintosh e Mac OS são marcas registradas da Apple Computer, Inc., registradas nos E.U.A. e em outros países.

#### Número da publicação: Q3083-90213

Primeira edição: julho de 2003

Impresso na Alemanha ou na México.

Windows ®, Windows NT ®, Windows ME ®, Windows XP ® e Windows 2000 ® são marcas registradas nos EUA da Microsoft Corporation.

Intel<sup>®</sup> e Pentium<sup>®</sup> são marcas registradas da Intel Corporation.

#### **aviso**

As informações contidas neste documento estão sujeitas a alterações sem aviso prévio e não devem ser interpretadas como um compromisso da Hewlett-Packard Company.

**A Hewlett-Packard não se responsabiliza por nenhum erro que possa estar contido neste documento, como também não oferece nenhuma garantia expressa ou implícita deste material, incluindo, mas não limitando, as garantias implícitas de comercialização e adequação a um determinado propósito.**

A Hewlett-Packard Company não pode ser responsabilizada por danos incidentais ou conseqüenciais, relativos ou provenientes do desempenho, funcionamento ou uso deste documento e do material do programa que ele descreve.

**Nota:** as informações sobre regulamentação podem ser encontradas no capítulo **informações técnicas** deste

capítulo.

Não é permitido em várias localidades fazer cópias dos itens a seguir. Em caso de dúvida, primeiro consulte um representante legal.

- **•** Papéis ou documentos do governo:
	- **-** Passaportes
	- **-** Documentos de imigração
	- **-** Documentos de serviço militar
	- **-** Crachás, cartões ou distintivos de identificação
- **•** Selos do governo:
	- **-** Selos postais
	- **-** Vales-alimentação
- **•** Cheques ou letras de câmbio de agências do governo
- **•** Papel-moeda, cheques de viagem ou ordens de pagamento
- **•** Certificados de depósito
- **•** Trabalhos com direitos autorais

#### **Informações sobre segurança**

**Aviso!** Para evitar risco de incêndio ou choque, não exponha este produto à chuva, nem a qualquer outro tipo de umidade.

Sempre obedeça às precauções básicas de segurança ao usar este produto para diminuir o risco de queimaduras ou choques elétricos.

> **Aviso!** Risco de choque em potencial

- **1** Leia e compreenda todas as instruções apresentadas no pôster de instalação.
- **2** Use apenas uma tomada elétrica aterrada ao conectar o dispositivo à fonte de alimentação. Caso não saiba se a tomada está aterrada, consulte um eletricista qualificado.
- **3** Obedeça a todos os avisos e a todas as instruções do produto.
- **4** Desconecte este produto da tomada da parede antes de limpá-lo.
- **5** Não instale, nem use este produto perto da água ou quando você estiver molhado.
- **6** Instale o produto com segurança em uma superfície estável.
- **7** Instale o produto em local protegido onde ninguém possa pisar, tropeçar ou danificar o fio.
- **8** Se o produto não funcionar normalmente, consulte a ajuda on-line da Solução de problemas.
- **9** Não existem peças a serem utilizadas pelo operador na parte interna. Para reparos, utilize o serviço de profissionais qualificados.
- **10** Use o produto em uma área bem ventilada.

## **conteúdo**

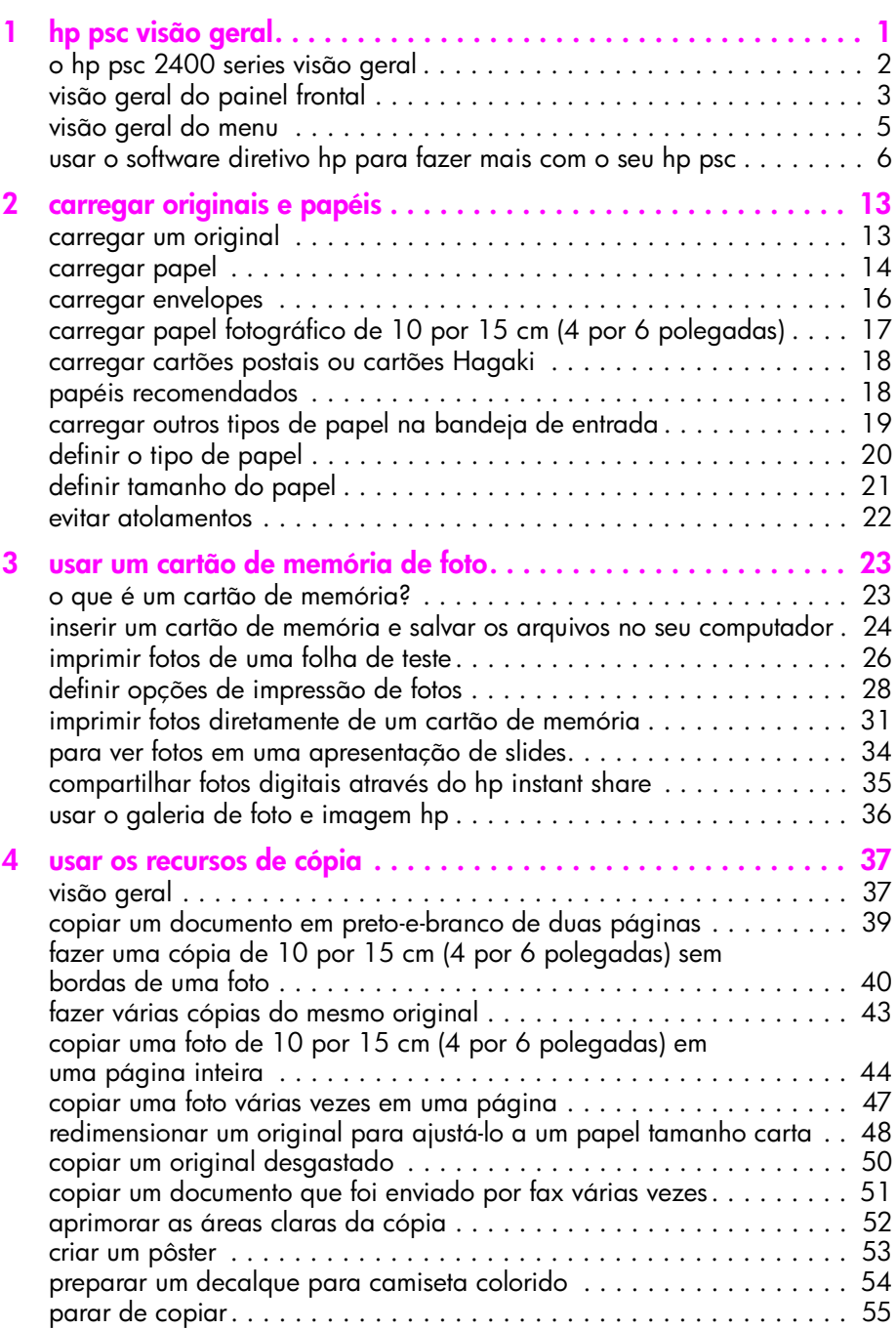

conteúdo

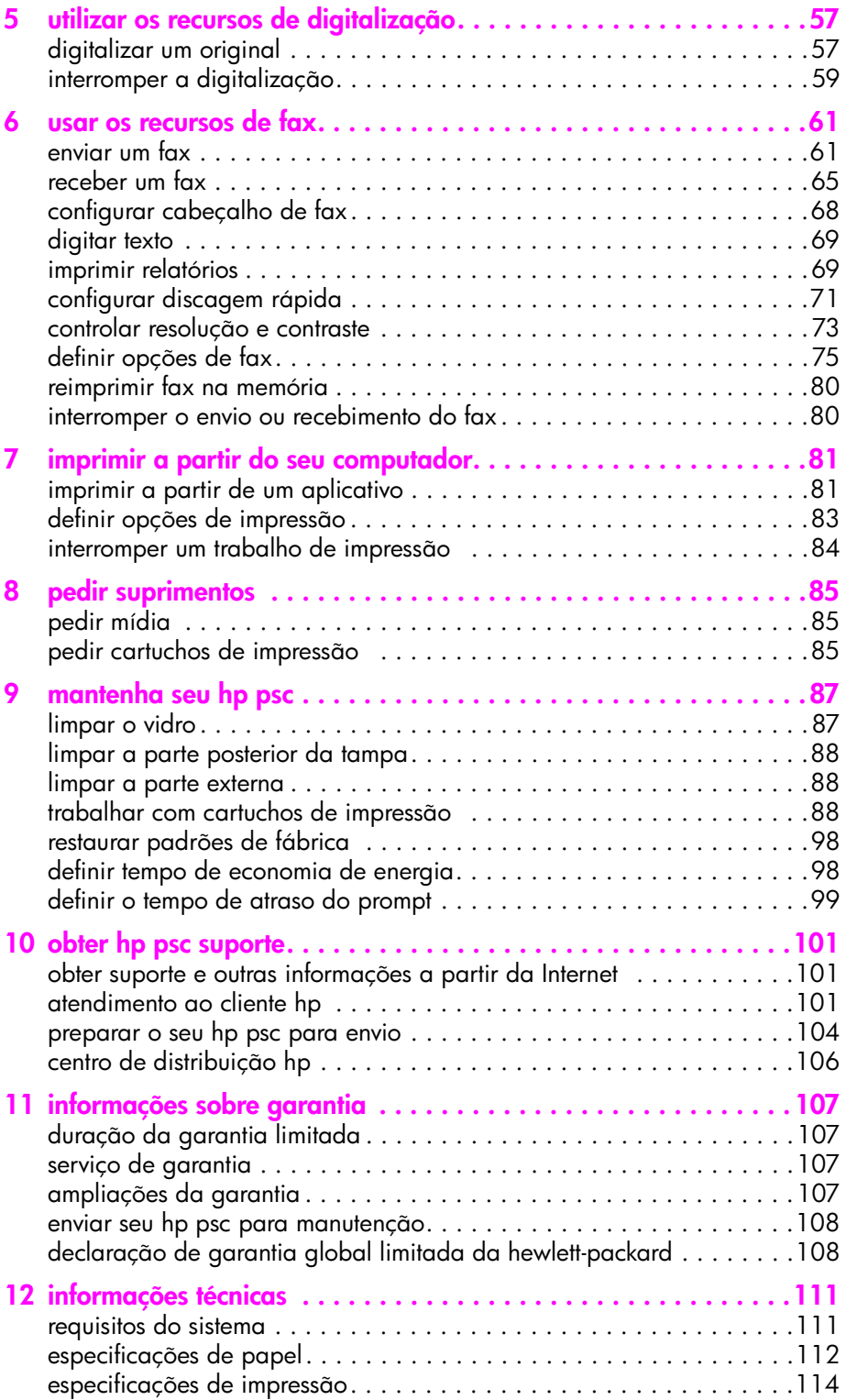

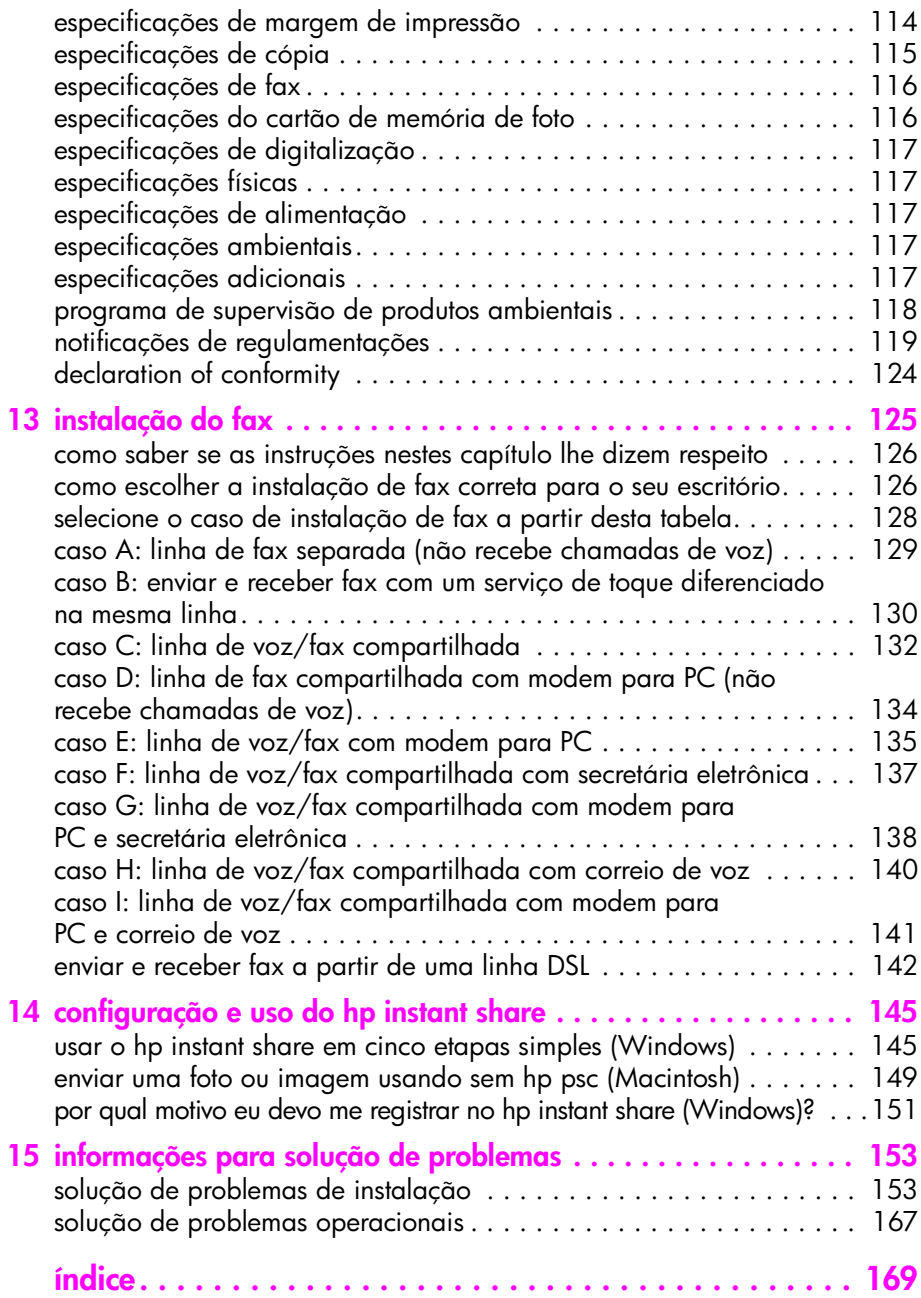

conteúdo

## **obter ajuda**

Este Guia de referência contém informações sobre a utilização do HP PSC e fornece assistência adicional para a solução de problemas durante o processo de instalação. O Guia de referência também contém informações sobre como fazer o pedido de suprimentos e acessórios, além de especificações técnicas, suporte e garantia.

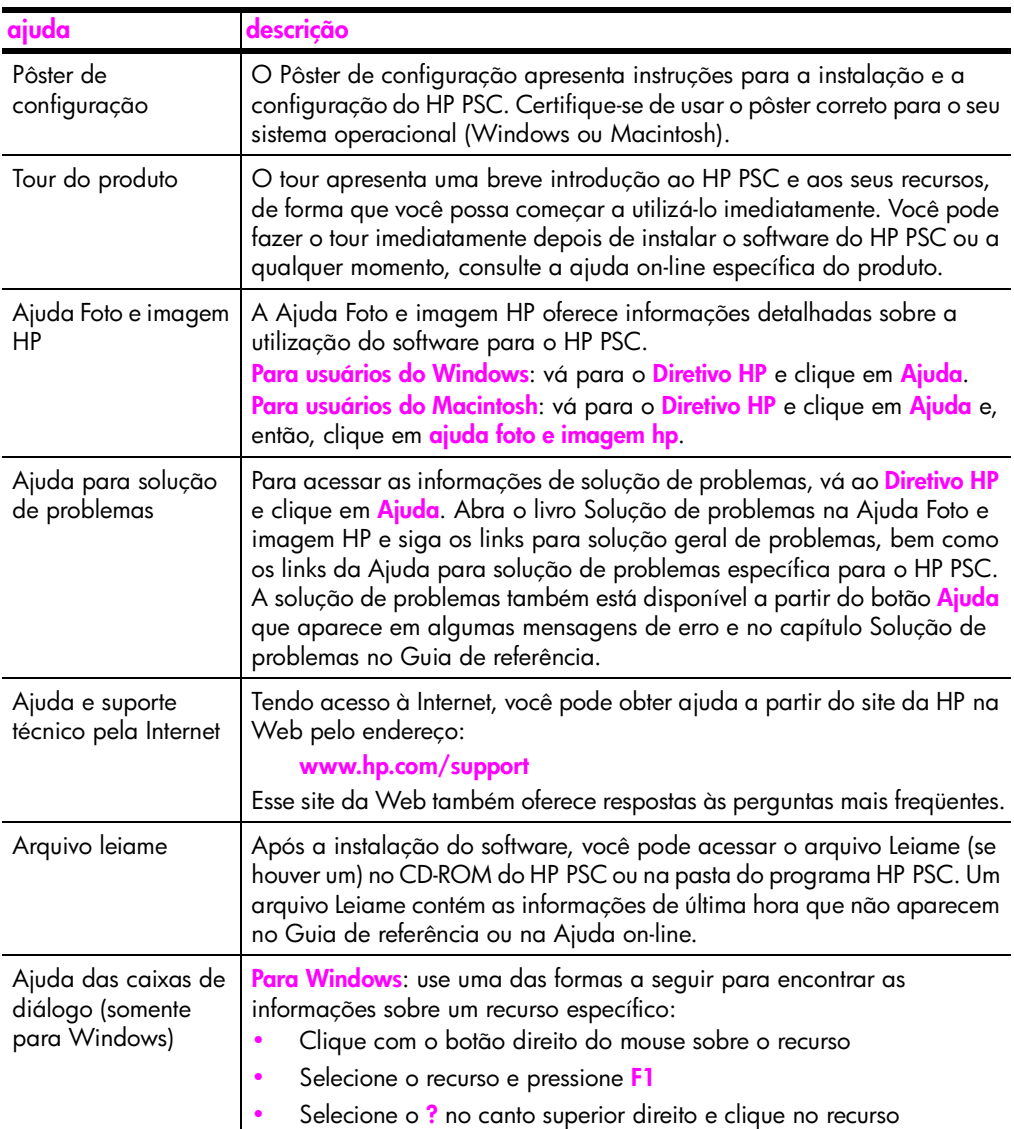

A tabela abaixo lista fontes de informação adicionais do HP PSC.

## <span id="page-10-0"></span>**hp psc visão geral**

**1**

O seu HP PSC está pronto quando você estiver, assim como muitos recursos e funções do seu HP PSC, pode ser utilizado sem que o seu computador esteja ligado. Tarefas como fazer cópias, enviar um fax ou imprimir fotos a partir de um cartão de memória de foto podem ser utilizados rápida e facilmente em seu HP PSC.

**Dica:** Você pode fazer mais com o seu HP PSC utilizando o software Diretivo de foto e imagem HP (Diretivo HP) que é instalado no seu computador durante a configuração inicial. O Diretivo HP inclui dicas para solução de problemas, ajuda específica do produto e funcionalidade avançada de cópia, fax, digitalização e foto. Para obter mais informações sobre o uso do Diretivo HP, consulte **[usar o software diretivo hp para fazer mais](#page-15-0)  [com o seu hp psc](#page-15-0)** na página 6.

Esta seção contém os tópicos a seguir:

- **• [o hp psc 2400 series visão geral](#page-11-0)** na página 2
- **• [visão geral do painel frontal](#page-12-0)** na página 3
- **• [visão geral do menu](#page-14-0)** na página 5
- **• [usar o software diretivo hp para fazer mais com o seu hp psc](#page-15-0)** na página 6

## <span id="page-11-0"></span>**o hp psc 2400 series visão geral**

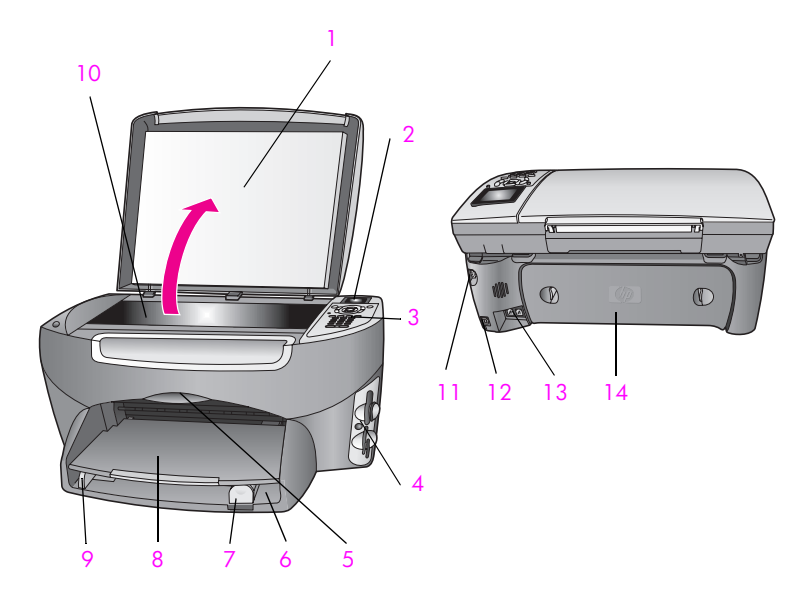

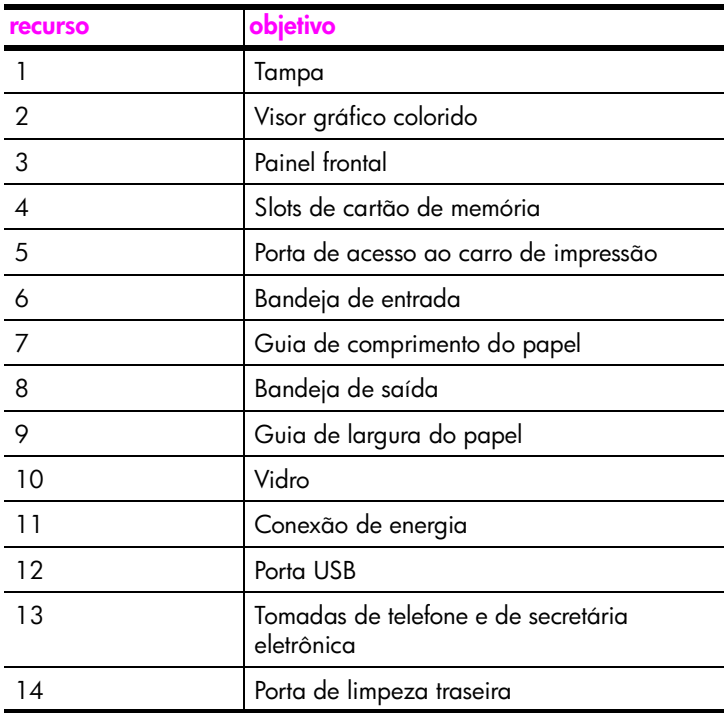

## <span id="page-12-0"></span>**visão geral do painel frontal**

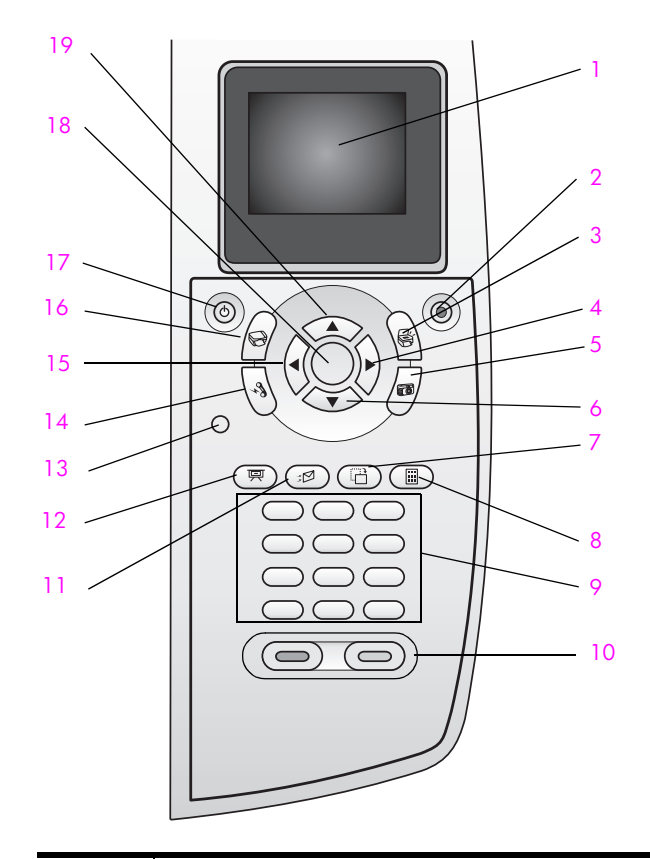

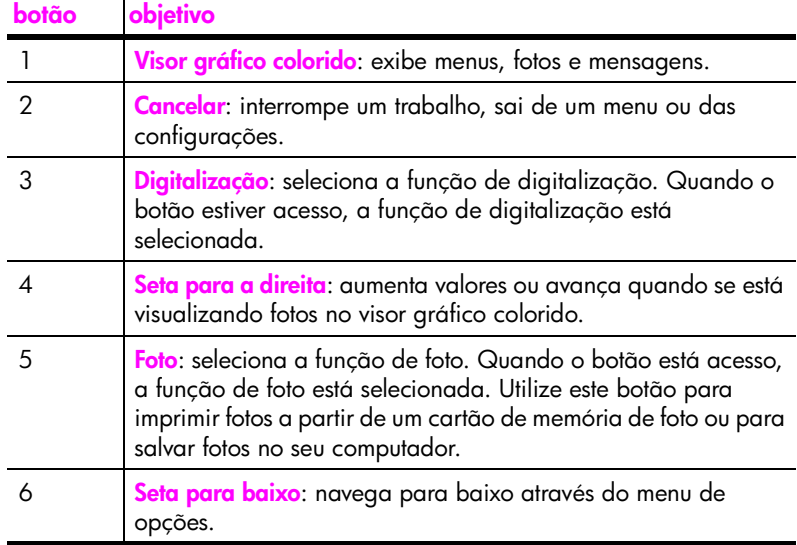

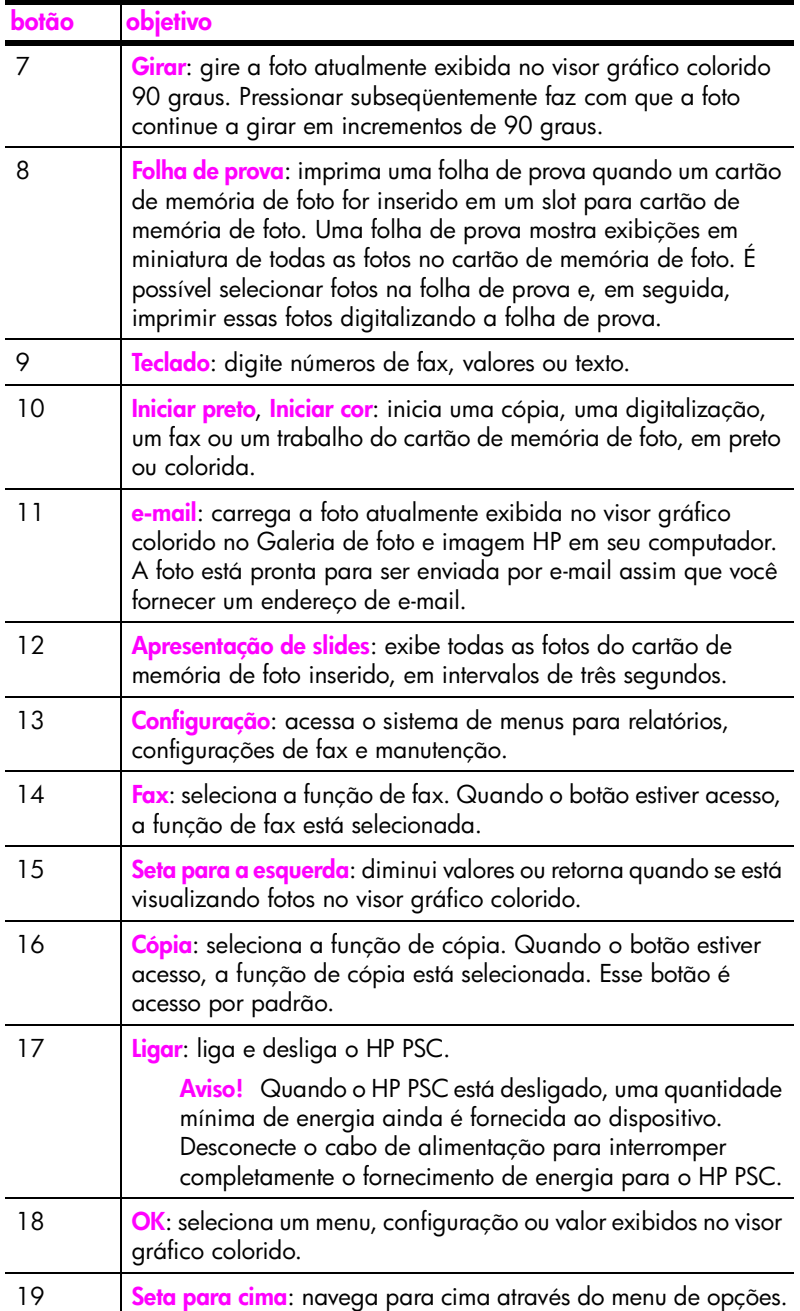

## <span id="page-14-0"></span>**visão geral do menu**

O diagrama a seguir fornece uma referência rápida aos menus de nível superior que aparecem no visor gráfico colorido do HP PSC.

### **Copiar**

- 1. Sem borda
- 2. Reduzir/Ampliar
- 3. Qualidade cópia
- 4. Tamanho do papel
- 5. Tipo de papel
- 6. Clarear/Escurecer
- 7. Aprimoramentos
- 8. Intens. cor
- 9. Def novos padr

### **Digitalizar**

- 1. Galeria de foto e imagem HP
- 2. HP Instant Share
- 3. Cartão de memória de foto

Nota: o conteúdo deste menu varia dependendo do número de destinos de digitalização em potencial do seu computador.

#### **Foto**

- 1. Número de cópias
- 2. Sem borda
- 3. Tamanho da imagem
- 4. Tamanho do papel
- 5. Tipo de papel
- 6. Estilo do layout
- 7. Bordas e quadros
- 8. Transferir para computador
- 9. HP Instant Share
- 0. Def novos padr

### **Apresentação de slides**

Nota: Pressionando este botão, todas as fotos do seu cartão de memória de foto serão exibidas em seqüência no visor gráfico colorido.

### **Fax**

- 1. Resolução
- 2. Clarear/Escurecer
- 3. Def novos padr

### **e-mail**

Nota: pressionando este botão, você fará o carregamento da foto atualmente exibida no Galeria de foto e imagem HP em seu computador. É possível enviá-la por e-mail assim que você fornecer um endereço de email adequado.

### **Girar**

Nota: Pressionando este botão, a foto exibida no visor de gráficos de cor será girada 90 graus. Pressionar subseqüentemente fará com que a foto seja girada mais 90 graus.

### **Configuração**

- 1. Imprimir relatório
- 2. Configuração de discagem rápida
- 3. Configuração de fax básica
- 4. Configuração de fax avançada
- 5. Ferramentas
- 6. Rede
- 7. Preferências

### **Folha de prova**

- 1. Imprimir folha de prova
- 2. Digitalizar folha de prova

## <span id="page-15-0"></span>**usar o software diretivo hp para fazer mais com o seu hp psc**

Quando instalar o software HP PSC pela primeira vez em seu computador durante a instalação, o Diretivo HP é automaticamente instalado em seu computador.

Você pode rápida e facilmente expandir a funcionalidade de seu HP PSC. Procure por caixas, como esta, através deste guia que fornece dicas sobre tópicos específicos e informações úteis para seus projetos.

Esta seção contém os tópicos a seguir:

- **• [abrir o diretivo hp para usuários de Windows](#page-15-1)** na página 6
- **• [abrir o diretivo hp para usuários de Macintosh](#page-17-0)** na página 8

### <span id="page-15-1"></span>**abrir o diretivo hp para usuários de Windows**

- **1** Execute uma das seguintes ações:
	- **–** Clique duas vezes no ícone **Diretivo HP** na área de trabalho.
	- **–** Na barra de tarefas do Windows, clique em **Iniciar**, aponte para **Programas** ou **Todos os programas (XP)**, selecione **Hewlett-Packard**, aponte para **HP PSC 2400 series**, então, selecione **Diretivo de foto e imagem HP**.
- **2** Na caixa **Selecionar dispositivo**, clique para visualizar uma lista de dispositivos HP instalados.
- **3** Selecione o **HP PSC 2400 series**.

**hp psc visão geral**

hp psc visão geral

O Diretivo HP exibe somente os ícones que são adequados para o dispositivo selecionado.

**Nota:** Os ícones no gráfico do Diretivo HP a seguir aparecem diferentemente em seu computador. O Diretivo HP é personalizado para exibir ícones associados ao dispositivo HP que está selecionado. Se o dispositivo selecionado não estiver equipado com um recurso ou função em particular, então o ícone para esse recurso ou função não é exibido no Diretivo HP.

**Dica:** Se o Diretivo HP em seu computador não contiver quaisquer ícones, um erro pode ter ocorrido durante a instalação do software. Para corrigir isso, use o Painel de Controle no Windows para desinstalar completamente o software Diretivo HP e, então, reinstale o Diretivo HP. Para obter mais informações, consulte **[solução de problemas de instalação do software e do](#page-162-2)  hardware** [na página 153.](#page-162-2)

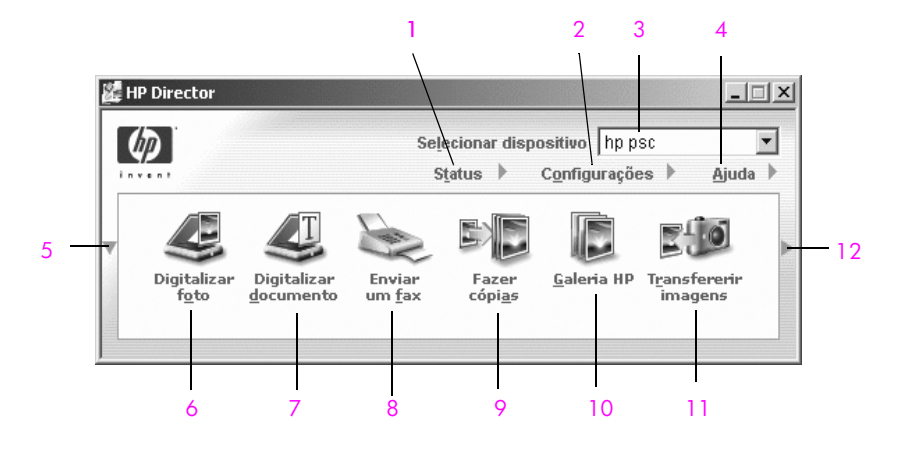

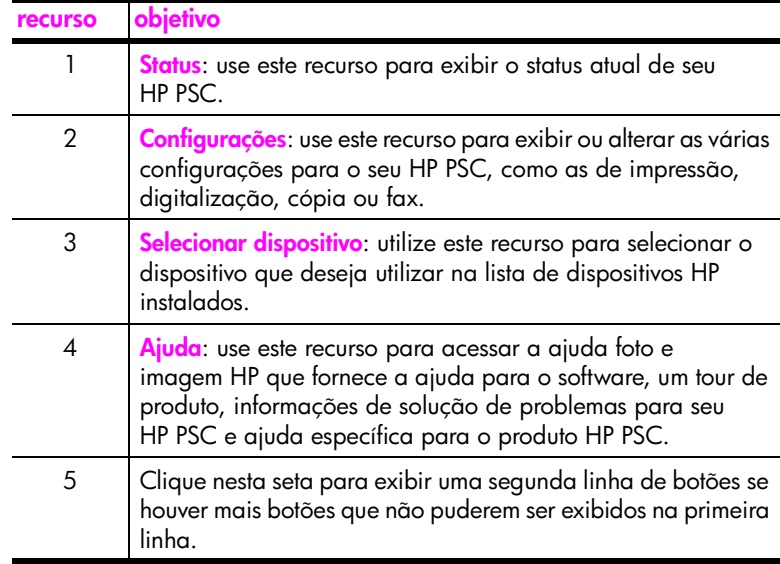

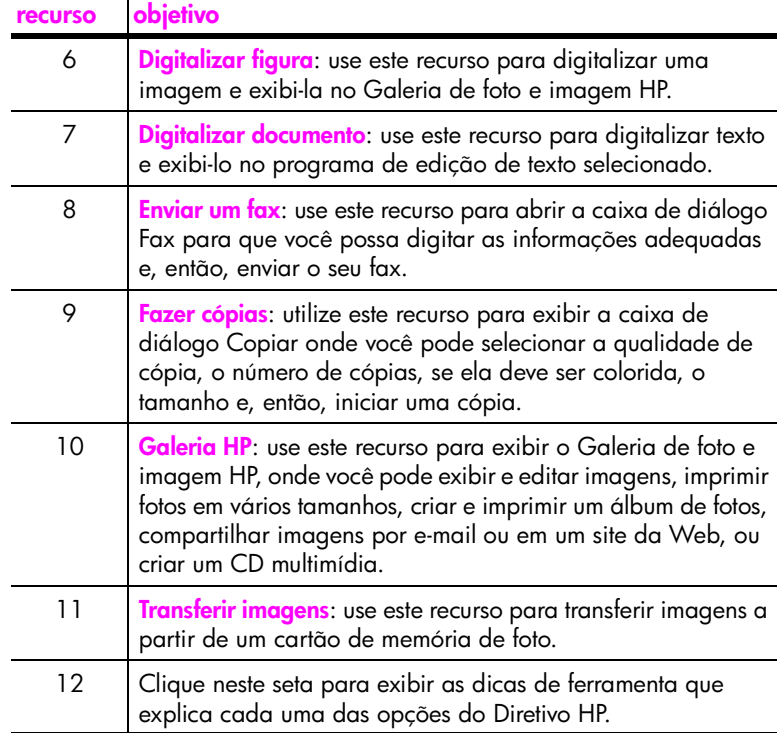

### <span id="page-17-0"></span>**abrir o diretivo hp para usuários de Macintosh**

Use um dos métodos a seguir para iniciar ou acessar o Diretivo HP, dependendo de qual sistema operacional para Macintosh você está utilizando.

#### **abrir o diretivo hp (all-in-one) usando o Macintosh OS X**

Se estiver usando o Macintosh OS X, o Diretivo HP é iniciado automaticamente durante a instalação do software Foto e imagem HP e fax com que o ícone Diretivo HP (All-in-One) seja criado no Encaixe para o seu dispositivo. Você acessa os recursos do dispositivo através do menu do Diretivo HP que está associado ao ícone Diretivo HP (All-in-One).

**Dica:** Se não quiser que o Diretivo HP inicie automaticamente toda vez que o Macintosh for iniciado, altere esta configuração no menu Configurações do Diretivo HP.

Para exibir o menu Diretivo HP:

` No Encaixe, clique no ícone **Diretivo HP (All-in-One)** para o seu dispositivo.

O menu Diretivo HP é exibido como mostrado a seguir. Consulte a legenda para obter uma breve explicação dos recursos do Diretivo HP. **Nota:** Se você instalar mais de uma dispositivo HP, um ícone do Diretivo HP para cada dispositivo é exibido no Encaixe. Por exemplo, se você tiver um scanner HP e um HP PSC instalados, dois ícones do Diretivo HP são apresentados no Encaixe, um para cada dispositivo. Porém, se você instalou dois dispositivos do mesmo tipo (como, por exemplo, dois dispositivos HP PSC), somente um ícone do Diretivo HP será exibido no Encaixe para representar todos os dispositivos desse tipo.

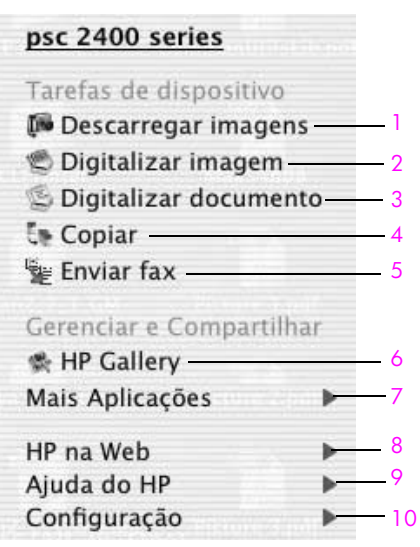

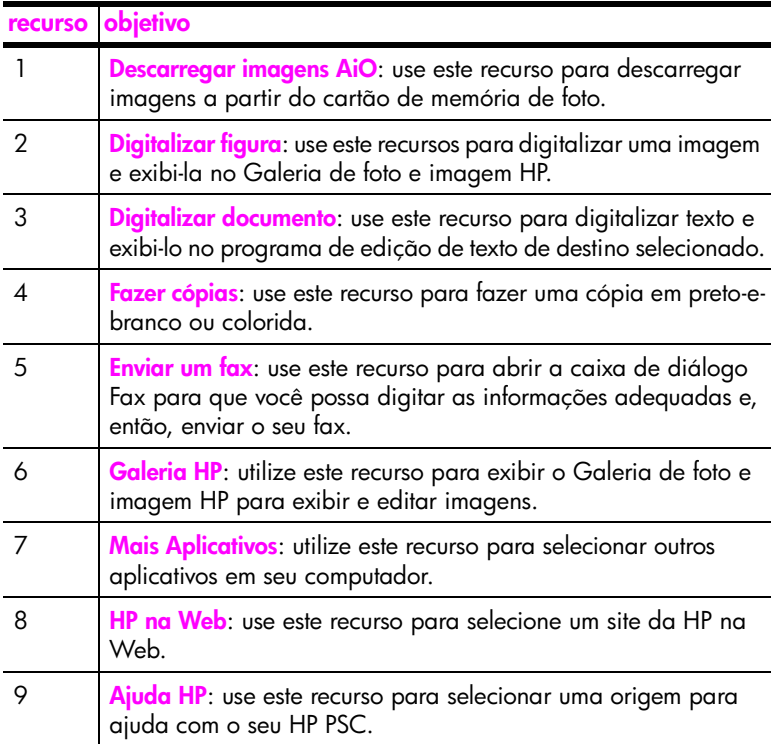

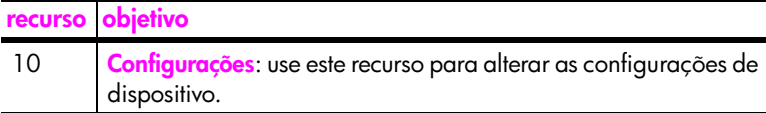

#### **abrir o diretivo hp usando o Macintosh OS 9**

No Macintosh OS 9, o Diretivo HP é iniciado automaticamente durante a instalação do software Foto e imagem HP e faz com que o ícone do Diretivo HP apareça como um apelido na área de trabalho. Use um dos métodos a seguir para iniciar o Diretivo HP:

- ` Clique duas vezes no atalho **Diretivo de foto e imagem HP** na área de trabalho.
- ` Clique duas vezes em **Diretivo de foto e imagem HP** na pasta Aplicativos:Hewlett-Packard:Software de foto e imagem HP:Diretivo de foto e imagem HP.

O Diretivo HP exibe somente os ícones que pertencem ao dispositivo selecionado. Para obter mais informações, consulte a ajuda foto e imagem hp que acompanha o software.

A figura a seguir mostra alguns dos recursos disponíveis no Diretivo de foto e imagem HP para o Macintosh OS 9. Consulte a legenda para obter uma breve explicação de um recurso específico.

**Nota:** O gráfico do Diretivo de foto e imagem HP a seguir, pode parecer diferente em seu computador. O Diretivo de foto e imagem HP é personalizado com base no dispositivo HP que está selecionado. Se o seu dispositivo não estiver equipado com um recurso em particular, então o ícone para esse recurso não aparece no Diretivo de foto e imagem HP no seu computador. Alguns dispositivos HP podem mostrar botões adicionais aos mostrados a seguir.

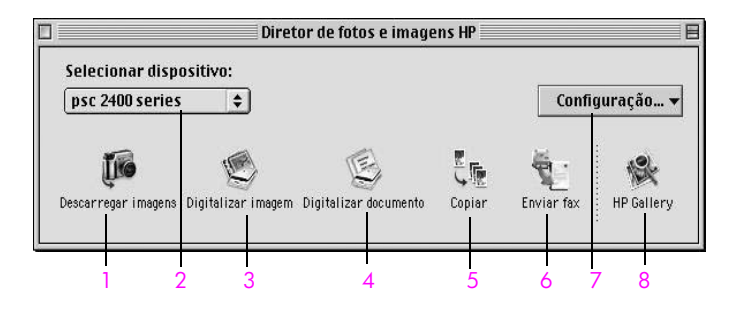

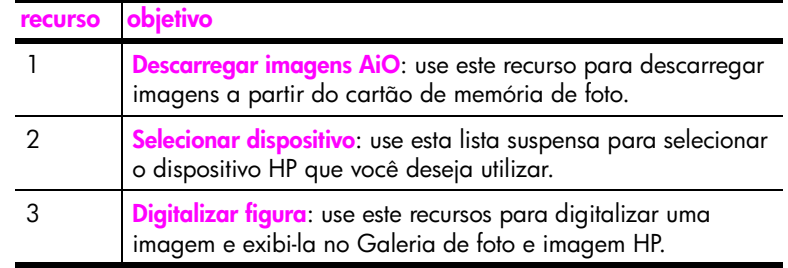

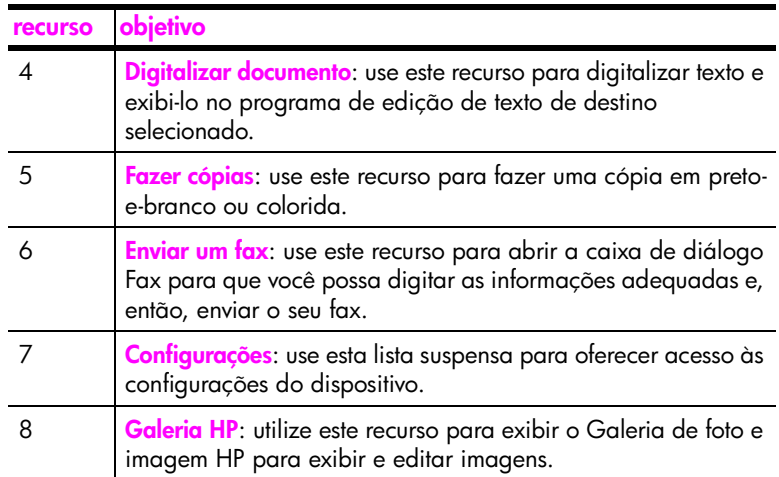

capítulo 1

## <span id="page-22-0"></span>**carregar originais e papéis**

Você pode carregar muitos tipos e tamanhos diferentes de papel em seu HP PSC, incluindo papel fotográfico, transparências, papel de faixa contínuo e envelopes. Você também pode alterar configurações para tipos de papel e tamanhos de papel para obter cópias da melhor qualidade de seu HP PSC.

Esta seção contém os tópicos a seguir:

- **• [carregar um original](#page-22-1)** na página 13
- **• [carregar papel](#page-23-0)** na página 14
- **• [carregar envelopes](#page-25-0)** na página 16
- **• [carregar papel fotográfico de 10 por 15 cm \(4 por 6 polegadas\)](#page-26-0)** na [página 17](#page-26-0)
- **• [carregar cartões postais ou cartões Hagaki](#page-27-0)** na página 18
- **• [papéis recomendados](#page-27-1)** na página 18
- **• [carregar outros tipos de papel na bandeja de entrada](#page-28-0)** na página 19
- **• [definir o tipo de papel](#page-29-0)** na página 20
- **• [definir tamanho do papel](#page-30-0)** na página 21
- **• [evitar atolamentos](#page-31-0)** na página 22

### <span id="page-22-1"></span>**carregar um original**

O procedimento a seguir descreve como carregar papel no vidro.

**1** Carregue seu original com a face voltada para baixo no canto frontal direito do vidro.

**Dica:** Consulte o diagrama no canto frontal direito de seu HP PSC para obter mais assistência no carregamento de um original.

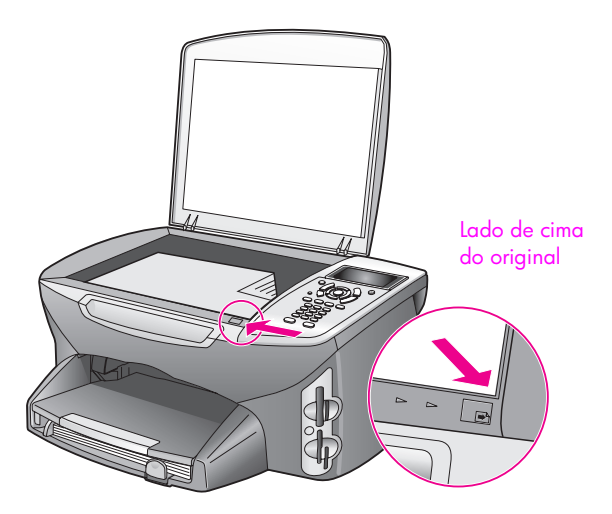

- **2** Pressione **Copiar**, **Digitalizar** ou **Fax** no painel frontal para selecionar a opção que deseja executar.
- **3** Pressione **Iniciar preto** ou **Iniciar cor** no painel frontal para iniciar o trabalho.

**Nota:** Muitas das opções de Reduzir/Ampliar, como Ajustar à página ou Pôster, não irão funcionar corretamente se o vidro e a parte posterior da tampa não estiverem limpos. Para obter mais informações, consulte **[limpar](#page-96-2)  o vidro** [na página 87](#page-96-2) e **[limpar a parte posterior da tampa](#page-97-3)** na página 88.

**Dica:** Você pode copiar ou digitalizar originais de tamanho muito grande removendo completamente a tampa de seu HP PSC. Para remover a tampa no HP PSC 2400 series, levante a tampa para a posição aberta e, então, puxe a aba na base da tampa para cima. Seu HP PSC funciona normalmente com a tampa removida. Substitua a tampa inserindo as guias da parte posterior da dobradiça no slot apropriado.

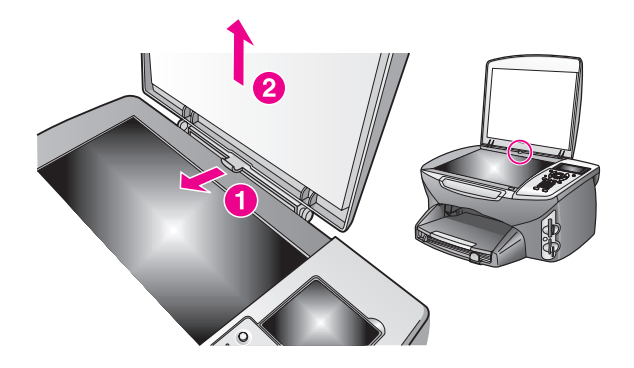

### <span id="page-23-0"></span>**carregar papel**

Esta seção descreve o procedimento básico para carregar papel em seu HP PSC. Existem considerações específicas para a colocação de determinados tipos de papel, transparências, cartões postais e envelopes.

Depois de examinar este procedimento, consulte as seções **[carregar envelopes](#page-25-0)** [na página 16,](#page-25-0) **[carregar papel fotográfico de 10 por 15 cm \(4 por 6 polegadas\)](#page-26-0)** [na página 17](#page-26-0), **[carregar cartões postais ou cartões Hagaki](#page-27-0)** na página 18 e **[carregar outros tipos de papel na bandeja de entrada](#page-28-0)** na página 19.

Para obter os melhores resultados, ajuste a configuração de papel sempre que alterar os tamanhos de papel. Para obter mais informações, consulte **[definir](#page-30-0)  [tamanho do papel](#page-30-0)** na página 21.

**Dica:** Ajude a evitar rasgos, amassos ou bordas enroladas ou curvadas armazenando toda a mídia plana em uma embalagem que possa ser fechada novamente. Alterações extremas de temperatura e umidade podem resultar em uma mídia enrolada que não funciona bem no HP PSC se a mídia não é armazenada adequadamente.

### **carregar bandeja de entrada**

**1** Retire a bandeja de saída e deslize os ajustes de largura e comprimento de papel até suas posições de abertura máxima.

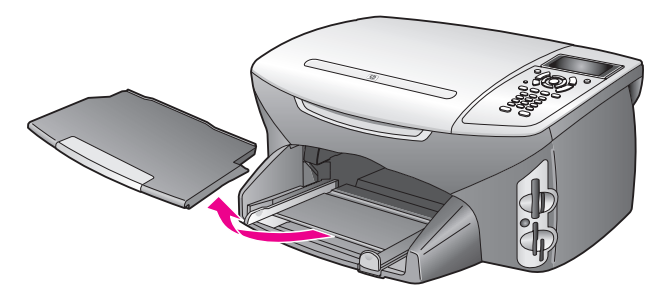

- **2** Bata uma pilha de papel sobre uma superfície plana para alinhar as bordas e, então, verifique se todo o papel da pilha é do mesmo tipo e tamanho.
- **3** Deslize a borda curta do papel para a frente na bandeja de entrada, com o lado de impressão voltado para baixo, até que ela pare. Se você estiver usando papel timbrado, insira a parte superior da página primeiro com o lado de impressão voltado para baixo.

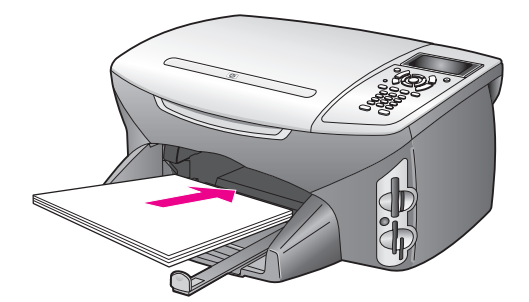

**4** Deslize as guias de largura de papel e de comprimento de papel para dentro até que parem nas bordas do papel. Verifique se a pilha de papel permanece plana na bandeja de entrada e se não está empilhada acima da guia de comprimento de papel.

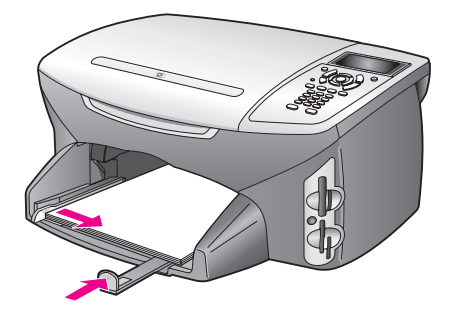

**5** Recoloque a bandeja de saída.

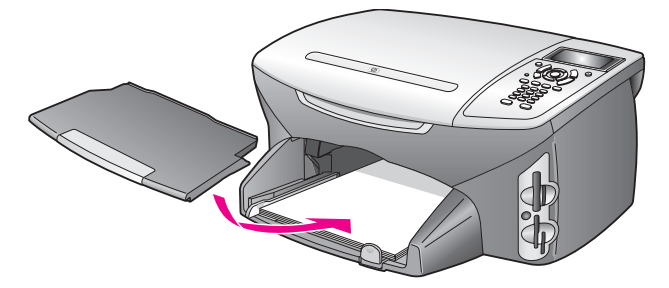

**6** Estenda o extensor da bandeja de saída para evitar que o papel impresso caia fora da bandeja de saída.

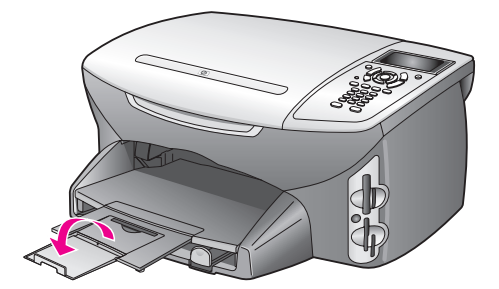

### <span id="page-25-0"></span>**carregar envelopes**

Esta seção descreve o procedimento básico para carregar envelopes em seu HP PSC. Não use envelopes brilhantes ou com relevo, nem com fechos ou janelas.

**Nota:** Consulte os arquivos de ajuda de seu software de processamento de texto para obter detalhes específicos sobre como formatar texto para a impressão em envelopes.

- **1** Antes de carregar um ou mais envelopes, remova todos os papéis da bandeja de entrada.
- **2** Insira um ou mais envelopes na bandeja de entrada, com as abas dos envelopes voltadas para cima e para a esquerda. Deslize a pilha de envelopes para a frente até que pare.
- **3** Deslize as guias de comprimento de papel e de largura de papel para dentro contra a pilha de envelopes até que parem. Não sobrecarregue a bandeja de entrada. Verifique se a pilha de envelopes cabe na bandeja de entrada e se ela não é mais alta do que a parte superior da guia de comprimento de papel.

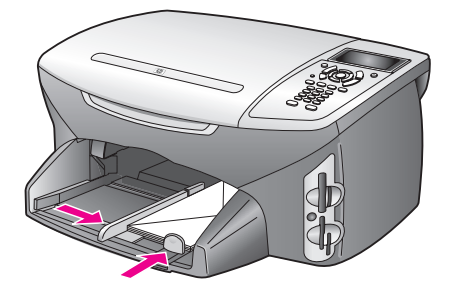

## <span id="page-26-0"></span>**carregar papel fotográfico de 10 por 15 cm (4 por 6 polegadas)**

A seguir, encontra-se a descrição do procedimento para carregar papel fotográfico de 10 por 15 cm (4 por 6 polegadas) em seu HP PSC.

**Nota:** Para obter os melhores resultados, use um tipo recomendado de papel fotográfico de 10 por 15 cm (4 por 6 polegadas). Para obter mais informações, consulte **[papéis recomendados](#page-27-1)** na página 18. Além disso, para obter os melhores resultados, defina o tipo de papel e o tamanho de papel antes da impressão. Para obter mais informações, consulte **[definir o](#page-29-0)  tipo de papel** [na página 20](#page-29-0) e **[definir tamanho do papel](#page-30-0)** na página 21.

**Dica:** Ajude a evitar rasgos, amassos ou bordas enroladas ou curvadas armazenando toda a mídia plana em uma embalagem que possa ser fechada novamente. Alterações extremas de temperatura e umidade podem resultar em uma mídia enrolada que não funciona bem no HP PSC se a mídia não é armazenada adequadamente.

- **1** Retire a bandeja de saída.
- **2** Remova todo o papel da bandeja de entrada.

**Nota:** Se o papel fotográfico tiver abas perfuradas, carregue-o de forma que as abas fiquem mais próximas de você.

**3** Deslize a pilha de papéis fotográficos (pequena borda para a frente, lado brilhante voltado para baixo) completamente para a frente e para a lateral direita da bandeja de entrada até ela parar.

**Dica:** Consulte o diagrama na bandeja de entrada de seu HP PSC para obter mais assistência no carregamento de papel fotográfico de 10 por 15 cm (4 por 6 polegadas).

**4** Deslize as guias de comprimento de papel e largura de papel para dentro contra a pilha de papéis fotográficos até que elas parem. Verifique se o papel permanece plano. Não sobrecarregue a bandeja de entrada. Verifique se a pilha de papel fotográfico cabe na bandeja de entrada e se ela não é mais alta do que a parte superior da guia de comprimento de papel.

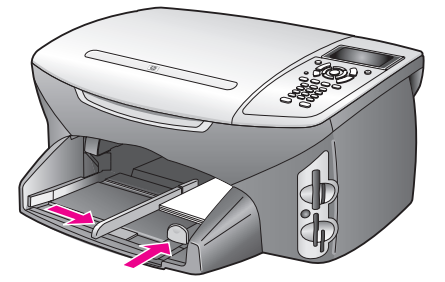

**5** Recoloque a bandeja de saída.

### <span id="page-27-0"></span>**carregar cartões postais ou cartões Hagaki**

A seguir, encontra-se a descrição do procedimento para carregar cartões postais ou cartões Hagaki em seu HP PSC.

- **1** Retire a bandeja de saída.
- **2** Remova todos os papéis da bandeja de entrada e, então, deslize uma pilha de cartões para a frente na bandeja de entrada até que ela pare. Certifique-se que o lado de impressão fique voltado para baixo.
- **3** Deslize as guias de comprimento de papel e de largura de papel para dentro contra a pilha de cartões até que parem.

Certifique-se de que os cartões caibam na bandeja (não a carregue demais). A pilha não deverá ser mais alta do que o topo da guia de largura do papel.

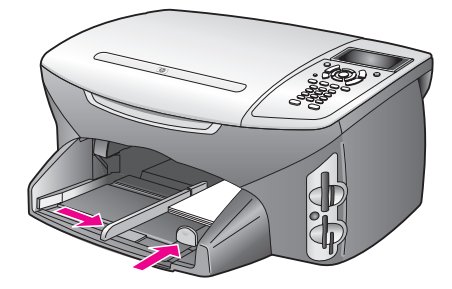

**4** Recoloque a bandeja de saída.

### <span id="page-27-1"></span>**papéis recomendados**

Se você quiser a melhor qualidade, a HP recomenda papéis HP. O uso de papel muito fino, papel com textura escorregadia ou papel que estica facilmente pode causar atolamentos de papel. Papéis com textura grossa ou que não aceitam bem tinta podem provocar manchas, espalhar a tinta ou preenchimento incompleto. Para obter mais informações sobre papéis Premium para jato de tinta HP, vá para o site da HP na Web:

**[www.hp.com/support](http://productfinder.support.hp.com/tps/Hub?h_product=hppsc2400a303751&h_lang=en&h_tool=prodhomes)**

## <span id="page-28-0"></span>**carregar outros tipos de papel na bandeja de entrada**

A tabela a seguir fornece orientação para a colocação de certos tipos de papéis e transparências. Para obter os melhores resultados, ajuste as configurações de papel toda vez que alterar os tamanhos de papel. Para obter mais informações, consulte **[definir tamanho do papel](#page-30-0)** na página 21.

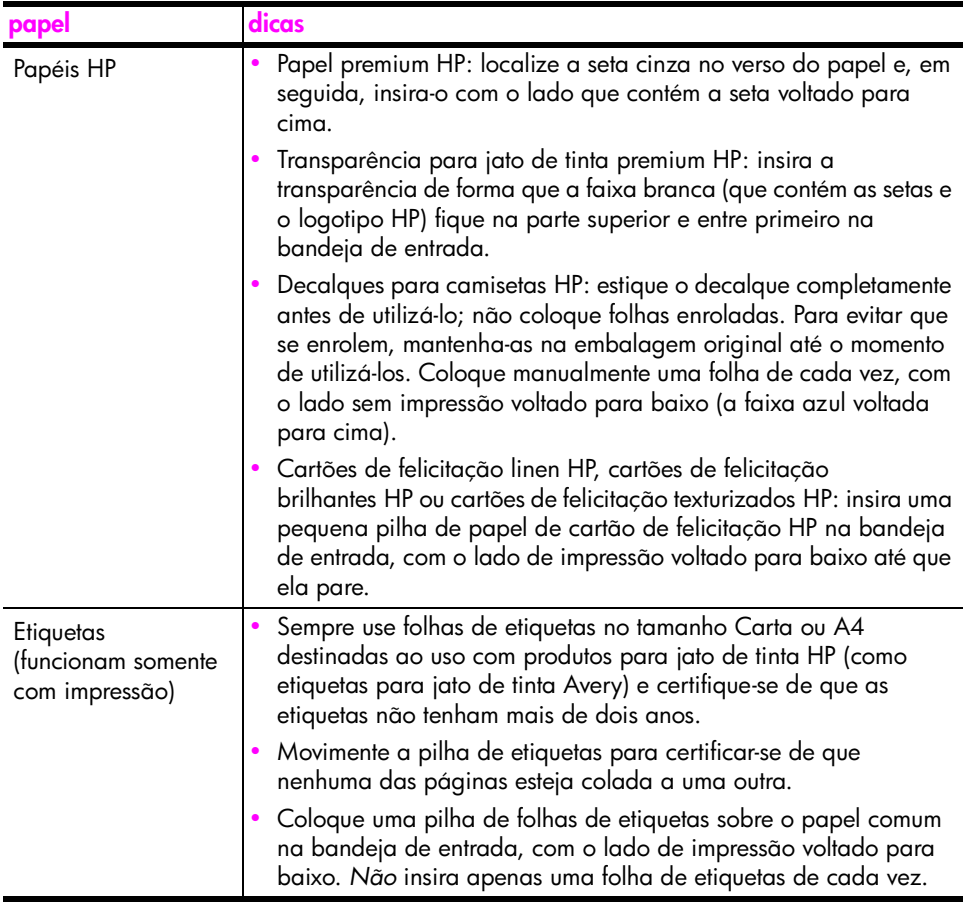

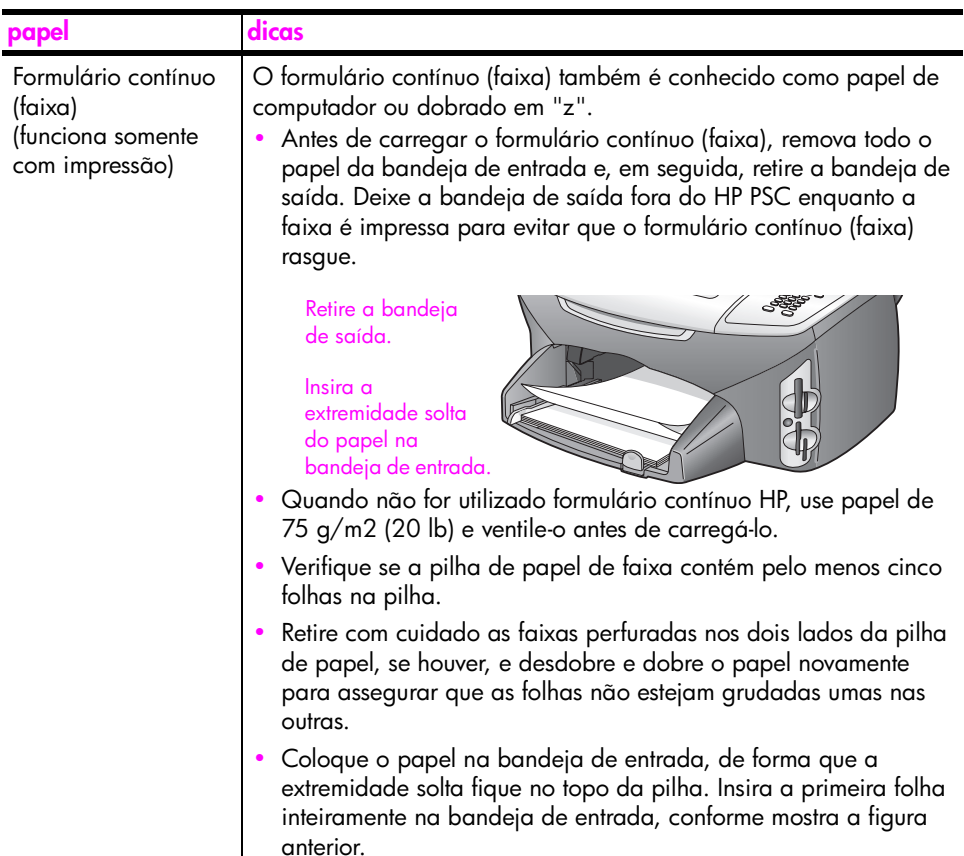

## <span id="page-29-0"></span>**definir o tipo de papel**

O procedimento a seguir descreve como definir o tipo de papel para as opções Cópia e Foto. Selecione a configuração Tipo de papel que corresponda ao papel ou à transparência que você está utilizando.

**Nota:** Ao imprimir a partir de seu computador, defina as propriedades de tipo de papel na caixa de diálogo Imprimir do software aplicativo.

Esta seção contém os tópicos a seguir:

- **• [definir o tipo de papel no menu cópia](#page-29-1)** na página 20
- **• [definir o tipo de papel no menu foto](#page-30-1)** na página 21

### <span id="page-29-1"></span>**definir o tipo de papel no menu cópia**

- **1** Pressione **Cópia** duas vezes e, então, pressione **5**. Esse procedimento exibe o menu Cópia e, então, seleciona Tipo de papel.
- **2** Pressione **V** para destacar uma configuração de tipo de papel e, então, pressione **OK**.

### <span id="page-30-1"></span>**definir o tipo de papel no menu foto**

- **1** Pressione **Foto** duas vezes e, então, pressione **5**. O menu Foto é exibido e seleciona Tipo de papel.
- **2** Pressione **V** para destacar uma configuração de tipo de papel e, então, pressione **OK**.

## <span id="page-30-0"></span>**definir tamanho do papel**

O procedimento a seguir descreve como definir o tamanho do papel para as opções Cópia, Foto e Fax. Selecione a configuração de Tamanho do papel que corresponda ao papel ou à transparência utilizada.

**Nota:** Ao imprimir a partir de seu computador, defina as propriedades de tamanho de papel na caixa de diálogo Imprimir do aplicativo.

Esta seção contém os tópicos a seguir:

- **• [definir o tamanho de papel no menu cópia](#page-30-2)** na página 21
- **• [definir o tamanho de papel no menu foto](#page-30-3)** na página 21
- **• [definir o tamanho de papel para receber um fax](#page-30-4)** na página 21

### <span id="page-30-2"></span>**definir o tamanho de papel no menu cópia**

- **1** Pressione **Cópia** duas vezes e, então, pressione **4**. Esse procedimento exibe o menu Cópia e, então, seleciona Tamanho do papel.
- **2** Pressione  $\mathbb{V}$  para destacar uma configuração de tamanho de papel e, então, pressione **OK**.

### <span id="page-30-3"></span>**definir o tamanho de papel no menu foto**

- **1** Pressione **Foto** duas vezes e, então, pressione **4**. Esse procedimento exibe o menu Foto e, então, seleciona Tamanho do papel.
- **2** Pressione **V** para destacar uma configuração de tamanho de papel e, então, pressione **OK**.

### <span id="page-30-4"></span>**definir o tamanho de papel para receber um fax**

Você pode selecionar o tamanho de papel para os faxes recebidos. O tamanho de papel selecionado deve corresponder ao que está carregado na bandeja de entrada. Faxes podem ser impressos somente em papel tamanho Carta, A4 ou Ofício.

**Nota:** Se um tamanho de papel incorreto for carregado na bandeja de entrada quando um fax for recebido, o fax não será impresso. Carregue papel tamanho Carta, A4 ou Ofício e, então, pressione OK para imprimir o fax.

- **1** Pressione **Configurar**.
- **2** Pressione **3** e, então, pressione **4**.

Esse procedimento seleciona Configuração de fax básica e, então, Tam. papel fax.

**3** Pressione **V** para destacar uma opção e, então, pressione **OK**.

### <span id="page-31-0"></span>**evitar atolamentos**

Para ajudar a evitar atolamentos de papel, siga as orientações a seguir:

- **•** Evite papéis enrolados ou amassados, armazenando todos os suprimentos de mídia plana em uma embalagem que possa ser fechada novamente.
- **•** Remova papéis impressos da bandeja de saída com freqüência.
- **•** Verifique se a mídia carregada na bandeja de entrada está plana e se as bordas não estão dobradas ou rasgadas.
- **•** Não combine tipos e tamanhos de papel diferentes na bandeja de entrada. Carregue os mesmos tipos e tamanhos de papel na bandeja de entrada.
- **•** Ajuste as guias de papel na bandeja de entrada para que encostem suavemente contra toda a mídia. Certifique-se de que as guias de papel não dobrem a mídia na bandeja de entrada.
- **•** Não force muito a mídia para a frente na bandeja de entrada.
- **•** Use tipos de papel recomendados para sua HP PSC.

## <span id="page-32-0"></span>**usar um cartão de memória de foto**

O HP PSC pode acessar cartões de memória usados em quase todas as câmeras digitais para que você possa imprimir, armazenar, gerenciar e compartilhar suas fotos digitais de algumas das formas mais excitantes.

Esta seção contém os tópicos a seguir:

- **• [o que é um cartão de memória?](#page-32-1)** na página 23
- **• [inserir um cartão de memória e salvar os arquivos no seu computador](#page-33-0)** na [página 24](#page-33-0)
- **• [imprimir fotos de uma folha de teste](#page-35-0)** na página 26
- **• [definir opções de impressão de fotos](#page-37-0)** na página 28
- **• [imprimir fotos diretamente de um cartão de memória](#page-40-0)** na página 31
- **• [para ver fotos em uma apresentação de slides](#page-43-0)** na página 34
- **• [compartilhar fotos digitais através do hp instant share](#page-44-0)** na página 35
- **• [usar o galeria de foto e imagem hp](#page-45-0)** na página 36

### <span id="page-32-1"></span>**o que é um cartão de memória?**

Se a sua câmera digital utiliza um cartão de memória para armazenar fotos, você pode inserir o cartão de memória em seu HP PSC para imprimir ou salvar suas fotos.

Você pode imprimir uma folha de prova, que pode ter várias páginas e mostrar exibições de miniatura de fotos armazenadas no cartão de memória, e imprimir fotos do cartão de memória, mesmo se o seu HP PSC não estiver conectado a um computador.

Seu HP PSC pode ler cartões de memória CompactFlash (I e II), Memory Sticks, MultiMediaCard (MMC), Secure Digital, SmartMedia e xD.

**Nota:** Você pode digitalizar um documento e enviar a imagem digitalizada para um cartão de memória inserido. Consulte o **[enviar a digitalização](#page-68-1)  [para um cartão de memória carregado em seu hp psc](#page-68-1)** na página 59 para obter detalhes.

Seu HP PSC apresenta quatro slots para cartões de memória, mostrados na ilustração a seguir, com os cartões de memória que correspondem a cada slot.

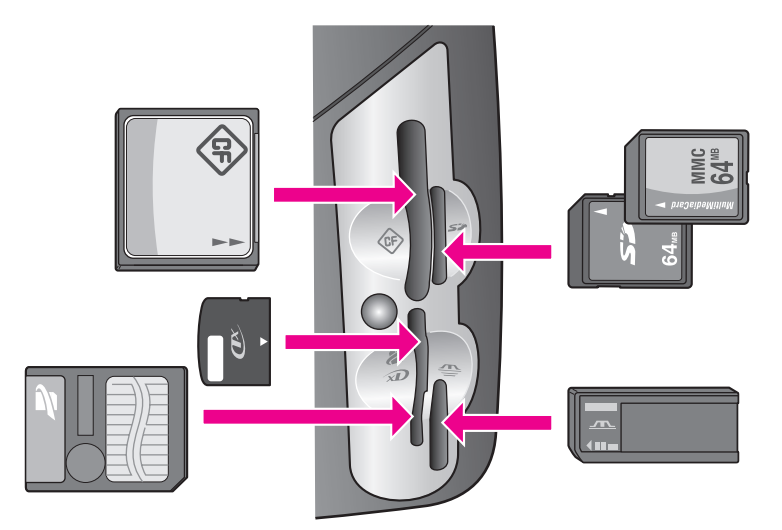

Os slots são configurados da seguinte maneira:

- **•** Slot superior esquerdo: CompactFlash (I, II)
- **•** Slot superior direito: Secure Digital, MultiMediaCard (MMC)
- **•** Slot inferior esquerdo: SmartMedia, xD (ajusta-se na parte superior direita do slot)
- **•** Slot inferior direito: Memory Stick, Magic Gate Memory Stick, Memory Stick Duo (com adaptador fornecido pelo usuário), Memory Stick Pro

**Aviso!** Por padrão, o Windows XP formatará um cartão de memória de 8 MB ou menos e 64 MB ou mais com o formato FAT32. As câmeras digitais e outros dispositivos utilizam o formato FAT (FAT16 ou FAT12) e não podem operar com um cartão formatado com FAT32. Formate seu cartão em sua câmera ou selecione o formato FAT para formatar seu cartão em um PC com Windows XP.

### <span id="page-33-0"></span>**inserir um cartão de memória e salvar os arquivos no seu computador**

Depois que você tirar as fotos com sua câmera digital, é possível imprimi-las imediatamente ou salvá-las diretamente em seu computador.

**Nota:** Você pode utilizar somente um cartão de memória em seu HP PSC por vez.

**1** Insira o cartão de memória no slot apropriado em seu HP PSC. Quando o cartão de memória for inserido corretamente, o botão Foto do painel frontal começa a piscar.

Se você inserir um cartão de memória de trás para frente, o LED próximo aos slots de cartão piscará na cor amarela e o visor gráfico colorido poderá mostrar uma mensagem de erro como "Cartão está invertido" ou "Cartão não inserido por completo".

**2 Lendo fotos...** aparece na exibição de gráficos coloridos. O LED próximo aos slots de cartão pisca na cor verde quando o cartão estiver sendo acessado.

**Aviso!** Nunca tente remover um cartão de memória enquanto estiver sendo acessado. Isso pode causar danos nos arquivos do cartão. Você pode remover com segurança um cartão somente quando o LED próximo aos slots permanecer ligado e não estiver piscando.

- **3** Se houver arquivos de foto no cartão que nunca foram transferidos anteriormente, uma opção pop up em seu computador perguntará se você deseja salvar os arquivos de foto em seu computador.
- **4** Clique na opção salvar.

Essa opção salva todas as novas fotos do cartão de memória em seu computador utilizando o software do HP PSC.

**Nota:** Você também pode utilizar o painel frontal para transferir os arquivos do cartão de memória para um computador conectado. Pressione Foto e, a então, 8 para selecionar Transferir para o computador. Siga os comandos do computador. Além disso, o cartão de memória aparece como uma unidade em seu computador. Você pode ir até o seu computador e simplesmente mover os arquivos de foto da "unidade" do cartão de memória para a área de trabalho.

**Para Windows**: por padrão, os arquivos são salvos nas pastas de mês e ano, dependendo de quando as fotos foram tiradas. As pastas são criadas sob a pasta **C:\Documentos e configurações\nome do usuário\Meus documentos\Minhas fotos** no Windows XP e no Windows 2000.

**Para Macintosh**: por padrão, os arquivos são salvos no computador no local da pasta **Disco Rígido:Documentos:Dados HP All-in-One:Fotos** (OS 9) ou na pasta **Disco Rígido:Usuários:Nome do Usuário:Figuras: Fotos HP** (OS X).

Se não houver nenhum arquivo novo, quando o HP PSC terminar de ler o cartão, o botão Foto pára de piscar e permanece ligado. O LED próximo aos slots de cartão permanece ligado. A primeira foto do cartão aparece na exibição de gráficos coloridos.

Para navegar pelas fotos no cartão, pressione < ou > para mover para trás ou para a frente pelas fotos, uma por vez. Pressione e mantenha pressionado  $\blacktriangleleft$  ou  $\blacktriangleright$  para mover rapidamente para trás ou para frente através das fotos.

O seu disco rígido está cheio? Se o computador estiver equipado com um gravador de CD interno ou externo, você pode organizar grandes coleções de fotos digitais nos CDs utilizando o recurso Disco de recordações, disponível através do Diretivo de foto e imagem HP. Apenas inicie o Diretivo HP e clique em Galeria HP. Clique na guia Gravar CD para começar a coletar, organizar e catalogar suas imagens em CDs.

## <span id="page-35-0"></span>**imprimir fotos de uma folha de teste**

Uma folha de teste é uma maneira simples e conveniente de selecionar fotos e fazer impressões diretamente de um cartão de memória sem a necessidade de um computador. Uma folha de prova, que pode ter várias páginas de comprimento, mostra exibições de miniaturas de fotos armazenadas no cartão de memória. O nome do arquivo, o número do índice e a data aparecem sob cada miniatura. As folhas de prova também são uma maneira rápida de criar um catálogo impresso de suas fotos digitais.

Esta seção contém os tópicos a seguir:

- **• [imprimir uma folha de prova](#page-35-1)** na página 26
- **• [preencher a folha de prova](#page-36-0)** na página 27
- **• [imprimir fotos digitalizando uma folha de prova](#page-37-1)** na página 28

**Dica:** Você pode otimizar a qualidade das fotos que imprime com o seu HP PSC adquirindo um cartucho de impressão fotográfico. Remova o cartucho de impressão preto e insira o cartucho de impressão fotográfico no lugar. Com o cartucho de impressão tricolor e o cartucho de impressão fotográfico instalados, você terá um sistema de seis cores, que fornecerá fotos de melhor qualidade. Quando desejar imprimir documentos de textos comuns, coloque de volta o cartucho de impressão preto.

Para obter mais informações, consulte **[pedir suprimentos](#page-94-3)** na página 85.

Você deseja fazer mais do que apenas imprimir suas fotos? Você pode aprimorar e editar fotos digitais antes de imprimi-las utilizando o Editor de imagens HP disponível através do Diretivo HP. Apenas inicie o Diretivo HP e clique em Galeria HP. Selecione a foto que deseja editar e clique em Editor de imagens no painel superior. Adicione texto ou efeitos especiais à foto, melhore uma foto de baixa qualidade ou livre-se do vermelho dos olhos.

Os usuários do Macintosh podem simplesmente clicar duas vezes em uma imagem no software Galeria HP para abri-lo para edição em uma Janela de imagem.

#### <span id="page-35-1"></span>**imprimir uma folha de prova**

- **1** Insira o cartão de memória no slot apropriado em seu HP PSC.
- **2** Pressione **Folha de prova** e, a seguir pressione **1**.

Isso exibe o menu Folha de prova e depois seleciona Imprimir folha de prova.

**Nota:** Dependendo de quantas fotos estão no cartão de memória, o tempo que leva para imprimir uma folha de prova pode variar muito.

- **3** Se houver mais de 20 fotos no cartão, o **menu Selecionar fotos** aparece. Pressione o número próximo ao comando que deseja selecionar:
	- **1. Todas**
	- **2. Últimas 20**
	- **3. Faixa personalizada**
**Nota:** Use o número do índice de folha de prova para selecionar quais fotos imprimir para uma faixa personalizada. Este número pode ser diferente do número associado com a foto e a câmera digital. Se você incluir fotos no cartão de memória, ou excluí-las, precisará reimprimir a folha de prova para ver os novos números do índice.

**4** Se você selecionar Faixa personalizada, insira os números de índice de fotos para a primeira e a última foto que deseja imprimir, conforme for solicitado.

Nota: Você pode apagar os números de índice pressionando **sourado para** retroceder.

### **preencher a folha de prova**

Depois de imprimir uma folha de prova, conforme descrito em **[imprimir uma](#page-35-0)  folha de prova** [na página 26](#page-35-0), você pode selecionar as fotos a serem impressas.

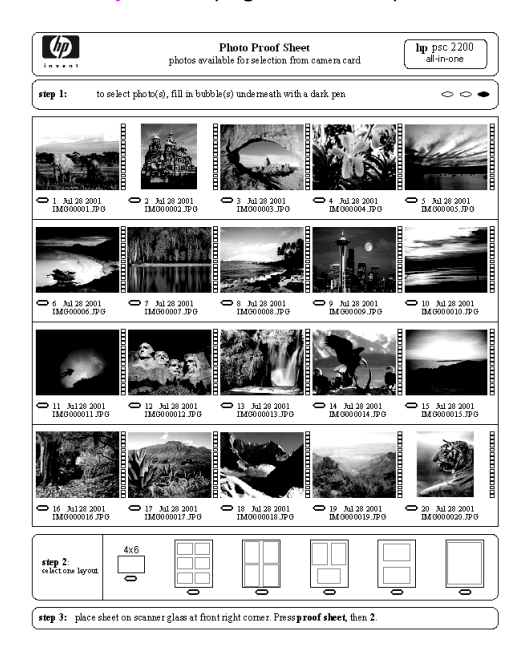

- **1** Selecione as fotos a serem impressas utilizando uma caneta ou um lápis escuro para preencher os círculos localizados sob as imagens em miniatura na folha de prova.
- **2** Selecione um estilo de layout preenchendo um círculo na etapa 2 da folha de prova.

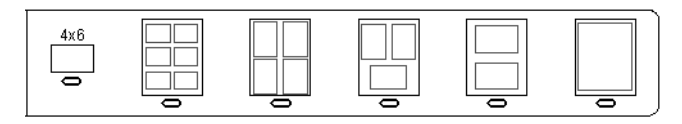

**Nota:** Se você precisar de mais controle sobre as configurações de impressão do que a folha de prova oferecer, você pode imprimir as fotos diretamente do painel frontal. Consulte **[imprimir fotos diretamente de um](#page-40-0)  [cartão de memória](#page-40-0)** na página 31.

**3** Coloque a folha de prova preenchida voltada para baixo no canto frontal do vidro com a parte superior da folha alinhada com a borda direita e, então, feche a tampa.

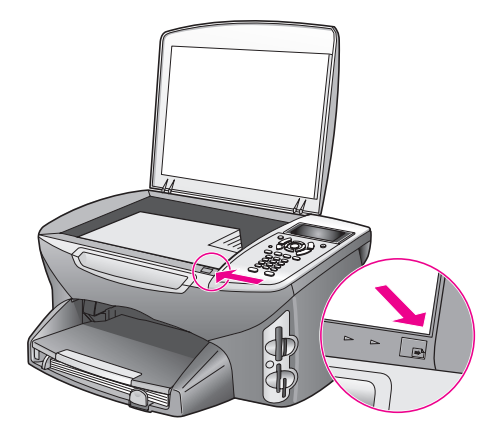

### **imprimir fotos digitalizando uma folha de prova**

**Dica:** Certifique-se de que o vidro do HP PSC esteja completamente limpo ou a folha de prova não poderá digitalizar adequadamente. Consulte o **limpar o vidro** [na página 87](#page-96-0) para obter instruções.

- **1** Carregue o papel apropriado, como o papel fotográfico, na bandeja de entrada. Certifique-se de que o cartão de memória utilizado para imprimir uma folha de prova ainda esteja no slot quando você digitalizar esta folha de prova.
- **2** Pressione **Folha de prova** e, a seguir pressione **2**.

Isso exibe o menu Folha de prova e depois seleciona Digitalizar folha de prova.

O HP PSC digitaliza a folha de prova e imprime as fotos selecionadas.

### <span id="page-37-0"></span>**definir opções de impressão de fotos**

Você pode controlar muitos aspectos de como seu HP PSC imprime as fotos diretamente do painel frontal, incluindo o tipo e tamanho do papel, layout e mais.

Esta seção contém os tópicos a seguir:

- **• [alterar opções de impressão do menu foto](#page-39-0)** na página 30
- **• [definir novos padrões de impressão fotográfica](#page-40-1)** na página 31

Você pode acessar e configurar as opções de impressão de foto através do menu Foto disponível no painel frontal.

**1** Certifique-se de que o cartão de memória esteja inserido no slot apropriado do seu HP PSC.

- **2** Pressione **Foto**.
	- O **menu Foto** aparece.

### **menu Foto**

- 1. Número de cópias
- 2. Sem borda
- 3. Tamanho da imagem
- 4. Tamanho do papel
- 5. Tipo de papel
- 6. Estilo de layout
- 7. Bordas e molduras
- 8. Transferir para o
- computador
- 9. HP Instant Share
- 0. Def novos padr
- **3** Pressione o número próximo à opção que deseja alterar.
	- O menu Foto lhe fornece acesso a uma variedade de configurações que afetam a maneira em que as fotos digitais são impressas, incluindo o número de cópias, os tipos de papel e assim por diante, conforme mostrado na ilustração a seguir. As medidas e os tamanhos padrão variam de acordo com o país ou a região.

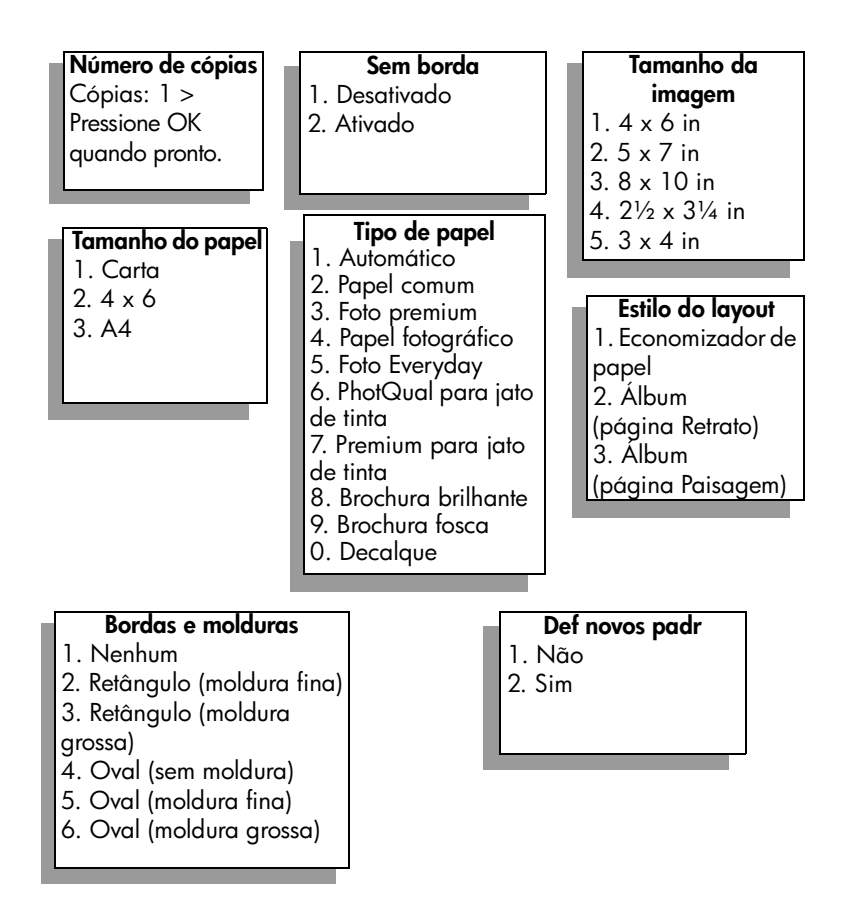

### <span id="page-39-0"></span>**alterar opções de impressão do menu foto**

Você altera cada uma das opções de impressão do menu Foto da mesma maneira geral.

**1** Pressione **Foto** e, a seguir pressione o número próximo à opção que deseja alterar Você pode rolar pelo **menu Foto** pressionando **V** no painel frontal para ver todas as outras opções.

A opção atualmente selecionada é destacada e sua configuração padrão (se houver alguma) aparece na parte inferior do menu.

**2** Faça a alteração à configuração, depois pressione **OK**.

**Nota:** Pressione Foto novamente para sair do menu Foto e retorne à exibição de fotos.

#### **Impressão sem borda**

Esta configuração liga ou desliga a impressão sem borda. A impressão sem borda lhe permite criar impressões de fotos com qualidade profissional. Quando a opção Sem borda está ligada, as opções Tamanho da imagem, Estilo de layout e Bordas e molduras tornam-se desabilitadas no menu Foto. Quaisquer opções em outros menus que não sejam suportadas para a impressão sem borda também são desabilitadas. Você ainda precisa selecionar um tamanho de papel e um tipo de papel, e carregar o papel apropriado na bandeja de entrada.

### **selecionar tamanho da imagem**

Esta configuração lhe permite selecionar o tamanho da imagem da foto a ser impressa.

#### **selecionar tamanho do papel**

Esta configuração lhe permite selecionar o tamanho do papel para o trabalho de impressão atual.

#### **selecionar tipo de papel**

Esta configuração lhe permite selecionar o melhor tipo de papel para o trabalho de impressão atual. O valor padrão Automático permite que o HP PSC detecte e defina o tipo de papel com o uso de um sensor. Os tipos de papéis mostrados nesta configuração variam dependendo do tamanho do papel atualmente selecionado.

#### **selecionar estilo de layout**

O estilo de layout Economizador de papel se ajusta à quantidade de fotos do papel possível, girando e cortando as fotos se necessário.

Os estilos de layout Álbum mantém a orientação das fotos originais. Álbum (página Retrato) e Álbum (página Paisagem) referem-se à orientação da página, não às fotos em si. É possível que ocorra algum corte.

#### **selecionar bordas e molduras**

Esta opção coloca a borda selecionada como um quadro em volta de todas as fotos do trabalho de impressão atual.

### <span id="page-40-1"></span>**definir novos padrões de impressão fotográfica**

Você pode alterar os padrões de impressão fotográfica no painel frontal.

**1** Pressione **Foto**.

O menu Foto aparece.

**2** Faça as alterações em qualquer opção, conforme desejado.

Você retorna automaticamente ao menu Foto quando confirmar uma nova configuração para qualquer opção.

**3** Pressione **0** quando estiver no **menu Foto** e, então, pressione **OK** quando solicitado para definir novos padrões. Todas as configurações atuais se tornam os novos padrões de foto.

### <span id="page-40-0"></span>**imprimir fotos diretamente de um cartão de memória**

Você pode inserir um cartão de memória em seu HP PSC e usar o painel frontal para imprimir fotos diretamente a partir do cartão de memória.

Esta seção contém os tópicos a seguir:

- **• [imprimir fotos individuais](#page-41-0)** na página 32
- **• [criar impressões sem borda](#page-41-1)** na página 32
- **• [desmarcar fotos](#page-42-0)** na página 33
- **• [usar o quick print para imprimir a foto atual](#page-42-1)** na página 33
- **• [imprimir um arquivo DPOF](#page-42-2)** na página 33

**Nota:** Ao imprimir fotos, você deve selecionar opções para o tipo de papel e aprimoramento da foto corretos. Consulte o **[definir opções de impressão](#page-37-0)  de fotos** [na página 28](#page-37-0) para obter detalhes. Você também pode utilizar o cartucho de impressão fotográfico para obter uma qualidade superior de impressão. Consulte **[trabalhar com cartuchos de impressão](#page-97-0)** na página 88 para obter mais informações.

Você pode fazer mais do que simplesmente imprimir fotos digitais se utilizar o recursos Galeria de foto e imagem HP do Diretivo HP. Esse software permite que você use fotos digitais para decalques para camiseta, pôsteres, faixas, adesivos e outros projetos criativos.

#### <span id="page-41-0"></span>**imprimir fotos individuais**

Você pode imprimir fotos diretamente do painel frontal sem utilizar uma folha de prova.

- **1** Insira o cartão de memória no slot apropriado em seu HP PSC. O botão Foto acende.
- **2** Exiba uma foto na exibição de gráficos coloridos e pressione **OK** para selecioná-la para impressão. Uma foto selecionada leva um sinal de conferido. Use  $\rightarrow$  ou  $\rightarrow$  para mover para frente e para trás pelas fotos, uma foto de cada vez. Pressione e mantenha pressionado  $\rightarrow$  ou  $\rightarrow$  para mover rapidamente mover-se pelas fotos.

**Nota:** Você também pode selecionar fotos inserindo o número de índice das fotos que deseja imprimir. Utilize a tecla (#) para especificar uma faixa: 21-30. Pressione OK quando tiver terminado de inserir os números do índice de fotos. Se você não souber o número do índice de fotos, imprima uma folha de prova de fotos antes de selecionar fotos individuais para serem impressas.

- **3** Pressione **Foto** para exibir o **menu Foto** e, a seguir modifique as opções de impressão do cartão de memória, como o tipo do papel, tamanho do papel e assim por diante. Quaisquer alterações feitas nas configurações padrão revertem depois do trabalho de impressão ser concluído.
- **4** Pressione **Iniciar preto** ou **Iniciar cor** para imprimir as fotos selecionadas.

**Dica:** Você pode pressionar o botão Girar no painel frontal para girar a foto atual para esse trabalho de impressão. A foto retorna a sua orientação normal depois que é impressa.

#### <span id="page-41-1"></span>**criar impressões sem borda**

Um recurso excepcional do seu HP PSC é a habilidade de transformar fotos digitais em um cartão de memória em impressões profissionais, sem borda.

**1** Insira o cartão de memória no slot apropriado em seu HP PSC. O botão Foto acende.

**2** Exiba uma foto na exibição de gráficos coloridos e pressione **OK** para selecioná-la para impressão. Uma foto selecionada leva um sinal de conferido. Use  $\rightarrow$  ou  $\rightarrow$  para mover para frente e para trás pelas fotos, uma foto de cada vez. Pressione e mantenha pressionado  $\rightarrow$  ou  $\rightarrow$  para mover rapidamente mover-se pelas fotos.

**Nota:** Você também pode selecionar fotos inserindo o número de índice das fotos que deseja imprimir. Utilize a tecla (#) para especificar uma faixa: 21-30. Pressione OK quando terminar de inserir os números de índice das fotos.

- **3** Pressione **Foto** e, em seguida pressione **2**. Esse procedimento exibe o menu Foto e, então, seleciona Sem borda.
- **4** Pressione **2** para ativar **Sem borda**.

Quando a opção Sem borda está ligada, as opções Tamanho da imagem, Estilo de layout e Bordas e molduras tornam-se desabilitadas no menu Foto. Quaisquer opções em outros menus que não sejam suportadas para a impressão sem borda também são desabilitadas.

- **5** Selecione um tipo de papel e um tamanho de papel dos menus **Tipo de papel** e **Tamanho do papel**. Somente opções apropriadas à impressão sem borda estarão disponíveis.
- **6** Certifique-se de que tenha papel fotográfico do tamanho apropriado na bandeja de papel. Uma mensagem sobre HP PSC lembra você de fazer isso.
- **7** Pressione **Iniciar preto** ou **Iniciar cor** para imprimir as fotos selecionadas como impressões sem borda.

#### <span id="page-42-0"></span>**desmarcar fotos**

Você pode desmarcar fotos a partir do painel frontal.

- ` Execute uma das seguintes ações:
	- **–** Pressione **OK** para desmarcar a foto mostrada na exibição.
	- **–** Pressione **Cancelar** duas vezes para desmarcar todas as fotos.

### <span id="page-42-1"></span>**usar o quick print para imprimir a foto atual**

O recurso Impressão rápida permite que você imprima facilmente a foto que está sendo exibida na exibição de gráficos coloridos:

- **1** Insira o cartão de memória no slot apropriado em seu HP PSC.
- **2** Navegue até a foto que deseja imprimir.
- **3** Pressione **Iniciar preto** ou **Iniciar cor** para imprimir a foto utilizando as configurações atuais.

### <span id="page-42-2"></span>**imprimir um arquivo DPOF**

O Digital Print Order Format (DPOF) é um arquivo padrão da indústria que pode ser criado pelas câmeras digitais. As fotos selecionadas pela câmera são fotos que você marcou para impressão com sua câmera digital. Quando você seleciona fotos com a sua câmera, a câmera cria um arquivo Digital Print Order Format (DPOF) que identifica quais fotos foram marcadas para impressão. Seu HP PSC pode ler o arquivo DPOF no cartão de memória para que você não tenha que selecionar novamente as fotos para impressão.

**Nota:** Nem todas as câmeras digitais permitem que você marque suas fotos para impressão. Consulte a documentação da sua câmera digital para ver se ela suporta DPOF (Digital Print Order Format). Sua HP PSC suporta o formato de arquivo DPOF 1.1.

Quando você imprimir fotos selecionadas pela câmera, as configurações de impressão HP PSC não se aplicam; as configurações no arquivo DPOF para o layout e para o número da foto das cópias substituem aqueles do seu HP PSC.

O arquivo DPOF é armazenado pela câmera digital em um cartão de memória e especifica as seguintes informações:

- **•** Quais fotos imprimir
- **•** A quantidade de cada foto a ser impressa

**imprimir fotos selecionadas pela câmera**

- **1** Insira o cartão de memória no slot apropriado em seu HP PSC. Se houver fotos marcadas com DPOF no cartão, a mensagem **Imprimir fotos DPOF** aparece na exibição dos gráficos coloridos.
- **2** Execute uma das seguintes ações:
	- **–** Pressione **1** para imprimir todas as fotos marcadas com DPOF no cartão de memória.
	- **–** Pressione **2** para desconsiderar a impressão DPOF.

### **para ver fotos em uma apresentação de slides**

O botão Apresentação de slides no painel frontal permite que você exiba todas as fotos em um cartão de memória como uma apresentação de slides.

**1** Certifique-se de que o cartão de memória seja inserido no slot apropriado do seu HP PSC.

O botão Foto acende.

**2** Pressione **Apresentação de slides** para começar a apresentação de slides.

**Dica:** Se você desejar imprimir a foto atualmente exibida em uma apresentação de slides, pressione **Iniciar preto** ou **Iniciar cor** enquanto estiver sendo exibida.

**3** Pressione **Cancelar** para encerrar a apresentação de slides.

Falta empolgação em sua apresentação de slides? Se seu computador estiver equipado com um gravador de CD interno ou externo, você pode criar apresentações multimídia das coleções de fotos utilizando o recurso Disco de recordações disponível através do Diretivo HP. Basta iniciar o Diretivo HP e abrir o Galeria de foto e imagem HP. Clique na guia Gravar CD para começar a criação de um apresentação como se fosse um filme de fotos selecionadas. Você pode incluir música, títulos e mais. Em um Macintosh, consulte a seção **galeria hp** no livro **ajuda foto e imagem hp** para obter informações sobre o Disco de recordações.

### **alterar a velocidade da apresentação de slides**

Você pode alterar a velocidade da apresentação de slides alterando o intervalo entre os slides

- **1** Pressione **Configurar** duas vezes.
- **2** Pressione **7** e, em seguida pressione **3**. Isso exibe o menu Preferências e depois seleciona Tempo de atraso do prompt.
- **3** Selecione a partir das seguintes opções pressionando o número próximo à velocidade adequada:
	- **1. Normal** (o padrão de 5 segundos)
	- **2. Rápida** (3 segundos)
	- **3. Lenta** (10 segundos)

## **compartilhar fotos digitais através do hp instant share**

O HP PSC e seu software pode ajudá-lo a compartilhar fotos com os amigos e os membros da família:

- **•** Através de e-mail
- **•** Em álbuns on-line
- **•** Como impressões de qualidade

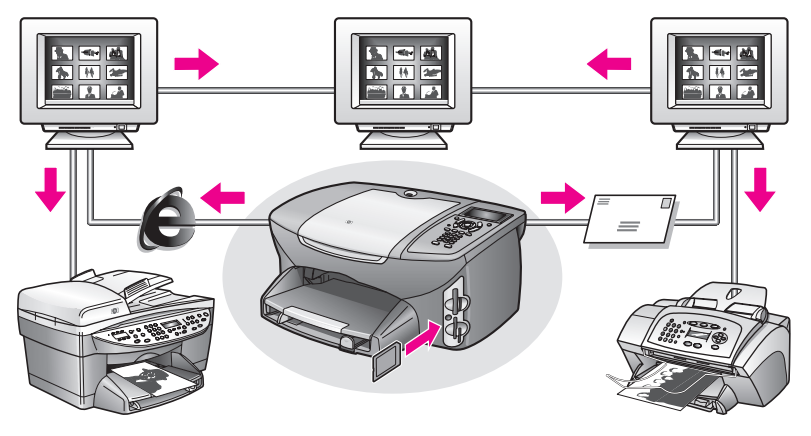

Esta seção contém os tópicos a seguir:

- **• [compartilhar fotos através de e-mail](#page-45-0)** na página 36
- **• [compartilhar fotos on-line através do hp instant share \(somente Windows\)](#page-45-1)** [na página 36](#page-45-1)

**Nota:** Você pode usar o HP Instant Share somente com o HP PSC se ele estiver conectado a um computador com acesso à Internet e com o software Galeria de foto e imagem HP (Galeria HP) instalado.

### <span id="page-45-0"></span>**compartilhar fotos através de e-mail**

O botão e-mail em seu HP PSC permite que você envie facilmente a foto selecionada a qualquer pessoa com uma conta de e-mail.

- **1** Navegue até uma foto que deseja enviar e pressione **OK** para selecionála.
- **2** Pressione **e-mail**.

**Para Windows:** seu HP PSC transfere a foto selecionada para o Galeria HP. O caminho e o nome do arquivo da imagem digital são mostrados na bandeja na parte inferior da janela. Para obter informações sobre o envio da imagem especificada para alguém como um e-mail anexo, consulte **[usar o botão e-mail](#page-155-0)** na página 146.

Para Macintosh: seu HP PSC transfere a foto selecionada para o seu Macintosh. Você pode então enviá-la como um anexo de e-mail seguindo as mensagens do seu Macintosh. Para obter mais informações, consulte a seção **galeria de imagem hp** no livro **ajuda foto e imagem hp**.

### <span id="page-45-1"></span>**compartilhar fotos on-line através do hp instant share (somente Windows)**

Você pode compartilhar fotos com a família e com os amigos disponibilizandoas em álbuns on-line em sites especiais da Web através do HP Instant Share.

- **1** Selecione uma ou mais fotos.
- **2** Pressione **Foto** e, então, pressione **9**. Seu HP PSC transfere a(s) foto(s) selecionada(s) para o Galeria HP. O caminho e o nome do arquivo das imagens selecionadas são mostrados na bandeja na parte inferior da janela.
- **3** Siga as solicitações em computador para selecionar um destino do HP Instant Share

### **usar o galeria de foto e imagem hp**

Você pode usar o software Galeria HP para exibir e editar os arquivos de imagem. Você pode imprimir imagens, enviar imagens por e-mail ou fax para a família e os amigos, carregar imagens em um site da Web ou utilizar imagens em projetos de impressão divertidos e criativos com o software Galeria HP. O software da HP lhe permite fazer tudo isso e muito mais. Explore o software para tirar total vantagem dos recursos do seu HP PSC.

**Para Windows:** se desejar abrir o software Galeria HP mais tarde, abra o Diretivo HP e clique no ícone Galeria HP.

**Para Macintosh**: se desejar abrir o software Galeria HP mais tarde, abra o Diretivo HP e clique em Galeria HP (OS 9) ou clique em Diretivo HP no encaixe e selecione Galeria HP na seção Gerenciar e compartilhar do menu Diretivo HP (OS X).

# **usar os recursos de cópia**

O HP PSC permite que você produza cópias de alta qualidade coloridas e em preto-e-branco em diversos tipos de papel, incluindo decalques para camiseta. Você pode ampliar ou reduzir o tamanho de um original para ajustá-lo a um tamanho de papel específico, ajustar a tonalidade e a intensidade de cor da cópia e usar recursos especiais para criar um pôster, fazer muitos tamanhos de fotos e criar transparências.

Esta seção contém os tópicos a seguir:

- **visão geral** [na página 37](#page-46-0)
- **• [copiar um documento em preto-e-branco de duas páginas](#page-48-0)** na página 39
- **• [fazer uma cópia de 10 por 15 cm \(4 por 6 polegadas\) sem bordas de uma](#page-49-0)  foto** [na página 40](#page-49-0)
- **• [fazer várias cópias do mesmo original](#page-52-0)** na página 43
- **• [copiar uma foto de 10 por 15 cm \(4 por 6 polegadas\) em uma página](#page-53-0)  inteira** [na página 44](#page-53-0)
- **• [copiar uma foto várias vezes em uma página](#page-56-0)** na página 47
- **• [redimensionar um original para ajustá-lo a um papel tamanho carta](#page-57-0)** na [página 48](#page-57-0)
- **• [copiar um original desgastado](#page-59-0)** na página 50
- **• [copiar um documento que foi enviado por fax várias vezes](#page-60-0)** na página 51
- **• [aprimorar as áreas claras da cópia](#page-61-0)** na página 52
- **• [criar um pôster](#page-62-0)** na página 53
- **• [preparar um decalque para camiseta colorido](#page-63-0)** na página 54
- **• [parar de copiar](#page-64-0)** na página 55

### <span id="page-46-0"></span>**visão geral**

Você pode fazer cópias utilizando o painel frontal de seu HP PSC ou utilizando o software Diretivo de foto e imagem HP (Diretivo HP) em seu computador. Muitos recursos de cópia estão disponíveis por meio dos dois métodos. No entanto, você pode descobrir que o software oferece acesso mais fácil a recursos especiais de cópia.

Esta seção explica como executar tarefas comuns de impressão somente a partir do painel frontal do HP PSC. Para obter informações sobre a execução de tarefas de cópia a partir do Diretivo HP, consulte a **ajuda foto e imagem hp** na tela que acompanha o software.

Esta seção contém os tópicos a seguir:

- **• [aumentar a velocidade ou a qualidade de cópia](#page-47-0)** na página 38
- **• [alterar as configurações de cópia padrão](#page-47-1)** na página 38

### <span id="page-47-0"></span>**aumentar a velocidade ou a qualidade de cópia**

O HP PSC oferece três opções que afetam a velocidade e a qualidade da cópia.

- **•** Normal produz uma saída de alta qualidade e é a configuração recomendada para a maioria das cópias. Normal copia mais rapidamente que Otimizada.
- **•** Otimizada produz a mais alta qualidade para todos os tipos de papel e elimina o efeito de faixa (listras) que ocorre algumas vezes em áreas sólidas. Otimizada copia mais lentamente que as outras configurações de qualidade.
- **•** Rápida copia mais rapidamente do que a configuração Normal. O texto é de qualidade comparável à configuração Normal, mas os gráficos podem ser de qualidade inferior. A utilização da configuração Rápida reduz a freqüência de substituição dos cartuchos de impressão, pois ela usa menos tinta.
- **1** Carregue seu original com a face voltada para baixo no canto frontal direito do vidro.
- **2** Pressione **Cópia** duas vezes e, então, pressione **3**.

Esse procedimento exibe o menu Cópia e, então, seleciona Qualidade cópia.

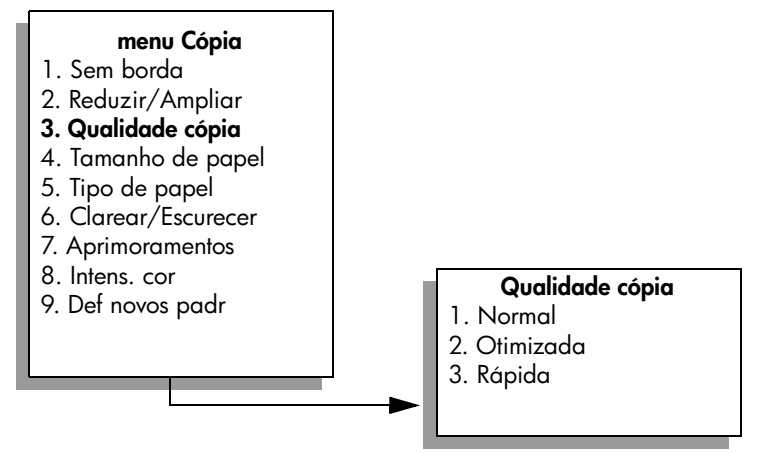

- **3** Pressione  $\mathbf{\nabla}$  para destacar uma configuração de qualidade e, então, pressione **OK**.
- **4** Pressione **Iniciar preto** ou **Iniciar cor**.

### <span id="page-47-1"></span>**alterar as configurações de cópia padrão**

Quando você altera as configurações de cópia a partir do painel frontal ou do Diretivo HP, elas são aplicadas somente ao trabalho de cópia atual. Para aplicar configurações de cópia a todos os trabalhos de impressão futuros, você pode salvar as configurações como padrões.

- **1** Faça as alterações necessárias nas configurações no **menu Cópia**.
- **2** Pressione **9** para selecionar **Def novos padr** no **menu Cópia**.

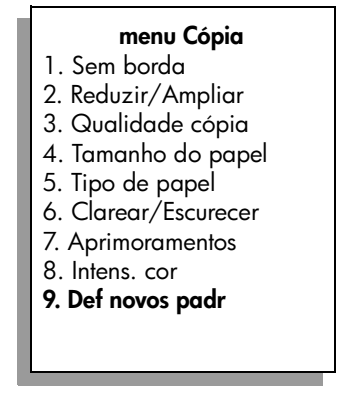

**3** Pressione **OK** para aceitar as configurações como as novas configurações padrão.

As configurações especificadas aqui são salvas somente no próprio HP PSC. Elas não ajustam as configurações no software. Se você usar o software Diretivo HP para controlar as configurações nas cópias que fizer, defina suas configurações usadas com mais freqüência como os padrões na caixa de diálogo Cópia HP. Para aprender como fazer isso, consulte a **ajuda foto e imagem hp** que acompanha o software.

## <span id="page-48-0"></span>**copiar um documento em preto-e-branco de duas páginas**

Você pode usar o HP PSC para copiar um documento de uma ou de várias páginas, em cores ou em preto-e-branco. Neste exemplo, o HP PSC é usado para copiar um original em preto-e-branco de duas páginas.

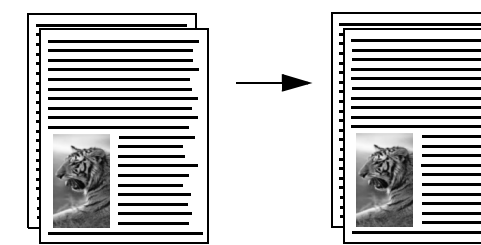

- **1** Carregue a primeira página do original com a face voltada para baixo no canto frontal direito do vidro.
- **2** Pressione **Copiar**, se o indicador ainda não estiver aceso.
- **3** Pressione **Iniciar preto**.
- **4** Remova a primeira página do vidro e carregue a segunda página.
- **5** Pressione **Iniciar preto**.

## <span id="page-49-0"></span>**fazer uma cópia de 10 por 15 cm (4 por 6 polegadas) sem bordas de uma foto**

Para produzir a melhor qualidade ao copiar uma foto, certifique-se de selecionar as opções para o tipo de papel e aprimoramento da foto corretos. Você também pode utilizar o cartucho de impressão fotográfico para obter uma qualidade superior de impressão. Com os cartuchos coloridos e de impressão fotográfica instalados, você terá um sistema de seis tintas. Consulte **[usar](#page-103-0)  [cartucho de impressão de fotos](#page-103-0)** na página 94 para obter mais informações.

**1** Carregue a foto original com a face voltada para baixo no canto frontal direito do vidro.

Posicione a foto no vidro para que a borda mais longa da foto fique junto com a borda frontal do vidro.

- **2** Carregue papel fotográfico de 10 por 15 cm (4 por 6 polegadas) na bandeja de entrada.
- **3** Pressione **Cópia** duas vezes e, então, pressione **1**.

Esse procedimento exibe o menu Cópia e, então, seleciona Sem borda.

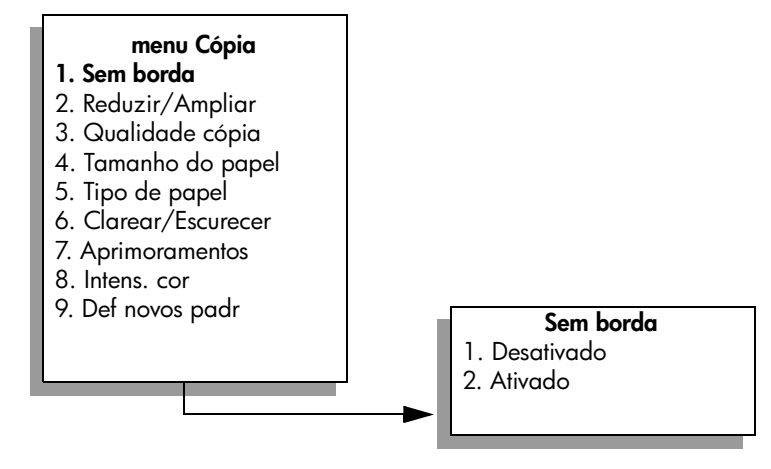

**4** Pressione para destacar **Ligar** e, então, pressione **OK**.

O menu Reduzir/Ampliar fica desativado de modo que não é possível acessá-lo.

**5** Pressione **4** para selecionar **Tamanho do papel** a partir do **menu Cópia**.

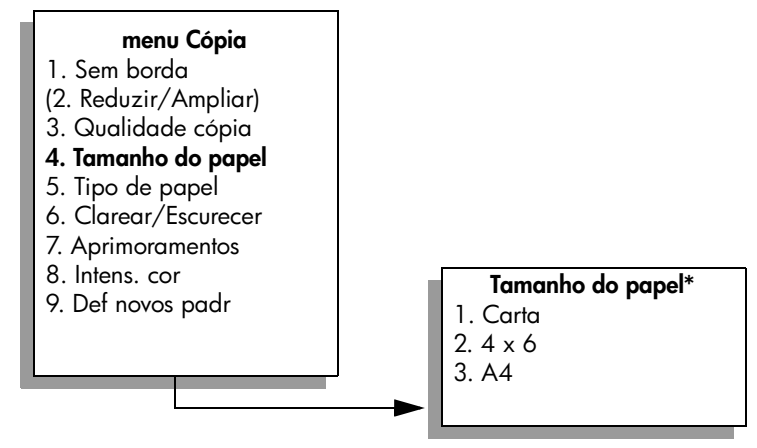

**\*Os tamanhos de papel disponíveis variam de acordo com o país ou a região.**

- **6** Pressione **V** para destacar **4 x 6** e, então, pressione **OK**.
- **7** Pressione **5** para selecionar **Tipo de papel** a partir do **menu Cópia**.

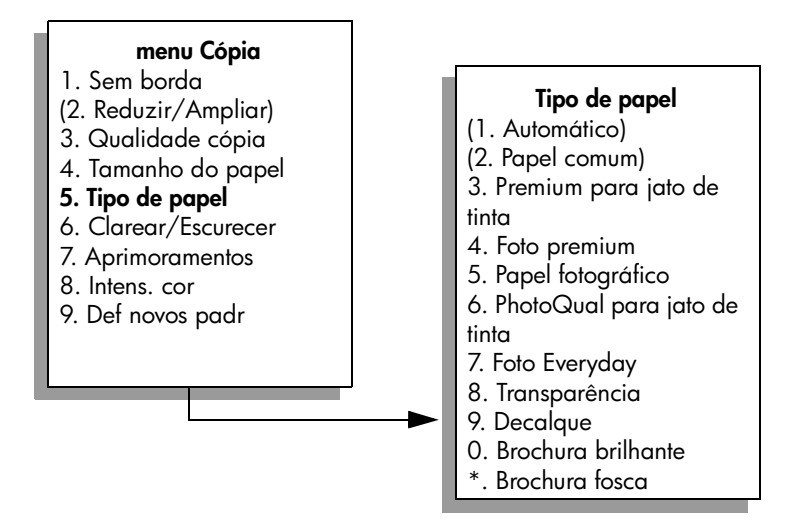

**Nota:** Automático e Papel comum são desativados no menu Tipo de papel quando Sem borda está ativado.

8 Pressione V para destacar o tipo de papel carregado e, então, pressione **OK**.

**Cuidado!** Ao fazer cópias sem bordas, você deve ter papel fotográfico (ou outros papéis especiais) carregado. Se você tiver papel comum carregado, a tinta irá vazar do papel, danificando seu dispositivo.

**9** Pressione **7** para selecionar **Aprimoramentos** a partir do **menu Cópia**.

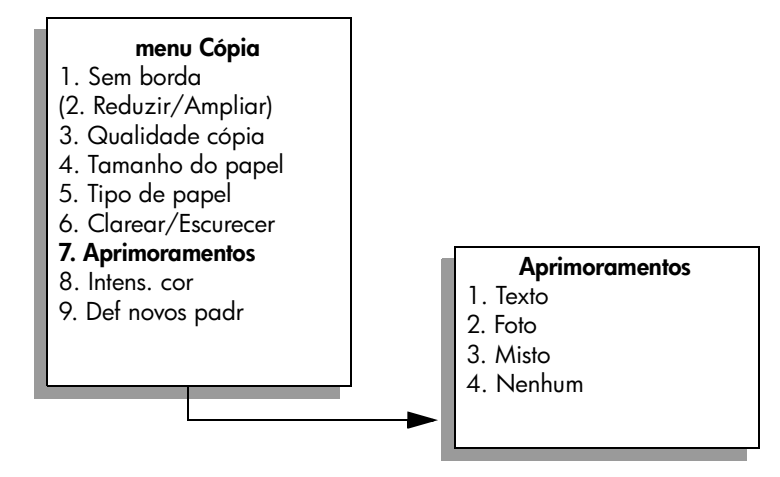

- **10** Pressione ▼ para destacar a configuração de aprimoramento Foto e, então, pressione **OK**.
- **11** Pressione **Iniciar cor**.

O HP PSC faz uma cópia de 10 por 15 cm (4 por 6 polegadas) sem bordas de sua foto original, conforme mostrado a seguir.

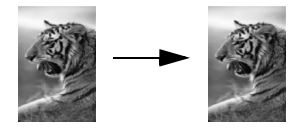

Talvez seja mais fácil copiar uma foto usando o software Diretivo HP que você instalou com o HP PSC. Usando o Diretivo HP, você pode facilmente fazer cópias sem bordas no tamanho Carta ou 10 por 15 cm (4 por 6 polegadas) de sua foto, aumentar ou diminuir a foto para preencher o tamanho de papel carregado e ativar os aprimoramentos de Foto para certificar-se de obter as fotos de mais alta qualidade. Para obter informações sobre a utilização dessas tarefas no Diretivo HP, consulte a **ajuda foto e imagem hp** na tela que acompanha o software.

## <span id="page-52-0"></span>**fazer várias cópias do mesmo original**

- **1** Carregue seu original com a face voltada para baixo no canto frontal direito do vidro.
- **2** Pressione **Cópia**.

A tela Número de cópias aparece.

**3** Pressione  $\blacktriangleright$  ou use o teclado para inserir o número de cópias, até o máximo e, então, pressione **OK**.

O número máximo de cópias varia por modelo.

**Dica:** Se um dos botões de seta for mantido pressionado, o número de cópias mudará de 5 em 5 para facilitar a definição de um grande número de cópias.

**4** Pressione **Iniciar preto** ou **Iniciar cor**.

Neste exemplo, o HP PSC faz seis cópias da foto original de 10 por 15 cm (4 por 6 polegadas).

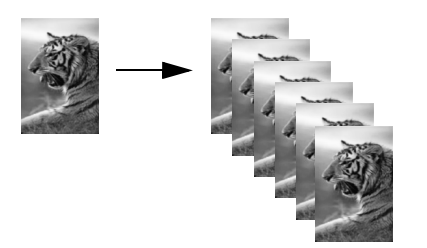

## <span id="page-53-0"></span>**copiar uma foto de 10 por 15 cm (4 por 6 polegadas) em uma página inteira**

Além de fazer cópias em tamanho real de um original, o recurso Sem borda pode automaticamente reduzir ou ampliar seu original para preencher o papel carregado na bandeja de entrada. Neste exemplo, o recurso Sem borda é usado para ampliar uma foto de 10 por 15 cm (4 por 6 polegadas) para criar uma cópia de tamanho completo sem bordas.

**Nota:** Para obter uma impressão sem bordas, sem alteração das proporções do original, o HP PSC pode cortar algumas das imagens ao redor das margens. Na maioria dos casos, esse corte não será perceptível.

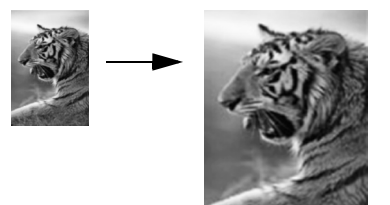

- **1** Verifique se o vidro e a parte posterior da tampa estão limpos.
- **2** Carregue a foto original com a face voltada para baixo no canto frontal direito do vidro.

Posicione a foto no vidro para que a borda mais longa da foto fique junto com a borda frontal do vidro.

**Dica:** Ao copiar uma foto, você pode desejar utilizar o cartucho de impressão fotográfico para obter uma qualidade de impressão superior. Com os cartuchos coloridos e de impressão fotográfica instalados, você terá um sistema de seis tintas. Consulte **[usar cartucho de impressão de fotos](#page-103-0)** na página 94 para obter mais informações.

**3** Carregue papel fotográfico de tamanho Carta ou A4 na bandeja de entrada.

**4** Pressione **Cópia** duas vezes e, então, pressione **1**.

Esse procedimento exibe o menu Cópia e, então, seleciona Sem borda.

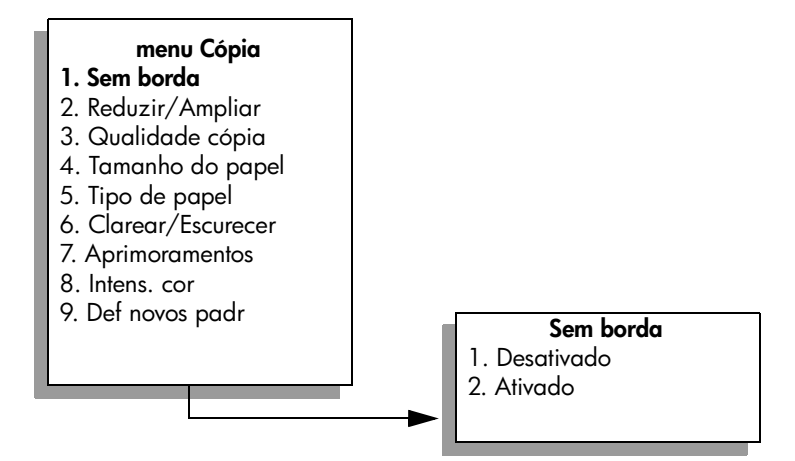

- **5** Pressione **V** para destacar Ligar e, então, pressione OK. O menu Reduzir/Ampliar fica desativado de modo que não é possível acessá-lo.
- **6** Pressione **4** para selecionar **Tamanho do papel** a partir do **menu Cópia**.

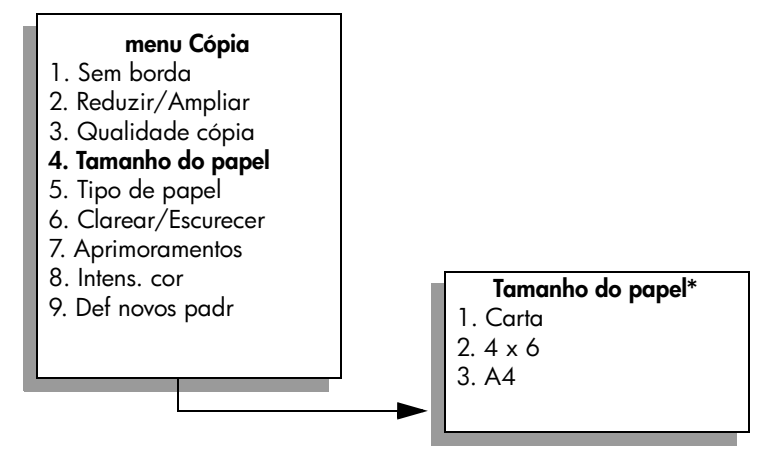

**\*Os tamanhos de papel disponíveis variam de acordo com o país ou a região.**

**7** Pressione <sup>▼</sup> para destacar **Carta** ou **A4**, conforme apropriado e, então, pressione **OK**.

**8** Pressione **5** para selecionar **Tipo de papel** a partir do **menu Cópia**.

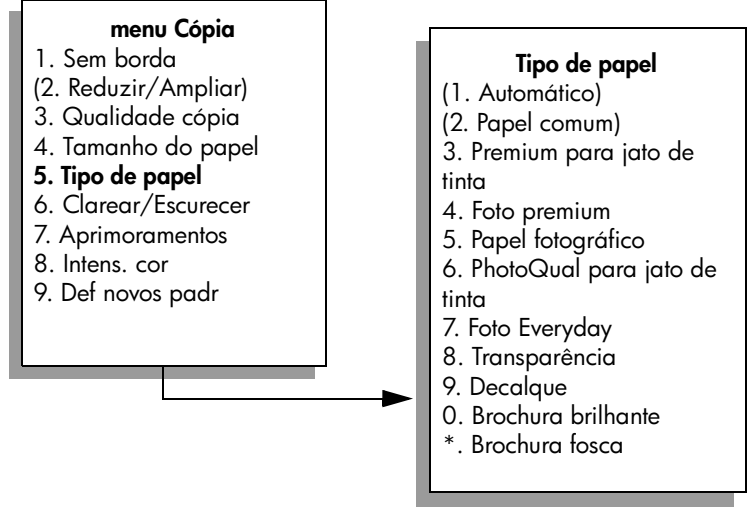

**Nota:** Automático e Papel comum estão desativados no menu Tipo de papel quando Sem borda está ativado.

**9** Pressione  $\mathbb{V}$  para destacar o tipo de papel carregado e, então, pressione **OK**.

**Cuidado!** Ao fazer cópias sem bordas, você deve ter papel fotográfico (ou outros papéis especiais) carregado. Se você tiver papel comum carregado, a tinta irá vazar do papel, danificando seu dispositivo.

**10** Pressione **7** para selecionar **Aprimoramentos** a partir do **menu Cópia**.

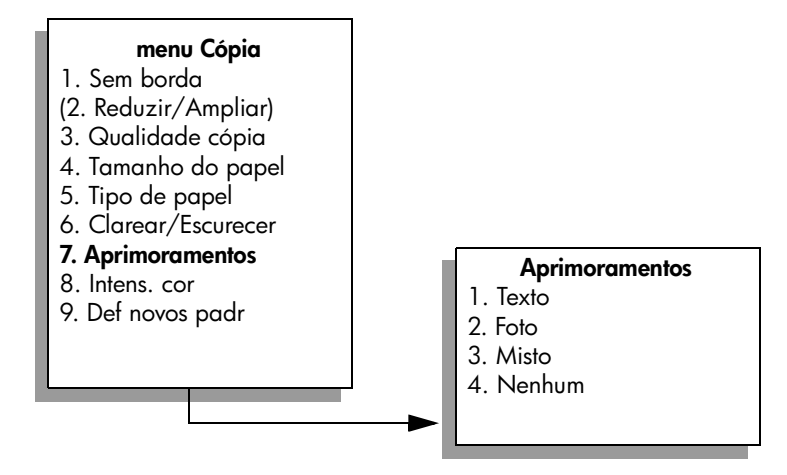

- 11 Pressione  $\mathbf{\nabla}$  para destacar a configuração de aprimoramento de **Foto** e, então, pressione **OK**.
- **12** Pressione **Iniciar cor**.

## <span id="page-56-0"></span>**copiar uma foto várias vezes em uma página**

Você pode imprimir várias cópias de um original em uma página selecionando um tamanho de imagem na opção Reduzir/Ampliar no menu Cópia.

Depois de selecionar um dos tamanhos disponíveis, você pode ser questionado se deseja ou não imprimir várias cópias da foto para preencher o papel que carregou na bandeja de entrada. Se você selecionar um tamanho de foto muito grande para acomodar a impressão de mais de uma cópia na página, o prompt Preenche página? não aparecerá.

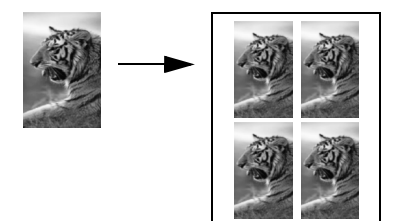

**1** Carregue a foto original com a face voltada para baixo no canto frontal direito do vidro.

Posicione a foto no vidro de modo que a borda longa da foto fique junto com a borda frontal do vidro.

- **2** Pressione **Cópia** duas vezes para exibir o **menu Cópia**.
- **3** Pressione **2** e, em seguida, pressione **4**. Esse procedimento seleciona Reduzir/Ampliar e, então seleciona Tamanhos de imagem.

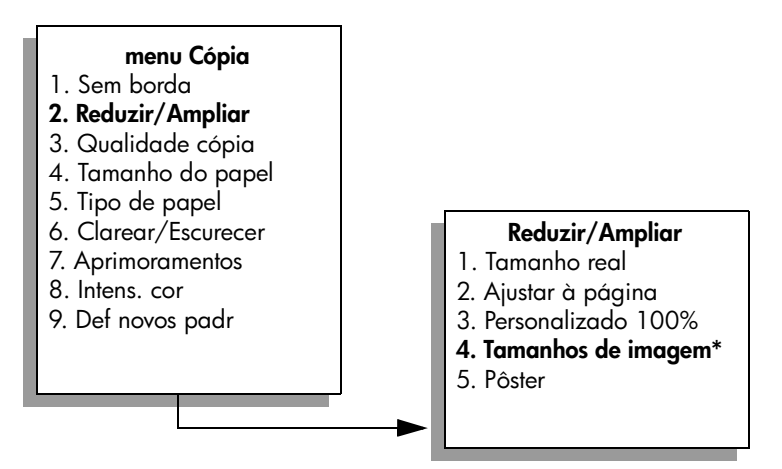

**\*Os tamanhos de imagem disponíveis variam de acordo com o país ou a região.**

**4** Pressione  $\mathbb{V}$  para destacar o tamanho em que você deseja copiar a foto e, então, pressione **OK**.

Dependendo do tamanho de imagem selecionado, o prompt Preenche página? pode aparecer para determinar se você deseja ou não imprimir várias cópias da foto para preencher o papel na bandeja de entrada ou apenas uma cópia.

Alguns tamanhos maiores não solicitam um número de imagens. Nesse caso, somente uma imagem é copiada na página.

- **5** Se o prompt **Preenche página?** aparecer, selecione **Sim** ou **Não** e, então, pressione **OK**.
- **6** Pressione **Iniciar preto** ou **Iniciar cor**.

Esse e outros recursos estarão disponíveis através do software Diretivo HP se você digitalizar sua foto no computador. Através do Diretivo HP, você pode imprimir várias fotos de tamanhos diferentes. O HP PSC irá ajustar quantas fotos puder no papel carregado na bandeja de entrada. Para obter mais informações sobre a digitalização de suas fotos no computador para usar as funções Cópia de foto do Diretivo HP, consulte a **ajuda foto e imagem hp** que acompanha o software.

## <span id="page-57-0"></span>**redimensionar um original para ajustá-lo a um papel tamanho carta**

Se a imagem ou o texto do original preencher a folha inteira sem margens, use o recurso Ajustar à página para reduzir seu original e evitar cortes indesejados de texto ou imagens nas bordas da folha.

**Dica:** Também é possível usar Ajustar à página para ampliar uma foto pequena para ajustá-la à área imprimível de uma página inteira. Para fazer isso sem alterar as proporções do original ou cortar as bordas, o HP PSC pode deixar uma quantidade desigual de espaço em branco ao redor das bordas do papel.

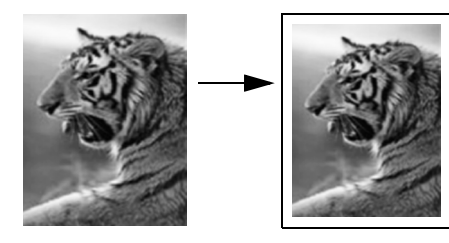

**1** Carregue seu original com a face voltada para baixo no canto frontal direito do vidro.

**cópia**

**2** Pressione **Cópia** duas vezes e, então, pressione **4**.

Esse procedimento exibe o menu Cópia e, então, selecione Tamanho do papel.

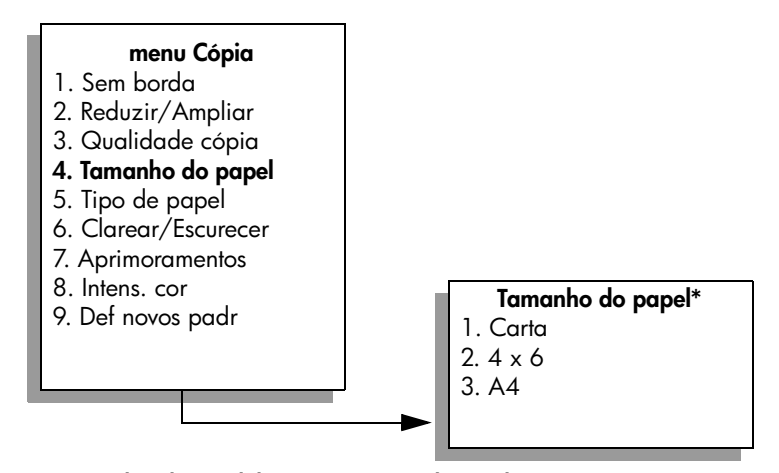

**\*Os tamanhos de papel disponíveis variam de acordo com o país ou a região.**

- **3** Pressione para destacar **Carta** e, então, pressione **OK**.
- **4** Pressione **2** para selecionar **Reduzir/Ampliar** no **menu Cópia**.

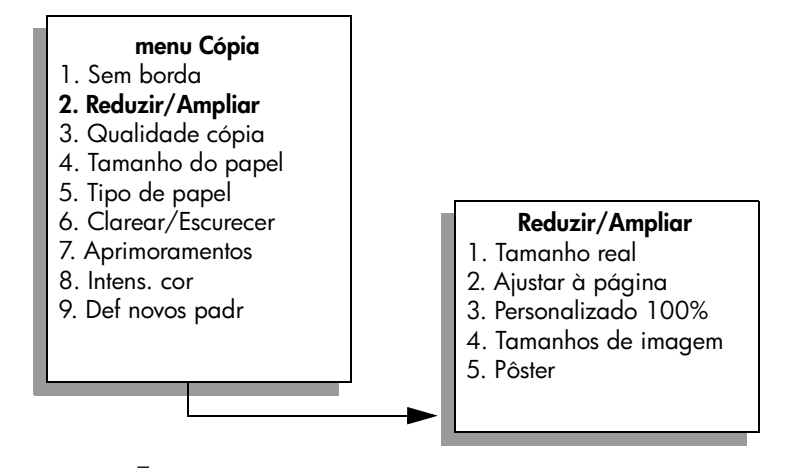

- **5** Pressione **V** para destacar **Ajustar à página** e, então, pressione **OK**.
- **6** Pressione **Iniciar preto** ou **Iniciar cor**.

capítulo 4

### <span id="page-59-0"></span>**copiar um original desgastado**

Utilize Clarear/Escurecer para ajustar a claridade e o escurecimento das cópias. Também é possível ajustar a intensidade da cor para tornar as cores da cópia mais vivas ou sutis.

- **1** Carregue seu original com a face voltada para baixo no canto frontal direito do vidro.
- **2** Pressione **Cópia** duas vezes e, então, pressione **6**.

Esse procedimento exibe o menu Cópia e, então, seleciona Clarear/ Escurecer. A faixa de valores de Clarear/Escurecer aparece como uma escala no visor gráfico colorido.

**3** Pressione **para escurecer a cópia e, então, pressione OK.** 

**Nota:** Você também pode pressionar **el para clarear a cópia.** 

- **4** Pressione **8** para selecionar **Intens. cor** no **menu Cópia**. A faixa de valores de intensidade de cor aparece como uma escala no visor gráfico colorido.
- **5** Pressione  $\blacktriangleright$  para tornar a imagem mais viva e, então, pressione **OK**. **Nota:** Você também pode pressionar **edicara tornar a imagem mais** suave.
- **6** Pressione **Iniciar cor**.

## <span id="page-60-0"></span>**copiar um documento que foi enviado por fax várias vezes**

O recurso Aprimoramentos ajusta automaticamente a qualidade de documentos de texto, ajustando a nitidez das bordas do texto em preto, ou de fotografias, aprimorando cores claras que poderiam parecer brancas.

O aprimoramento Texto é a opção padrão. Utilize aprimoramentos Texto para aumentar a nitidez das bordas do texto em preto.

- **1** Carregue seu original com a face voltada para baixo no canto frontal direito do vidro.
- **2** Pressione **Cópia** duas vezes e, então, pressione **7**.

Esse procedimento exibe o menu Cópia e, então, seleciona Aprimoramentos.

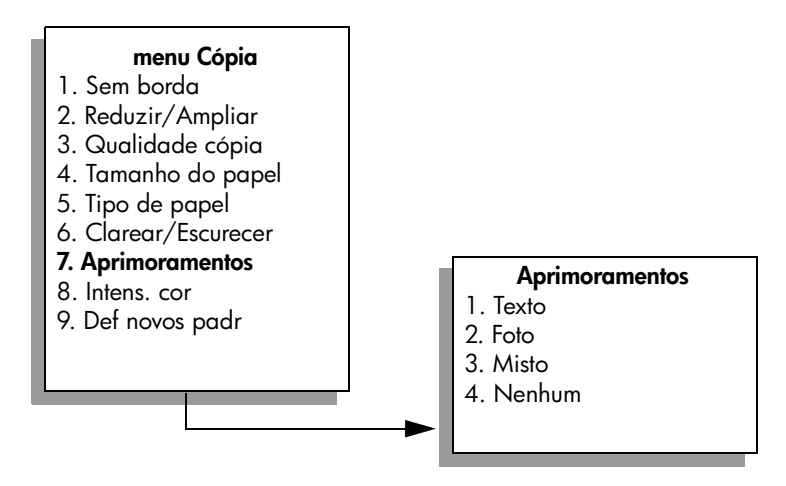

- **3** Pressione **V** para destacar a configuração de aprimoramento Texto e, então, pressione **OK**.
- **4** Pressione **Iniciar preto** ou **Iniciar cor**.

**Dica:** Se ocorrer uma das seguintes situações, desative o aprimoramento Texto selecionando Foto ou Nenhum:

- **–** Surgirem pontos coloridos ao redor das cópias
- **–** Fontes grandes e pretas parecerem borradas (não suavizadas)
- **–** Objetos ou linhas finas e coloridas apresentarem seções pretas
- **–** Faixas horizontais granuladas ou brancas aparecerem em áreas cinzas claras e médias

## <span id="page-61-0"></span>**aprimorar as áreas claras da cópia**

Use os aprimoramentos Foto para aprimorar as cores claras que poderiam parecer brancas. Também é possível copiar com os aprimoramentos Foto para eliminar ou reduzir qualquer uma das seguintes situações que podem ocorrer ao se copiar com os aprimoramentos Texto:

- **•** Surgirem pontos coloridos ao redor das cópias
- **•** Fontes grandes e pretas parecerem borradas (não suavizadas)
- **•** Objetos ou linhas finas e coloridas apresentarem seções pretas
- **•** Faixas horizontais granuladas ou brancas aparecerem em áreas cinzas claras e médias
- **1** Carregue a foto original com a face voltada para baixo no canto frontal direito do vidro.

Posicione a foto no vidro para que a borda mais longa da foto fique junto com a borda frontal do vidro.

- **2** Pressione **Cópia** duas vezes e, então, pressione **7**. Esse procedimento exibe o menu Cópia e, então, seleciona Aprimoramentos.
- **3** Pressione ▼ para destacar a configuração de aprimoramento Foto e, então, pressione **OK**.
- **4** Pressione **Iniciar cor**.

É fácil definir as configurações Aprimoramentos para fotos e outros documentos copiados com o uso do software Diretivo HP que você instalou com seu HP PSC. Com um clique no botão do mouse, você pode definir que uma foto seja copiada com os aprimoramentos Foto, que um documento de texto seja copiado com os aprimoramentos Texto ou que um documento que contenha imagens e texto seja copiado com os aprimoramentos Foto e Texto ativados. Para obter mais informações, consulte a **ajuda foto e imagem hp** que acompanha o software.

### <span id="page-62-0"></span>**criar um pôster**

Quando você usa o recurso Pôster, o HP PSCdivide seu original em seções e, então, amplia as seções para o papel de tamanho Carta ou A4, para que você possa montá-los em um pôster.

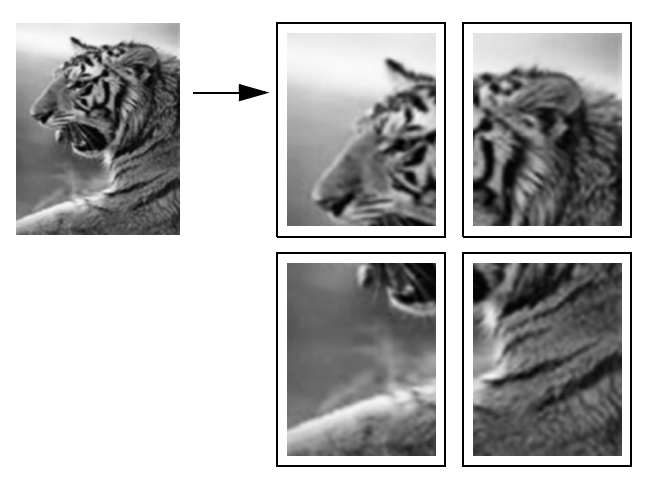

**1** Carregue seu original com a face voltada para baixo no canto frontal direito do vidro.

Se você estiver copiando uma foto, posicione a foto no vidro para que a borda mais longa da foto fique junto com a borda frontal do vidro.

- **2** Pressione **Cópia** duas vezes para exibir o **menu Cópia**.
- **3** Pressione **2** e, então, pressione **5**.

Esse procedimento seleciona Reduzir/Ampliar e, então, seleciona Pôster.

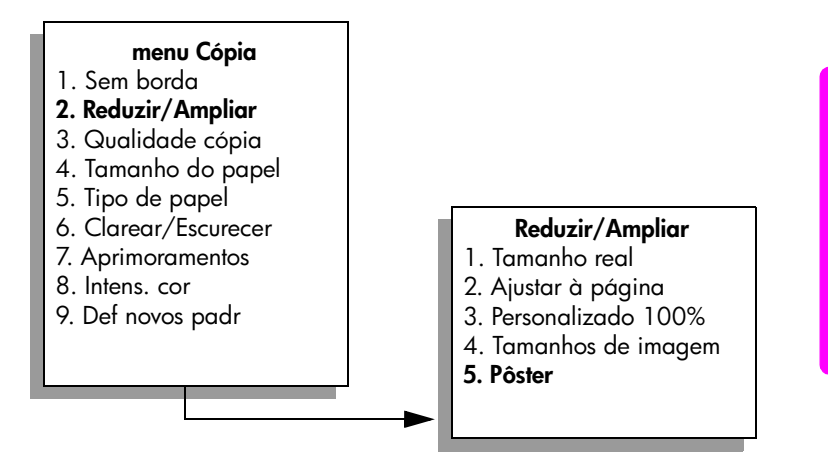

**4** Pressione  $\sqrt{\ }$  para destacar uma largura de página para o pôster e, então, pressione **OK**.

O tamanho de pôster padrão tem a largura de uma página.

#### **5** Pressione **Iniciar preto** ou **Iniciar cor**.

Após selecionar a largura do pôster, o HP PSC ajustará o comprimento automaticamente para manter as proporções do original.

**Dica:** Se o original não puder ser ampliado para o tamanho de pôster selecionado por exceder a porcentagem máxima de zoom, será exibida uma mensagem de erro informando a quantidade de páginas de largura possível. Selecione um tamanho menor para o pôster e tente a cópia novamente.

O software Diretivo HP em seu computador permite que você seja ainda mais criativo com suas fotos. Você só precisa digitalizar sua foto no computador para usar a ferramenta Projetos rápidos do Diretivo HP para criar pôsteres, faixas e decalques para camiseta a partir de sua foto. Para aprender como fazer isso, consulte a **ajuda foto e imagem hp** que acompanha o software.

### <span id="page-63-0"></span>**preparar um decalque para camiseta colorido**

Você pode copiar uma imagem ou um texto em um decalque para camiseta e, então, passá-lo para uma camiseta.

**Dica:** Recomendamos que você primeiro pratique a aplicação do decalque em um tecido velho.

**1** Carregue seu original com a face voltada para baixo no canto frontal direito do vidro.

Se você estiver copiando uma foto, posicione a foto no vidro para que a borda mais longa da foto fique junto com a borda frontal do vidro.

- **2** Carregue o papel de decalque para camiseta na bandeja de entrada.
- **3** Pressione **Cópia** duas vezes e, então, pressione **5**.

Esse procedimento exibe o menu Cópia e, então, seleciona Tipo de papel.

#### **menu Cópia**

- 1. Sem borda
- 2. Reduzir/Ampliar
- 3. Qualidade cópia
- 4. Tamanho do papel
- **5. Tipo de papel**
- 6. Clarear/Escurecer
- 7. Aprimoramentos
- 8. Intens. cor
- 9. Def novos padr

#### **Tipo de papel**

- 1. Automático
- 2. Papel comum
- 3. Premium para jato de tinta
- 4. Foto premium
- 5. Papel fotográfico
- 6. PhotoQual para jato de tinta
- 7. Foto Everyday
- 8. Transparência
- 9. Decalque
- 0. Brochura brilhante
- \*. Brochura fosca
- **4** Pressione **V** para destacar **Decalque** e, então, pressione **OK**.
- **5** Pressione **Iniciar preto** ou **Iniciar cor**.

Quando você seleciona Decalque como o tipo de papel, o HP PSC automaticamente copia uma imagem espelhada do original (conforme mostrado abaixo) para que ela apareça corretamente quando você passála para a camiseta.

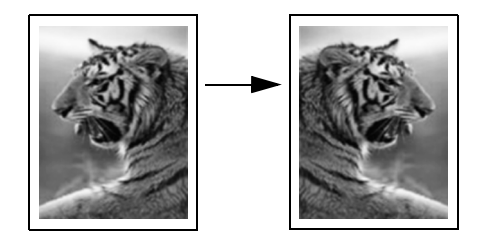

### <span id="page-64-0"></span>**parar de copiar**

Para interromper uma cópia, pressione **Cancelar** no painel frontal.

capítulo 4

# **utilizar os recursos de digitalização**

Digitalização é o processo de conversão de texto e figuras em um formato eletrônico para o seu computador. É possível digitalizar quase qualquer coisa: fotos, artigos de revista, documentos de texto e até objetos em 3D, contanto que você seja cuidadoso para não arranhar o vidro.

Em razão da imagem ou texto digitalizados estarem em formato eletrônico, é possível abri-los em seu processador de texto ou aplicativo gráfico e modificálos de forma a atenderem a suas necessidades. Você pode fazer o seguinte:

- **•** Digitalizar e transferir o texto de um artigo para o processador de texto e citá-lo em um relatório, poupando-lhe o trabalho de redigitá-lo.
- **•** Digitalizar um logotipo e utiliza-lo no software de editoração eletrônica, permitindo imprimir cartões de visitas e catálogos pessoais.
- **•** Digitalizar fotos de seus filhos e enviá-las por e-mail aos seus familiares, criar um inventário de fotos de sua casa ou escritório ou criar uma pasta eletrônica de recortes.

Para utilizar os recursos de digitalização, o HP PSC e o computador precisam estar conectados e ligados. O software do HP PSC também deve estar instalado e sendo executado em seu computador antes de iniciar a digitalização. Para verificar se o software HP PSC está rodando em um PC com Windows, olhe para o ícone do hp psc 2400 series na bandeja de sistema na parte inferior direita da tela, próxima ao horário. Em um Macintosh, o software do HP PSC está sempre em execução.

É possível iniciar uma digitalização no computador ou no HP PSC. Esta seção explica como digitalizar somente a partir do painel frontal do HP PSC.

Para obter informações sobre como digitalizar a partir do computador e como ajustar, redimensionar, girar, cortar e tornar mais nítidas suas digitalizações, consulte a **ajuda foto e imagem hp** na tela, que acompanha o seu software.

Esta seção contém os tópicos a seguir:

- **• [digitalizar um original](#page-66-0)** na página 57
- **• [interromper a digitalização](#page-68-0)** na página 59

### <span id="page-66-0"></span>**digitalizar um original**

Esta seção contém os tópicos a seguir:

- **• [enviar a digitalização para um computador conectado diretamente ao](#page-67-0)  hp psc** [na página 58](#page-67-0)
- **• [enviar a digitalização para um cartão de memória carregado em seu](#page-68-1)  hp psc** [na página 59](#page-68-1)

### <span id="page-67-0"></span>**enviar a digitalização para um computador conectado diretamente ao hp psc**

Siga estas etapas se o seu HP PSC estiver diretamente conectado a um computador através de um USB ou cabo paralelo.

- **1** Carregue o seu original com a face voltada para baixo no canto frontal direito do vidro.
- **2** Pressione **Digitalizar**, caso ainda não esteja acesso.

Um menu Digitalização é exibido, listando destinos que estão configurados para onde digitalizar. O destino padrão é aquele que você selecionou na última vez que utilizou este menu.

#### **menu Digitalização**

- 1. Galeria de foto e imagem HP
- 2. HP Instant Share
- 3. MS Powerpoint
- 4. Adobe Photoshop
- 5. Cartão de memória de foto
- **3** Para selecionar o destino padrão, pressione **OK**. Para selecionar outro destino, pressione **V** para destacar o destino e pressione **OK** ou simplesmente digite o número no teclado.
- **4** Pressione **Iniciar preto** ou **Iniciar cor.**

Uma imagem de visualização da digitalização é exibida na janela Digitalização HP no computador, onde é possível editá-la. Para obter mais informações sobre uma imagem de visualização, consulte a **ajuda foto e imagem hp** que acompanha o seu software.

**5** Faça qualquer edição na imagem de visualização na janela do **Digitalização HP**. Quando terminar, clique em **Aceitar**.

O HP PSC envia a digitalização para o destino selecionado. Caso você opte pelo software Galeria de foto e imagem HP (Galeria HP), ele abre automaticamente e exibe a imagem.

O Galeria HP possui muitas ferramentas que você pode utilizar para editar a sua imagem digitalizada. É possível aumentar a qualidade geral da imagem, ajustando o brilho, a nitidez, o tom da cor ou a saturação. Você ainda pode cortar, endireitar, girar ou redimensionar a imagem. Quando a imagem digitalizada aparecer do jeito desejado, você pode abri-la em outro aplicativo, enviá-la por e-mail, salvá-la em um arquivo ou imprimi-la. Para obter mais informações sobre a utilização do software Galeria HP, consulte a **ajuda foto e imagem hp** na tela, que acompanha o seu software.

### <span id="page-68-1"></span>**enviar a digitalização para um cartão de memória carregado em seu hp psc**

Você pode enviar a imagem digitalizada para o cartão de memória que está inserido atualmente em um dos slotes para cartão de memória no HP PSC. Isso permite utilizar os recursos de cartão de memória para gerar impressões sem bordas e páginas de álbum a partir da imagem digitalizada. Isso também permite que você acesse a imagem digitalizada a partir de outros dispositivos que suportam o cartão de memória.

- **1** Carregue o seu original com a face voltada para baixo no canto frontal direito do vidro.
- **2** Pressione **Digitalizar**, caso ainda não esteja acesso.

Um menu Digitalização é exibido, listando destinos que estão configurados para onde digitalizar. O destino padrão é aquele que você selecionou na última vez que utilizou este menu.

#### **menu Digitalização**

- 1. Galeria de foto e imagem HP
- 2. HP Instant Share
- 3. MS Powerpoint
- 4. Adobe Photoshop
- 5. Cartão de memória de foto
- **3** Pressione **V** para destacar **Cartão de memória de foto** e, então, pressione **OK** .
- **4** Pressione **Iniciar preto** ou **Iniciar cor** . O HP PSC digitaliza a imagem e salva o arquivo no cartão de memória.

## <span id="page-68-0"></span>**interromper a digitalização**

Para interromper uma digitalização, pressione **Cancelar** no painel frontal.

capítulo 5

hp psc 2400 series

## **usar os recursos de fax**

Ao usar seu HP PSC, você pode enviar e receber faxes, incluindo faxes coloridos. Você pode configurar discagens rápidas para enviar faxes de maneira rápida e fácil para números usados com freqüência. No painel frontal, você pode definir várias opções de fax, como resolução e contraste.

Esta seção contém os tópicos a seguir:

- **enviar um fax** [na página 61](#page-70-0)
- **• [receber um fax](#page-74-0)** na página 65
- **• [configurar cabeçalho de fax](#page-77-0)** na página 68
- **digitar texto** [na página 69](#page-78-0)
- **• [imprimir relatórios](#page-78-1)** na página 69
- **• [configurar discagem rápida](#page-80-0)** na página 71
- **• [controlar resolução e contraste](#page-82-0)** na página 73
- **• [definir opções de fax](#page-84-0)** na página 75
- **• [reimprimir fax na memória](#page-89-0)** na página 80
- **• [interromper o envio ou recebimento do fax](#page-89-1)** na página 80

Explore o software Diretivo de foto e imagem HP (Diretivo HP) que acompanha o seu HP PSC para tirar vantagem total de todos os seus recursos. Ao usar o software HP, você pode executar essa e outras tarefas que não estão disponíveis no painel frontal do HP PSC. Por exemplo:

- **•** enviar um fax a partir de seu computador e incluir uma folha de rosto
- **•** criar uma página de rosto em seu computador
- **•** visualizar um fax em seu computador antes de enviá-lo
- **•** enviar um fax para vários destinatários

Para obter informações sobre como acessar o software Diretivo HP, consulte **[usar o software diretivo hp para fazer mais com o seu hp psc](#page-15-0)** na página 6.

### <span id="page-70-0"></span>**enviar um fax**

Ao usar o painel frontal, você pode enviar um fax em preto-e-branco e colorido de seu HP PSC.

Esta seção contém os tópicos a seguir:

- **• [ativar a confirmação de fax](#page-71-0)** na página 62
- **• [enviar um fax básico](#page-71-1)** na página 62
- **• [enviar um fax de duas páginas em preto-e-branco](#page-72-0)** na página 63
- **• [enviar um fax de original colorido ou fotográfico](#page-73-0)** na página 64
- **• [enviar um fax usando discagens rápidas](#page-73-1)** na página 64

### <span id="page-71-0"></span>**ativar a confirmação de fax**

Por padrão, o HP PSC imprime um relatório somente quando existe um problema de envio ou de recebimento de fax. Uma mensagem de confirmação indicando se um item foi enviado com sucesso aparece rapidamente no visor gráfico colorido depois de cada transição. Se você precisar de confirmação impressa de que seus faxes foram enviados com sucesso, siga essas instruções *antes* de enviar qualquer fax.

- **1** Pressione **Configurar**.
- **2** Pressione **1** e, então, pressione **5**.

Esse procedimento seleciona Imprimir relatório e, então, seleciona Configuração do relatório de fax.

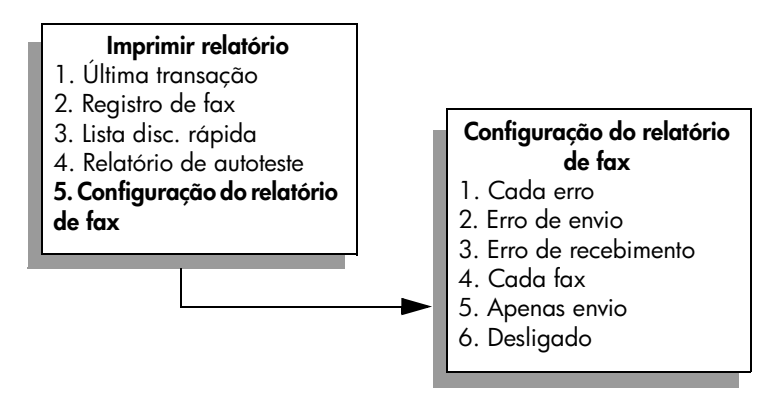

**3** Pressione **5** e, então, **OK**.

Esse procedimento seleciona Apenas envio.

**Nota:** Você ainda continuará a receber relatórios impressos para todos os erros que ocorrerem durante o envio e recebimento de fax se a opção de relatório Apenas envio for selecionada.

Para obter mais informações sobre impressão de relatórios, consulte **[imprimir](#page-78-1)  relatórios** [na página 69](#page-78-1).

#### <span id="page-71-1"></span>**enviar um fax básico**

Esta seção descreve como enviar um fax em branco-e-preto básico.

Se você estiver interessado em enviar um fax de várias páginas, consulte **[enviar](#page-72-0)  [um fax de duas páginas em preto-e-branco](#page-72-0)** na página 63. Também é possível enviar um fax colorido ou fotográfico. Para obter mais informações, consulte **[enviar um fax de original colorido ou fotográfico](#page-73-0)** na página 64.

**1** Carregue a primeira página com a face voltada para baixo no canto frontal direito do vidro.

Para obter mais informações, consulte **[carregar um original](#page-22-0)** na página 13.

**2** Pressione **Fax**.

A tela Digite o número do fax aparece.
**3** Digite o número do fax.

**Dica:** Para entrar uma pausa de três segundos dentro de uma seqüência de números, pressione o botão sustenido (#) repetidamente, até aparecer um traço no visor gráfico colorido.

**4** Pressione **Iniciar preto**.

Pressionar Iniciar preto digitaliza a primeira página para a memória. Depois de a página ser digitalizada, o painel frontal solicita que você digitalize outra página.

**5** Pressione **1 (Sim)** para enviar outra página por fax ou **2 (Não)** se não tiver outra página para enviar por fax.

#### **enviar um fax de duas páginas em preto-e-branco**

Você pode enviar um fax de duas páginas (ou mais) em preto-e-branco a partir de seu HP PSC.

**Nota:** Também é possível enviar um fax colorido ou fotográfico. Para obter mais informações, consulte **[enviar um fax de original colorido ou](#page-73-0)  fotográfico** [na página 64.](#page-73-0)

**1** Carregue a primeira página com a face voltada para baixo no canto frontal direito do vidro.

Para obter mais informações, consulte **[carregar um original](#page-22-0)** na página 13.

**2** Pressione **Fax**.

A tela Digite o número do fax aparece.

**3** Digite o número do fax.

**Dica:** Para entrar uma pausa de três segundos dentro de uma seqüência de números, pressione o botão sustenido (#) repetidamente, até aparecer um traço no visor gráfico colorido.

**4** Pressione **Iniciar preto**.

Pressionar Iniciar preto digitaliza a primeira página para a memória. Depois de a página ser digitalizada, o painel frontal solicita que você digitalize outra página.

- **5** Pressione **1 (Sim)** para digitalizar outra página.
- **6** Quando solicitado, remova a primeira página do vidro e carregue a segunda página.
- **7** Pressione **OK** para enviar por fax a segunda página. Depois que as páginas são digitalizadas na memória, o HP PSC disca o número e, então, envia o fax.

Você sabia que pode enviar um fax a partir de seu computador usando o software Diretivo HP que acompanha seu HP PSC? Também é possível criar e anexar uma folha de rosto gerada pelo computador para enviar seu fax. É fácil. Para obter mais informações, consulte a **ajuda foto e imagem hp** que acompanha o software.

### <span id="page-73-0"></span>**enviar um fax de original colorido ou fotográfico**

Você pode enviar por fax um original colorido ou uma foto a partir de seu HP PSC. Ao enviar um fax colorido, se o seu HP PSC determinar que a máquina de fax destinatária suporta somente faxes em preto-e-branco, o HP PSC enviará o fax em preto-e-branco.

Recomendamos o uso exclusivo de originais coloridos para fax coloridos.

**1** Carregue seu original com a face voltada para baixo no canto frontal direito do vidro.

Para obter mais informações, consulte **[carregar um original](#page-22-0)** na página 13.

**Dica:** Para centralizar uma foto tamanho 10 por 15 cm (4 por 6 polegadas), coloque a foto no centro de um papel tamanho Carta ou A4 em branco e, então, coloque o original no vidro.

**2** Pressione **Fax**.

A tela Digite o número do fax aparece.

**3** Digite o número do fax.

**Dica:** Para entrar uma pausa de três segundos dentro de uma seqüência de números, pressione o botão sustenido (#) repetidamente, até aparecer um traço no visor gráfico colorido.

**4** Se você estiver enviando uma foto por fax, é recomendável alterar a resolução para **Foto**. Para obter informações sobre alteração de resolução, consulte o **[alterar resolução](#page-82-0)** na página 73.

#### **5** Pressione **Iniciar cor**.

Pressionar Iniciar cor disca o número e, então, envia o fax à medida que as páginas são digitalizadas.

Você sabia que pode enviar um fax a partir de seu computador usando o software Diretivo HP que acompanha seu HP PSC? Também é possível criar e anexar uma folha de rosto gerada pelo computador para enviar seu fax. É fácil. Para obter mais informações, consulte a **ajuda foto e imagem hp** que acompanha o software.

#### <span id="page-73-1"></span>**enviar um fax usando discagens rápidas**

Você pode enviar um fax rapidamente a partir do HP PSC usando Discagens rápidas.

Discagens rápidas não será exibido se você não o configurar primeiro. Para obter mais informações, consulte **[configurar discagem rápida](#page-80-0)** na [página 71.](#page-80-0)

**1** Carregue seu original com a face voltada para baixo no canto frontal direito do vidro.

Para obter mais informações, consulte **[carregar um original](#page-22-0)** na página 13.

**fax**

#### **2** Pressione **Fax**.

A tela Digite o número do fax aparece.

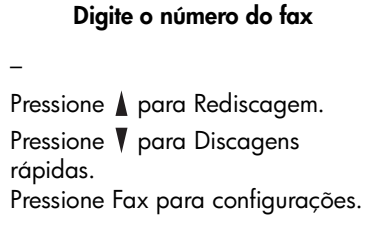

**3** Pressione **V** para acessar **Discagens rápidas**.

**Dica:** Também é possível pressionar  $\triangle$  para rediscar o último número discado.

- **4** Pressione  $\blacktriangledown$  até a entrada de discagem rápida apropriada apareça.
- **5** Pressione **OK**.
- **6** Pressione **Iniciar preto** ou **Iniciar cor**.

Depois que uma página é digitalizada, o painel frontal solicita que você digitalize outra página. Para enviar outra página por fax, pressione 1 (Sim), senão, pressione 2 (Não). Se você pressionar 1, será solicitado a carregar o próximo original. Pressione OK quando solicitado, depois que tiver colocado o original no vidro.

Você pode rápida e facilmente configurar entradas de discagem rápida a partir de seu computador usando o software Diretivo HP. Para obter informações, consulte a **ajuda foto e imagem hp** que acompanha o software.

### **receber um fax**

Dependendo de como configura seu HP PSC, você pode receber faxes automática ou manualmente. Seu HP PSC é configurado para imprimir automaticamente os faxes recebidos, a menos se você tiver selecionado Sem resposta para a configuração de Toques para atender. Para obter mais informações sobre Toques para atender, consulte o **[definir o número de toques](#page-75-0)  [antes de atender](#page-75-0)** na página 66.

Se você receber um fax em tamanho Ofício e seu HP PSC não estiver configurado para usar papel em tamanho Ofício, o dispositivo automaticamente irá reduzir o fax de modo que ele se ajuste ao papel carregado. Se você tiver desativado o recurso de redução automática, o fax será impresso em duas páginas. Para obter mais informações, consulte **[definir redução automática para](#page-86-0)  [faxes de entrada](#page-86-0)** na página 77.

Se você tiver uma secretária eletrônica conectada à mesma linha que o seu HP PSC, pode precisar definir o número de toques requeridos antes que o HP PSC comece a receber o fax. O número padrão de toques antes que o HP PSC receba um fax é 6 (varia por país/região). Para obter mais informações sobre como definir o número de toques para atender, consulte o **[definir o](#page-75-0)  [número de toques antes de atender](#page-75-0)** na página 66.

Você também pode querer configurar seu HP PSC para atender chamadas de fax manualmente se tiver um serviço de correio de voz da empresa telefônica.

Para obter informações sobre a configuração de seu HP PSC com outro equipamento de escritório, como secretárias eletrônicas e correio de voz, consulte **[instalação do fax](#page-134-0)** na página 125.

**Nota:** Se você tiver instalado um cartucho de impressão fotográfico para imprimir fotos, você pode desejar substituí-lo com o cartucho de impressão preto ao receber fax. Consulte **[trabalhar com cartuchos de impressão](#page-97-0)** na [página 88](#page-97-0) para obter mais informações.

Esta seção contém os tópicos a seguir:

- **• [definir o número de toques antes de atender](#page-75-0)** na página 66
- **• [configurar seu hp psc para atender a chamadas de fax manualmente](#page-76-0)** na [página 67](#page-76-0)
- **• [receber um fax manualmente](#page-77-0)** na página 68

#### <span id="page-75-0"></span>**definir o número de toques antes de atender**

É possível especificar o número de toques que deve ocorrer antes que o HP PSC atenda automaticamente o telefone. O padrão são 6 toques (varia de acordo com o país ou a região).

Se não desejar que o HP PSC atenda ao telefone automaticamente, defina Toques para atender para Sem resposta.

- **1** Pressione **Configurar**.
- **2** Pressione **3** e, então, pressione **3** novamente.

Esse procedimento seleciona Configuração de fax básica e, então, seleciona Toques para atender.

**3** Pressione  $\sqrt{ }$  até que o número de toques antes de atender seja destacado. Se tiver uma secretária eletrônica nesta linha telefônica, configure o HP PSC para atender o telefone após a secretária eletrônica. O número de toques para atender do HP PSC deverá ser maior do que o número de toques para atender da secretária eletrônica.

Você deseja que a secretária eletrônica atenda *antes* de seu HP PSC. O HP PSC monitora os chamados e atenderá se detectar tons de fax.

- **4** Pressione **OK** para aceitar a configuração.
- **5** Se você tiver um modem nessa linha telefônica, desative a configuração no software do modem que recebe faxes automaticamente para seu computador, caso contrário, o seu HP PSC não receberá faxes adequadamente.

Para obter informações sobre a configuração de seu HP PSC com outro equipamento de escritório, como secretárias eletrônicas e correio de voz, consulte **[instalação do fax](#page-134-0)** na página 125.

#### <span id="page-76-0"></span>**configurar seu hp psc para atender a chamadas de fax manualmente**

Em algumas situações, você pode desejar receber faxes manualmente. Por exemplo, se você compartilhar uma linha entre o HP PSC e seu telefone e não tiver um toque diferenciado, precisará configurar o HP PSC para atender a chamadas de fax manualmente. Isso porque o HP PSC não conseguirá distinguir chamadas de fax e chamadas telefônicas. Ao receber faxes manualmente, você deve estar disponível para atender pessoalmente à chamada de fax de entrada, senão seu HP PSC não conseguirá receber faxes. Para obter mais informações sobre como receber faxes manualmente, consulte **[receber um fax manualmente](#page-77-0)** [na página 68.](#page-77-0)

Para obter informações sobre a configuração de seu HP PSC com outro equipamento de escritório, como secretárias eletrônicas e correio de voz, consulte **[instalação do fax](#page-134-0)** na página 125.

- **1** Pressione **Configurar**.
- **2** Pressione **3** e, então, pressione **3** novamente.

Esse procedimento seleciona Configuração de fax básica e, então, seleciona Toques para atender.

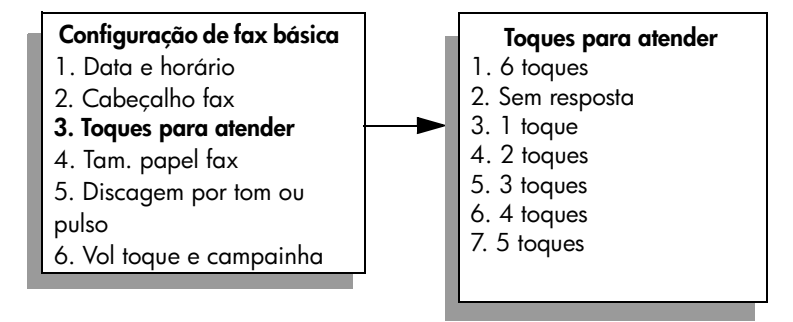

**3** Pressione **2**.

Esse procedimento seleciona Sem resposta.

**4** Pressione **OK** para aceitar a configuração.

### <span id="page-77-0"></span>**receber um fax manualmente**

Se você configurar seu HP PSC para receber faxes manualmente, precisará atender pessoalmente à chamada de fax de entrada.

- **1** Quando o HP PSC tocar, atenda o telefone que está na mesma linha do HP PSC.
- **2** Se você ouvir tons de fax, execute um dos procedimentos a seguir:
	- **–** Se seu telefone estiver conectado na parte posterior do HP PSC, pressione **Fax** e, então, **Iniciar preto** ou **Iniciar cor**.
	- **–** Se seu telefone não estiver conectado na parte posterior do HP PSC mas estiver na mesma linha telefônica, pressione **123** no telefone.
- **3** Espere os tons de fax e, então, coloque o fone no gancho.

## **configurar cabeçalho de fax**

O cabeçalho de fax imprime seu nome e número do fax na parte superior de cada fax que você envia. Recomendamos que você use o Assistente de configuração de fax durante a instalação do software HP para configurar o cabeçalho do fax, porém, você pode defini-lo no painel frontal.

As informações do cabeçalho de fax são exigidas por lei em muitos países.

**Nota:** Na Hungria, o código de identificação do assinante (cabeçalho do fax) só pode ser ajustado ou alterado por funcionários autorizados. Para obter mais informações, entre em contato com o seu revendedor autorizado HP.

- **1** Pressione **Configurar**.
- **2** Pressione **3** e, então, pressione **2**. Esse procedimento seleciona Configuração de fax básica e, então, seleciona Cabeçalho fax.
- **3** Depois que **Seu nome** aparecer, digite o seu nome usando o teclado numérico e, então, pressione **OK**.

Para obter informações sobre como digitar texto, consulte **[digitar texto](#page-78-0)** na [página 69](#page-78-0).

- **4** Digite seu número de fax utilizando o teclado numérico.
- **5** Pressione **OK**.

Talvez seja mais fácil inserir as informações do cabeçalho de fax usando o Assistente de configuração de fax do software Diretivo HP que você instalou com o seu HP PSC. Além de inserir as informações do cabeçalho de fax, você pode inserir as informações da folha de rosto. Essas informações serão usadas quando você enviar um fax a partir de seu computador e anexar uma folha de rosto.

Para obter mais informações, consulte a **ajuda foto e imagem hp** que acompanha o software.

# <span id="page-78-0"></span>**digitar texto**

A lista a seguir fornece dicas para inserir texto usando o teclado do painel frontal.

**•** Pressione os números do teclado correspondentes às letras do nome.

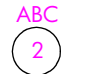

As letras A, B e C correspondem ao número 2, e assim por diante.

**•** Pressione um botão várias vezes para ver uma letra primeiro em maiúscula e, em seguida, em minúscula. A primeira letra de uma palavra é automaticamente maiúscula.

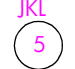

Para obter este caractere: Pressione 5 por este número de vezes: j k l J K 1 2 3 4 5 6 7L 5

**Nota:** Dependendo do país/região que você selecionou, os caracteres adicionais podem estar disponíveis.

- Quando a letra correta for exibida, pressione  $\blacktriangleright$  e, então, o número correspondente à próxima letra do nome. Pressione o botão várias vezes até que a letra correta seja exibida.
- **•** O cursor automaticamente avança para a direita 1,5 segundo depois que o último botão é pressionado.
- **•** Para inserir um espaço, pressione o botão sustenido (**#**).
- **•** Para inserir um traço, pressione sustenido (**#**).
- **•** Para inserir um símbolo, como @, pressione o botão asterisco (**\***) várias vezes para percorrer uma lista de símbolos disponíveis, que são: \*, -, &, .,  $/$  (), ', =, #, @, \_ e !
- Se você cometer algum erro, pressione **se para apagá-lo e**, então, digite a entrada correta.
- **•** Ao terminar de digitar o texto, pressione **OK** para armazenar sua entrada.

### **imprimir relatórios**

É possível configurar o HP PSC para imprimir automaticamente relatórios de erro e de confirmação de cada fax enviado ou recebido. Também é possível imprimir manualmente relatórios de sistema à medida que você precisar deles. Esses relatórios fornecem informações de sistema úteis sobre o HP PSC.

Por padrão, o HP PSC está configurado para imprimir um relatório somente se houver um problema ao enviar e receber um fax. Uma mensagem de confirmação que indica se um fax foi enviado com sucesso aparece rapidamente no visor de gráficos coloridos após cada transação.

Esta seção contém os tópicos a seguir:

- **• [gerar relatórios automatizados](#page-79-0)** na página 70
- **• [gerar relatórios manuais](#page-80-1)** na página 71

#### <span id="page-79-0"></span>**gerar relatórios automatizados**

Essa definição permite que você configure o HP PSC para imprimir automaticamente relatórios de confirmação e de erro.

**Nota:** Se você precisar de confirmação impressa toda vez que seus faxes forem enviados com sucesso, siga estas instruções *antes* de enviar qualquer fax.

- **1** Pressione **Configurar**.
- **2** Pressione **1** e, então, pressione **5**.

Esse procedimento seleciona Imprimir relatório e, então, seleciona Configuração do relatório de fax.

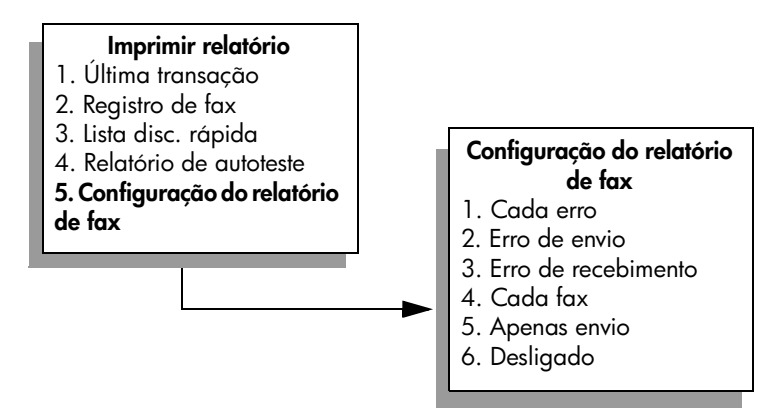

- **3** Pressione **V** para percorrer os sequintes tipos de relatório:
	- **1. Cada erro**: é impresso sempre que ocorrer qualquer tipo de erro de fax (padrão).
	- **2. Erro de envio**: é impresso sempre que ocorrer um erro de transmissão.
	- **3. Erro de recebimento**: é impresso sempre que ocorrer um erro no recebimento.
	- **4. Cada fax**: confirma toda vez que um fax é enviado ou recebido.
	- **5. Apenas envio**: é impresso toda vez que um fax é enviado.
	- **6. Desligado**: não imprime relatórios de fax.
- **4** Depois que o relatório desejado for destacado, pressione **OK**.

#### <span id="page-80-1"></span>**gerar relatórios manuais**

Você pode gerar relatórios manualmente sobre o HP PSC, como o status do último fax enviado.

**1** Pressione **Configurar** e, então, pressione **1**.

Esse procedimento seleciona Relatório de impressão.

#### **Imprimir relatório**

- 1. Última transação
- 2. Registro de fax
- 3. Lista disc. rápida
- 4. Relatório de autoteste
- 5. Configuração do

relatório de fax

- **2** Pressione **v** para percorrer os seguintes tipos de relatório:
	- **1. Última transação**: imprime os detalhes da última transação de fax.
	- **2. Registro de fax**: imprime um registro de aproximadamente as últimas 40 transações de fax.
	- **3. Lista disc. rápida**: imprime uma lista de entradas de discagem rápida programadas.
	- **4. Relatório de autoteste**: imprime um relatório para ajudá-lo a diagnosticar problemas de alinhamento e impressão. Para obter mais informações, consulte **[imprimir um relatório de autoteste](#page-98-0)** na [página 89.](#page-98-0)
	- **5. Configuração do relatório de fax**: imprime os relatórios de fax automáticos, conforme descrito no **[gerar relatórios automatizados](#page-79-0)** na [página 70](#page-79-0).
- **3** Depois que o relatório desejado for destacado, pressione **OK**.

### <span id="page-80-0"></span>**configurar discagem rápida**

Você pode atribuir entradas de discagem rápida aos números de fax utilizados com freqüência. Isso permite a discagem rápida desses números, utilizando o painel frontal. Você pode criar até 60 entradas individuais de discagem rápida (varia por modelo).

Recomendamos que você utilize o Diretivo HP para definir as configurações de discagem rápida, porém, também é possível utilizar o painel frontal.

Para obter informações sobre o envio de um fax utilizando discagens rápida, consulte **[enviar um fax usando discagens rápidas](#page-73-1)** na página 64.

**Nota:** Uma entrada de discagem rápida pode ser associada somente a um número de telefone. Grupos de discagem rápida não são suportados.

Você pode rápida e facilmente configurar entradas de discagem rápida a partir de seu computador usando o software Diretivo HP. Para obter mais informações, consulte a **ajuda foto e imagem hp** que acompanha o software.

Esta seção contém os tópicos a seguir:

- **• [criar entradas de discagem rápida](#page-81-0)** na página 72
- **• [excluir entradas de discagem rápida](#page-81-1)** na página 72

#### <span id="page-81-0"></span>**criar entradas de discagem rápida**

Você pode criar entradas de discagem rápida para números de fax usados com freqüência.

- **1** Pressione **Configurar**.
- **2** Pressione **2** e, então, pressione **1**.

Esse procedimento seleciona Configuração de discagem rápida e, então, seleciona Discagem rápida individual.

#### **Configuração de discagem rápida**

- 1. Discagem rápida individual
- 2. Excluir discagem rápida
- 3. Imprimir lista de discagem

rápida

A primeira entrada de discagem rápida disponível será exibida no visor.

- **3** Pressione **OK** para selecionar a entrada de discagem rápida exibida. Também é possível pressionar  $\blacktriangledown$  ou  $\blacktriangle$  para selecionar outra entrada vazia.
- **4** Digite o número do fax que deseja associar a esse número e, então, pressione **OK**.

**Dica:** Para entrar uma pausa de três segundos dentro de uma seqüência de números, pressione o botão sustenido (#) repetidamente, até aparecer um traço no visor gráfico colorido.

- **5** Digite o nome de uma pessoa ou empresa e, então, pressione **OK**. Para obter mais informações sobre como inserir texto, consulte **[digitar](#page-78-0)  texto** [na página 69.](#page-78-0)
- **6** Depois que **Digitar outro?** for exibido, pressione **1 (Sim)**, se desejar configurar outro número, ou pressione **2 (Não)** para sair.

#### <span id="page-81-1"></span>**excluir entradas de discagem rápida**

Siga estas etapas para excluir uma entrada individual de discagem rápida.

- **1** Pressione **Configurar**.
- **2** Pressione **2** e, então, pressione **2** novamente. Esse procedimento seleciona Configuração de discagem rápida e, então, seleciona Excluir discagem rápida.
- **3** Pressione  $\sqrt{\ }$  até que a entrada individual que deseja excluir seja exibida e, então, pressione **OK**.

## **controlar resolução e contraste**

Você pode alterar a resolução e o contraste dos documentos que estão sendo enviados. Suas alterações revertem para os valores padrão depois de dois minutos de inatividade, a menos que você as configure como o padrão. Para obter informações, consulte **[definir novos padrões](#page-83-0)** na página 74.

**Nota:** Essas configurações não afetam as configurações de cópia. A resolução da cópia e o contraste da cópia são definidos independentemente da resolução do fax e do contraste do fax. Também, as configurações que você altera no painel frontal não afetam faxes enviados do seu computador.

Esta seção contém os tópicos a seguir:

- **• [alterar resolução](#page-82-0)** na página 73
- **• [alterar contraste](#page-83-1)** na página 74
- **• [definir novos padrões](#page-83-0)** na página 74

#### <span id="page-82-0"></span>**alterar resolução**

A resolução afeta a velocidade e a qualidade dos documentos enviados por fax. O HP PSC envia faxes somente na resolução mais alta suportada pela máquina de fax destinatária.

**1** Carregue seu original com a face voltada para baixo no canto frontal direito do vidro.

Para obter mais informações, consulte **[carregar um original](#page-22-0)** na página 13.

**2** Pressione Fax**.**

A tela Digite o número do fax aparece.

- **3** Digite o número do fax.
- **4** Pressione **Fax** e, então, pressione **1**.

Esse procedimento exibe o menu Fax e, então, Resolução.

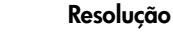

- 1. Fina
- 2. Foto
- 3. Padrão
- **5** Pressione **v** para selecionar uma configuração de resolução:
	- **Fina**: essa é a configuração padrão. Ela fornece texto de alta qualidade adequado ao envio por fax da maioria dos documentos.
	- **Foto**: essa configuração fornece um fax de melhor qualidade para envio de fotografias. Se você escolher **Foto**, saiba que o processo de envio do fax fica mais demorado. Ao enviar fotografias por fax, recomendamos que escolha **Foto**.
	- **Padrão**: essa configuração fornece a transmissão mais rápida possível com a menor qualidade de fax.
- **6** Pressione **OK**.
- **7** Pressione **Iniciar preto** ou **Iniciar cor**.

#### <span id="page-83-1"></span>**alterar contraste**

Use essa configuração para alterar o contraste de um fax para ficar mais escuro ou mais claro que o original. Esse recurso é útil se você estiver enviando um documento por fax desbotado, desgastado ou escrito à mão. Você pode escurecer o original ajustando o contraste.

**1** Carregue seu original com a face voltada para baixo no canto frontal direito do vidro.

Para obter mais informações, consulte **[carregar um original](#page-22-0)** na página 13.

**2** Pressione **Fax**.

A tela Digite o número do fax aparece.

- **3** Digite o número do fax.
- **4** Pressione **Fax** e, então, pressione **2**. Esse procedimento exibe o menu Fax e, então, Clarear/Escurecer. A faixa de valores de contraste aparece como uma escala no visor de gráficos coloridos.
- **5** Pressione  $\blacktriangleleft$  para clarear o fax ou  $\blacktriangleright$  para escurecê-lo. O indicador se move para a esquerda ou para a direita, dependendo do botão pressionado.
- **6** Pressione **OK**.
- **7** Pressione **Iniciar preto** ou **Iniciar cor**.

#### <span id="page-83-0"></span>**definir novos padrões**

Você pode alterar os valores padrão para resolução e contraste por meio do painel frontal.

- **1** Faça suas alterações em **Resolução** e **Clarear/Escurecer**.
- **2** Se ainda não estiver no **menu Fax**, pressione **Fax** duas vezes. Isso seleciona o menu Fax.
- **3** Pressione **3**. Isso seleciona Def novos padr.
- **4** Pressione **OK**.

**fax**

# **definir opções de fax**

Há várias opções de fax que podem ser definidas, como controlar se o HP PSC redisca um número ocupado automaticamente. Examine esta seção para obter informações sobre como alterar as opções de fax.

Esta seção contém os tópicos a seguir:

- **• [rediscar um número ocupado ou sem resposta automaticamente](#page-84-0)** na [página 75](#page-84-0)
- **• [utilizar modo de correção de erros \(ECM\)](#page-85-0)** na página 76
- **• [definir redução automática para faxes de entrada](#page-86-0)** na página 77
- **ajustar volume** [na página 77](#page-86-1)
- **• [alterar padrão de toque de atendimento \(toque diferenciado\)](#page-86-2)** na [página 77](#page-86-2)
- **• [ajustar data e horário](#page-87-0)** na página 78
- **• [configurar tamanho de papel](#page-87-1)** na página 78
- **• [configurar discagem por tom ou pulso](#page-88-0)** na página 79
- **• [configurar armazenar recepção de fax](#page-88-1)** na página 79

#### <span id="page-84-0"></span>**rediscar um número ocupado ou sem resposta automaticamente**

É possível configurar o HP PSC para rediscar automaticamente um número ocupado ou sem resposta. A configuração padrão para Rediscar ocupado é Rediscar. A configuração padrão para Rediscar sem resposta é Sem rediscagem.

- **1** Pressione **Configurar**.
- **2** Execute uma das seguintes ações:
	- **–** Para alterar a configuração **Rediscar ocupado**, pressione **4** e, então, pressione **3**.

Esse procedimento seleciona Configuração de fax avançada e, então, seleciona Rediscar ocupado.

**–** Para alterar a configuração de **Rediscar sem resposta**, pressione **4** e, então, pressione **4** novamente.

Esse procedimento seleciona Configuração de fax avançada e, então, seleciona Rediscar sem resposta.

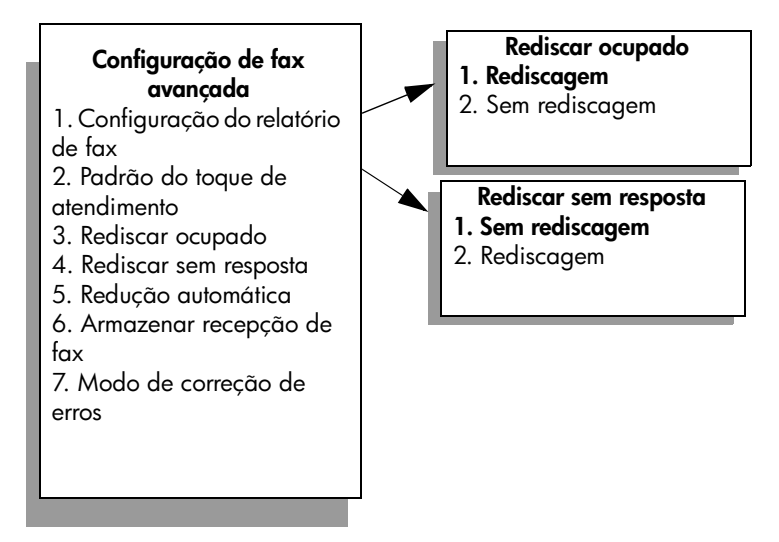

- **3** Pressione **V** para selecionar **Rediscagem** ou **Sem rediscagem**.
- **4** Pressione **OK**.

#### <span id="page-85-0"></span>**utilizar modo de correção de erros (ECM)**

O ECM elimina os dados perdidos devido à precariedade de linhas telefônicas ruins, detectando erros que ocorrem durante a transmissão e solicitando automaticamente a retransmissão do segmento errado. As despesas telefônicas não são afetadas, podendo até mesmo ser reduzidas, em linhas telefônicas de boa qualidade. Em linhas telefônicas ruins, o ECM aumenta o tempo de envio e as despesas telefônicas, mas envia os dados de forma muito mais confiável. Desative o ECM (a configuração padrão é ativado) apenas se as despesas telefônicas aumentarem substancialmente e você aceitar uma qualidade inferior em troca de custos reduzidos.

- **1** Pressione **Configurar**.
- **2** Pressione **4** e, então, pressione **7**.

Esse procedimento seleciona Configuração de fax avançada e, então, seleciona Modo de correção de erros.

- **3** Pressione para selecionar **Desativado** ou **Ativado**.
- **4** Pressione **OK**.

#### <span id="page-86-0"></span>**definir redução automática para faxes de entrada**

Essa configuração determina o que o HP PSC faz quando recebe um fax muito grande para o tamanho de papel padrão. Com essa configuração ativada (o padrão), a imagem é reduzida para se ajustar a uma página, se possível. Com esse recurso desativado, as informações que não couberem na primeira página serão impressas na segunda página. Esse recurso é útil quando você recebe um fax tamanho ofício e há papel tamanho carta carregado na bandeja de entrada.

- **1** Pressione **Configurar**.
- **2** Pressione **4** e, então, pressione **5**.

Esse procedimento seleciona Configuração de fax avançada e, então, seleciona Redução automática.

- **3** Pressione para selecionar **Desativado** ou **Ativado**.
- **4** Pressione **OK**.

#### <span id="page-86-1"></span>**ajustar volume**

O HP PSC oferece três níveis de ajuste do volume do toque e do alto-falante. O volume do toque é o volume dos toques do telefone. O volume do alto-falante é o nível de todas as demais emissões, como tons de discagem e fax, além dos bipes ao se pressionar os botões. A configuração padrão é Baixo.

- **1** Pressione **Configurar**.
- **2** Pressione **3** e, então, pressione **6**. Esse procedimento seleciona Configuração de fax básica e, então, seleciona Vol toque e campainha.
- **3** Pressione para selecionar uma das opções: **Baixo**, **Alto** ou **Desativado**.
- **4** Pressione **OK**.

#### <span id="page-86-2"></span>**alterar padrão de toque de atendimento (toque diferenciado)**

Muitas empresas telefônicas oferecem um recurso de toque diferenciado que permite ter vários números de telefone em uma linha telefônica. Quando você assina esse serviço, cada número terá um padrão de toque diferente, por exemplo, toques simples, duplos e triplos. Se você não tiver esse serviço, use o modelo de toque padrão que é Todos os toques.

Se você conectar o HP PSC a uma linha com toque diferenciado, peça para a empresa telefônica associar um padrão de toque para chamadas de voz e outro para chamadas de fax. Recomendamos que você solicite toques duplos ou triplos para um número do fax.

- **1** Verifique se o HP PSC está configurado para atender a chamadas de fax automaticamente. Para obter informações, consulte **[definir o número de](#page-75-0)  [toques antes de atender](#page-75-0)** na página 66.
- **2** Pressione **Configurar**.
- **3** Pressione **4** e, então, pressione **2**.

Esse procedimento seleciona Configuração de fax avançada e, então, seleciona Padrão do toque de atendimento.

**4** Pressione **V** para percorrer essas opções: Todos os toques, Toques simples, **Toques duplos**, **Toques triplos** e **Toques duplos e triplos**.

**5** Quando for exibido o padrão de toque que a companhia telefônica estabeleceu para esse número, pressione **OK**.

#### <span id="page-87-2"></span>**ajustar data e horário**

Você pode definir a data e o horário no painel frontal. Quando um fax é transmitido, a data e o horário atuais são impressos juntamente com o cabeçalho do fax. O formato da data e do horário é baseado na configuração do idioma e do país ou da região.

Normalmente, o software do computador define a data e o horário automaticamente.

**Nota:** Se o HP PSC ficar sem energia, será preciso redefinir a data e o horário.

- **1** Pressione **Configurar**.
- **2** Pressione **3** e, então, pressione **1**.

Esse procedimento seleciona Configuração de fax básica e, então, seleciona Data e horário.

**3** Insira o mês, o dia e o ano (somente os dois últimos dígitos) pressionando o número apropriado no teclado.

O cursor sublinhado apresentado inicialmente abaixo do primeiro dígito avança automaticamente para cada dígito toda vez que você pressiona um botão. A mensagem de horário é exibida automaticamente depois que você insere o último dígito da data.

**4** Digite as horas e os minutos.

A mensagem AM/PM será exibida automaticamente depois que o último dígito do horário é inserido, se o horário for exibido no formato de 12 horas.

**5** Se solicitado, pressione **1** para AM ou **2** para PM.

As novas configurações da data e do horário são exibidas no painel frontal.

#### <span id="page-87-1"></span>**configurar tamanho de papel**

Você pode selecionar o tamanho de papel para os faxes recebidos. O tamanho de papel selecionado deve corresponder ao que está carregado na bandeja de entrada. Faxes podem ser impressos somente em papel tamanho Carta, A4 ou Ofício.

**Nota:** Se um tamanho de papel incorreto for carregado na bandeja de entrada quando um fax for recebido, o fax não será impresso. Carregue papel tamanho Carta, A4 ou Ofício e, então, pressione OK para imprimir o fax.

- **1** Pressione **Configurar**.
- **2** Pressione **3** e, então, pressione **4**.

Esse procedimento seleciona Configuração de fax básica e, então, Tam. papel fax.

**3** Pressione *para destacar uma opção e, então, pressione OK*.

<span id="page-87-0"></span>**fax**

#### <span id="page-88-0"></span>**configurar discagem por tom ou pulso**

Você pode definir o modo de discagem para discagem por tom ou pulso. A maioria dos sistemas telefônicos funciona por discagem por tom ou pulso. Se você tiver um sistema telefônico público ou um sistema de central telefônica privada (PBX) que requer a discagem por pulso, selecione Discagem por pulso. A configuração padrão é Discagem por tom. Alguns recursos do sistema telefônico podem não ser acessíveis se a discagem por pulso estiver sendo utilizada. Além disso, pode demorar mais para discar para um número do fax com a discagem por pulso. Entre em contato com a empresa telefônica local se não souber qual configuração usar.

**Nota:** Se o seu sistema telefônico não exigir a discagem por pulso, recomendamos usar a configuração padrão de Discagem por tom.

- **1** Pressione **Configurar**.
- **2** Pressione **3** e, então, pressione **5**.

Esse procedimento seleciona Configuração de fax básica e, então, Discagem por tom ou pulso.

**3** Pressione **V** para destacar uma opção e, então, pressione **OK**.

#### <span id="page-88-1"></span>**configurar armazenar recepção de fax**

Use o recurso Arquivar recepção de fax para armazenar os faxes recebidos na memória. Por exemplo, se acabar a tinta do cartucho de impressão ao receber um fax, o fax será armazenado na memória. Então, depois de substituir o cartucho de impressão, você pode imprimir o fax. O visor gráfico colorido avisa quando há fax armazenados na memória que precisam ser impressos.

Por padrão, o recurso Armazenar recepção de fax está ativado. Para obter informações sobre como imprimir faxes armazenados na memória, consulte o **[reimprimir fax na memória](#page-89-0)** na página 80.

O HP PSC pode armazenar até 60 páginas em sua memória, sendo que o número de páginas depende do modelo comprado. À medida que a memória fica cheia, o HP PSC sobrepõe os faxes impressos mais antigos.

**Nota:** Todos os faxes não impressos irão permanecer na memória até serem impressos ou excluídos. Quando a memória ficar cheia de faxes não impressos, o HP PSC não receberá mais chamadas de fax até que os faxes não impressos sejam impressos. Para excluir todos os faxes na memória, incluindo os faxes não impressos, desligue o HP PSC.

- **1** Pressione **Configurar**.
- **2** Pressione **4** e, então, pressione **6**.

Esse procedimento seleciona Configuração de fax avançada e, então, Arquivar recepção de fax.

- **3** Pressione para selecionar **Ativado** ou **Desativado**.
- **4** Pressione **OK**.

# <span id="page-89-0"></span>**reimprimir fax na memória**

Reimprimir fax na memória permite que você reimprima um fax armazenado na memória. Quando o HP PSC começar a imprimir um fax de que você não precisa, pressione Cancelar para interromper a impressão. O HP PSC começa a imprimir o próximo fax na memória. Você precisará pressionar Cancelar para cada fax armazenado de modo a evitar que continue a impressão.

**Nota:** Todos os faxes armazenados na memória serão perdidos se você desligar o HP PSC.

Para que os faxes sejam armazenados na memória, a opção Arquivar recepção de fax deve ser ativada. Para obter informações, consulte **[configurar armazenar](#page-88-1)  [recepção de fax](#page-88-1)** na página 79.

- **1** Pressione **Configurar**.
- **2** Pressione **5** e, então, pressione **4**.

Esse procedimento seleciona Ferramentas e, então, seleciona Reimprimir fax na memória.

Os faxes são impressos a partir da memória.

### **interromper o envio ou recebimento do fax**

Para interromper um fax que está sendo enviado ou recebido, pressione **Cancelar**.

# **imprimir a partir do seu computador**

A maioria das configurações de impressão é manipulada pelo aplicativo a partir do qual se está imprimindo ou pela tecnologia ColorSmart HP. As configurações precisam ser alteradas manualmente apenas quando você alterar a qualidade da impressão, imprimir em tipos específicos de papel ou transparência ou utilizar recursos especiais.

**Nota:** Se você possuir um cartão de memória de foto, é possível selecionar e imprimir fotos diretamente dele, utilizando o HP PSC. Para obter informações, consulte **[usar um cartão de memória de foto](#page-32-0)** na página 23.

Esta seção contém os tópicos a seguir:

- **• [imprimir a partir de um aplicativo](#page-90-0)** na página 81
- **• [definir opções de impressão](#page-92-0)** na página 83
- **• [interromper um trabalho de impressão](#page-93-0)** na página 84

Para obter mais informações sobre a execução de trabalhos de impressão especiais, consulte a ajuda foto e imagem HP na tela, que acompanha o seu software.

### <span id="page-90-0"></span>**imprimir a partir de um aplicativo**

Siga estas etapas para imprimir a partir do aplicativo utilizado para criar o seu documento.

#### **Usuário de Windows**

- **1** Coloque o papel adequado na bandeja de entrada. Para obter mais informações, consulte **[carregar papel](#page-23-0)** na página 14.
- **2** A partir do menu **Arquivo** do seu aplicativo de software, clique em **Imprimir**.
- **3** Certifique-se de ter selecionado o HP PSC para imprimir.

Se for necessário alterar as configurações, clique no botão que abre a caixa de diálogo Propriedades (dependendo do seu aplicativo de software, este botão pode ser chamado de Propriedades, Opções, Configuração da impressora ou Impressora) e, em seguida, selecione as opções adequadas para o trabalho de impressão utilizando os recursos disponíveis nas guias Papel/Qualidade, Acabamento, Efeitos, Básicos e Cor.

**Nota:** Ao imprimir uma foto, você deve selecionar as opções para o tipo de papel correto e aprimoramento da foto. Você também pode utilizar o cartucho de impressão fotográfico para obter uma qualidade superior de impressão. Para obter informações sobre como pedir cartuchos de impressão, consulte o Guia de referência. Para obter informações sobre a instalação de cartuchos de impressão, consulte **[trabalhar com cartuchos de](#page-97-0)  impressão** [na página 88](#page-97-0).

As configurações selecionadas aplicam-se somente ao trabalho de impressão atual. Para definir as configurações de impressão para todos os trabalhos, consulte **[definir opções de impressão](#page-92-0)** na página 83.

- **4** Feche a caixa de diálogo **Propriedades**.
- **5** Clique em **Imprimir** para iniciar o trabalho de impressão.

#### **Usuários de Macintosh**

Para especificar um tamanho de papel, uma escala e uma orientação do documento, use a caixa de diálogo Configuração da página. Para especificar outras configurações de impressão para um documento e para enviar o documento para o HP PSC, use a caixa de diálogo Imprimir.

**Nota:** As etapas a seguir são específicas do OS X. Para o OS 9, as etapas podem ser um pouco diferentes. Certifique-se de selecionar o HP PSC no Centro de impressão (OS X) ou no Seletor (OS 9) antes de começar a imprimir.

- **1** Do menu **Arquivo** do seu aplicativo, selecione **Configurar página**. A caixa de diálogo Configurar página é exibida.
- **2** No menu pop-up **Formato para**, selecione o HP PSC.
- **3** Selecione os atributos de página:
	- **–** Selecione o tamanho do papel.
	- **–** Selecione a orientação.
	- **–** Insira a porcentagem da escala.

Para o OS 9, a caixa de diálogo Configurar página inclui opções para espelhar a imagem e para ajustar as margens da página para a impressão dos dois lados.

- **4** Clique em **OK**.
- **5** A partir do menu **Arquivo** do seu aplicativo, selecione **Imprimir**.

A caixa de diálogo Imprimir é exibida.

Se você estiver usando o OS X, o painel Cópias e Páginas é aberto. Se você estiver usando o OS 9, o painel Geral é aberto.

- **6** Selecione as configurações de impressão apropriadas para o seu projeto. Use os menus pop-up para acessar outros painéis.
- **7** Clique em **Imprimir** para começar a impressão.

# <span id="page-92-0"></span>**definir opções de impressão**

Você pode personalizar as configurações de impressão do HP PSC para realizar quase qualquer trabalho de impressão.

#### **Usuário de Windows**

Se você quiser alterar as configurações de impressão, é preciso decidir se você deseja alterá-las para o trabalho atual ou para todos os trabalhos. A forma como as configurações de impressão são exibidas depende de você querer, ou não, tornar a configuração permanente.

#### **alterar as configurações de impressão para todos os trabalhos futuros**

- **1** No **Diretivo de foto e imagem HP** (**Diretivo HP**) clique em **Configurações** e, então, selecione Configurações de impressão.
- **2** Faça as alterações nas configurações de impressão e clique em **Aplicar**.

**para alterar as configurações de impressão para o trabalho de impressão atual**

- **1** A partir do menu **Arquivo** do aplicativo, selecione **Imprimir**, **Configurar impressão** ou **Configurar página**. Verifique se a impressora selecionada é o HP PSC.
- **2** Clique em **Propriedades**, **Opções**, **Configuração da impressora** ou **Impressora** (os nomes das opções são diferentes, dependendo do aplicativo) para exibir as configurações de impressão.
- **3** Faça as alterações nas configurações e clique em **Aplicar**.
- **4** Clique em **Imprimir** para imprimir o trabalho.

#### **Usuários de Macintosh**

Use a caixa de diálogo Imprimir para personalizar as configurações de impressão. As opções exibidas dependem do painel selecionado.

` Para exibir a caixa de diálogo **Imprimir**, abra o documento que deseja imprimir, depois selecione **Imprimir** no menu **Arquivo**.

**Nota:** Para encontrar mais sobre as configurações em um determinado painel, clique em ? no canto esquerdo inferior da caixa de diálogo Imprimir.

#### **painel cópias e páginas**

Use o painel Cópias e Páginas no OS X e o painel Geral no OS 9 na caixa de diálogo Imprimir para selecionar o número de cópias e as páginas que você deseja imprimir. Você também pode optar por intercalar suas impressões deste painel.

` Clique no botão **Visualização** para ver uma visualização do documento impresso.

#### **painel layout**

Use o painel Layout na caixa de diálogo Imprimir para imprimir várias páginas em uma folha para dispor a ordem na qual as páginas serão impressas. Você também pode selecionar as opções de borda deste painel.

#### **painel de opções de saída**

Use o painel Opções de saída na caixa de diálogo Imprimir para salvar seu arquivo como um arquivo Adobe Acrobat PDF® (portable document format). O HP PSC não suportar impressão PostScript.

` Selecione a caixa de seleção **Salvar como arquivo** para salvar seu documento como um arquivo PDF.

**Nota:** O painel Opções de saída não está disponível no OS 9.

#### **painel tipo/qualidade do papel**

Use o painel Tipo/Qualidade do papel na caixa de diálogo Imprimir para selecionar o tipo de papel, a qualidade de impressão e as configurações de cores. Você também pode usar este painel para alterar o contraste a nitidez de suas fotos digitais e para ajustar a quantidade de tinta que deseja usar em suas impressões.

#### **painel de resumo**

Use o painel Resumo na caixa de diálogo Imprimir para visualizar suas configurações e ter certeza de que elas estão corretas antes da impressão.

**Nota:** No OS 9, o resumo de suas configurações aparece no painel Geral.

### <span id="page-93-0"></span>**interromper um trabalho de impressão**

É possível interromper um trabalho de impressão a partir do HP PSC ou do seu computador.

Para interromper um trabalho de impressão a partir do HP PSC, pressione **Cancelar** no painel frontal. Procure a mensagem **Impressão cancelada** no visor gráfico colorido. Se a mensagem não aparecer, pressione **Cancelar** novamente.

O HP PSC imprime todas as páginas que já começaram a ser impressas e cancela o restante do trabalho. Isto pode levar alguns instantes.

<span id="page-94-2"></span>Utilize as informações nesta seção para pedir cartuchos de impressão, tipos recomendados de papel HP e acessórios do HP PSC on-line a partir do site da HP.

Esta seção contém os tópicos a seguir:

- **pedir mídia** [na página 85](#page-94-0)
- **• [pedir cartuchos de impressão](#page-94-1)** na página 85

# <span id="page-94-0"></span>**pedir mídia**

Para fazer pedido de mídia como papel HP premium, transparência para jato de tinta HP premium, decalques HP para camiseta ou cartões de felicitação HP, vá para:

#### **[www.hp.com.br](http://productfinder.support.hp.com/tps/Hub?h_product=hppsc2300a303734&h_lang=en&h_tool=prodhomes" target="_blank)**

Escolha seu país ou sua região e, então, selecione comprar.

# <span id="page-94-3"></span><span id="page-94-1"></span>**pedir cartuchos de impressão**

A tabela a seguir lista os cartuchos de impressão que são compatíveis com seu HP PSC. Utilize as informações a seguir para determinar quais cartuchos de impressão pedir.

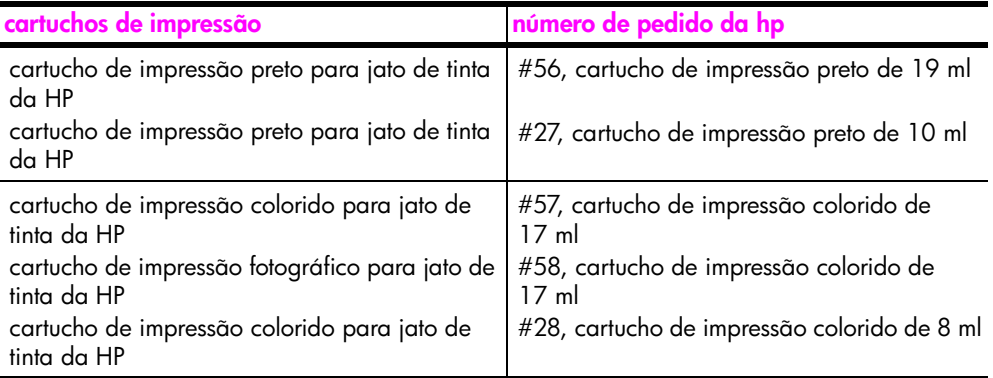

Obtenha mais informações sobre cartuchos de impressão no site da HP na Web.

#### **[www.hp.com.br](http://productfinder.support.hp.com/tps/Hub?h_product=hppsc2400a303751&h_lang=en&h_tool=prodhomes)**

Escolha seu país ou sua região e, então, selecione comprar.

capítulo 8

# **mantenha seu hp psc**

O HP PSC requer pouca manutenção. Talvez você queira limpar o vidro e a parte posterior da tampa para remover a poeira da superfície e certificar-se de que suas cópias e digitalizações permaneçam limpas. Você também pode substituir, alinhar ou limpar os cartuchos de impressão de tempos em tempos Esta seção fornece instruções para manter o HP PSC em excelentes condições de funcionamento. Execute estes procedimentos simples de manutenção, se necessário.

Esta seção contém os tópicos a seguir:

- **limpar o vidro** [na página 87](#page-96-0)
- **• [limpar a parte posterior da tampa](#page-97-1)** na página 88
- **• [limpar a parte externa](#page-97-2)** na página 88
- **• [trabalhar com cartuchos de impressão](#page-97-3)** na página 88
- **• [restaurar padrões de fábrica](#page-107-0)** na página 98
- **• [definir tempo de economia de energia](#page-107-1)** na página 98
- **• [definir o tempo de atraso do prompt](#page-108-0)** na página 99

### <span id="page-96-0"></span>**limpar o vidro**

Vidro sujo com impressões digitais, manchas, cabelo e outras coisas, diminui a performance e afeta a exatidão dos recursos, como por exemplo Ajustar à página.

**1** Desligue o HP PSC, desconecte o cabo de alimentação e levante a tampa.

**Nota:** Quando você desconectar o cabo de alimentação, precisará redefinir a data e o horário. Para obter mais informações, consulte **[ajustar](#page-87-2)  data e horário** [na página 78](#page-87-2).

**2** Limpe o vidro com um pano ou esponja macia, levemente umedecida em um produto de limpeza que não seja abrasivo.

**Cuidado!** Não use produtos abrasivos, acetona, benzina ou tetracloreto de carbono no vidro pois isso pode danificá-lo. Não coloque líquidos ou pulverize diretamente sobre o vidro. Eles podem penetrar no dispositivo e danificá-lo.

**3** Seque o vidro com uma flanela ou esponja de celulose para não ficar manchado.

# <span id="page-97-1"></span>**limpar a parte posterior da tampa**

Pequenas partículas podem acumular-se na parte posterior do documento em branco localizado sob a tampa do HP PSC.

**1** Desligue o HP PSC, desconecte o cabo de alimentação e levante a tampa.

**Nota:** Quando você desconectar o cabo de alimentação, precisará redefinir a data e a hora. Para obter mais informações, consulte **[ajustar](#page-87-2)  data e horário** [na página 78](#page-87-2).

- **2** Limpe a parte posterior do documento em branco com um pano macio ou com uma esponja levemente umedecida com sabão neutro e água morna.
- **3** Lave cuidadosamente a parte posterior (sem esfregar) para que as partículas se soltem.
- **4** Seque-a com uma flanela ou qualquer outro pano macio.

**Cuidado!** Não use limpadores à base de papel, uma vez que podem arranhar a parte posterior da tampa.

**5** Se esse procedimento de limpeza não for suficiente, repita as etapas anteriores usando álcool isopropílico e limpe toda a parte posterior com um pano úmido para remover qualquer resíduo de álcool.

### <span id="page-97-2"></span>**limpar a parte externa**

Use um pano macio ou uma esponja levemente umedecida remover a poeira e as manchas do gabinete. O interior do HP PSC não precisa ser limpo. Mantenha os líquidos distantes da parte interna do dispositivo, bem como do painel frontal.

**Nota:** Para evitar danos às partes pintadas do HP PSC, não utilize álcool, ou produtos de limpeza à base de álcool, no painel frontal ou na tampa do HP PSC.

### <span id="page-97-3"></span><span id="page-97-0"></span>**trabalhar com cartuchos de impressão**

Para garantir a melhor qualidade de impressão do HP PSC, será preciso realizar alguns procedimentos de manutenção e, quando solicitado por uma mensagem do painel frontal, substituir os cartuchos de impressão.

Esta seção contém os tópicos a seguir:

- **• [verificar níveis de tinta](#page-98-1)** na página 89
- **• [imprimir um relatório de autoteste](#page-98-2)** na página 89
- **• [manipular com cartuchos de impressão](#page-100-0)** na página 91
- **• [substituir cartuchos de impressão](#page-100-1)** na página 91
- **• [usar cartucho de impressão de fotos](#page-103-0)** na página 94
- **• [usar o protetor do cartucho de impressão](#page-103-1)** na página 94
- **• [alinhar cartuchos de impressão](#page-104-0)** na página 95
- **• [limpar cartuchos de impressão](#page-105-0)** na página 96
- **• [limpar contatos do cartucho de impressão](#page-106-0)** na página 97

### <span id="page-98-1"></span>**verificar níveis de tinta**

Você pode verificar facilmente o nível de suprimento de tinta para determinar quando precisará substituir um cartucho de impressão. O suprimento de nível de tinta mostra uma aproximação da quantidade de tinta restante nos cartuchos de impressão. A verificação dos níveis de tinta pode ser feita somente a partir do Diretivo de foto e imagem HP (Diretivo HP).

#### **verificar o nível de tinta para usuários do Windows**

- **1** No **Diretivo HP**, selecione **Configurações**, selecione **Configurações de impressão** e, então, selecione **Caixa de ferramentas da impressora**.
- **2** Clique na guia **Níveis estimados de tinta**.

Os níveis de tinta estimados aparecem para os cartuchos de impressão.

#### **verificar o nível de tinta para usuários do Macintosh**

- **1** No **Diretivo HP**, clique em **Configurações** e, em seguida, selecione **Manutenção da impressora**.
- **2** Se a caixa de diálogo **Selecionar impressora** for aberta, selecione o HP PSC e, então, clique em **Utilitários**.
- **3** Na lista, selecione **Nível de tinta**.

Os níveis de tinta estimados aparecem para os cartuchos de impressão.

### <span id="page-98-2"></span><span id="page-98-0"></span>**imprimir um relatório de autoteste**

Se você tiver problemas com a impressão, imprima um Relatório de Autoteste antes de substituir os cartuchos de impressão. Este relatório fornece informações úteis sobre os cartuchos de impressão, incluindo informação de status.

- **1** Pressione **Configurar**.
- **2** Pressione **1** e, então, pressione **4**.

Selecione Imprimir relatório e, então, selecione Relatório de autoteste.

#### **Imprimir relatório**

- 1. Última transação
- 2. Registro de fax
- 3. Lista disc. rápida
- **4. Relatório de autoteste**
- 5. Configuração do

relatório de fax

O HP PSC imprime um Relatório de autoteste que pode indicar a origem do problema de impressão.

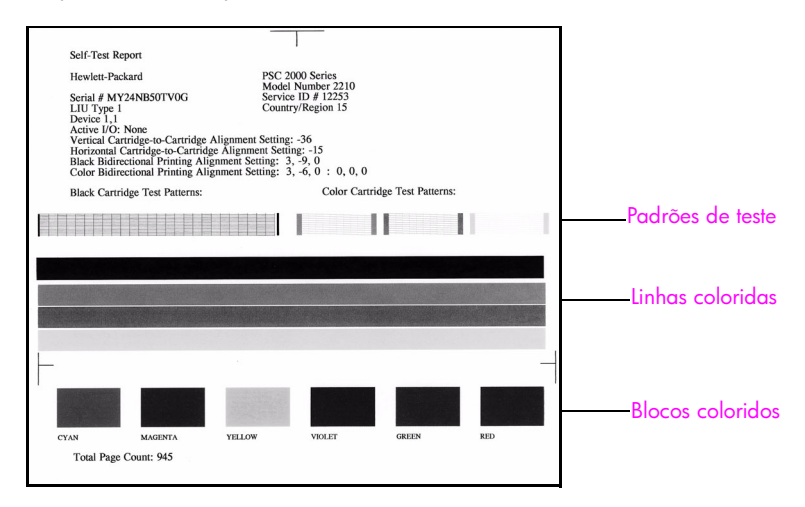

- **3** Verifique o Relatório de autoteste para o que se segue:
	- **–** Os padrões de teste são próximos e mostram uma grade completa. Se as grades não estiverem completas, isso poderá indicar um problema com os bicos injetores. Talvez você precise limpar os cartuchos de impressão. Para obter mais informações, consulte **[limpar cartuchos de](#page-105-0)  impressão** [na página 96.](#page-105-0)
	- **–** O valor da mensagem de aviso Pouca tinta. O valor aparecerá sobre o padrão de teste para os cartuchos de impressão preto, de foto (se aplicável) ou colorido. Este valor representa o número de mensagens de aviso Pouca tinta exibidos para cada cartucho de impressão. Se o valor exibir 1, 2 ou 3, o cartucho de impressão pode estar com pouca tinta. Talvez você precise substituir o cartucho de impressão. Para obter mais informações sobre a substituição de cartuchos de impressão, consulte **[substituir cartuchos de impressão](#page-100-1)** na página 91.
	- **–** As linhas de cores se estendem de lado a lado da página.
	- **–** Os blocos coloridos têm consistência parecidas. Você precisa ver os blocos coloridos ciano, magenta, amarelo, violeta, verde e vermelho. Se os blocos coloridos estiverem faltando, isso pode indicar que o cartucho de impressão colorido está sem tinta. Talvez você precise substituir o cartucho de impressão. Para obter mais informações sobre a substituição de cartuchos de impressão, consulte **[substituir cartuchos](#page-100-1)  de impressão** [na página 91](#page-100-1). Também verifique listras ou linhas brancas. As listras podem indicar bicos injetores entupidos ou contatos sujos. Talvez você precise limpar os cartuchos de impressão. Para obter mais informações sobre a limpeza dos cartuchos de impressão, consulte **[limpar cartuchos de impressão](#page-105-0)** na página 96. *Não* limpe com álcool.

### <span id="page-100-0"></span>**manipular com cartuchos de impressão**

Antes de substituir ou limpar um cartucho de impressão, você deve saber os nomes das peças e como manusear o cartucho de impressão.

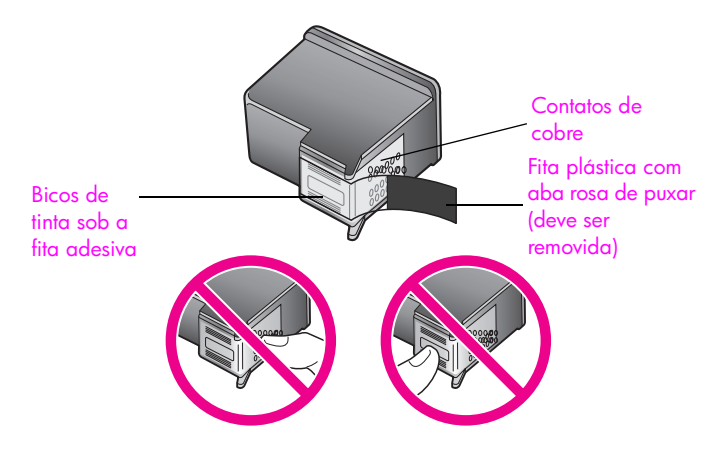

Não toque nos contatos de cobre ou nos bicos de tinta

### <span id="page-100-1"></span>**substituir cartuchos de impressão**

Uma mensagem aparece no visor gráfico colorido para informá-lo quando o nível de tinta do cartucho de impressão estiver baixo. Quando você receber esta mensagem, é recomendado que você substitua o cartucho de impressão. Você também deve substituir os cartuchos de impressão quando vir um texto desbotado ou se tiver problemas de qualidade de impressão relacionados aos cartuchos de impressão.

Também pode ser preciso substituir um cartucho de impressão quando desejar utilizar um cartucho de impressão fotográfico para imprimir fotografias de alta qualidade.

Para obter mais informações sobre o pedido de cartuchos de impressão de reposição, consulte **[pedir suprimentos](#page-94-2)** na página 85.

**1** Ligue o HP PSC e, então, abra a porta de acesso do carro de impressão levantando a alça até travar a porta.

O carro de impressão estará do lado direito do HP PSC. Espere até que a rampa abaixo do cartucho de impressão seja abaixada antes de remover o cartucho de impressão.

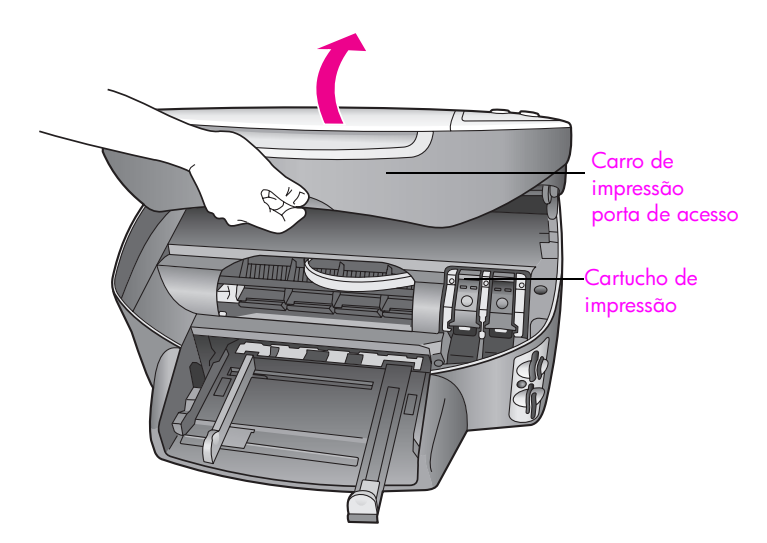

**2** Depois que o carro parar de se mover e a rampa tiver abaixado, levante a trava para liberar o cartucho de impressão.

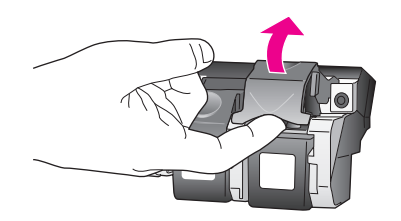

**3** Pressione o cartucho de impressão para baixo e, então, puxe-o em sua direção para removê-lo de seu slot.

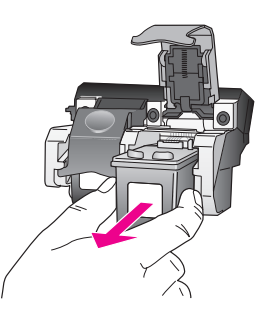

- **4** Se estiver removendo o cartucho de impressão preto para instalar o cartucho de impressão fotográfico, guarde-o no protetor de cartucho de impressão. Para obter mais informações sobre o protetor do cartucho de impressão, veja o **[usar o protetor do cartucho de impressão](#page-103-1)** na página 94.
- **5** Remova o novo cartucho de impressão de sua embalagem e, com cuidado para tocar somente no plástico preto, remova cuidadosamente a fita plástica utilizando a aba rosa de puxar.

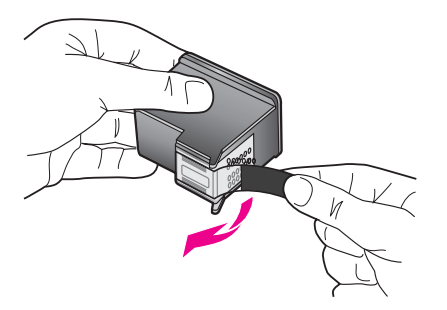

**Cuidado!** Não toque nos contatos de cobre ou nos bicos de tinta

**6** Empurre o novo cartucho de impressão para baixo da barra de metal em um pequeno ângulo, dentro do slot apropriado, até que ele se encaixe no lugar.

O cartucho de impressão colorido vai para a esquerda e o cartucho preto ou fotográfico vai para a direita.

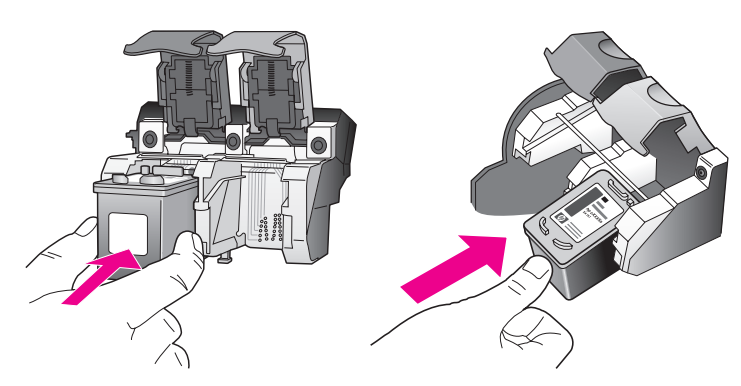

**7** Pressione a trava para baixo até ela parar. Assegure-se que a trava fique presa abaixo das guias inferiores.

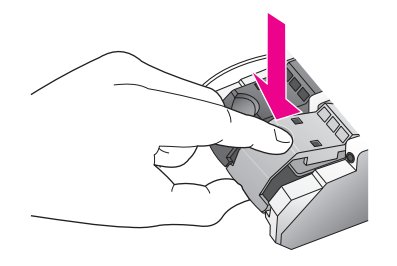

**8** Feche a porta de acesso ao carro de impressão.

#### <span id="page-103-0"></span>**usar cartucho de impressão de fotos**

Você pode otimizar a qualidade das fotos que imprime com o seu HP PSC adquirindo um cartucho de impressão fotográfico. Remova o cartucho de impressão preto e insira o cartucho de impressão fotográfico no lugar. Com o cartucho de impressão tricolor e o cartucho de impressão fotográfico instalados, você terá um sistema de seis cores, que fornecerá fotos de melhor qualidade. Quando desejar imprimir documentos de textos comuns, coloque de volta o cartucho de impressão preto. Use um protetor de cartucho de impressão para manter seu cartucho de impressão seguro quando não estiver sendo utilizado. Para obter mais informações sobre o uso do protetor do cartucho de impressão, consulte **[usar o protetor do cartucho de impressão](#page-103-1)** na página 94 e para obter mais informações sobre a substituição de cartuchos de impressão, consulte **[substituir cartuchos de impressão](#page-100-1)** na página 91.

Para obter mais informações sobre a compra de um cartucho de impressão fotográfico, consulte **[pedir cartuchos de impressão](#page-94-3)** na página 85.

#### <span id="page-103-1"></span>**usar o protetor do cartucho de impressão**

Quando você adquirir um cartucho de impressão de fotos, também receberá um protetor de cartucho de impressão.

O protetor de cartucho de impressão foi desenvolvido para manter o cartucho de impressão seguro quando não estiver em uso. Isso também evita que a tinta seque. Sempre que você remover um cartucho de impressão do HP PSC, armazene-o no protetor de cartucho de impressão.

` Para inserir um cartucho de impressão no protetor de cartucho de impressão, deslize o cartucho de impressão no protetor em um pequeno ângulo e encaixe-o firmemente no lugar.

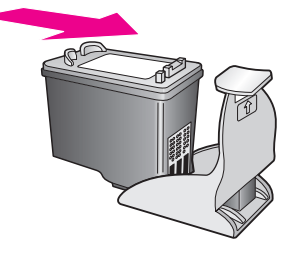

**manutenção do hp psc**

manutenção do hp psc

` Para retirar o cartucho de impressão do protetor de cartucho de impressão, pressione a parte superior do protetor para baixo e para trás para liberar o cartucho de impressão e, em seguida, deslize o cartucho de impressão para fora do protetor.

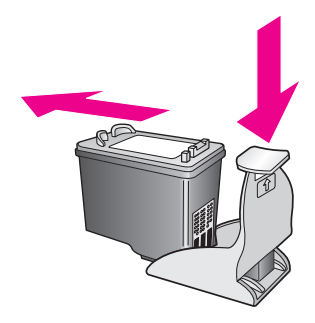

#### <span id="page-104-0"></span>**alinhar cartuchos de impressão**

O HP PSC solicita que você alinhe os cartuchos sempre que instalar ou substituir um deles. Você também pode alinhar os cartuchos de impressão a qualquer momento a partir do painel frontal ou do Diretivo HP. O alinhamento dos cartuchos de impressão garante uma saída de alta qualidade.

**Nota:** Se você remover e reinstalar o mesmo cartucho de impressão, o HP PSC não solicitará o alinhamento dos cartuchos de impressão.

#### **alinhar os cartuchos de impressão do painel frontal quando solicitado**

` Pressione **OK**.

O HP PSC imprime uma folha de alinhamento de cartuchos de impressão e alinha os cartuchos de impressão. Recicle ou descarte a página.

#### **alinhar os cartuchos a partir do painel frontal**

- **1** Pressione **Configurar**.
- **2** Pressione **5** e, então, pressione **2**. Isso seleciona Ferramentas, e depois seleciona Alinhar cart impressão.

#### **Ferramentas**

- 1. Limpar cartuc impressão
- **2. Alinhar cart impressão**
- 3. Restaurar padrões fábrica
- 4. Reimprimir fax na memória

O HP PSC imprime uma folha de alinhamento de cartuchos de impressão e alinha os cartuchos de impressão. Recicle ou descarte a página.

**para alinhar os cartuchos de impressão a partir do diretivo hp para usuários do Windows**

- **1** No **Diretivo HP**, selecione **Configurações**, selecione **Configurações de impressão** e, então, selecione a **Caixa de ferramentas da impressora**.
- **2** Clique na guia **Serviços do dispositivo**.
- **3** Clique em **Alinhar os cartuchos de impressão**.

O HP PSC imprime uma folha de alinhamento de cartuchos de impressão e alinha os cartuchos de impressão. Recicle ou descarte a página.

**para alinhar os cartuchos de impressão a partir do diretivo hp para usuários do Macintosh**

- **1** No **Diretivo HP**, clique em **Configurações** e, em seguida, selecione **Manutenção da impressora**.
- **2** Se a caixa de diálogo **Selecionar impressora** for aberta, selecione o HP PSC e, então, clique em **Utilitários**.
- **3** Na lista, selecione **Calibrar**.
- **4** Clique em **Alinhar**.

O HP PSC imprime uma folha de alinhamento de cartuchos de impressão e alinha os cartuchos de impressão. Recicle ou descarte a página.

#### <span id="page-105-0"></span>**limpar cartuchos de impressão**

Utilize esse recurso quando o Relatório de autoteste mostrar listras ou linhas brancas em alguma linha de cor. Não limpe os cartuchos de impressão desnecessariamente. A limpeza gasta tinta e reduz a vida útil dos bicos de tinta.

- **1** Pressione **Configurar**.
- **2** Pressione **5** e, então, **1**.

Isso seleciona Ferramentas e, a seguir seleciona Limpar cartuc impressão.

#### **Ferramentas**

- **1. Limpar cartuc impressão**
- 2. Alinhar cart impressão
- 3. Restaurar padrões fábrica
- 4. Reimprimir fax na memória

Se a qualidade da cópia ou da impressão continuar ruim após a limpeza dos cartuchos de impressão, substitua o cartucho de impressão danificado. Para obter informações sobre a substituição de cartuchos de impressão, veja o **[substituir cartuchos de impressão](#page-100-1)** na página 91.

### <span id="page-106-0"></span>**limpar contatos do cartucho de impressão**

Limpe os contatos do cartucho de impressão somente se você receber mensagens repetidas do painel frontal solicitando a verificação de um cartucho de impressão depois de já ter limpado ou alinhado os cartuchos de impressão.

**Cuidado!** *Não* remova os dois cartuchos de impressão ao mesmo tempo. Remova e limpe cada cartucho de impressão, um de cada vez.

Certifique-se de ter o seguinte material disponível:

- **•** Seque as hastes de espuma de borracha com um pano sem fiapos ou qualquer outro material que não se parta ou solte fibras.
- **•** Água destilada, filtrada ou engarrafada (água de torneira pode conter contaminantes que podem danificar os cartuchos de impressão).

**Cuidado!** *Não* use limpadores de cilindro ou álcool para limpar os contatos do cartucho de impressão. Eles pode danificar o cartucho de impressão ou o HP PSC.

**1** Ligue o HP PSC e abra a porta de acesso do carro de impressão.

O carro de impressão estará do lado direito do HP PSC. Espere até que a rampa abaixo do cartucho de impressão seja abaixada antes de remover o cartucho de impressão.

- **2** Depois que o carro de impressão foi movido para a direita e a rampa estiver abaixada, desconecte o cabo de alimentação da parte traseira do HP PSC.
- **3** Levante a trava para soltar o cartucho de impressão e, em seguida, retire-o de seu slot.
- **4** Inspecione os contatos do cartucho de impressão, verificando se há acúmulo de tinta e fragmentos.
- **5** Mergulhe uma haste de borracha limpa ou um pano sem fiapos na água destilada e retire todo excesso de água.
- **6** Segure o cartucho de impressão pelas laterais.
- **7** Limpe somente os contatos. *Não* limpe os bicos.

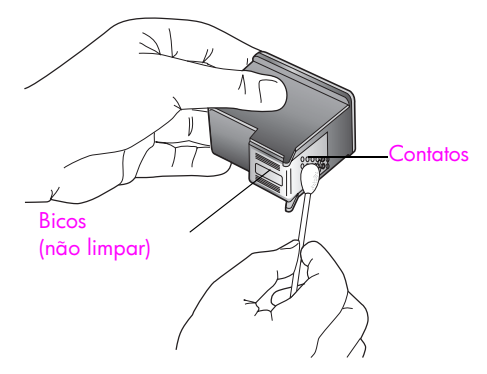

- **8** Recoloque o cartucho de impressão de volta no carro e feche a trava.
- **9** Repita as etapas, se necessário, para o outro cartucho de impressão.
- **10** Feche cuidadosamente a porta de acesso do carro de impressão e conecte o HP PSC.

# <span id="page-107-0"></span>**restaurar padrões de fábrica**

É possível restaurar as configurações originais de fábrica, ou seja, voltar ao que eram quando você adquiriu o HP PSC.

**Nota:** A restauração dos padrões de fábrica não irá alterar as informações de data que você definiu, nem irá afetar quaisquer alterações feitas nas configurações de digitalização e nas configurações do idioma e de país e região.

Esse procedimento só pode ser executado no painel frontal.

- **1** Pressione **Configurar**.
- **2** Pressione **5** e, então, pressione **3**.

Isso seleciona Ferramentas e, a seguir seleciona Restaurar padrões fábrica.

#### **Ferramentas**

- 1. Limpar cartuc impressão
- 2. Alinhar cart impressão
- **3. Restaurar padrões fábrica**
- 4. Reimprimir fax na memória

As configurações padrão de fábrica são restauradas.

# <span id="page-107-1"></span>**definir tempo de economia de energia**

A lâmpada no HP PSC permanece ligada durante um período especificado para que o HP PSC esteja imediatamente pronto para responder ao seu pedido. Quando o HP PSC não é utilizado dentro desse período especificado, ele desliga a lâmpada para preservar energia e exibe Economia de energia ativada no visor gráfico colorido. Você pode sair deste modo pressionando qualquer botão no painel frontal.

Seu HP PSC é automaticamente definido para entrar no modo de economia de energia depois de 12 horas. Você também pode escolher 1, 4, 8 ou 12 horas para o tempo de espera da mensagem. Siga estas etapas se quiser que o HP PSC entre nesse modo mais cedo.

- **1** Pressione **Configurar**.
- **2** Pressione **7**, depois pressione **2**.

Isso seleciona Preferências e, a seguir, seleciona Definir tempo para modo de economia de energia.

#### **Preferências**

- 1. Definir idioma e país/região
- **2. Definir tempo para modo de**
- **economia de energia**
- 3. Definir tempo de atraso do prompt
- **3** Pressione **V** até que o tempo apropriado apareça e, então, pressione **OK**.
### **definir o tempo de atraso do prompt**

A opção Tempo de atraso do prompt é permite controlar a quantidade de tempo que decorre antes que uma mensagem solicite que você execute qualquer outra ação. Por exemplo, se você pressionar Copiar e o tempo de atraso do prompt passar sem um outro botão ser pressionado, a mensagem "Pressione Iniciar para começar" é exibida no visor do painel frontal. Você pode selecionar Normal, Rápida ou Lenta. O padrão é Normal.

- **1** Pressione **Configurar**.
- **2** Pressione **7**, depois pressione **3**.

Isso seleciona Preferências e, a seguir, seleciona Definir tempo de atraso do prompt.

#### **Preferências**

- 1. Definir idioma e país/região
- 2. Definir tempo para modo de

economia de energia

- **3. Definir tempo de atraso do prompt**
- **3** Pressione  $\blacktriangledown$  até que o tempo de atraso apareça e, então, pressione **OK**.

capítulo 9

e e

# **obter hp psc suporte**

A Hewlett-Packard fornece suporte via Internet e por telefônico para o seu HP PSC. Esta seção contém os tópicos a seguir:

- **• [obter suporte e outras informações a partir da Internet](#page-110-0)** na página 101
- **• [atendimento ao cliente hp](#page-110-1)** na página 101
- **• [preparar o seu hp psc para envio](#page-113-0)** na página 104
- **• [centro de distribuição hp](#page-115-0)** na página 106

Se não for possível encontrar a resposta necessária na documentação impressa ou on-line fornecida com este produto, entre em contato com um dos serviços de suporte da HP relacionados nas páginas seguintes. Alguns serviços de suporte estão disponíveis apenas nos Estados Unidos e Canadá, enquanto outros estão disponíveis em diversos países, por todo o mundo. Se não houver um número de serviço relacionado ao seu país ou à sua região, entre em contato com o fornecedor autorizado HP mais próximo para obter ajuda.

### <span id="page-110-0"></span>**obter suporte e outras informações a partir da Internet**

Se você acessar a Internet, é possível obter mais informações sobre o HP PSC 2400 series a partir do site da HP na Web pelo endereço:

#### **[www.hp.com/support](http://productfinder.support.hp.com/tps/Hub?h_product=hppsc2400a303751&h_lang=en&h_cc=all&h_tool=prodhomes" target="_blank)**

Este site da Web oferece suporte técnico, drivers, suprimentos e informações sobre como fazer pedidos.

### <span id="page-110-2"></span><span id="page-110-1"></span>**atendimento ao cliente hp**

**10**

Programas de software de outros fabricantes podem acompanhar o seu HP PSC. Se tiver problemas com qualquer um desses programas, você receberá a melhor assistência técnica entrando em contato com os peritos dessa empresa.

Se precisar entrar em contato com o Atendimento ao Cliente HP, faça o seguinte antes de ligar.

- **1** Certifique-se de que:
	- a. O seu HP PSC esteja conectado à tomada de energia e ligado.
	- b. Os cartuchos de impressão especificados estejam corretamente instalados.
	- c. O papel recomendado tenha sido corretamente carregado na bandeja de entrada.
- **2** Redefina o seu HP PSC:
	- a. Desligue o HP PSC utilizando o botão **Ligar** localizado no painel frontal.
	- b. Desconecte o cabo de alimentação da parte traseira do dispositivo.
	- c. Reconecte o cabo de alimentação no HP PSC.
	- d. Ligue o HP PSC utilizando o botão **Ligar**.
- **3** Para obter mais informações, consulte o site da HP na Web pelo endereço: **[www.hp.com/support](http://productfinder.support.hp.com/tps/Hub?h_product=hppsc2400a303751&h_lang=en&h_cc=all&h_tool=prodhomes" target="_blank)**
- **4** Se os problemas persistirem e for necessário falar com um representante do Atendimento ao Cliente HP, faça o seguinte:
	- **–** Tenha em mãos o nome específico do seu HP PSC, que é exibido no dispositivo.
	- **–** Tenha em mãos o número de série e o ID de serviço. Para exibir o número de série, pressione **OK** e **Iniciar preto** ao mesmo tempo, até que o número de série seja exibido no visor gráfico colorido. Para exibir o ID de serviço, pressione **OK** e **Iniciar cor** ao mesmo tempo, até que **ID de serviço:** e o número apareçam no visor gráfico colorido.
	- **–** Imprima um Relatório de autoteste. Consulte **[imprimir um relatório de autoteste](#page-98-0)** [na página 89](#page-98-0) para obter informações sobre como imprimir esse relatório.
	- **–** Faça uma cópia colorida.
	- **–** Esteja preparado para descrever seu problema detalhadamente.
- **5** Ligue para o Atendimento ao Cliente HP. Esteja próximo ao seu HP PSC quando ligar.

#### **ligação na América do Norte durante a garantia**

Ligue para 1-800-HP-INVENT. O suporte por telefone nos EUA está disponível nos idiomas inglês e espanhol 24 horas por dia, nos 7 dias da semana (dias e horas de suporte podem ser alterados sem aviso). Este serviço é gratuito durante o período de garantia. Se estiver fora do período de garantia, poderá ser cobrada uma taxa.

#### <span id="page-111-0"></span>**ligações dos demais lugares do mundo**

Os números listados abaixo estão atualizados até a data de publicação deste guia. Para obter a lista atualizada com os números internacionais do Serviço de Assistência HP, vá para o o site da Web listado a seguir e escolha o seu país, a sua região ou o seu idioma:

#### **[www.hp.com/support](http://productfinder.support.hp.com/tps/Hub?h_product=hppsc2400a303751&h_lang=en&h_cc=all&h_tool=prodhomes" target="_blank)**

Você pode ligar para o Centro de Atendimento HP nos países e nas regiões a seguir. Se o seu país/região não estiver na lista, entre em contato com o revendedor local ou com o Escritório de vendas e suporte da HP mais próximo para saber como obter os serviços.

O serviço de assistência é gratuito durante o período de garantia, porém, as tarifas padrão para chamadas interurbanas serão cobradas. Em alguns casos, uma taxa fixa por incidente isolado também se aplicará.

Para obter atendimento por telefone na Europa, verifique os detalhes e as condições do atendimento por telefone em seu país ou em sua região. Vár para o seguinte site da Web:

#### **[www.hp.com/support](http://productfinder.support.hp.com/tps/Hub?h_product=hppsc2400a303751&h_lang=en&h_cc=all&h_tool=prodhomes" target="_blank)**

Alternativamente, você pode perguntar ao seu fornecedor ou ligar para a HP no número fornecido neste livreto.

Como parte de nosso esforço constante para melhorar nosso serviço de assistência por telefone, recomendamos que você visite regularmente nosso site na Web para obter novas informações sobre recursos e distribuição de serviços.

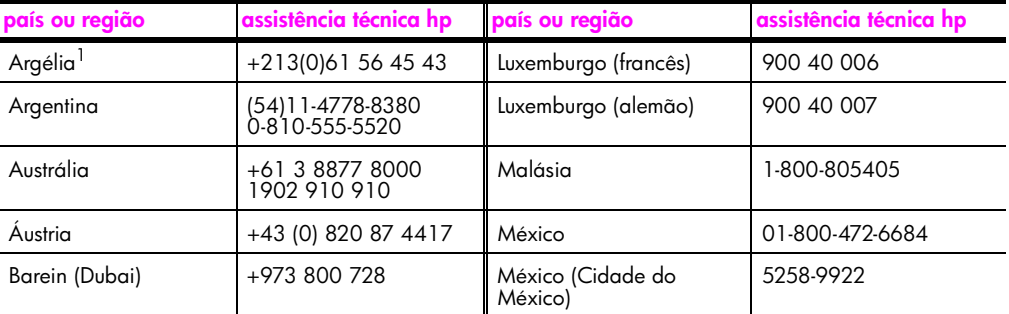

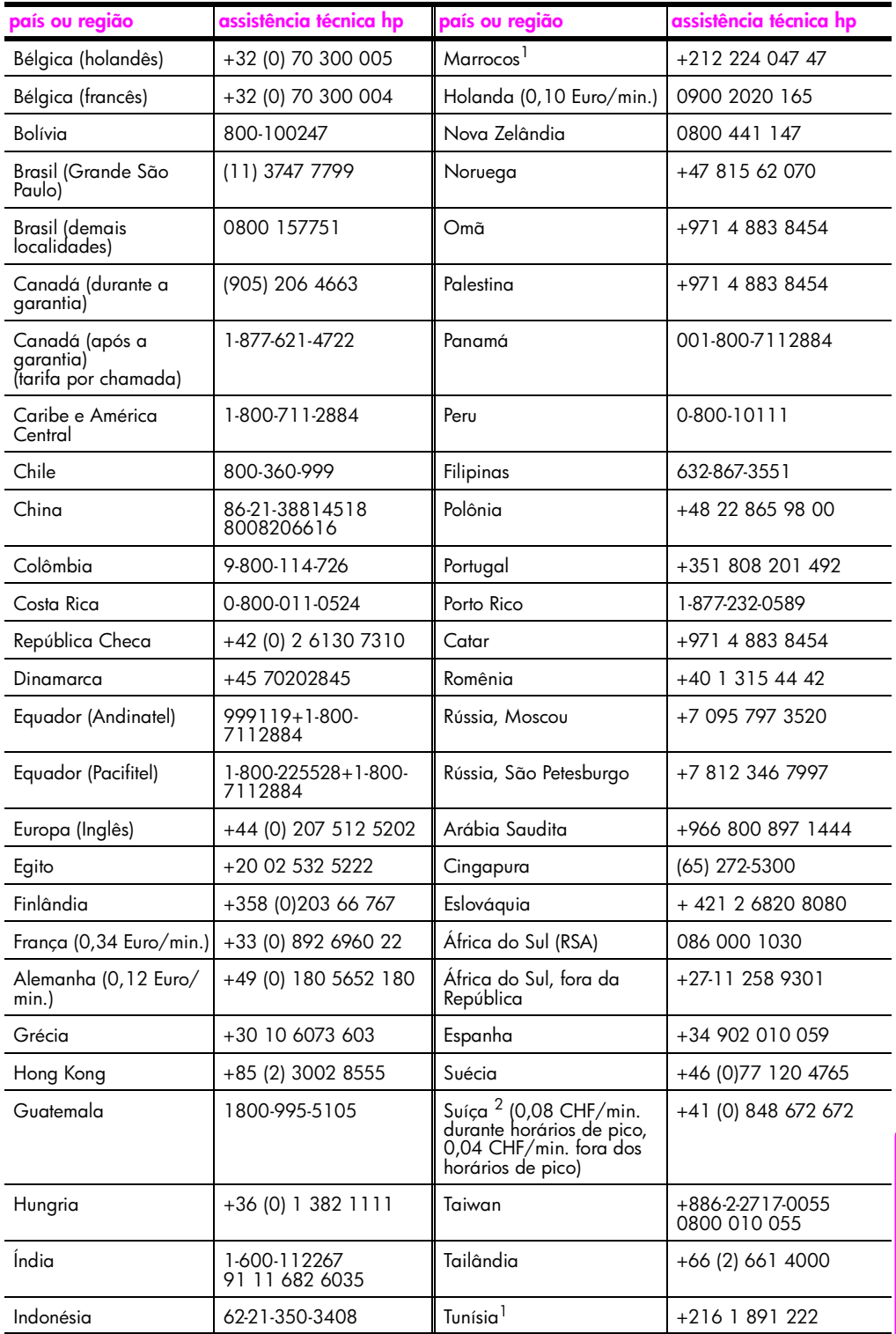

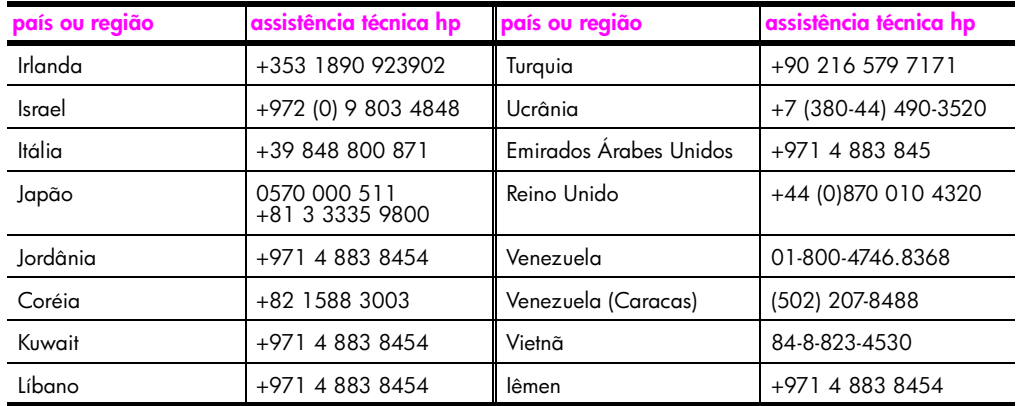

1 Este Call Center oferece suporte para clientes de língua francesa dos seguintes países: Marrocos, Tunísia e Argélia.

2 Este Call Center suporta os idiomas alemão, francês e italiano na Suíça.

#### **ligação pós-garantia na Austrália**

Se o seu produto não estiver na garantia, você pode ligar para 03 8877 8000. Uma taxa de suporte por incidente fora da garantia de US\$ 27,50 (incluindo GST) será cobrada em seu cartão de crédito. Também é possível ligar para 1902 910 910 (uma taxa de US\$ 27,50 será cobrada em sua conta de telefone) das 9h às 17h. De segunda à sexta-feira. As taxas e os horários de suporte estão sujeitos à alteração sem prévio aviso.

### <span id="page-113-0"></span>**preparar o seu hp psc para envio**

Se, após contatar o Suporte ao cliente HP ou voltar ao ponto de venda, for solicitado que o seu HP PSC seja enviado para manutenção, siga as etapas para desligá-la e empacotála explicadas a seguir para evitar que o seu produto HP sofra novos danos.

**1** Ligue o HP PSC.

Ignore as etapas de 1 a 6 se seu dispositivo não ligar e o carro de impressão estiver na posição inicial. Não será possível retirar os cartuchos de impressão. Prossiga com a etapa 7.

- **2** Abra a porta de acesso do carro de impressão.
- **3** Remova os cartuchos de impressão de seus suportes e abaixe as travas. Consulte **[substituir cartuchos de impressão](#page-100-0)** na página 91 para obter informações sobre como retirar os cartuchos de impressão.

**Cuidado!** Remova ambos cartuchos de impressão e abaixe as travas. A falha ao realizar isso pode danificar seu HP PSC.

- **4** Coloque os cartuchos de impressão em um saco vedado, para que não se sequem, e deixe-os de lado. Não os envie com o HP PSC, a não ser que o representante do suporte ao cliente da HP o tenha solicitado.
- **5** Feche a porta de acesso ao cartucho de impressão e aguarde alguns minutos para que o carro de impressão volte a sua posição inicial.
- **6** Desligue o HP PSC.
- **7** Remova a tampa do painel frontal como indicado a seguir:
	- a. Certifique-se de que o visor gráfico colorido esteja nivelado com o HP PSC.
	- b. Coloque o seu dedo no canto superior direito da tampa do painel frontal.
	- c. Cuidadosamente, levante a tampa do painel frontal do dispositivo, conforme descrito a seguir.

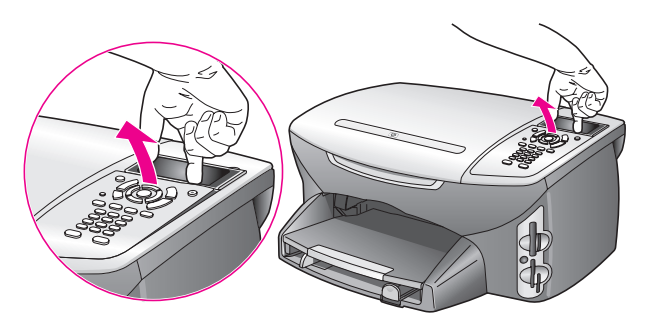

**Dica:** É possível ainda utilizar um objeto fino e liso, como um cartão de crédito, para levantar a tampa do painel frontal. Cuidadosamente, deslize o cartão de crédito, em um ângulo de aproximadamente 45 graus, entre o visor gráfico colorido e a tampa do painel frontal. Aplique uma leve pressão para baixo para levantar a tampa do painel frontal.

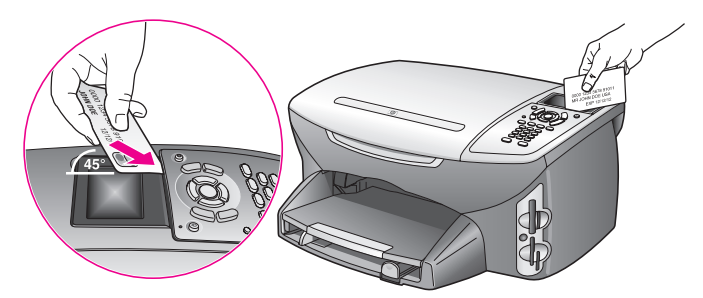

- **8** Guarde a tampa do painel frontal. Não envie a tampa do painel frontal junto com o HP PSC.
- **9** Se o material da embalagem original estiver disponível, embale o HP PSC com ele, caso contrário, utilize o material de embalagem do dispositivo de troca.

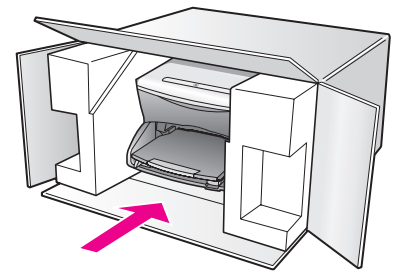

Se você não tiver o material de embalagem original, utilize outros materiais de embalagem adequados. Os danos causados por uma embalagem incorreta e/ou transporte inadequado não são cobertos pela garantia.

- **10** Coloque a etiqueta de envio de retorno na parte externa da caixa.
- **11** Inclua os seguintes itens na caixa:
	- **–** Uma breve descrição dos sintomas para o pessoal de serviço (amostras de problemas de qualidade de impressão são de grande ajuda).
	- **–** Uma cópia do recibo de venda ou outra prova de compra para o estabelecimento do período de cobertura da garantia.
	- **–** Seu nome, endereço e um número de telefone no qual você possa ser localizado durante o dia.

### <span id="page-115-0"></span>**centro de distribuição hp**

Para solicitar o software HP PSC, uma cópia do Guia de referência impresso, um pôster de instalação ou outras peças substituíveis pelo cliente, proceda de uma das seguintes formas:

- **•** Nos E.U.A. ou no Canadá, ligue para 1-800-HP-INVENT (1-800-474-6836).
- **•** Fora desses países/regiões, vá para este site da Web: **[www.hp.com/support](http://www.hp.com/support" target="_blank)**

# **informações sobre garantia**

Seu HP PSC possui uma garantia limitada que está descrita nesta seção. Também são fornecidas informações sobre como obter serviço sob garantia e como você pode atualizar sua garantia padrão de fábrica.

Esta seção contém os tópicos a seguir:

- **• [duração da garantia limitada](#page-116-0)** na página 107
- **• [serviço de garantia](#page-116-1)** na página 107
- **• [ampliações da garantia](#page-116-2)** na página 107
- **• [enviar seu hp psc para manutenção](#page-117-0)** na página 108
- **• [declaração de garantia global limitada da hewlett-packard](#page-117-1)** na página 108

### <span id="page-116-0"></span>**duração da garantia limitada**

Duração da garantia limitada (hardware e mão-de-obra): 1 ano

Duração da garantia limitada (mídia em CD): 90 dias

Duração da garantia limitada (cartuchos de impressão): até a tinta da HP se esgotar ou até a data do "final da garantia" impressa no cartucho, o que ocorrer primeiro.

### <span id="page-116-1"></span>**serviço de garantia**

**11**

#### **serviço expresso**

Para obter o serviço de reparo expresso da HP, o cliente deve entrar em contato com um escritório de serviços da HP ou um Centro de Atendimento ao Cliente HP para realizar primeiro os procedimentos básicos para solução de problemas. Consulte **[atendimento ao](#page-110-2)  cliente hp** [na página 101](#page-110-2) para se informar sobre as medidas que devem ser tomadas antes de ligar para o Atendimento ao Cliente.

Se um dispositivo do cliente precisar de substituição de uma peça simples e essa peça puder ser normalmente substituída pelo cliente, os componentes substituíveis pelos clientes poderão ser despachados pelo serviço de envio rápido. Nesse caso, a HP pagará as despesas de envio, os impostos e as taxas; oferecerá assistência telefônica na substituição do componente e pagará as despesas de envio, os impostos e as taxas de qualquer peça que a HP solicite a devolução.

O Centro de Atendimento ao Cliente HP poderá direcionar os clientes a fornecedores de serviço autorizados, certificados pela HP, para a manutenção de seus produtos.

### <span id="page-116-2"></span>**ampliações da garantia**

Amplie a sua garantia padrão de fábrica para um período total de três anos com o HP SUPPORTPACK. A cobertura de serviço começa na data da compra do produto e o pacote deve ser adquirido dentro dos primeiros 180 dias da compra do produto. Este programa oferece suporte por telefone das 06h às 22h. MST, de segunda a sexta-feira, das 9h às 16h. (MST) aos sábados. Se, em sua ligação para o suporte técnico, for determinado que o produto deve ser substituído, então a HP enviará esse produto no próximo dia útil, sem despesas. Disponível somente nos Estados Unidos.

Para obter mais informações, ligue para 1-888-999-4747 ou visite o site da HP na Web: **[www.hp.com/go/hpsupportpack](http://www.hp.com/go/hpsupportpack" target="_blank)**

Fora dos Estados Unidos, ligue para o escritório local de Atendimento ao Cliente HP. Consulte **[ligações dos demais lugares do mundo](#page-111-0)** na página 102 para obter uma lista dos números de telefone internacionais de Atendimento ao Cliente.

### <span id="page-117-0"></span>**enviar seu hp psc para manutenção**

Antes de enviar o HP PSC para manutenção, você deverá ligar para o Suporte ao cliente HP. Consulte **[atendimento ao cliente hp](#page-110-2)** na página 101 para se informar sobre as medidas que devem ser tomadas antes de ligar para o Atendimento ao Cliente.

### <span id="page-117-1"></span>**declaração de garantia global limitada da hewlett-packard**

As informações a seguir especificam a garantia global limitada da HP.

Esta seção contém os tópicos a seguir:

- **• [extensão da garantia limitada](#page-117-2)** na página 108
- **• [limitações da garantia](#page-118-0)** na página 109
- **• [limitações de responsabilidade](#page-118-1)** na página 109
- **lei local** [na página 109](#page-118-2)
- **• [informações sobre garantia limitada para países da União Européia](#page-119-0)** na [página 110](#page-119-0)

#### <span id="page-117-2"></span>**extensão da garantia limitada**

A Hewlett-Packard ("HP") garante ao usuário final ("Cliente") que cada produto HP Officejet 2400 series ("Produto"), incluindo o software relacionado, os acessórios, a mídia e os suprimentos, deverá estar sem defeitos de material e de fabricação durante a duração desta, que se inicia na data de compra pelo Cliente.

 Para cada Produto de hardware, a duração da garantia limitada da HP é de um ano para peças e de um ano para mão-de-obra. Para todos os demais Produtos, a duração da garantia limitada da HP para peças e mão-de-obra é de noventa dias.

Para cada Produto de software, a garantia limitada da HP se aplica somente no caso de falha na execução das instruções de programação. A HP não garante que a operação de qualquer Produto seja ininterrupta ou esteja livre de erros.

A garantia limitada da HP cobre somente os defeitos surgidos como resultado da utilização normal de um Produto e não cobre quaisquer outros problemas, incluindo aqueles surgidos como resultado de (a) manutenção ou modificação inadequada, (b) software, acessórios, mídia ou suprimentos não fornecidos ou endossados pela HP ou (c) operação fora das especificações do Produto.

Para qualquer Produto de hardware, o uso de cartuchos de tinta que não sejam da HP ou de um cartucho de tinta recarregado não afeta a garantia ao Cliente nem qualquer contrato de suporte da HP com o Cliente. No entanto, se a falha ou os danos no Produto forem atribuídos ao uso de um cartucho de tinta que não seja da HP ou que seja recarregado, a HP poderá cobrar as suas taxas padrão de mão-de-obra e materiais para realizar a manutenção nesse Produto.

Se a HP receber, durante o período de garantia aplicável, aviso de um defeito em qualquer Produto, esta poderá reparar ou substituir o Produto defeituoso, ao arbítrio da HP. Quando as taxas de mão-de-obra não estiverem cobertas pela garantia limitada da HP, os reparos deverão ser cobrados conforme as taxas padrão para mão-de-obra da HP.

Se não for possível que a HP repare ou substitua, conforme aplicável, um Produto com defeito coberto pela garantia HP, esta irá, em um prazo razoável após a notificação do defeito, reembolsar o preço pago na compra do Produto.

A HP não terá obrigação de realizar o reparo, a substituição ou o reembolso enquanto o produto defeituoso não tiver sido devolvido à HP pelo Cliente.

Qualquer produto de substituição poderá ser novo ou seminovo, desde que funcione pelo menos de forma igual ao Produto que está sendo substituído.

Os produtos HP, incluindo cada Produto, poderão conter peças, componentes ou materiais remanufaturados, desde que tenham um desempenho equivalente aos novos.

A garantia limitada da HP para cada Produto é válida em qualquer país/região ou localidade em que a HP ofereça suporte ao Produto e que tenha comercializado o Produto. O nível do serviço de garantia poderá variar conforme os padrões locais. A HP não terá obrigação de alterar a forma, as características ou a função do Produto para fazer com que ele opere em um país/região ou uma localidade em que o Produto não foi projetado para operar.

#### <span id="page-118-0"></span>**limitações da garantia**

ATÉ ONDE PERMITIDO PELA LEGISLAÇÃO LOCAL, NEM A HP NEM SEUS FORNECEDORES OFERECEM QUAISQUER OUTRAS GARANTIAS OU CONDIÇÕES DE QUALQUER TIPO, EXPRESSAS OU IMPLÍCITAS, COM RESPEITO AOS PRODUTOS HP COBERTOS E REJITA ESPECIFICAMENTE AS GARANTIAS OU CONDIÇÕES DE COMERCIALIZAÇÃO IMPLÍCITAS, QUALIDADE SATISFATÓRIA E ADEQUAÇÃO PARA UM PROPÓSITO PARTICULAR.

#### <span id="page-118-1"></span>**limitações de responsabilidade**

Até onde permitido pela legislação local, as soluções oferecidas nesta Declaração de garantia limitada são as únicas e exclusivas soluções para o Cliente.

ATÉ ONDE PERMITIDO PELA LEGISLAÇÃO LOCAL, EXCETO PARA AS OBRIGAÇÕES ESPECIFICAMENTE DEFINIDAS NESTA DECLARAÇÃO DE GARANTIA LIMITADA, EM NENHUM CASO A HP OU OS SEUS FORNECEDORES SERÃO RESPONSÁVEIS POR DANOS DIRETOS, INDIRETOS, ESPECIAIS, INCIDENTAIS OU CONSEQÜENCIAIS, SEJAM ESTES BASEADOS EM CONTRATO, DELITO OU QUALQUER OUTRA TEORIA LEGAL, MESMO QUE ADVERTIDA DA POSSIBILIDADE DE TAIS DANOS.

#### <span id="page-118-2"></span>**lei local**

Esta Declaração de garantia limitada dá direitos legais específicos ao Cliente. O Cliente pode possuir outros direitos que variam de estado para estado nos Estados Unidos, de província para província no Canadá e de país ou região para país ou região no restante do mundo.

No caso desta Declaração de garantia limitada não ser consistente com a legislação local, esta declaração será considerada alterada para se submeter à legislação local. Sob tal legislação local, determinadas renúncias e limitações desta Declaração podem não ser aplicáveis ao Cliente. Por exemplo, alguns estados dos Estados Unidos, assim como alguns governos fora dos E.U.A. (incluindo províncias canadenses), poderão:

Excluir as renúncias e limitações desta Declaração que limitem os direitos estatutários de um consumidor (por exemplo, o Reino Unido);

Ou restringir a capacidade de um fabricante para impor tais renúncias ou limitações; ou

Outorgar ao Cliente direitos adicionais de garantia, especificar a duração de garantias implícitas às quais o fabricante não pode renunciar ou não permitir limitações na duração das garantias implícitas.

Para transações de consumidores NA AUSTRÁLIA E NOVA ZELÂNDIA, OS TERMOS NESTA DECLARAÇÃO DE GARANTIA LIMITADA, EXCETO ATÉ ONDE LEGALMENTE PERMITIDO, NÃO EXCLUEM, RESTRINGEM NEM MODIFICAM E SÃO ADICIONAIS AOS DIREITOS ESTATUTÁRIOS OBRIGATÓRIOS APLICÁVEIS À VENDA DOS PRODUTOS DA HP COBERTOS A TAIS CLIENTES.

#### <span id="page-119-0"></span>**informações sobre garantia limitada para países da União Européia**

Estão listados a seguir os nomes e endereços das entidades da HP que podem conceder Garantia limitada HP (garantia do fabricante) nos países da União Européia.

**Você também pode ter direitos estatutários em relação ao vendedor em razão do contrato de compra, além da garantia do fabricante, direitos que não estão restringidos pela garantia do fabricante.**

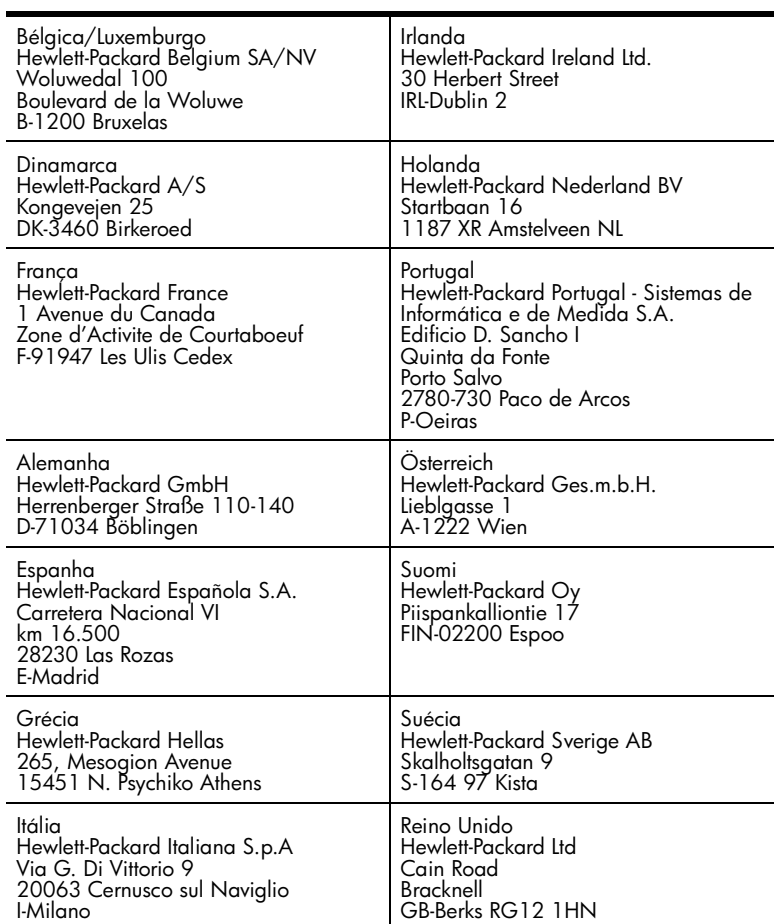

# **informações técnicas**

**12**

As especificações técnicas e informações sobre regulamentações internacionais para seu HP PSC são fornecidas nesta seção.

Esta seção contém os tópicos a seguir:

- **• [requisitos do sistema](#page-120-0)** na página 111
- **• [especificações de papel](#page-121-0)** na página 112
- **• [especificações de impressão](#page-123-0)** na página 114
- **• [especificações de margem de impressão](#page-123-1)** na página 114
- **• [especificações de cópia](#page-124-0)** na página 115
- **• [especificações de fax](#page-125-0)** na página 116
- **• [especificações do cartão de memória de foto](#page-125-1)** na página 116
- **• [especificações de digitalização](#page-126-0)** na página 117
- **• [especificações físicas](#page-126-1)** na página 117
- **• [especificações de alimentação](#page-126-2)** na página 117
- **• [especificações ambientais](#page-126-3)** na página 117
- **• [especificações adicionais](#page-126-4)** na página 117
- **• [programa de supervisão de produtos ambientais](#page-127-0)** na página 118
- **• [notificações de regulamentações](#page-128-0)** na página 119

### <span id="page-120-0"></span>**requisitos do sistema**

As especificações a seguir estão sujeitas a alterações sem prévio aviso.

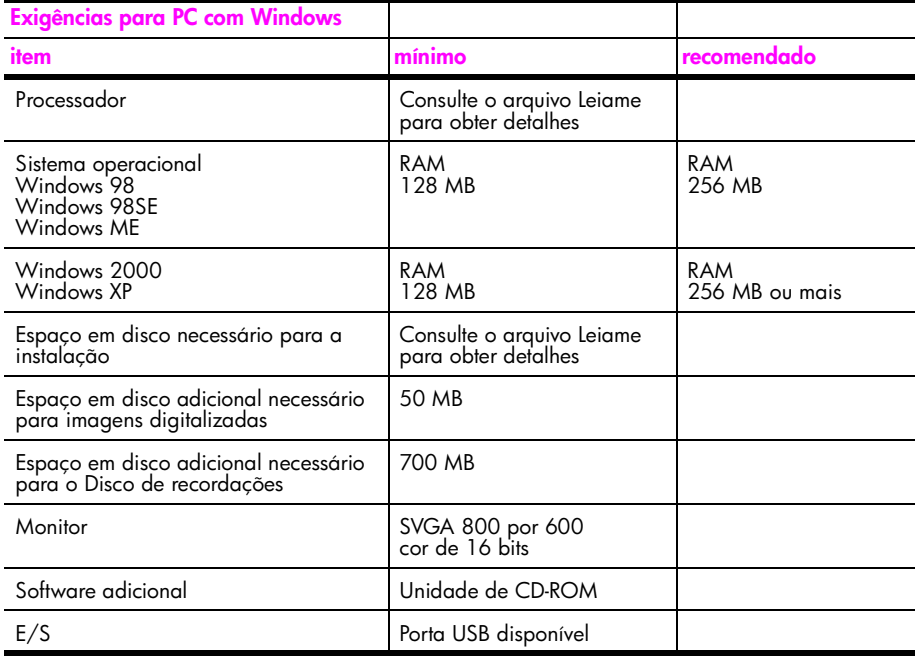

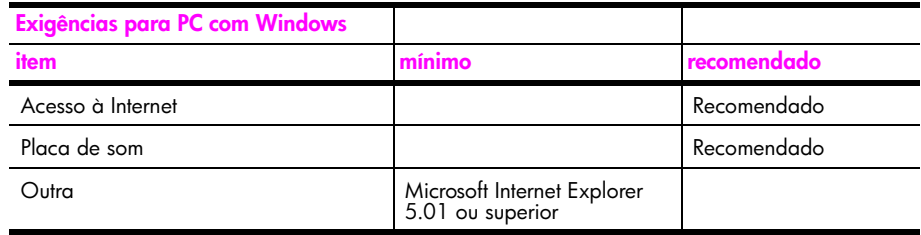

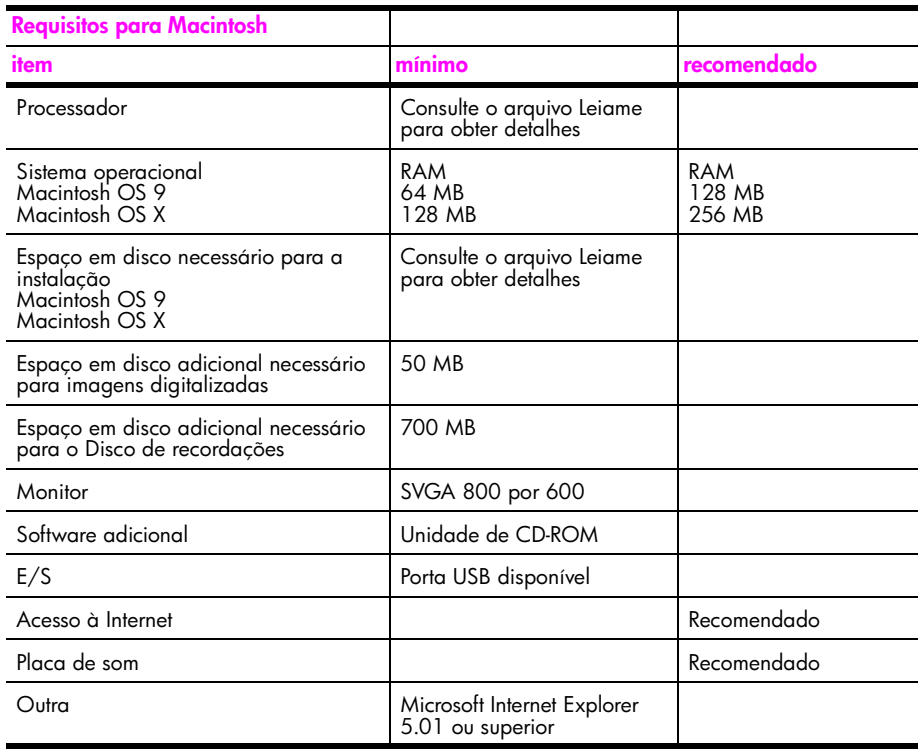

### <span id="page-121-0"></span>**especificações de papel**

Esta seção contém os tópicos a seguir:

- **• [capacidades da bandeja de papel](#page-121-1)** na página 112
- **• [tamanhos de papel](#page-122-0)** na página 113

#### **capacidades da bandeja de papel**

<span id="page-121-1"></span>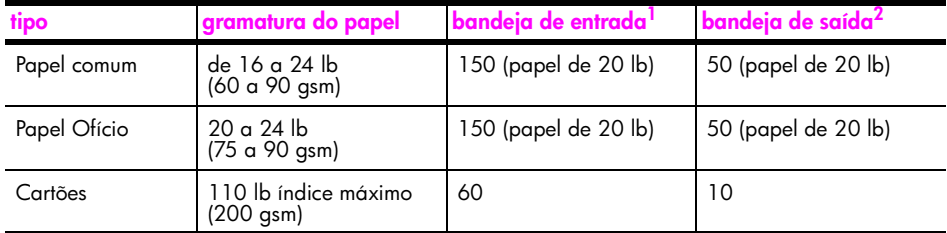

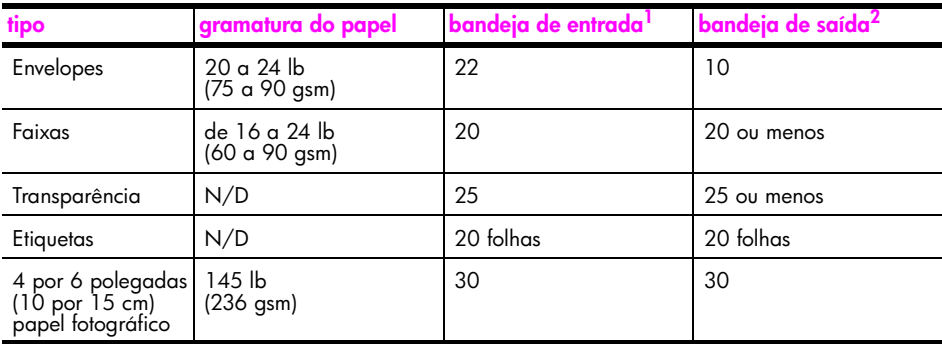

1 Capacidade máxima.

2 A capacidade da bandeja de saída é afetada pelo tipo de papel e pela quantidade de tinta que está sendo utilizada. A HP recomenda esvaziar a bandeja de saída com freqüência.

#### <span id="page-122-0"></span>**tamanhos de papel**

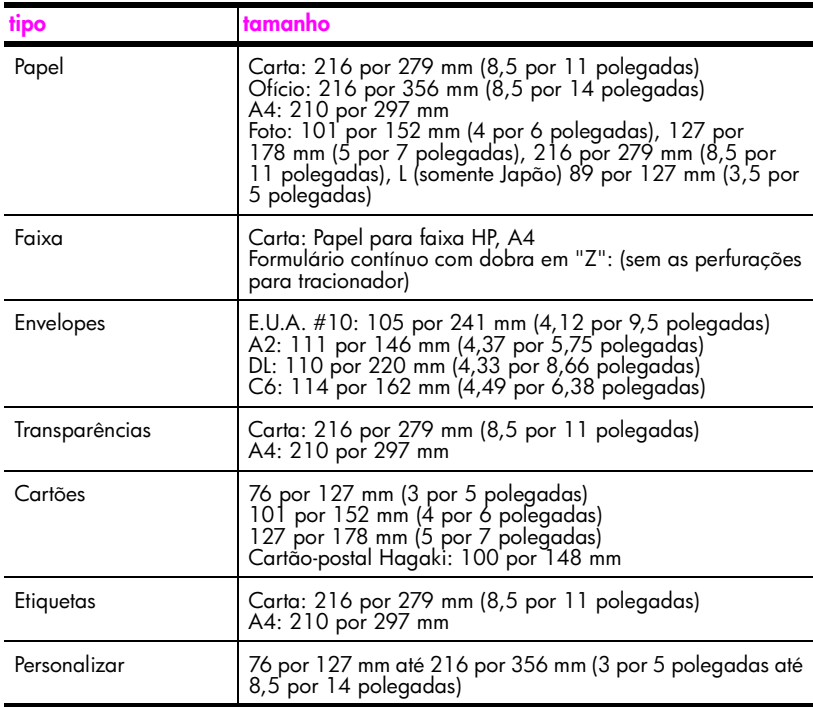

### <span id="page-123-0"></span>**especificações de impressão**

- **•** 600 por 600 dpi em preto
- **•** 1.200 por 1.200 dpi em cores com HP PhotoREt III
- **•** Método: jato de tinta térmico drop-on-demand
- **•** Linguagem: HP PCL Nível 3, PCL3 GUI ou PCL 10
- **•** A velocidade de impressão varia conforme a complexidade do documento.
- **•** Ciclo de vida: 500 páginas impressas por mês (média)
- **•** Ciclo de vida: 5.000 páginas impressas por mês (máximo)

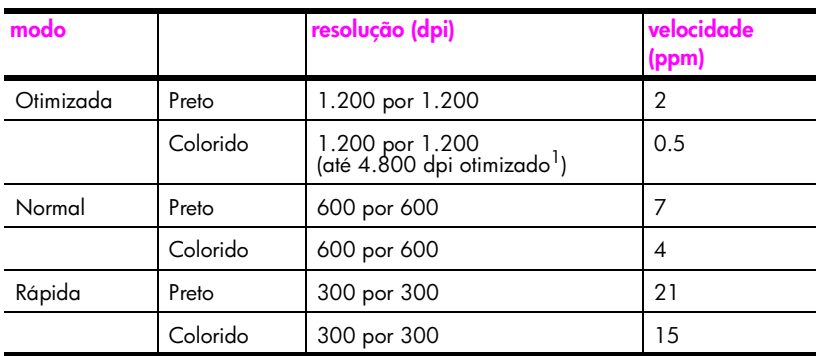

1 Até 4.800 por 1.200 dpi otimizado de impressão colorida em papéis fotográfico premium, 1.200 por 1.200 dpi de entrada.

### <span id="page-123-1"></span>**especificações de margem de impressão**

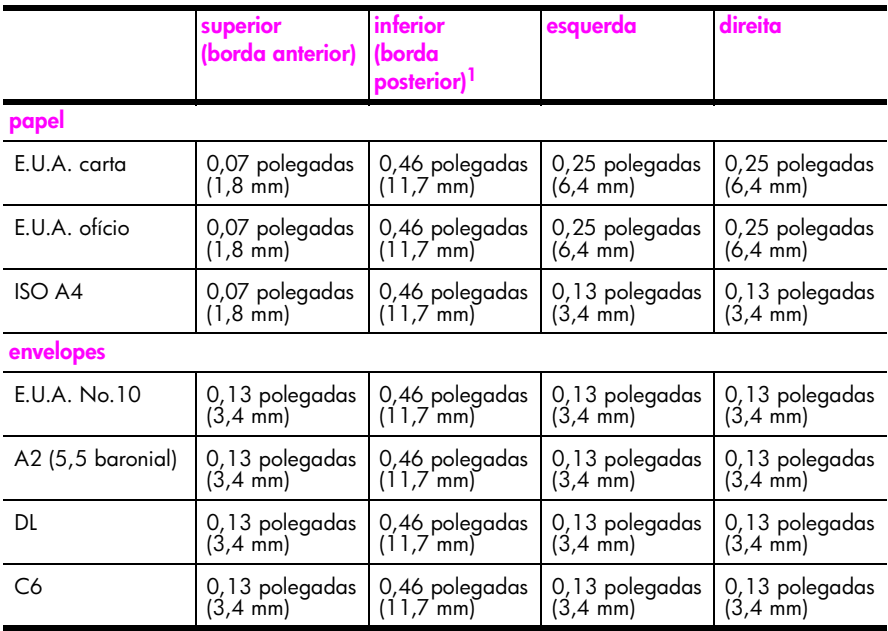

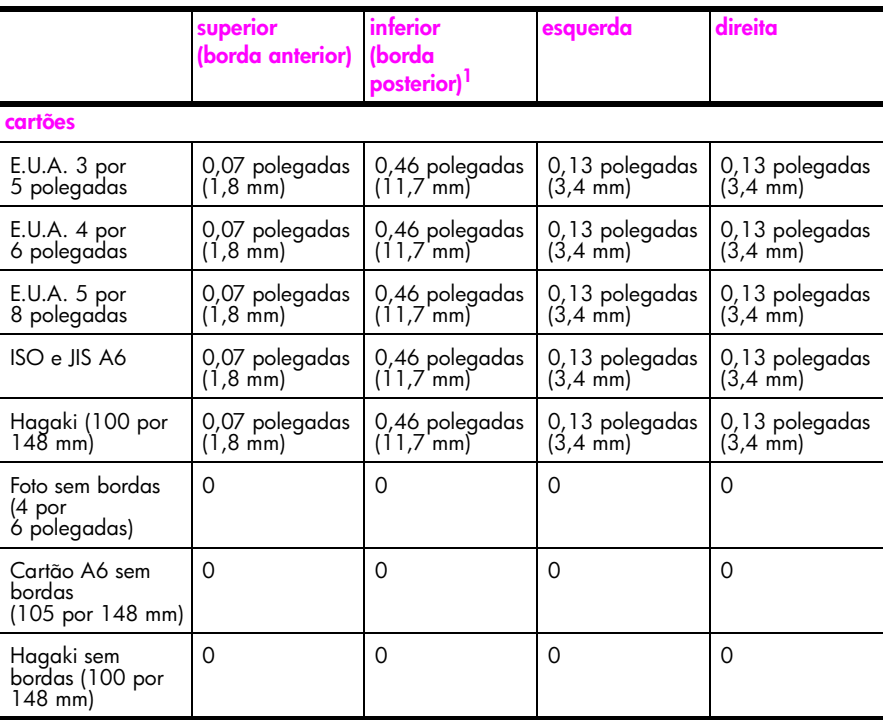

1 Esta margem não é compatível com jato de tinta, no entanto, a área de escrita total é compatível. A área de escrita está deslocada do centro em 21,5 mm (0,21 polegadas), o que causa margens assimétricas no topo e na base.

### <span id="page-124-0"></span>**especificações de cópia**

- **•** Processamento digital de imagem
- **•** Até 99 cópias do original (varia conforme modelo)
- **•** Zoom digital de 25 a 400% (varia conforme modelo)
- **•** Ajustar à página, Pôster, Várias em uma página
- **•** Até 21 cópias por minuto em preto; 14 cópias por minuto em cores (varia por modelo)
- **•** A velocidade de cópia varia conforme a complexidade do documento

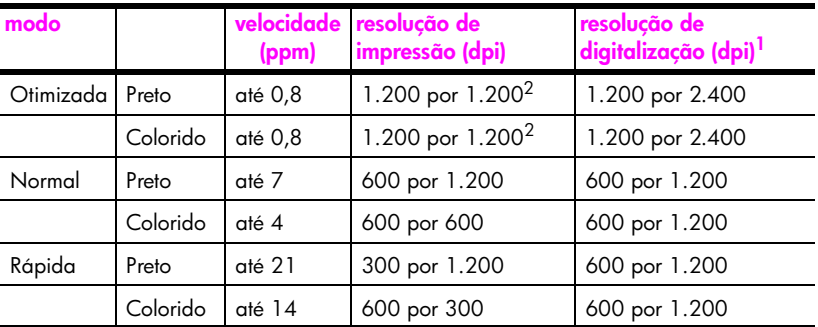

1 Máxima em 400% de ampliação.

<span id="page-124-1"></span>2 Em papel fotográfico ou papel premium.

### <span id="page-125-0"></span>**especificações de fax**

- **•** Fax colorido Walk-up
- **•** Até 60 discagens rápidas (varia modelo)
- **•** Memória de até 60 páginas (varia por modelo). Baseada no ITU-T Test Image #1 em resolução padrão. Páginas mais complexas ou com melhor resolução demorarão mais e usarão mais memória.
- **•** Fax de várias páginas manual
- **•** Rediscagem automática (até cinco vezes)
- **•** Relatórios de confirmação e atividade
- **•** Fax CCITT/ITU Grupo 3 com Modo de correção de erro
- **•** Transmissão de 36,6 Kbps
- **•** Velocidade de 6 segundos/página a 33,6 Kbps. Baseada no ITU-T Test Image #1 em resolução padrão. Páginas mais complexas ou com melhor resolução demorarão mais e usarão mais memória.
- **•** Reconhecimento de toque, alternando automaticamente fax/secretária eletrônica

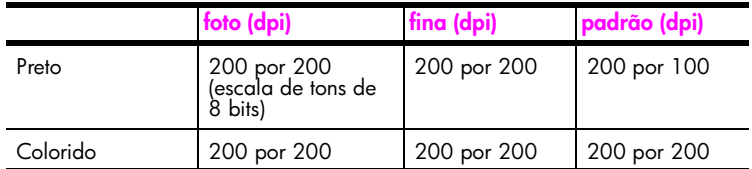

### <span id="page-125-1"></span>**especificações do cartão de memória de foto**

- **•** Número máximo recomendado de arquivos em um cartão de memória: 1.000
- **•** Máximo tamanho de arquivo individual recomendado: máximo de 12 megapixels, máximo de 8 MB
- **•** Máximo tamanho de cartão de memória recomendado: 1 GB (somente estado sólido)

**Nota:** A aproximação de qualquer máximo recomendado em um cartão de memória pode fazer com que o HP PSC funcione mais lentamente do que o esperado.

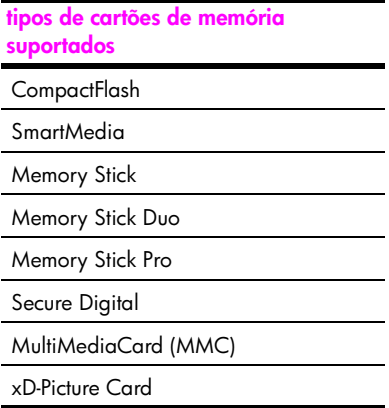

**informações técnicas**

informações técnicas

### <span id="page-126-0"></span>**especificações de digitalização**

- **•** Editor de imagem incluído
- **•** O software de OCR converte automaticamente texto digitalizado em texto editável
- **•** A velocidade de digitalização varia conforme a complexidade do documento

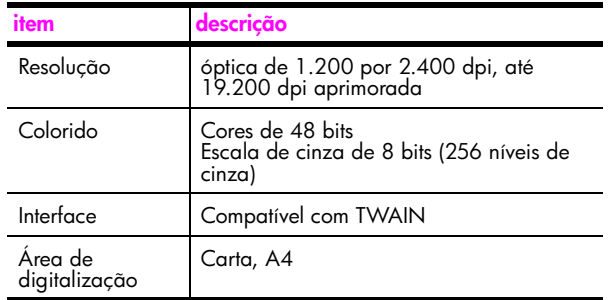

### <span id="page-126-1"></span>**especificações físicas**

- **•** Altura: 22 cm (8,7 polegadas) (visor gráfico colorido na posição abaixada)
- **•** Largura: 46 cm (18,2 polegadas)
- **•** Profundidade: 37 cm (14,6 polegadas)
- **•** Peso: 8,6 kg (19 libras)

### <span id="page-126-2"></span>**especificações de alimentação**

- **•** Consumo de energia: máximo de 80 W
- **•** Voltagem de entrada: CA de 100 a 240 V ~ 1 A 50-60 Hz, aterrado
- **•** Voltagem de saída: CC de 32 V===940 mA, 16 V===625 mA

### <span id="page-126-3"></span>**especificações ambientais**

- **•** Faixa de temperatura de operação recomendada: 15º a 32º C (59º a 90º F)
- **•** Faixa de temperatura de operação permitida: 5º a 40º C (41º a 104º F)
- **•** Umidade: 15 a 85% de umidade relativa sem condensação
- **•** Faixa de temperatura não operacional (armazenamento): -4º a 60º C (-40º a 140º F)
- **•** Na presença de altos campos eletromagnéticos, é possível que a saída do HP PSC seja levemente distorcida
- **•** A HP recomenda a utilização de um cabo USB menor do que 3 m (10 pés) de comprimento para minimizar o ruído injetado devido aos campos eletromagnéticos de alto potencial

### <span id="page-126-4"></span>**especificações adicionais**

**•** Memória: ROM de 8 MB, RAM de 32 MB

Se você acessar a Internet, é possível obter informações acústicas a partir do site da HP na Web. Vá para:

**[www.hp.com/support](http://productfinder.support.hp.com/tps/Hub?h_product=hppsc2400a303751&h_lang=en&h_tool=prodhomes)**

### <span id="page-127-0"></span>**programa de supervisão de produtos ambientais**

Esta seção contém os tópicos a seguir:

- **• [proteção do meio-ambiente](#page-127-1)** na página 118
- **• [produção de ozônio](#page-127-2)** na página 118
- **energy use** [na página 118](#page-127-3)
- **• [utilização de papel](#page-127-4)** na página 118
- **plásticos** [na página 118](#page-127-5)
- **• [folhas de dados de segurança de material](#page-127-6)** na página 118
- **• [programa de reciclagem](#page-128-1)** na página 119
- **• [programa de reciclagem de suprimentos para jato de tinta hp](#page-128-2)** na página 119

#### <span id="page-127-1"></span>**proteção do meio-ambiente**

A Hewlett-Packard tem o compromisso de fornecer produtos de qualidade com consciência ambiental. Este produto foi projetado com diversos atributos para minimizar os impactos em nosso meio ambiente.

Para obter mais informações, visite o site da HP Comprometimento com o ambiente no seguinte endereço:

**www.hp.com/hpinfo/globalcitizenship/environment/index.html**

#### <span id="page-127-2"></span>**produção de ozônio**

Este produto gera uma quantidade irrisória de gás ozônio (O3).

#### <span id="page-127-3"></span>**energy use**

Energy usage drops significantly while in ENERGY STAR<sup>®</sup> mode, which saves natural resources, and saves money without affecting the high performance of this product. This product qualifies for ENERGY STAR, which is a voluntary program established to encourage the development of energy-efficient office products.

ENERGY STAR is a U.S. registered service mark of the U.S. EPA. As an ENERGY STAR partner, HP has determined that this product meets ENERGY STAR guidelines for energy efficiency.

For more information on ENERGY STAR guidelines, go to the following website:

**[www.energystar.gov](http://www.energystar.gov" target="_blank)**

#### <span id="page-127-4"></span>**utilização de papel**

Este produto está adequado para a utilização de papel reciclado conforme a DIN 19309.

#### <span id="page-127-5"></span>**plásticos**

As peças de plástico de mais de 25 gramas estão marcadas conforme os padrões internacionais que facilitam a identificação de plásticos para a reciclagem no final da vida útil do produto.

#### <span id="page-127-6"></span>**folhas de dados de segurança de material**

As folhas de dados de segurança de material (MSDS) podem ser obtidas no site da HP na Web no endereço:

#### **[www.hp.com/go/msds](http://www.hp.com/go/msds" target="_blank)**

Clientes sem acesso à Internet devem entrar em contato com seu Centro de Atendimento ao Cliente HP.

#### <span id="page-128-1"></span>**programa de reciclagem**

A HP oferece um crescente número de programas de devolução e reciclagem de produtos em diversos países, assim como uma parceria com alguns dos maiores centros de reciclagem de produtos eletrônicos em todo o mundo. A HP também conserva recursos ao renovar e revender alguns de seus produtos mais populares.

Este produto HP contém os materiais indicados a seguir que podem exigir tratamento especial no final da vida útil:

- **•** O mercúrio das lâmpadas fluorescentes do scanner (< 2 mg)
- **•** Chumbo na solda

#### <span id="page-128-2"></span>**programa de reciclagem de suprimentos para jato de tinta hp**

A HP está comprometida em proteger o ambiente. O Programa de reciclagem de suprimentos para jato de tinta HP está disponível em vários países e várias regiões, e lhe permite reciclar cartuchos de impressão usados de forma gratuita. Para obter mais informações, consulte o site na Web a seguir:

**www.hp.com/hpinfo/globalcitizenship/environment/recycle/inkjet.html**

### <span id="page-128-0"></span>**notificações de regulamentações**

O HP PSC foi desenvolvido para atender aos requisitos de regulamentação para o seu país ou sua região.

Esta seção contém os tópicos a seguir:

- **• [número de identificação de modelo de regulamentação](#page-128-3)** na página 119
- **• [notice to users of the U.S. telephone network: FCC requirements](#page-129-0)** na página 120
- **FCC statement** [na página 120](#page-129-1)
- **• [note à l'attention des utilisateurs du réseau téléphonique Canadien/notice to users](#page-130-0)  [of the Canadian telephone network](#page-130-0)** na página 121
- **• [note à l'attention des utilisateurs Canadien/notice to users in Canada](#page-131-0)** na [página 122](#page-131-0)
- **• [aviso aos usuários da Área Econômica Européia](#page-131-1)** na página 122
- **• [notice to users of the German telephone network](#page-131-2)** na página 122
- **• [declaration of conformity \(European Union\)](#page-131-3)** na página 122
- **• [geräuschemission](#page-132-0)** na página 123
- **• [notice to users in Japan \(VCCI-2\)](#page-132-1)** na página 123
- **• [notice to users in Korea](#page-132-2)** na página 123

#### <span id="page-128-3"></span>**número de identificação de modelo de regulamentação**

Para fins de identificação de regulamentação, um Número de modelo de regulamentação está atribuído ao seu produto. O Número de modelo de regulamentação para o seu produto é SDGOB-0301-02. Esse número de regulamentação não deverá ser confundido com o nome de marketing (HP PSC 2400 series Photosmart) ou com o número do produto (Q3083A).

#### <span id="page-129-0"></span>**notice to users of the U.S. telephone network: FCC requirements**

This equipment complies with FCC rules, Part 68. On this equipment is a label that contains, among other information, the FCC Registration Number and Ringer Equivalent Number (REN) for this equipment. If requested, provide this information to your telephone company.

An FCC compliant telephone cord and modular plug is provided with this equipment. This equipment is designed to be connected to the telephone network or premises wiring using a compatible modular jack which is Part 68 compliant. This equipment connects to the telephone network through the following standard network interface jack: USOC RJ-11C.

The REN is useful to determine the quantity of devices you may connect to your telephone line and still have all of those devices ring when your number is called. Too many devices on one line may result in failure to ring in response to an incoming call. In most, but not all, areas the sum of the RENs of all devices should not exceed five (5). To be certain of the number of devices you may connect to your line, as determined by the REN, you should call your local telephone company to determine the maximum REN for your calling area.

If this equipment causes harm to the telephone network, your telephone company may discontinue your service temporarily. If possible, they will notify you in advance. If advance notice is not practical, you will be notified as soon as possible. You will also be advised of your right to file a complaint with the FCC. Your telephone company may make changes in its facilities, equipment, operations, or procedures that could affect the proper operation of your equipment. If they do, you will be given advance notice so you will have the opportunity to maintain uninterrupted service.

If you experience trouble with this equipment, please contact the manufacturer, or look elsewhere in this manual, for warranty or repair information. Your telephone company may ask you to disconnect this equipment from the network until the problem has been corrected or until you are sure that the equipment is not malfunctioning.

This equipment may not be used on coin service provided by the telephone company. Connection to party lines is subject to state tariffs. Contact your state's public utility commission, public service commission, or corporation commission for more information. This equipment includes automatic dialing capability. When programming and/or making test calls to emergency numbers:

- **•** Remain on the line and explain to the dispatcher the reason for the call.
- **•** Perform such activities in the off-peak hours, such as early morning or late evening. **Note:** The FCC hearing aid compatibility rules for telephones are not applicable to this equipment.

The Telephone Consumer Protection Act of 1991 makes it unlawful for any person to use a computer or other electronic device, including fax machines, to send any message unless such message clearly contains in a margin at the top or bottom of each transmitted page or on the first page of transmission, the date and time it is sent and an identification of the business, other entity, or other individual sending the message and the telephone number of the sending machine or such business, other entity, or individual. (The telephone number provided may not be a 900 number or any other number for which charges exceed local or long-distance transmission charges.) In order to program this information into your fax machine, you should complete the steps described in the software.

#### <span id="page-129-1"></span>**FCC statement**

The United States Federal Communications Commission (in 47 CFR 15.105) has specified that the following notice be brought to the attention of users of this product.

Declaration of Conformity: This equipment has been tested and found to comply with the limits for a Class B digital device, pursuant to part 15 of the FCC Rules. Operation is subject to the following two conditions: (1) this device may not cause harmful interference, and (2) this device must accept any interference received, including interference that may cause undesired operation. Class B limits are designed to provide reasonable protection

against harmful interference in a residential installation. This equipment generates, uses, and can radiate radio frequency energy, and, if not installed and used in accordance with the instructions, may cause harmful interference to radio communications. However, there is no guarantee that interference will not occur in a particular installation. If this equipment does cause harmful interference to radio or television reception, which can be determined by turning the equipment off and on, the user is encouraged to try to correct the interference by one or more of the following measures:

- **•** Reorient the receiving antenna.
- **•** Increase the separation between the equipment and the receiver.
- **•** Connect the equipment into an outlet on a circuit different from that to which the receiver is connected.
- **•** Consult the dealer or an experienced radio/TV technician for help.

Product Regulations Manager, Hewlett-Packard Company, San Diego, (858) 655-4100.

The user may find the following booklet prepared by the Federal Communications Commission helpful: How to Identify and Resolve Radio-TV Interference Problems. This booklet is available from the U.S. Government Printing Office, Washington DC, 20402. Stock No. 004-000-00345-4.

**Caution!** Pursuant to Part 15.21 of the FCC Rules, any changes or modifications to this equipment not expressly approved by the Hewlett-Packard Company may cause harmful interference and void the FCC authorization to operate this equipment.

#### <span id="page-130-0"></span>**note à l'attention des utilisateurs du réseau téléphonique Canadien/notice to users of the Canadian telephone network**

Cet appareil est conforme aux spécifications techniques des équipements terminaux d'Industrie Canada. Le numéro d'enregistrement atteste de la conformité de l'appareil. L'abréviation IC qui précède le numéro d'enregistrement indique que l'enregistrement a été effectué dans le cadre d'une Déclaration de conformité stipulant que les spécifications techniques d'Industrie Canada ont été respectées. Néanmoins, cette abréviation ne signifie en aucun cas que l'appareil a été validé par Industrie Canada.

Pour leur propre sécurité, les utilisateurs doivent s'assurer que les prises électriques reliées à la terre de la source d'alimentation, des lignes téléphoniques et du circuit métallique d'alimentation en eau sont, le cas échéant, branchées les unes aux autres. Cette précaution est particulièrement importante dans les zones rurales.

Le numéro REN (Ringer Equivalence Number) attribué à chaque appareil terminal fournit une indication sur le nombre maximal de terminaux qui peuvent être connectés à une interface téléphonique. La terminaison d'une interface peut se composer de n'importe quelle combinaison d'appareils, à condition que le total des numéros REN ne dépasse pas 5.

Basé sur les résultats de tests FCC Partie 68, le numéro REN de ce produit est 0.2B.

This equipment meets the applicable Industry Canada Terminal Equipment Technical Specifications. This is confirmed by the registration number. The abbreviation IC before the registration number signifies that registration was performed based on a Declaration of Conformity indicating that Industry Canada technical specifications were met. It does not imply that Industry Canada approved the equipment.

Users should ensure for their own protection that the electrical ground connections of the power utility, telephone lines and internal metallic water pipe system, if present, are connected together. This precaution may be particularly important in rural areas.

**Note:** The Ringer Equivalence Number (REN) assigned to each terminal device provides an indication of the maximum number of terminals allowed to be connected to a telephone interface. The termination on an interface may consist of any combination of devices subject only to the requirement that the sum of the Ringer Equivalence Numbers of all the devices does not exceed 5.

The REN for this product is 0.2B, based on FCC Part 68 test results.

#### <span id="page-131-0"></span>**note à l'attention des utilisateurs Canadien/notice to users in Canada**

Le présent appareil numérique n'émet pas de bruit radioélectrique dépassant les limites applicables aux appareils numériques de la classe B prescrites dans le Règlement sur le brouillage radioélectrique édicté par le ministère des Communications du Canada.

This digital apparatus does not exceed the Class B limits for radio noise emissions from the digital apparatus set out in the Radio Interference Regulations of the Canadian Department of Communications.

#### <span id="page-131-1"></span>**aviso aos usuários da Área Econômica Européia**

# C E

:

Este produto foi projetado para trabalhar junto com as redes telefônicas analógicas nos seguintes países:

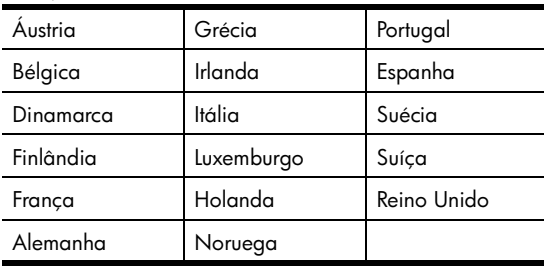

A compatibilidade com as redes depende da configuração selecionada pelo cliente, que deve ser redefinida para utilizar o equipamento em uma rede telefônica de um outro país/ região, diferente de onde o produto foi comprado. Entre em contato com o vendedor ou com a Hewlett-Packard Company se um suporte adicional ao produto se fizer necessário.

Este equipamento foi certificado pelo fabricante em conformidade com a Directive 1999/5/EC (anexo II) para a Conexão Pan-Européia de terminal simples à rede telefônica pública comutada (PSTN). No entanto, devido a diferenças entre as PSTNs individuais, fornecidas em diversos países, a aprovação não oferece, por si mesma, uma garantia incondicional de operação com êxito em cada ponto de terminação de rede PSTN.

Se ocorrerem problemas, entre em contato com o fornecedor do equipamento assim que necessitar.

Este equipamento foi desenvolvido para tom DTMF e discagem por desconexão de loop. Na eventualidade de problemas com a discagem por desconexão de loop, é recomendado o uso deste equipamento somente com a configuração de discagem por tom DTMF.

#### <span id="page-131-2"></span>**notice to users of the German telephone network**

This HP fax product is designed to connect only to the analogue public-switched telephone network (PSTN). Please connect the TAE N telephone connector plug, provided with the HP PSC 2400 and HP PSC 2500 series into the wall socket (TAE 6) code N. This HP fax product can be used as a single device and/or in combination (in serial connection) with other approved terminal equipment.

#### <span id="page-131-3"></span>**declaration of conformity (European Union)**

The Declaration of Conformity in this document complies with ISO/IEC Guide 22 and EN 45014. It identifies the product, manufacturer's name and address, and applicable specifications recognized in the European community.

#### <span id="page-132-0"></span>**geräuschemission**

 $LpA < 70$  dB am Arbeitsplatz im Normalbetrieb nach DIN 45635 T.19

#### <span id="page-132-1"></span>**notice to users in Japan (VCCI-2)**

この装置は、情報処理装置等電波障害自主規制協議会(VCCI)の基準 に基づくクラスB情報技術装置です。この装置は、家庭環境で使用すること を目的としていますが、この装置がラジオやテレビジョン受信機に近接して 使用されると受信障害を引き起こすことがあります。 取り扱い説明書に従って正しい取り扱いをして下さい。

<span id="page-132-2"></span>**notice to users in Korea**

사용자 안내문 : B 급 기기

이 기기는 비업무용으로 전자파적합등록을 받은 기기이오니, 주거지역 에서는 물론, 모든 지역에서 사용 하실 수 있습니다.

### **declaration of conformity**

According to ISO/IEC Guide 22 and EN 45014

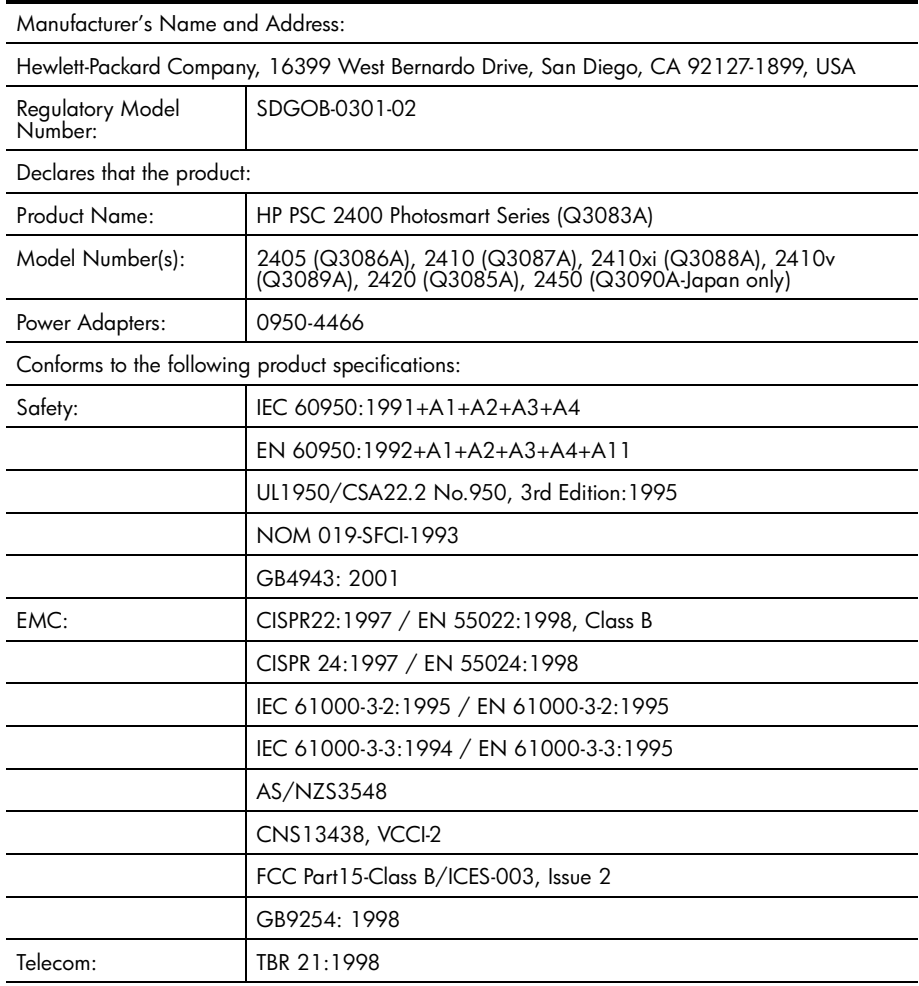

Supplementary Information:

The Product herewith complies with the requirements of EMC Directive 89/336/EEC, Low Voltage Directive 73/23/EEC and the R&TTE Directive 1999/5/EEC (Annex ll) and carries the CE marking accordingly: **•** This product was tested in a typical configuration

European Contact for regulatory topics only: Hewlett Packard GmbH, HQ-TRE, Herrenberger Strasse 140, D-71034 Böblingen Germany. (FAX +49-7031-14-3143)

# **instalação do fax**

Depois de completar todas as etapas no Pôster de instalação, use as instruções nesta seção para completar a instalação do seu fax. Guarde o Pôster de instalação para uso no futuro.

Nesta seção, você aprenderá como instalar o HP PSC para que o envio e o recebimento de fax funcione com sucesso com qualquer equipamento e serviços que você já possa ter na mesma linha telefônica de seu HP PSC.

Esta seção contém os tópicos a seguir:

- **• [como saber se as instruções nestes capítulo lhe dizem respeito](#page-135-0)** na [página 126](#page-135-0)
- **• [como escolher a instalação de fax correta para o seu escritório](#page-135-1)** na [página 126](#page-135-1)
- **• [selecione o caso de instalação de fax a partir desta tabela](#page-137-0)** na página 128
- **• [caso A: linha de fax separada \(não recebe chamadas de voz\)](#page-138-0)** na [página 129](#page-138-0)
- **• [caso B: enviar e receber fax com um serviço de toque diferenciado na](#page-139-0)  mesma linha** [na página 130](#page-139-0)
- **• [caso C: linha de voz/fax compartilhada](#page-141-0)** na página 132
- **• [caso D: linha de fax compartilhada com modem para PC \(não recebe](#page-143-0)  [chamadas de voz\)](#page-143-0)** na página 134
- **• [caso E: linha de voz/fax com modem para PC](#page-144-0)** na página 135
- **• [caso F: linha de voz/fax compartilhada com secretária eletrônica](#page-146-0)** na [página 137](#page-146-0)
- **• [caso G: linha de voz/fax compartilhada com modem para PC e secretária](#page-147-0)  eletrônica** [na página 138](#page-147-0)
- **• [caso H: linha de voz/fax compartilhada com correio de voz](#page-149-0)** na [página 140](#page-149-0)
- **• [caso I: linha de voz/fax compartilhada com modem para PC e correio de](#page-150-0)  voz** [na página 141](#page-150-0)
- **• [enviar e receber fax a partir de uma linha DSL](#page-151-0)** na página 142

### <span id="page-135-0"></span>**como saber se as instruções nestes capítulo lhe dizem respeito**

As instruções de consifuração do fax neste capítulo são dirigidas aos sistemas telefônicos do tipo paralelo, que são mais comuns nos países e nas regiões listados na tabela a seguir.

- **•** Verifique a tabela para ver se você está localizado em um dos países ou das regiões listadas.
	- **–** Se o seu país ou sua região estiver listada, use as instruções neste capítulo para completar a confiuração do fax.
	- **–** Se o seu país ou sua região não aparecer na lista, você provavelmente tem um sistema telefônico do tipo serial e não deverá usar as instruções de conexão neste capítulo. Em um sistema telefônico do tipo serial, conect todos os outros equipamentos telefônicos (modems, telefones e secretárias eletrônicas) diretamente a sua tomada de telefone na parede. Se não estiver certo sobre qual é o tipo do seu sistema telefônica (paralelo ou serial), verifique com a sua empresa de telefonia.

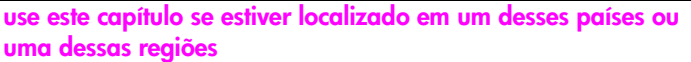

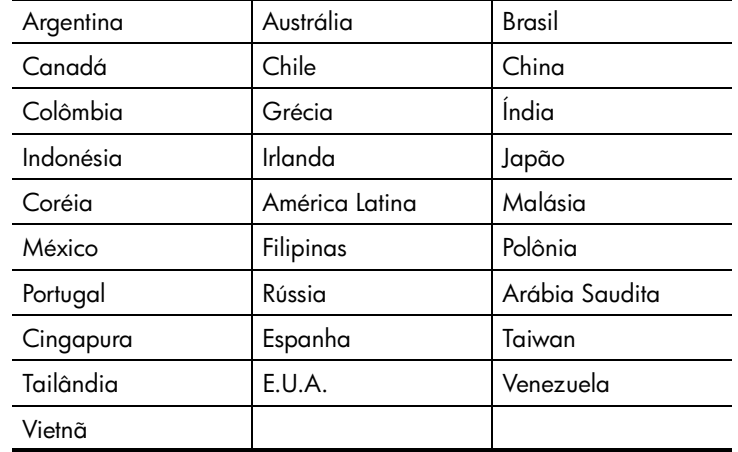

### <span id="page-135-1"></span>**como escolher a instalação de fax correta para o seu escritório**

Para enviar ou receber um fax com sucesso, você precisa conhecer quais tipos de equipamentos e serviços (se houver) compartilhar a mesma linha telefônica com seu HP PSC. Isto é importante pois você pode precisar conectar algum equipamento existente em seu escritório diretamente ao seu HP PSC, e também poderá ter que alterar algumas configurações de fax antes de enviar ou receber um fax com sucesso.

**configuração do fax**

configuração do fax

Para determinar a melhor forma de instalar o HP PSC em seu escritório, primeiro leia as questões nesta seção e anote as respostas. Em seguida, consulte a tabela na seção a seguir e escolha o caso de instalação recomendado com base em suas respostas.

Certifique-se de ler e responder as questões a seguir na ordem em que elas são apresentadas.

- **1 Você assina um serviço de toque diferenciado oferecido pela empresa telefônica que ofereça vários números de telefone com diferentes padrões de toque?**
	- Sim, eu possuo o serviço de toque diferenciado.
	- Não.

Se a sua resposta foi "Sim", prossiga diretamente para **[caso B: enviar e](#page-139-0)  [receber fax com um serviço de toque diferenciado na mesma linha](#page-139-0)** na [página 130](#page-139-0). Não é necessário continuar a responder às questões. Se a sua resposta foi "Não", continue respondendo às perguntas. Não tem certeza de possuir o serviço de toque diferenciado? Muitas empresas telefônicas oferecem um recurso de toque diferenciado que permite ter vários números de telefone em uma linha telefônica. Quando você assina esse serviço, cada número terá um padrão de toque diferente como, por exemplo, toque simples, duplo e triplo. Você pode atribuir um número de telefone com um toque simples para suas chamadas de voz, e um outro número de telefone com toque duplos para suas chamadas de fax. Isso lhe permite — e ao seu HP PSC— identificar a diferença entre chamadas de voz e de fax quando o telefone tocar.

#### **2 Você recebe chamadas de voz no mesmo número de telefone que será utilizado para chamadas de fax em seu HP PSC?**

- Sim, eu recebo chamadas de voz.
- Não.

Continue respondendo às perguntas.

#### **3 Você possui um modem para PC na mesma linha telefônico do seu HP PSC?**

- Sim, eu possuo um modem para PC.
- Não.

Aqui você pode determinar se possui um modem para PC. Se a sua resposta for "sim" para qualquer das perguntas a seguir, você está usando um modem para PC:

- **–** Você envia e recebe fazes diretamente para e a partir dos seus programas de computador através de conexão discada?
- **–** Você usa e-mail em seu computador através de conexão discada?
- **–** Você acessa a Internet a partir de seu computador através de conexão discada?

Continue respondendo às perguntas.

**4 Você possui uma secretária eletrônica que atende suas chamadas de voz no mesmo número de telefone que será utilizado para chamadas de fax em seu HP PSC?**

- Sim, eu possuo uma secretária eletrônica.
- Não.

Continue respondendo às perguntas.

- **5 Você assina um serviço de correio de voz de sua empresa telefônica no mesmo número de telefone que será utilizado para chamadas de fax em seu HP PSC?**
	- Sim, eu tenho um serviço de correio de voz.
	- Não.

Continue respondendo às perguntas.

#### **6 Você possui uma linha de assinante digital (DSL) fornecida pela sua empresa telefônica?**

Sim, eu possuo uma linha DSL.

D Não.

Se a sua resposta foi "Sim, você precisa conectar um filtro DSL entre a sua tomada de telefone na parede e o seu HP PSC.

Primeiro, selecione e conecte um caso de instalação de fax de acordo com suas respostas para as pergutnas anteriores e, então, consulte **[enviar e](#page-151-0)  [receber fax a partir de uma linha DSL](#page-151-0)** na página 142 para obter instruções sobre como conectar o filtro DSL.

**Cuidado!** Se tiver uma linha DSL e não conectar um filtro DSL, você não poderá enviar e receber faxes com o seu HP PSC.

### <span id="page-137-0"></span>**selecione o caso de instalação de fax a partir desta tabela**

Agora que respondeu a todas as perguntas aobre o equipamento e serviços que compartilham a linha telefônica com o seu HP PSC, você está pronto para escolher o melhor caso de instalação de fax para o seu escritório.

A partir da primeira coluna na tabela a seguir, escolha a cominação de equipamento e serviços que aplica-se a sua configuração de escritório. Em seguida, procure pelo caso de instalação adequado na segunda coluna. As instruções passo a passo estão incluídas, mais adiante no capítulo, para cada caso.

Se tiver respondido a todas as perguntas na seção anterior e não tiver nenhum dos equipamentos ou serviços descritos, escolha "Nenhuma" na primeira coluna da tabela.

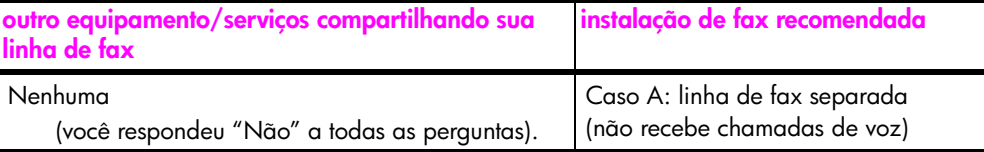

**configuração do fax**

configuração do fax

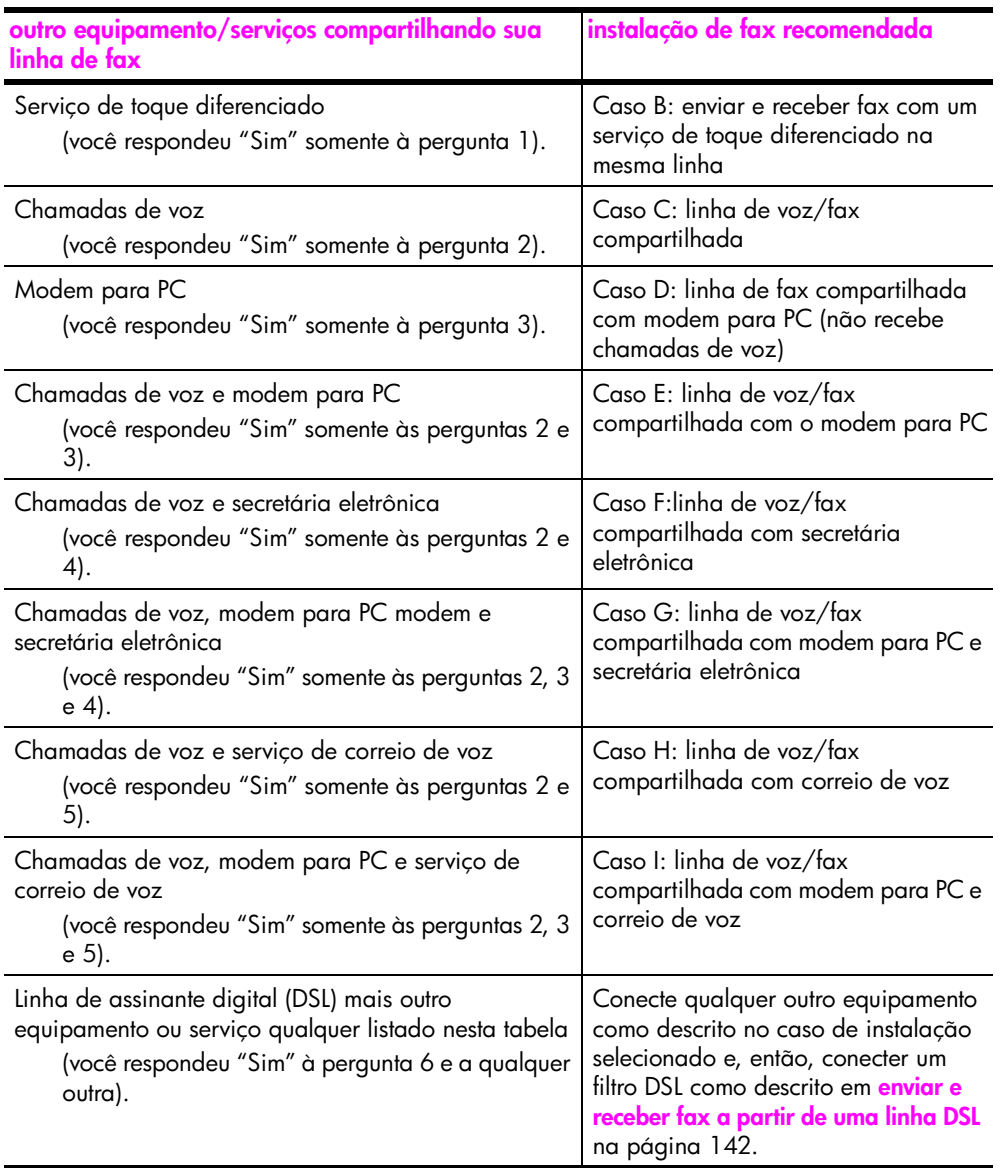

## <span id="page-138-0"></span>**caso A: linha de fax separada (não recebe chamadas de voz)**

Se tiver uma linha de fax separada na qual você não recebe chamadas de voz, e não tiver nenhum outro equipamento conectado a esta linha telefônica, conecte o seu HP PSC conforme descrito nesta seção.

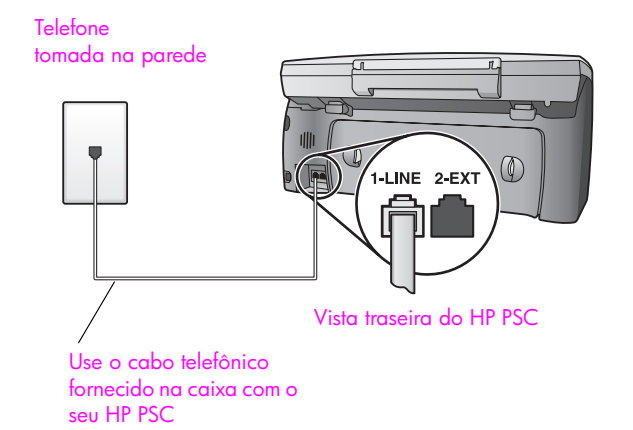

**1** Usando o cabo telefônico fornecido na caixa do seu HP PSC, conecte uma extremidade a sua tomada de telefone na parede e, então, conecte a outra extremidade à porta etiquetada como "1-LINE" na parte traseira do HP PSC.

**Cuidado!** Se não utilizar o cabo fornecido para conectar a tomada na parede ao seu HP PSC, você poderá não conseguir enviar e receber fax. Este cabo especial de 2 fios é diferente dos cabos telefônicos mais comuns de 4 fios, que você já pode ter em seu escritório. Para obter mais informações sobre a diferença entre os cabos, consulte **[Eu tenho dificuldades quando envio faxes e](#page-171-0)  [quando recebo faxes](#page-171-0)** na página 162.

**2** (Opcional) Altere a configuração Toque para atender para 1 toque ou 2 toques.

Para obter mais informações sobre como alterar esta configuração, consulte **[definir o número de toques antes de atender](#page-75-0)** na página 66.

#### **como seu hp psc atenderá chamadas de fax**

Quando o telefone toca, o HP PSC antenderá automaticamente depois do número de toques definido na consifuração Toques para atender. Então, ele iniciará a emissão dos tons de recepção para a máquina de fax remetente e recebe o fax.

### <span id="page-139-0"></span>**caso B: enviar e receber fax com um serviço de toque diferenciado na mesma linha**

Se você assina um serviço de toque diferenciado de sua empresa telefônica que lhe permita ter vários números de telefone em uma linha telefônica, cada uma com um padrão de toque diferente, conecte seu HP PSC como descrito nesta seção.

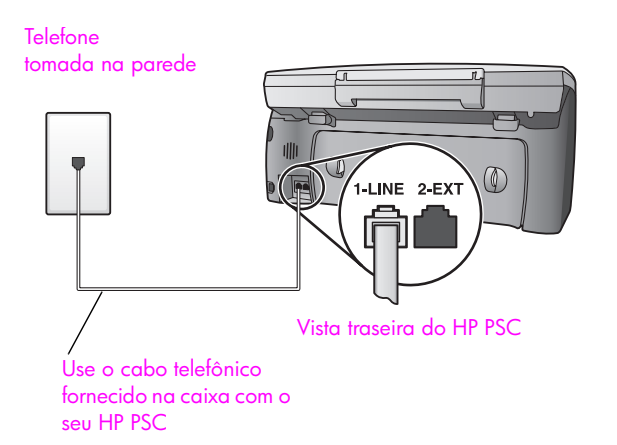

**1** Usando o cabo telefônico fornecido na caixa do seu HP PSC, conecte uma extremidade a sua tomada de telefone na parede e, então, conecte a outra extremidade à porta etiquetada como "1-LINE" na parte traseira do HP PSC.

**Cuidado!** Se não utilizar o cabo fornecido para conectar a tomada na parede ao seu HP PSC, você poderá não conseguir enviar e receber fax. Este cabo especial de 2 fios é diferente dos cabos telefônicos mais comuns de 4 fios, que você já pode ter em seu escritório. Para obter mais informações sobre a diferença entre os cabos, consulte **[Eu tenho dificuldades quando envio faxes e](#page-171-0)  [quando recebo faxes](#page-171-0)** na página 162.

**2** Altere a configuração Padrão do toque de atendimento para o padrão que foi atribuído pela empresa telefônica ao seu número de fax como, por exemplo, toques duplos ou toques triplos.

Para obter mais informações sobre como alterar esta configuração, consulte **[alterar padrão de toque de atendimento \(toque diferenciado\)](#page-86-0)** na [página 77](#page-86-0).

**Nota:** Seu HP PSC é configurado na fábrica para atender a todos os padrões de toque. Se não for configurado o padrão de toque correto atrabuído pela empresa telefônica ao seu número de fax, seu HP PSC poderá atender tanto às chamadas de voz quanto às de fax, ou poderá não atender nenhuma.

**3** (Opcional) Altere a configuração Toques para atender para 1 toque ou 2 toques.

Para obter mais informações sobre como alterar esta configuração, consulte **[definir o número de toques antes de atender](#page-75-0)** na página 66.

#### **como seu hp psc atenderá chamadas de fax**

Seu HP PSC automaticamente atenderá chamadas recebidas que tiverem o padrão de toques selecionado (configuração Padrão do toque de atendimento) e depois do número de toques selecionado (configuração Toques para atender). Então, ele iniciará a emissão dos tons de recepção para a máquina de fax remetente e recebe o fax.

# <span id="page-141-0"></span>**caso C: linha de voz/fax compartilhada**

Se as chamadas de voz e de fax forem recebidas no mesmo número de telefone e não houver nenhum outro equipamento de escritório nesta linha telefônica, conecte seu HP PSC conforme descrito nesta seção.

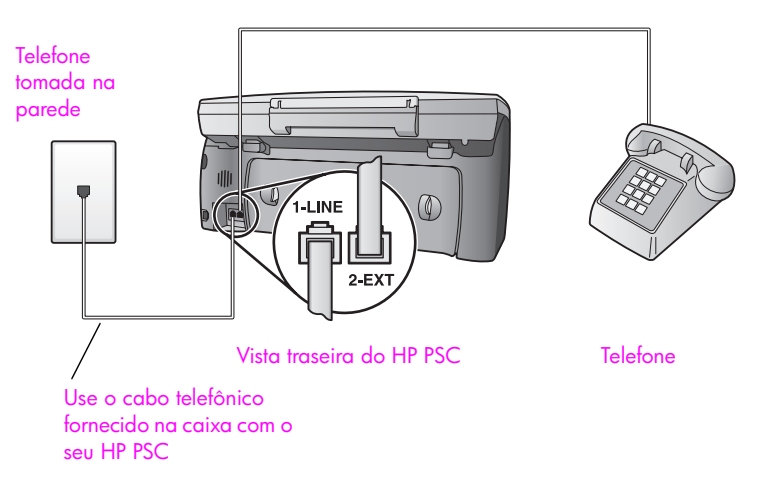

**1** Usando o cabo telefônico fornecido na caixa do seu HP PSC, conecte uma extremidade a sua tomada de telefone na parede e, então, conecte a outra extremidade à porta etiquetada como "1-LINE" na parte traseira do HP PSC.

**Cuidado!** Se não utilizar o cabo fornecido para conectar a tomada na parede ao seu HP PSC, você poderá não conseguir enviar e receber fax. Este cabo especial de 2 fios é diferente dos cabos telefônicos mais comuns de 4 fios, que você já pode ter em seu escritório. Para obter mais informações sobre a diferença entre os cabos, consulte **[Eu tenho dificuldades quando envio faxes e](#page-171-0)  [quando recebo faxes](#page-171-0)** na página 162.

**2** Remova o plugue branco da porta etiquetada como "2-EXT" na parte traseira do seu HP PSC e, então, conecte um telefone nesta porta.

Agora, você precisa decidir como deseja atender chamadas de fax: automática ou manualmente.

#### **como atender chamadas de fax automaticamente**

O HP PSC é configurado na fábrica para atender todas as chamadas automaticamente após 5 toques, assim, se desejar receber faxes automaticamente, você não precisa alterar nenhuma configuração. Seu HP PSC não estará apto a distinguir entre chamadas de fax e voz neste caso, porém, se suspeitar que uma chamada de voz está sendo recebida, você terá de atendêla antes do quinto toque ou o HP PSC responderá primeiro.

**Nota:** Se retirar o fone do gancho antes do quinto toque e ouvir os tons de fax a partir da máquina de fax remetente, você precisará atender à chamada de faxa manualmente. Para obter informações sobre como receber chamadas de fax manualmente a partir de seu telefone acoplado e a partir de uma extensão de telefone, consulte **[receber um fax](#page-77-0)  manualmente** [na página 68](#page-77-0).

#### **como atender chamadas de fax manualmente**

Para receber faxes manualmente, você deve estar disponível para atender pessoalmente às chamadas de faxes recebidas ou seu HP PSC não poderá receber faxes.

Antes de poder atender às chamadas de fax manualmente, você deve alterar a consfiguração Toques para atender para Sem resposta, como descrito em **[definir o número de toques antes de atender](#page-75-0)** na página 66. Para obter informações sobre como receber chamadas de fax manualmente a partir de seu telefone acoplado e a partir de uma extensão de telefone, consulte **[receber um](#page-77-0)  [fax manualmente](#page-77-0)** na página 68.

capítulo 13

### <span id="page-143-0"></span>**caso D: linha de fax compartilhada com modem para PC (não recebe chamadas de voz)**

Se tiver uma linha de fax na qual você não recebe chamadas de voz, e tiver também um modem para PC conectado a esta linha telefônica, conecte o seu HP PSC conforme descrito nesta seção.

**Nota:** Como o seu modem para PC compartilha o HP PSC, você não poderá usar ambos simultaneamente. Por exemplo, enquanto estiver enviando e recebendo faxes, você não poderá enviar e-mail ou acessar a Internet.

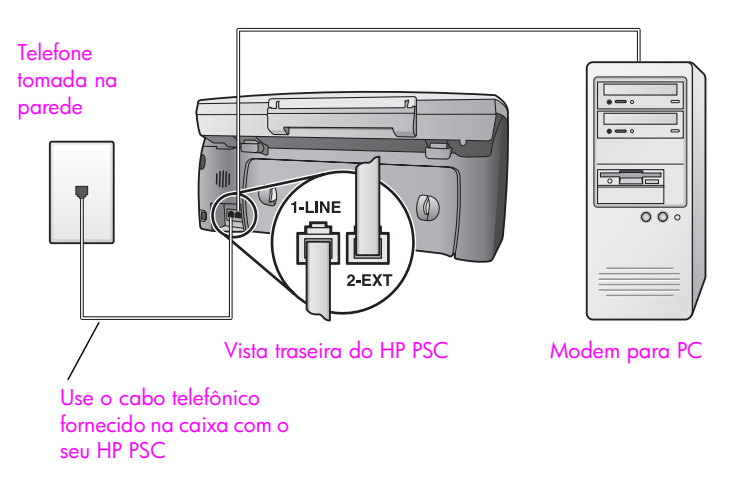

- **1** Remova o plugue branco da porta etiquetada como "2-EXT" na parte traseira do HP PSC.
- **2** Localize o cabo telefônico que conecta a parte traseira do seu computador (seu modem para PC) a uma tomada de parede. Desconecte o cabo da tomada de parede e encaixe-o na porta etiquetada como "2-EXT" na parte traseira do HP PSC.
- **3** Usando o cabo telefônico fornecido na caixa do seu HP PSC, conecte uma extremidade a sua tomada de telefone na parede e, então, conecte a outra extremidade à porta etiquetada como "1-LINE" na parte traseira do HP PSC.

**Cuidado!** Se não utilizar o cabo fornecido para conectar a tomada na parede ao seu HP PSC, você poderá não conseguir enviar e receber fax. Este cabo especial de 2 fios é diferente dos cabos telefônicos mais comuns de 4 fios, que você já pode ter em seu escritório. Para obter mais informações sobre a diferença entre os cabos, consulte **[Eu tenho dificuldades quando envio faxes e](#page-171-0)  [quando recebo faxes](#page-171-0)** na página 162.

**4** Se o software do seu modem para PC estiver configurado para receber fazes automaticamente em seu computador, desative essa configuração.

**Cuidado!** Se não desativar a configuração de recepção de fax em seu software do modem para PC, seu HP PSC não poderá receber faxes.
**configuração do fax**

configuração do fax

**5** (Opcional) Altere a configuração Toque para atender para 1 toque ou 2 toques.

Para obter mais informações sobre como alterar esta configuração, consulte **[definir o número de toques antes de atender](#page-75-0)** na página 66.

#### **como seu hp psc atenderá chamadas de fax**

Quando o telefone toca, o HP PSC antenderá automaticamente depois do número de toques definido na consifuração Toques para atender. Então, ele iniciará a emissão dos tons de recepção para a máquina de fax remetente e recebe o fax.

### **caso E: linha de voz/fax com modem para PC**

Se as chamadas de voz e de fax forem recebidas no mesmo número de telefone e não houver um modem para PC conectado a esta linha telefônica, conecte seu HP PSC conforme descrito nesta seção.

**Nota:** Como o seu modem para PC compartilha o HP PSC, você não poderá usar ambos simultaneamente. Por exemplo, enquanto estiver enviando e recebendo faxes, você não poderá enviar e-mail ou acessar a Internet.

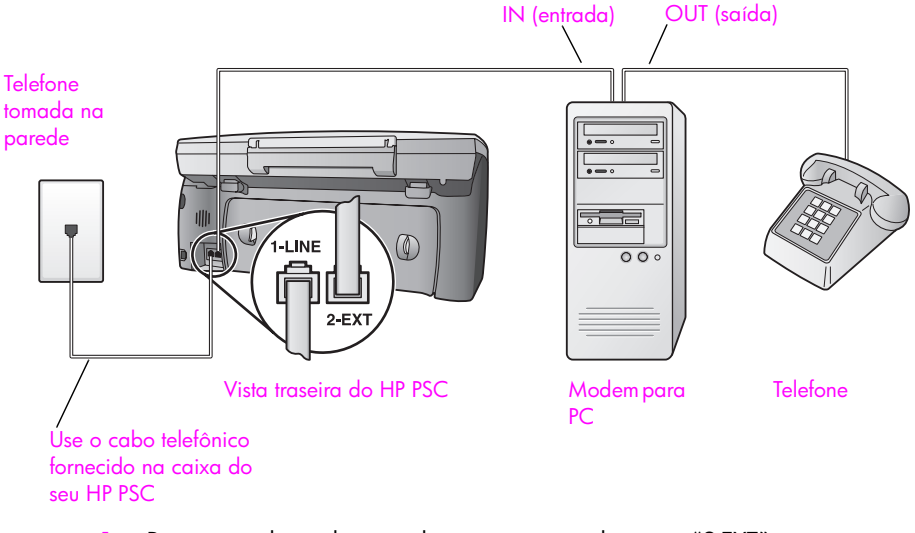

- **1** Remova o plugue branco da porta etiquetada como "2-EXT" na parte traseira do HP PSC.
- **2** Localize o cabo telefônico que conecta a parte traseira do seu computador (seu modem para PC) a uma tomada de parede. Desconecte o cabo da tomada de parede e encaixe-o na porta etiquetada como "2-EXT" na parte traseira do HP PSC.
- **3** Se o software do seu modem para PC estiver configurado para receber fazes automaticamente em seu computador, desative essa configuração.

**Cuidado!** Se não desativar a configuração de recepção de fax em seu software do modem para PC, seu HP PSC não poderá receber faxes.

- **4** Conecte um telefone à porta "saída" na parte traseira do seu modem para PC.
- **5** Usando o cabo telefônico fornecido na caixa do seu HP PSC, conecte uma extremidade a sua tomada de telefone na parede e, então, conecte a outra extremidade à porta etiquetada como "1-LINE" na parte traseira do HP PSC.

**Cuidado!** Se não utilizar o cabo fornecido para conectar a tomada na parede ao seu HP PSC, você poderá não conseguir enviar e receber fax. Este cabo especial de 2 fios é diferente dos cabos telefônicos mais comuns de 4 fios, que você já pode ter em seu escritório. Para obter mais informações sobre a diferença entre os cabos, consulte **[Eu tenho dificuldades quando envio faxes e](#page-171-0)  [quando recebo faxes](#page-171-0)** na página 162.

Agora, você precisa decidir como deseja atender chamadas de fax: automática ou manualmente.

#### **como atender chamadas de fax automaticamente**

O HP PSC é configurado na fábrica para atender todas as chamadas automaticamente após 5 toques, assim, se desejar receber faxes automaticamente, você não precisa alterar nenhuma configuração. Seu HP PSC não estará apto a distinguir entre chamadas de fax e voz neste caso, porém, se suspeitar que uma chamada de voz está sendo recebida, você terá de atendêla antes do quinto toque ou o HP PSC responderá primeiro.

**Nota:** Se retirar o fone do gancho antes do quinto toque e ouvir os tons de fax a partir da máquina de fax remetente, você precisará atender à chamada de faxa manualmente. Para obter informações sobre como receber chamadas de fax manualmente a partir de seu telefone acoplado e a partir de uma extensão de telefone, consulte **[receber um fax](#page-77-0)  manualmente** [na página 68.](#page-77-0)

### **como atender chamadas de fax manualmente**

Para receber faxes manualmente, você deve estar disponível para atender pessoalmente às chamadas de faxes recebidas ou seu HP PSC não poderá receber faxes.

Antes de poder atender às chamadas de fax manualmente, você deve alterar a consfiguração Toques para atender para Sem resposta, como descrito em **[definir o número de toques antes de atender](#page-75-0)** na página 66. Para obter informações sobre como receber chamadas de fax manualmente a partir de seu telefone acoplado e a partir de uma extensão de telefone, consulte **[receber um](#page-77-0)  [fax manualmente](#page-77-0)** na página 68.

### **caso F: linha de voz/fax compartilhada com secretária eletrônica**

Se você receber ambas as chamadas de voz e de fax no mesmo número de telefone e também tiver uma secretária eletrônica que atenda chamadas de voz neste mesmo número, conecte o seu HP PSC como descrito nesta seção.

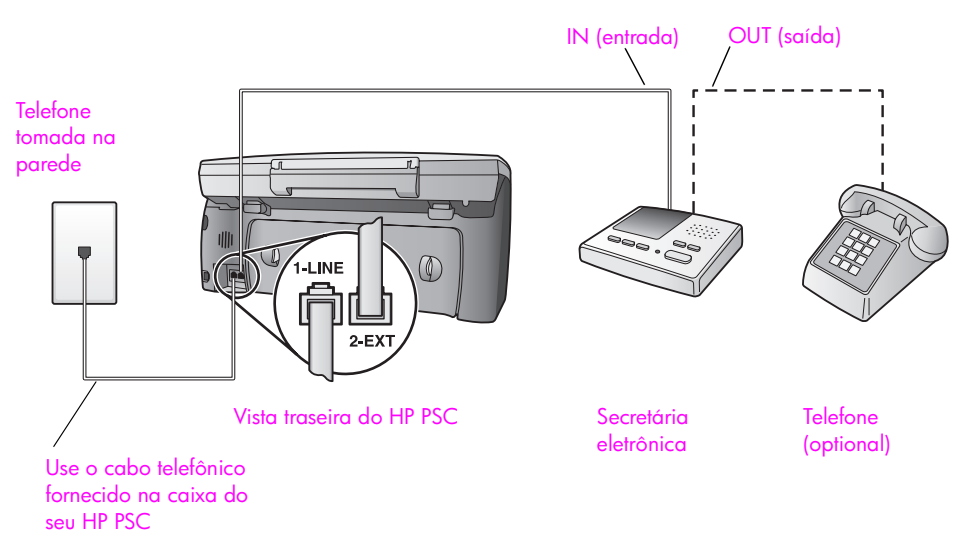

- **1** Remova o plugue branco da porta etiquetada como "2-EXT" na parte traseira do HP PSC.
- **2** Desconecte sua secretária eletrônica da tomada de telefone na parede e conecte-a à porta etiquetada como "2-EXT" na parte traseira do seu HP PSC.

**Cuidado!** Se você não conectar sua secretária eletrônica diretamente ao seu HP PSC, os tons de fax a partir da máquina de fax remetente podem ser gravados na sua secretária eletrônica e pode não ser possível receber faxes com o seu HP PSC.

- **3** Configure sua secretária eletrônica para atender após 4 toques ou menos.
- **4** Altere a configuração Toques para atender em seu HP PSC para 6 toques. Para obter mais informações sobre como alterar esta configuração, consulte **[definir o número de toques antes de atender](#page-75-0)** na página 66.
- **5** Usando o cabo telefônico fornecido na caixa do seu HP PSC, conecte uma extremidade a sua tomada de telefone na parede e, então, conecte a outra extremidade à porta etiquetada como "1-LINE" na parte traseira do HP PSC.

**Cuidado!** Se não utilizar o cabo fornecido para conectar a tomada na parede ao seu HP PSC, você poderá não conseguir enviar e receber fax. Este cabo especial de 2 fios é diferente dos cabos telefônicos mais comuns de 4 fios, que você já pode ter em seu escritório. Para obter mais informações sobre a diferença entre os cabos, consulte **[Eu tenho dificuldades quando envio faxes e](#page-171-0)  [quando recebo faxes](#page-171-0)** na página 162.

**6** (Opcional) Se a sua secretária eletrônica não possuir um fone embutido, para sua conveniência, conecte um fone à parte traseira da sua secretária eletrônica à porta "saída".

### **como seu hp psc atenderá chamadas de fax**

Você configura o HP PSC para atender após 6 toques e a sua secretária eletrônica para atender após 4 toques ou menos. Isso garante que sua secretária eletrônica sempre atenderá antes do HP PSC.

Quando o telefone toca, sua secretária eletrônica atenderá após o número de toques configurado e, então, reproduzirá sua mensagem. O HP PSC monitora a chamada durante este período, "ouvindo" os tons de fax. Se os tons de fax recebidos forem detectados, o HP PSC emitirá tons de recepção de fax e receberá o fax; se não houver tons de fax, o HP PSC pára de monitorar a linha e sua secretária eletrônica pode gravar uma mensagem de voz.

### **caso G: linha de voz/fax compartilhada com modem para PC e secretária eletrônica**

Se as chamadas de voz e de fax forem recebidas no mesmo número de telefone e não houver um modem para PC e uma secretária eletrônica conectados a esta linha telefônica, conecte seu HP PSC conforme descrito nesta seção.

**Nota:** Como o seu modem para PC compartilha o HP PSC, você não poderá usar ambos simultaneamente. Por exemplo, enquanto estiver enviando e recebendo faxes, você não poderá enviar e-mail ou acessar a Internet.

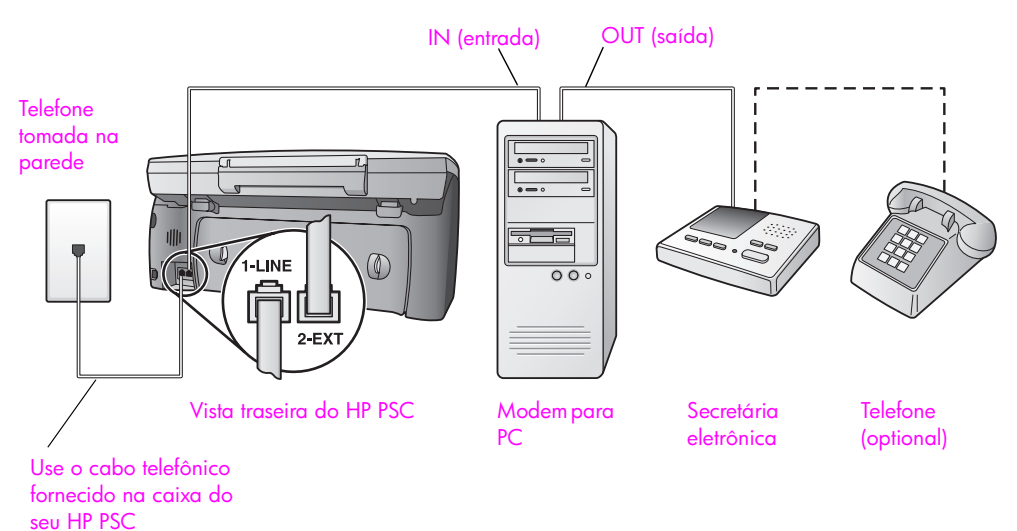

- **1** Remova o plugue branco da porta etiquetada como "2-EXT" na parte traseira do HP PSC.
- **2** Localize o cabo telefônico que conecta a parte traseira do seu computador (seu modem para PC) a uma tomada de parede. Desconecte o cabo da tomada de parede e encaixe-o na porta etiquetada como "2-EXT" na parte traseira do HP PSC.
- **3** Se o software do seu modem para PC estiver configurado para receber fazes automaticamente em seu computador, desative essa configuração.

**Cuidado!** Se não desativar a configuração de recepção de fax em seu software do modem para PC, seu HP PSC não poderá receber faxes.

**4** Desconecte sua secretária eletrônica da tomada de telefone na parede e conecte-a à porta "saída" na parte traseira do seu modem para PC. Isso permite uma conexão direta entre o HP PSC e sua secretária eletrônica, mesmo se o modem para PC estiver conectado primeiro na linha.

**Cuidado!** Se você não conectar sua secretária eletrônica dessa forma, os tons de fax a partir da máquina de fax remetente podem ser gravados na sua secretária eletrônica e pode não ser possível receber faxes com o seu HP PSC.

- **5** Configure sua secretária eletrônica para atender após 4 toques ou menos.
- **6** Altere a configuração Toques para atender em seu HP PSC para 6 toques. Para obter mais informações sobre como alterar esta configuração, consulte **[definir o número de toques antes de atender](#page-75-0)** na página 66.
- **7** Usando o cabo telefônico fornecido na caixa do seu HP PSC, conecte uma extremidade a sua tomada de telefone na parede e, então, conecte a outra extremidade à porta etiquetada como "1-LINE" na parte traseira do HP PSC.

**Cuidado!** Se não utilizar o cabo fornecido para conectar a tomada na parede ao seu HP PSC, você poderá não conseguir enviar e receber fax. Este cabo especial de 2 fios é diferente dos cabos telefônicos mais comuns de 4 fios, que você já pode ter em seu escritório. Para obter mais informações sobre a diferença entre os cabos, consulte **[Eu tenho dificuldades quando envio faxes e](#page-171-0)  [quando recebo faxes](#page-171-0)** na página 162.

**8** (Opcional) Se a sua secretária eletrônica não possuir um fone embutido, para sua conveniência, conecte um fone à parte traseira da sua secretária eletrônica à porta "saída".

### **como seu hp psc atenderá chamadas de fax**

Você configura o HP PSC para atender após 6 toques e a sua secretária eletrônica para atender após 4 toques ou menos. Isso garante que sua secretária eletrônica sempre atenderá antes do HP PSC.

Quando o telefone toca, sua secretária eletrônica atenderá após o número de toques configurado e, então, reproduzirá sua mensagem. O HP PSC monitora a chamada durante este período, "ouvindo" os tons de fax. Se os tons de fax recebidos forem detectados, o HP PSC emitirá tons de recepção de fax e receberá o fax; se não houver tons de fax, o HP PSC pára de monitorar a linha e sua secretária eletrônica pode gravar uma mensagem de voz.

### **caso H: linha de voz/fax compartilhada com correio de voz**

Se você recebe as chamadas de voz e de fax no mesmo número de telefone e também assina um serviço de correio de voz da sua empresa telefônica, conecte o seu HP PSC como descrito nesta seção.

**Nota:** O HP PSC não pode receber faxes automaticamente se houver um serviço de correio de voz, assim, você deve estar disponível para responder pessoal e manualmente às chamadas de fax recebidas. Se, em vez disso, quiser receber faxes automaticamente, entre em contato com a empresa telefônica para assinar um serviço de toque diferenciado ou obtenha uma linha telefônica separada para envio e recebimento de fax.

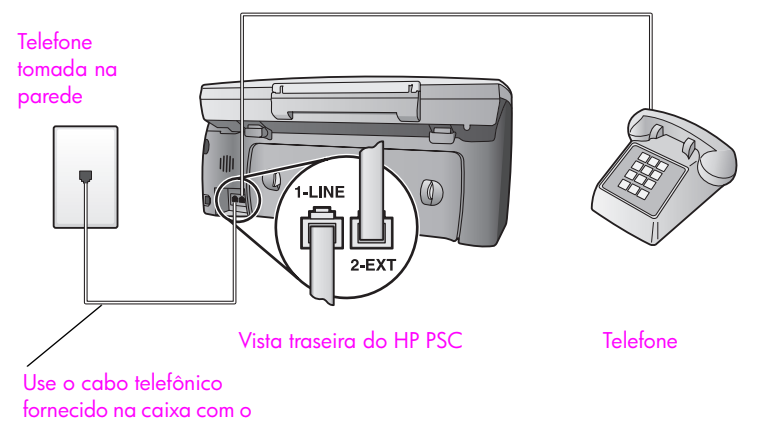

**1** Usando o cabo telefônico fornecido na caixa do seu HP PSC, conecte uma seu HP PSC

extremidade a sua tomada de telefone na parede e, então, conecte a outra extremidade à porta etiquetada como "1-LINE" na parte traseira do HP PSC.

**Cuidado!** Se não utilizar o cabo fornecido para conectar a tomada na parede ao seu HP PSC, você poderá não conseguir enviar e receber fax. Este cabo especial de 2 fios é diferente dos cabos telefônicos mais comuns de 4 fios, que você já pode ter em seu escritório. Para obter mais informações sobre a diferença entre os cabos, consulte **[Eu tenho dificuldades quando envio faxes e](#page-171-0)  [quando recebo faxes](#page-171-0)** na página 162.

- **2** Remova o plugue branco da porta etiquetada como "2-EXT" na parte traseira do seu HP PSC e, então, conecte um telefone nesta porta.
- **3** Altere a configuração Toques para atender para Sem resposta usando as instruções em **[configurar seu hp psc para atender a chamadas de fax](#page-76-0)  manualmente** [na página 67.](#page-76-0)

#### **como atender chamadas de fax manualmente**

Você deve estar disponível para atender pessoalmente às chamadas de faxes recebidas ou seu HP PSC não poderá receber faxes. Para obter informações sobre como receber chamadas de fax manualmente a partir de seu telefone acoplado e a partir de uma extensão de telefone, consulte **[receber um fax](#page-77-0)  manualmente** [na página 68](#page-77-0).

### **caso I: linha de voz/fax compartilhada com modem para PC e correio de voz**

Se você recebe chamadas de voz e de fax no mesmo número de telefone, use um modem para PC na mesma linha telefônica e também assina um serviço de correio de voz de sua empresa telefônica, conecte seu HP PSC como descrito nesta seção.

**Nota:** O HP PSC não pode receber faxes automaticamente se houver um serviço de correio de voz, assim, você deve estar disponível para responder pessoal e manualmente às chamadas de fax recebidas. Se, em vez disso, quiser receber faxes automaticamente, entre em contato com a empresa telefônica para assinar um serviço de toque diferenciado ou obtenha uma linha telefônica separada para envio e recebimento de fax.

**Nota:** Como o seu modem para PC compartilha o HP PSC, você não poderá usar ambos simultaneamente. Por exemplo, enquanto estiver enviando e recebendo faxes, você não poderá enviar e-mail ou acessar a Internet.

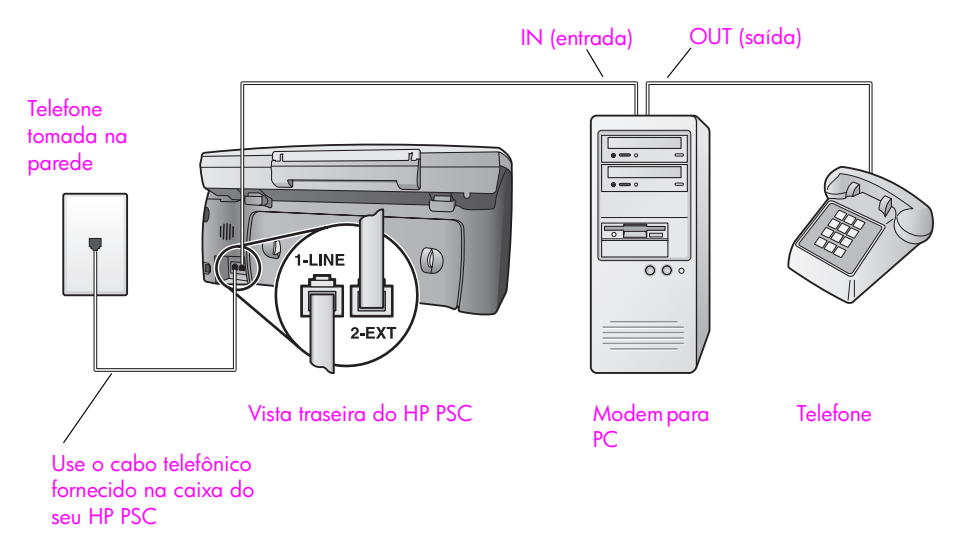

- **1** Remova o plugue branco da porta etiquetada como "2-EXT" na parte traseira do HP PSC.
- **2** Localize o cabo telefônico que conecta a parte traseira do seu computador (seu modem para PC) a uma tomada de parede. Desconecte o cabo da tomada de parede e encaixe-o na porta etiquetada como "2-EXT" na parte traseira do HP PSC.
- **3** Se o software do seu modem para PC estiver configurado para receber fazes automaticamente em seu computador, desative essa configuração.

**Cuidado!** Se não desativar a configuração de recepção de fax em seu software do modem, seu HP PSC não poderá receber faxes.

- **4** Conecte um telefone à porta "saída" na parte traseira do seu modem para PC.
- **5** Usando o cabo telefônico fornecido na caixa do seu HP PSC, conecte uma extremidade a sua tomada de telefone na parede e, então, conecte a outra extremidade à porta etiquetada como "1-LINE" na parte traseira do HP PSC.

**Cuidado!** Se não utilizar o cabo fornecido para conectar a tomada na parede ao seu HP PSC, você poderá não conseguir enviar e receber fax. Este cabo especial de 2 fios é diferente dos cabos telefônicos mais comuns de 4 fios, que você já pode ter em seu escritório. Para obter mais informações sobre a diferença entre os cabos, consulte **[Eu tenho dificuldades quando envio faxes e](#page-171-0)  [quando recebo faxes](#page-171-0)** na página 162.

**6** Altere a configuração Toques para atender para Sem resposta usando as instruções em **[configurar seu hp psc para atender a chamadas de fax](#page-76-0)  manualmente** [na página 67](#page-76-0).

### **como atender chamadas de fax manualmente**

Você deve estar disponível para atender pessoalmente às chamadas de faxes recebidas ou seu HP PSC não poderá receber faxes. Para obter informações sobre como receber chamadas de fax manualmente a partir de seu telefone acoplado e a partir de uma extensão de telefone, consulte **[receber um fax](#page-77-0)  manualmente** [na página 68.](#page-77-0)

### <span id="page-151-0"></span>**enviar e receber fax a partir de uma linha DSL**

Se tiver um serviço de linha de assinante digital (DSL) da sua empresa telefônica, use as instruções nesta seção para conectarum filtro DSL entre a tomada de telefone na parede e o seu HP PSC. Este filtro remove o sinal digital que poderia bloquear a comunicação adequada do seu HP PSC com a linha telefônica.

**Cuidado!** Se tiver uma linha DSL e não conectar o filtro DSL, você não poderá enviar e receber faxes com o seu HP PSC.

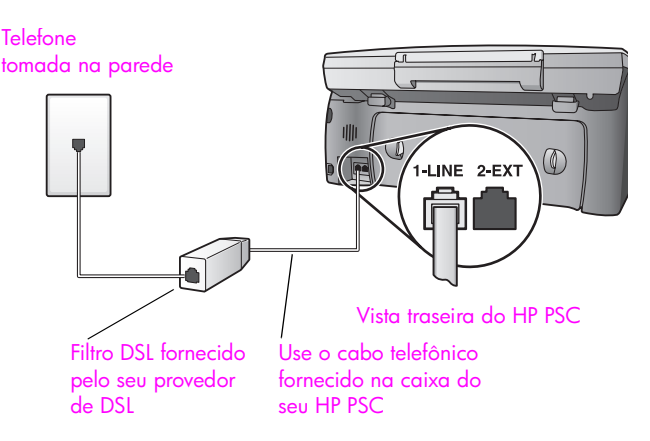

- **1** Primeiro, conecte seu HP PSC de acordo com o caso de instalação adequado para o seu escritório. Para obter informações, consulte **[como](#page-135-0)  [escolher a instalação de fax correta para o seu escritório](#page-135-0)** na página 126.
- **2** Obtenha um filtro DSL com o seu provedor de DSL.
- **3** Utilizando o cabo telefônico fornecido com o seu HP PSC, conecte uma extremidade à porta aberta no filtro DSL e, então, conecte a outra extremidade à porta etiquetada como "1-LINE" na parte traseira do seu HP PSC.

**Nota:** Enquanto conecta o seu caso de instalação, você poderia já ter conectado o seu HP PSC à tomada de telefone na parede utilizando o cabo fornecido pela HP. Se já tiver feito isso, remova este cabo da tomada na parede e conecte-o à porta aberta no filtro DSL.

**Cuidado!** Se não utilizar o cabo fornecido para conectar o filtro DSL ao seu HP PSC, você poderá não conseguir enviar e receber fax. Este cabo especial de 2 fios é diferente dos cabos telefônicos mais comuns de 4 fios, que você já pode ter em seu escritório. Para obter mais informações sobre a diferença entre os cabos, consulte **[Eu tenho dificuldades quando envio faxes e quando](#page-171-0)  recebo faxes** [na página 162](#page-171-0).

**4** Conecte o cabo do filtro DSL à tomada de telefone na parede.

capítulo 13

**14 share configuração e uso do hp instant** 

> <span id="page-154-2"></span>HP Instant Share torna fácil o envio de fotos para que a família e os amigos possam ver. Tire uma foto ou digitalize uma imagem, selecione a fotografia ou a imagem e use o software em seu computador para encaminhar a mídia para um destino de e-mail. Você pode carregar suas fotos (dependendo do seu país ou sua região) em um álbum de fotos on-line ou em um serviço de acabamento de fotos on-line.

> Com HP Instant Share, a família e os amigos sempre pegam as fotos que eles podem ver — sem mais downloads grandes ou imagens que são muito grandes para se abrir. Um e-mail com imagens miniatura de suas fotos é enviado para uma página da Web segura onde sua família e seus amigos podem facilmente ver, compartilhar, imprimir e salvar suas imagens.

**Nota:** Alguns sistemas operacionais não suportam o HP Instant Share, mas você pode usar seu software Diretivo de foto e imagem HP (Diretivo HP) para enviar uma foto para a família e os amigos como um anexo de e-mail (para obter mais informações, consulte **[enviar uma foto ou imagem usando](#page-158-0)  [sem hp psc \(Macintosh\)](#page-158-0)** na página 149).

Esta seção contém os tópicos a seguir:

- **• [usar o hp instant share em cinco etapas simples \(Windows\)](#page-154-0)** na [página 145](#page-154-0)
- **• [enviar uma foto ou imagem usando sem hp psc \(Macintosh\)](#page-158-0)** na [página 149](#page-158-0)
- <span id="page-154-1"></span>**• [por qual motivo eu devo me registrar no hp instant share \(Windows\)?](#page-160-0)** na [página 151](#page-160-0)

### <span id="page-154-0"></span>**usar o hp instant share em cinco etapas simples (Windows)**

O HP Instant Share é fácil de usar com o seu HP PSC 2400 series (HP PSC) simplesmente:

- **1** Insira um cartão de memória de foto em seu HP PSC e selecione uma imagem que deseja enviar.
- **2** Pressione o botão de **e-mail** no painel frontal de sua HP PSC. A guia HP Instant Share no software Galeria de foto e imagem HP (Galeria HP) abre em seu computador.
- **3** A partir da guia **HP Instant Share**, cliquem em **Iniciar HP Instant Share**.
- **4** Crie um destino de e-mail dentro do HP Instant Share.

**Nota:** Você também pode configurar uma Agenda de endereços para manter seus endereços de e-mail.

**5** Envie sua mensagem de e-mail.

Para obter informações específicas sobre como usar o HP Instant Share, consulte os procedimentos a seguir:

- **• [usar o botão e-mail](#page-155-0)** na página 146
- **• [usar a opção de menu de foto do hp instant share](#page-156-0)** na página 147
- **• [usar uma imagem digitalizada](#page-156-1)** na página 147
- **• [acessar o hp instant share a partir do diretivo hp](#page-157-0)** na página 148

<span id="page-155-1"></span>**Nota:** Seu computador deve estar conectado à Internet para usar o HP Instant Share. Se você for um usuário da AOL ou Compuserve, conecte ao seu provedor de serviço Internet antes de tentar usar o HP Instant Share.

### <span id="page-155-0"></span>**usar o botão e-mail**

O botão e-mail em seu HP PSC permite que você envie facilmente uma foto selecionada a qualquer pessoa com uma conta de e-mail. Para obter mais informações, consulte **[usar um cartão de memória de foto](#page-32-0)** na página 23.

- **1** Navegue até uma foto que deseja enviar e pressione **OK** para selecionála.
- **2** Pressione **e-mail**.

A guia HP Instant Share dentro do Galeria HP é exibida. Seu HP PSC transfere a foto selecionada para o Galeria HP. O caminho e o nome do arquivo da imagem digital são mostrados na Bandeja de seleção na parte inferior da janela.

**Nota:** Certifique-se de que a foto selecionada aparece no visor gráfico colorido. A foto que aparece no visor é enviada para o software Galeria HP, mesmo se ela for diferente da que você selecionou.

**3** Na área **Controle**, clique em **Iniciar HP Instant Share**.

A tela Conecte-se aparece na área Trabalho.

**4** Clique em **Avançar**.

A tela Configuração única — Região e condições de uso é exibida.

- **5** Selecione seu país ou sua região na lista suspensa.
- **6** Leia as **Condições de serviço**, marque a caixa **Eu concordo** e clique em **Avançar**.

A tela Criar e-mail do HP Instant Share é exibida.

**7** Preencha os campos **Para**, **De**, **Assunto** e **Mensagem**.

**Nota:** Para abrir e manter uma agenda de endereços de e-mail, clique em Agenda de endereços, registre-se no HP Instant Share e obtenha um HP Passport.

**Nota:** Para enviar seu e-mail para vários endereços, clique no link Como enviar e-mail para várias pessoas.

**8** Clique em **Avançar**.

A tela Adicionar legendas é exibida.

- **9** Digite uma legenda para a sua foto e, então, clique em **Avançar**. Sua foto é carregada no site de serviços HP Instant Share na Web. Depois da foto ser carregada, a tela Fotos enviadas por e-mail é exibida. Seu e-mail é enviado com um link para uma página da Web segura que armazena sua foto por 60 dias.
- **10** Clique em **Concluir**.

<span id="page-156-2"></span>O site do HP Instant Share na Web é aberto em seu navegador. A partir do site na Web, você pode selecionar sua foto e escolher a partir de várias opções de processamento.

### <span id="page-156-0"></span>**usar a opção de menu de foto do hp instant share**

Para obter informações sobre a utilização de um cartão de memória de foto, consulte **[usar um cartão de memória de foto](#page-32-0)** na página 23.

- **1** Selecione uma foto a partir do seu cartão de memória de foto.
- **2** A partir do painel frontal, pressione **Foto** e, então, pressione **9**. A guia HP Instant Share dentro do Galeria HP é exibida no seu PC. Seu HP PSC transfere a foto selecionada para o Galeria HP. O caminho e o nome do arquivo da imagem digital são mostrados na Bandeja de seleção na parte inferior da janela.

**Nota:** Certifique-se de que a foto selecionada aparece no visor gráfico colorido. A foto que aparece no visor é enviada para o software Galeria HP, mesmo se ela for diferente da que você selecionou.

**3** Na área **Controle**, clique em **Iniciar HP Instant Share**.

<span id="page-156-3"></span>A tela Conecte-se aparece na área Trabalho.

**4** Para usar o HP Instant Share, vá para a etapa 6 em **[acessar o hp instant](#page-157-0)  [share a partir do diretivo hp](#page-157-0)**, a seguir.

### <span id="page-156-1"></span>**usar uma imagem digitalizada**

Para obter informações sobre digitalização de uma imagem, consulte **[utilizar os](#page-66-0)  [recursos de digitalização](#page-66-0)** na página 57.

- **1** Carregue o seu original com a face voltada para baixo no canto frontal direito do vidro.
- **2** Pressione **Digitalizar**.

Uma imagem de visualização da digitalização é exibida na janela Digitalização HP no computador, onde é possível editá-la.

Para obter mais informações sobre uma imagem de visualização, consulte a **ajuda foto e imagem hp** que acompanha o seu software.

- **3** Faça qualquer edição necessária na imagem de visualização na janela **Digitalização HP**. Quando terminar, clique em **Aceitar**. O HP PSC envia a digitalização para o Galeria HP, que automaticamente abre e exibe a imagem.
- **4** Depois de editar a imagem digitalizada, selecione-a.

**Nota:** O Galeria HP possui diversas ferramentas de edição que você pode usar para editar suas imagens e atingir os resultados desejados. Para obter mais informações, consulte a **ajuda foto e imagem hp** que acompanha o software.

- **5** Clique na guia **HP Instant Share**.
- **6** Na área **Controle**, clique em **Iniciar HP Instant Share**. A tela Conecte-se aparece na área Trabalho.
- <span id="page-157-1"></span>**7** Para usar o HP Instant Share, vá para a etapa 6 em **[acessar o hp instant](#page-157-0)  [share a partir do diretivo hp](#page-157-0)**, a seguir.

#### <span id="page-157-0"></span>**acessar o hp instant share a partir do diretivo hp**

Esta seção trata de como usar o serviço de e-mail do HP Instant Share. Os termos foto e imagem referem-se ambos referenciados como imagem nesta seção. Para obter mais informações sobre a utilização do software **Diretivo HP**, consulte a ajuda foto e imagem hp na tela, que acompanha o seu software.

- **1** Abra o **Diretivo HP**.
- **2** A partir do **Diretivo HP**, clique em **Galeria HP**.

O Galeria de foto e imagem HP é exibido.

**3** Selecione uma imagem a partir da pasta na qual ela está armazenada.

**Nota:** Para obter mais informações, consulte a **ajuda foto e imagem hp** que acompanha o software.

- **4** Clique na guia **HP Instant Share**.
- **5** Na área **Controle**, clique em **Iniciar HP Instant Share**. A tela Conecte-se aparece na área Trabalho.
- **6** Clique em **Próxima**.

A tela Configuração única — Região e condições de uso é exibida.

- **7** Selecione seu país ou sua região na lista suspensa.
- **8** Leia as **Condições de serviço**, marque a caixa **Eu concordo** e clique em **Avançar**.

A tela Selecione um serviço do HP Instant Share é exibida.

- **9** Para enviar imagens por e-mail, selecione **E-mail do HP Instant Share**.
- **10** Clique em **Avançar**.
- **11** Na tela Criar e-mail do HP Instant Share, preencha os campos **Para**, **De**, **Assunto** e **Mensagem**.

**Nota:** Para abrir e manter uma agenda de endereços de e-mail, clique em Agenda de endereços, registre-se no HP Instant Share e obtenha um HP Passport.

**Nota:** Para enviar seu e-mail para vários endereços, clique no link Como enviar e-mail para várias pessoas.

**12** Clique em **Avançar**.

A tela Adicionar legendas é exibida.

**13** Digite uma legenda para a sua imagem digital e, então, clique em **Avançar**.

Sua imagem é carregada no site de serviços HP Instant Share na Web. Depois da imagem ser carregada, a tela Fotos enviadas por e-mail é exibida.

Seu e-mail é enviado com um link para uma página da Web segura que armazena sua imagem por 60 dias.

**14** Clique em **Concluir**.

O site do HP Instant Share na Web é aberto em seu navegador.

<span id="page-158-3"></span>A partir do site na Web, você pode selecionar sua imagem e escolher a partir de várias opções de processamento.

### <span id="page-158-0"></span>**enviar uma foto ou imagem usando sem hp psc (Macintosh)**

Se o seu HP PSC estiver conectado a um Macintosh, você pode enviar uma foto ou imagem para qualquer um com uma conta de e-mail. Você inicia sua mensagem de e-mail a partir de um aplicativo de e-mail instalado em seu computador pressionando E-mail no software Galeria HP. Você abre o software Galeria HP a partir do Diretivo HP.

Esta seção contém os tópicos a seguir:

- **• [usar o botão e-mail](#page-158-1)** na página 149
- **• [usar a opção de menu de foto do hp instant share](#page-159-0)** na página 150
- **• [usar uma imagem digitalizada](#page-159-1)** na página 150
- <span id="page-158-2"></span>**• [acessar a opção de e-mail a partir do diretivo hp](#page-160-1)** na página 151

#### <span id="page-158-1"></span>**usar o botão e-mail**

O botão e-mail em seu HP PSC permite que você envie facilmente uma foto selecionada a qualquer pessoa que possua uma conta de e-mail. Para obter mais informações, consulte **[usar um cartão de memória de foto](#page-32-0)** na página 23.

- **1** Navegue até uma foto que deseja enviar e pressione **OK** para selecionála.
- **2** Pressione **e-mail**.

Seu HP PSC transfere a foto selecionada para um programa de e-mail em seu Macintosh. Você pode então enviá-la como um anexo de e-mail seguindo as mensagens do seu Macintosh. Para obter mais informações, consulte a seção **galeria de imagem hp** na **ajuda foto e imagem hp** na tela.

**Nota:** Certifique-se de que a foto selecionada aparece no visor gráfico colorido. A foto que aparece no visor é enviada para o software Galeria HP, mesmo se ela for diferente da que você selecionou.

### <span id="page-159-0"></span>**usar a opção de menu de foto do hp instant share**

<span id="page-159-2"></span>Você pode compartilhar fotos com a família e os amigos enviando uma foto selecionada para qualquer um que possua uma conta de e-mail.

- **1** Selecione uma imagem a partir do cartão de memória de foto. Para obter mais informações, consulte **[usar um cartão de memória de foto](#page-32-0)** [na página 23.](#page-32-0)
- **2** A partir do painel frontal, pressione **Foto** e, então, pressione **9**. A foto aparece no Galeria HP em seu computador.

**Nota:** Certifique-se de que a foto selecionada aparece no visor gráfico colorido. A foto que aparece no visor é enviada para o software Galeria HP, mesmo se ela for diferente da que você selecionou.

**3** Clique em **E-mail**.

O programa de e-mail em seu Macintosh abre.

<span id="page-159-3"></span>Você pode então enviar a foto como um anexo de e-mail seguindo as mensagens do seu Macintosh.

### <span id="page-159-1"></span>**usar uma imagem digitalizada**

Para obter informações sobre digitalização de uma imagem, consulte **[utilizar os](#page-66-0)  [recursos de digitalização](#page-66-0)** na página 57.

- **1** Carregue o seu original com a face voltada para baixo no canto frontal direito do vidro.
- **2** Pressione **Digitalizar**.

Uma imagem de visualização da digitalização é exibida na janela Digitalização HP no computador, onde é possível editá-la. Para obter mais informações sobre uma imagem de visualização, consulte a **ajuda foto e imagem hp** que acompanha o seu software.

**3** Faça qualquer edição na imagem de visualização na janela do **Digitalização HP**. Quando terminar, clique em **Aceitar**.

O HP PSC envia a digitalização para o Galeria HP, que automaticamente abre e exibe a imagem.

**4** Depois de editar a imagem digitalizada, selecione-a.

**Nota:** O Galeria HP possui diversas ferramentas de edição que você pode usar para editar suas imagens e atingir os resultados desejados. Para obter mais informações, consulte a **ajuda foto e imagem hp** que acompanha o software.

**5** Clique em **E-mail**.

O programa de e-mail em seu Macintosh abre.

Você agora pode enviar as imagens como um anexo de e-mail seguindo as mensagens do seu Macintosh.

### <span id="page-160-1"></span>**acessar a opção de e-mail a partir do diretivo hp**

**1** Abra o **Diretivo HP** e clique em **Galeria HP** (OS 9). OU

<span id="page-160-2"></span>Clique em **Diretivo HP** no Encaixe e selecione **Galeria HP** a partir da seção **Gerenciar e compartilhar** do menu **Diretivo HP** (OS X).

O software Galeria de foto e imagem HP abre.

**2** Selecione uma imagem.

Para obter mais informações, consulte a **ajuda foto e imagem hp** que acompanha o software.

**3** Clique em **E-mail**.

O programa de e-mail em seu Macintosh abre.

Você agora pode enviar as imagens como um anexo de e-mail seguindo as mensagens do seu Macintosh.

### <span id="page-160-0"></span>**por qual motivo eu devo me registrar no hp instant share (Windows)?**

Com o HP PSC 2400 series, o registro de usuário no HP Instant Share é exigido apenas se você optar por usar a Agenda de endereços. O registro de usuário é um processo de registro separado do registro de produto HP e é executado utilizando-se o programa de configuração HP Passport.

Se optar por salvar seus endereços de e-mail e criar listas de distribuição em uma Agenda de endereços do HP Instant Share, você será solicitado a se registrar. O registro é necessário antes da configuração da Agenda de endereços e antes de acessar a Agenda de endereços para endereçar um e-mail do HP Instant Share.

capítulo 14

# **15 problemas informações para solução de**

Esta seção contém informações sobre solução de problemas para o HP PSC 2400 series (HP PSC). Informações específicas são fornecidas sobre problemas de instalação e configuração. Referências para a ajuda sobre solução de problemas on-line são fornecidas para tópicos operacionais.

Esta seção contém o seguinte:

- **• [solução de problemas de instalação](#page-162-0)** na página 153
- **• [solução de problemas operacionais](#page-176-0)** na página 167

### <span id="page-162-0"></span>**solução de problemas de instalação**

Dicas sobre solução de problemas de instalação e configuração estão incluídas nesta seção para alguns dos problemas mais comuns associados à configuração do fax do HP PSC, instalação do software e do hardware, e o HP Instant Share.

Esta seção contém os tópicos a seguir:

- **• [solução de problemas de instalação do software e do hardware](#page-162-1)** na [página 153](#page-162-1)
- **• [solução de problemas de configuração do fax](#page-170-0)** na página 161
- **• [solução de problemas de configuração do hp instant share](#page-176-1)** na página 167

#### <span id="page-162-1"></span>**solução de problemas de instalação do software e do hardware**

Se você encontrar um problema de software ou hardware durante a instalação, consulte os tópicos abaixo para obter uma solução possível.

Durante uma instalação normal do software HP PSC, ocorre o seguinte:

- **•** O CD-ROM HP PSC executa automaticamente quando é inserido
- **•** O software se instala
- **•** Os arquivos são copiados para o seu disco rígido
- **•** Você é solicitado a se conectar ao HP PSC
- **•** Um OK e uma marca de seleção em verde aparecem em uma tela do assistente de instalação
- **•** Você é solicitado a reinicializar o seu computador (pode não ocorrer em todos os casos)
- **•** O processo de registro é executado

Se alguma desses itens não ocorrer,poderá existir um problema com a instalação. Para verificar a instalação em um PC, verifique o seguinte:

**•** Inicie o Diretivo HP e certifique-se de que os ícones a seguir apareçam: digitalizar figura, digitalizar documento e galeria hp. Para obter informações sobre como iniciar o Diretivo HP, consulte **[usar o software](#page-15-0)  [diretivo hp para fazer mais com o seu hp psc](#page-15-0)** na página 6. Se os ícones

não aparecerem imediatamente, você pode precisar aguardar alguns minutos para que o HP PSC conecte-se ao seu computador. Caso contrário, consulte **[Alguns dos ícones estão faltando no diretivo hp](#page-165-0)** na [página 156.](#page-165-0)

- **•** Abra a caixa de diálogo Impressoras e verifique se o HP PSC está listado.
- **•** Procure na Bandeja de tarefas pelo ícone HP PSC. Isso indica que o HP PSC está pronto.

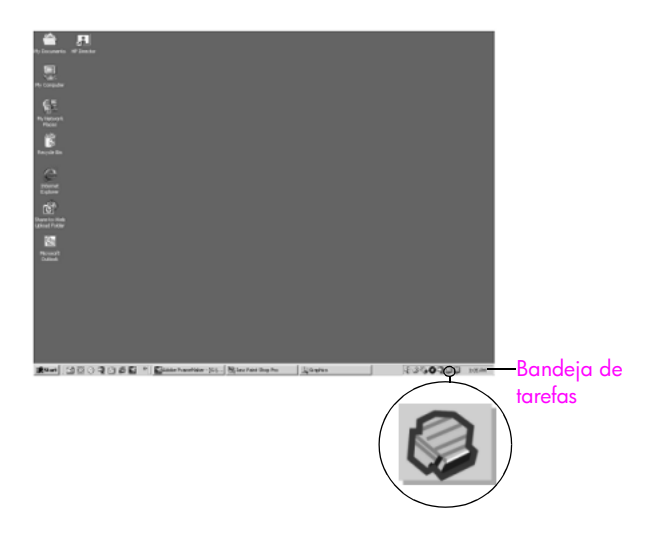

### **solução de problemas de instalação de software**

Use esta seção para solucionar quaisquer problemas que você possa encontrar ao instalar o software HP PSC.

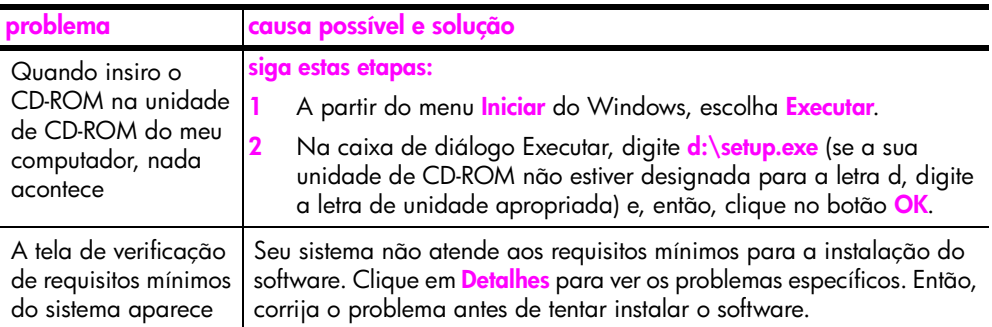

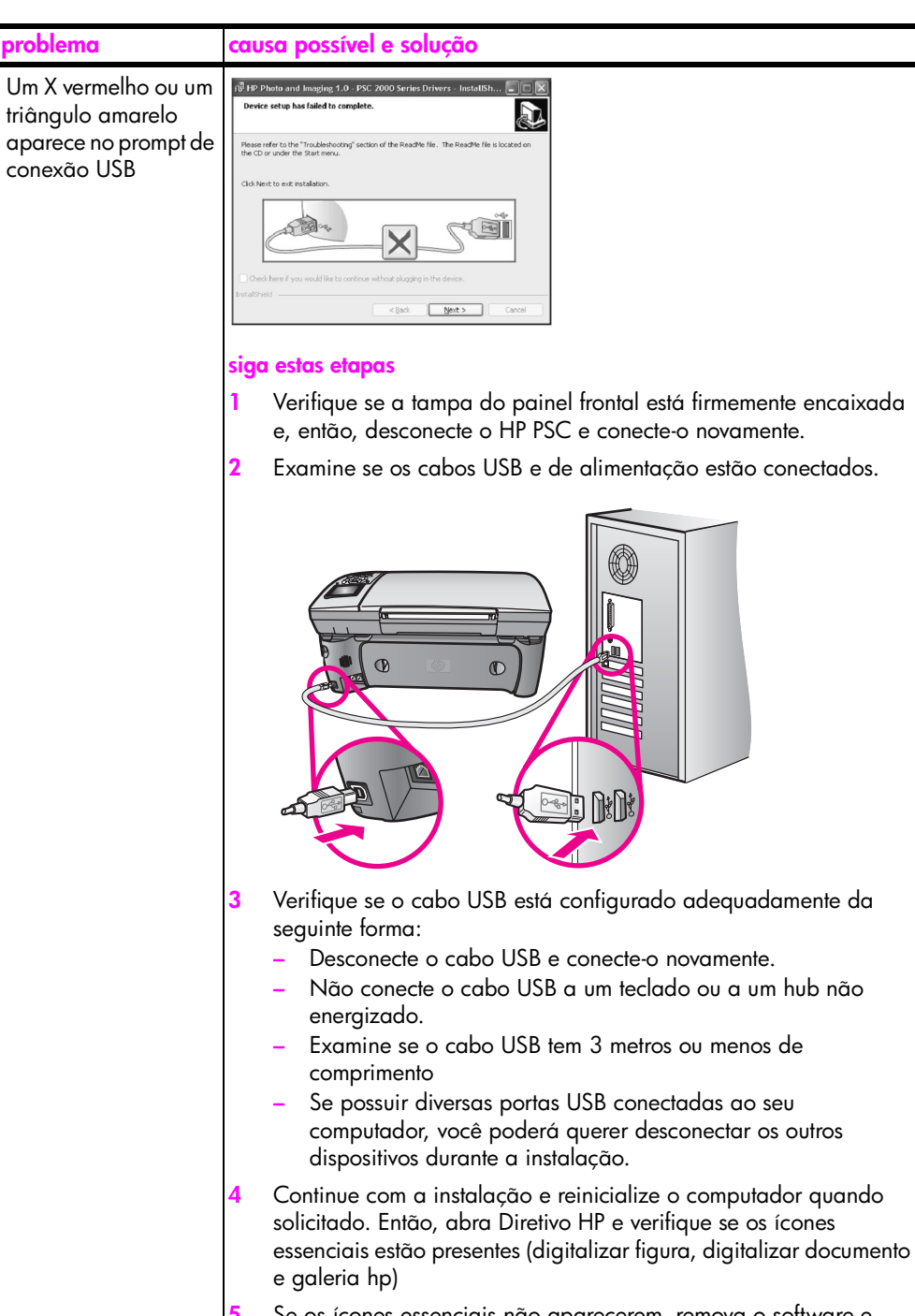

**5** Se os ícones essenciais não aparecerem, remova o software e reinstale-o como descrito em **[Alguns dos ícones estão faltando no](#page-165-0)  diretivo hp** [na página 156.](#page-165-0)

### capítulo 15

<span id="page-165-0"></span>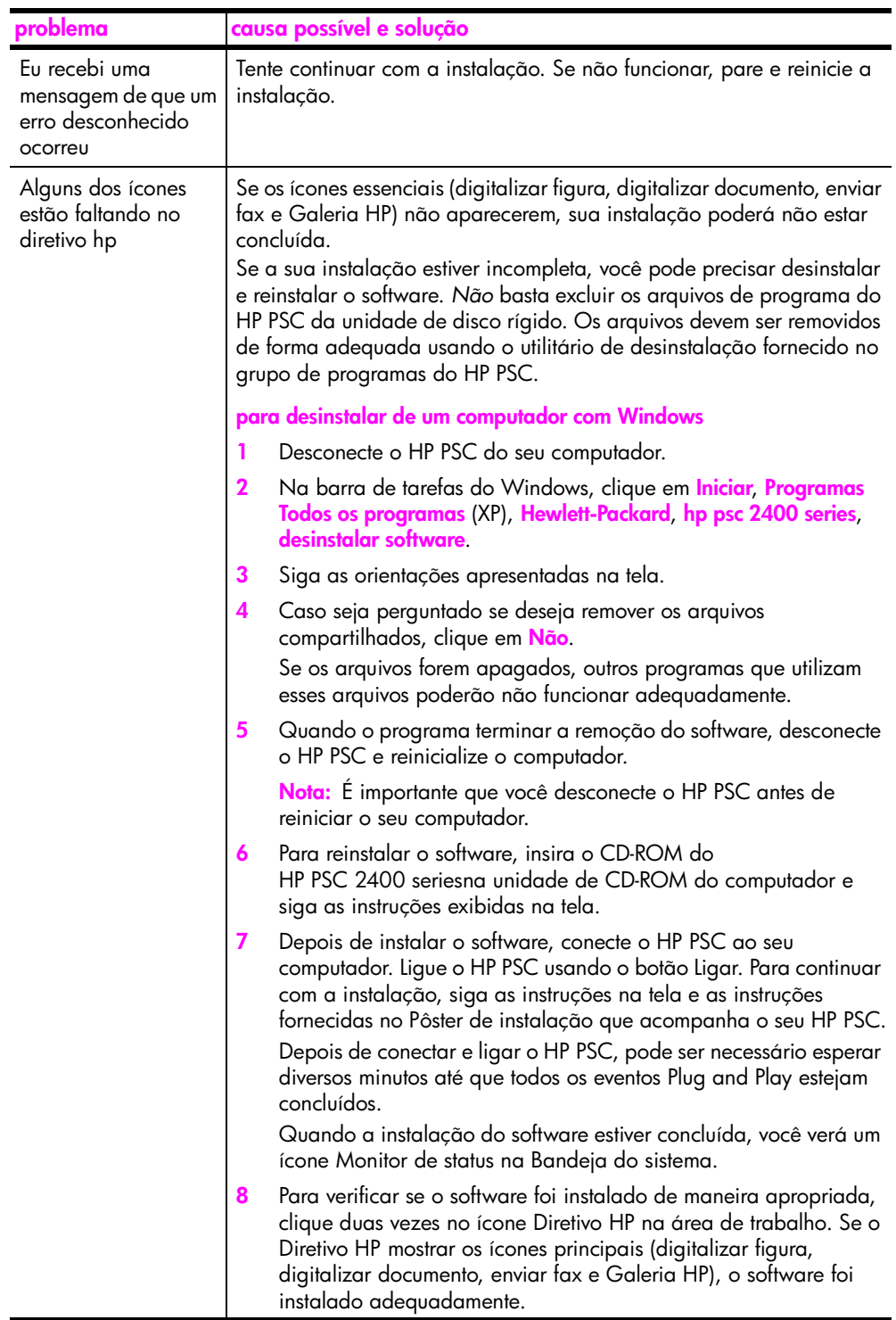

**solução de problemas**

solução de problemas

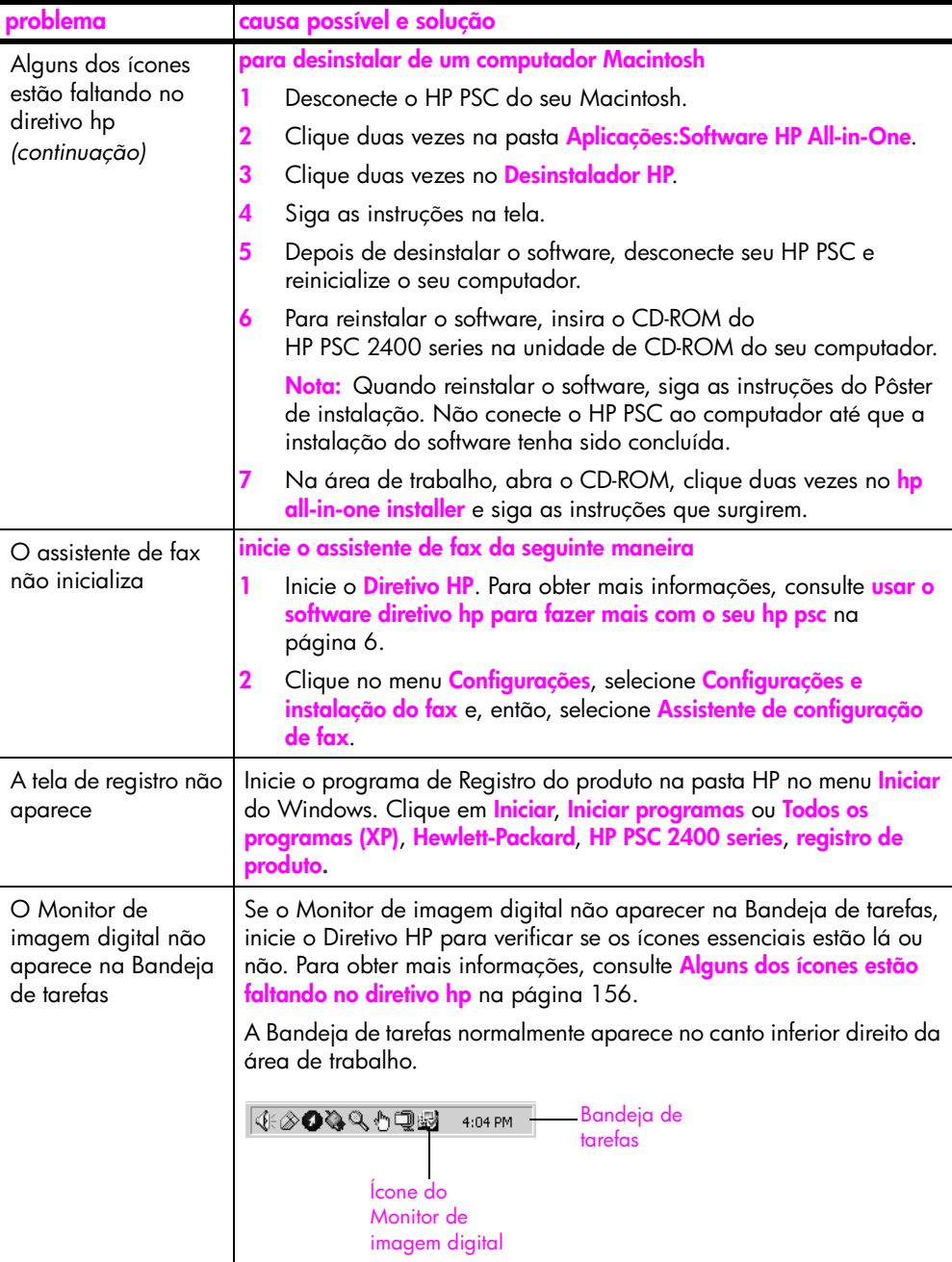

### **solução de problemas de instalação de hardware**

Use esta seção para solucionar quaisquer problemas que você possa encontrar ao instalar o hardware do HP PSC.

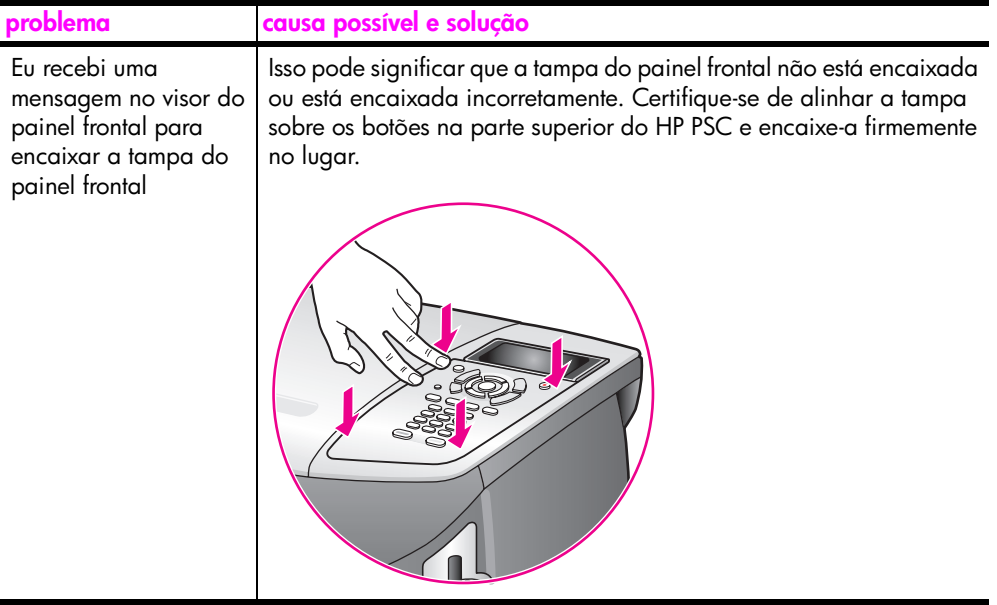

<span id="page-168-0"></span>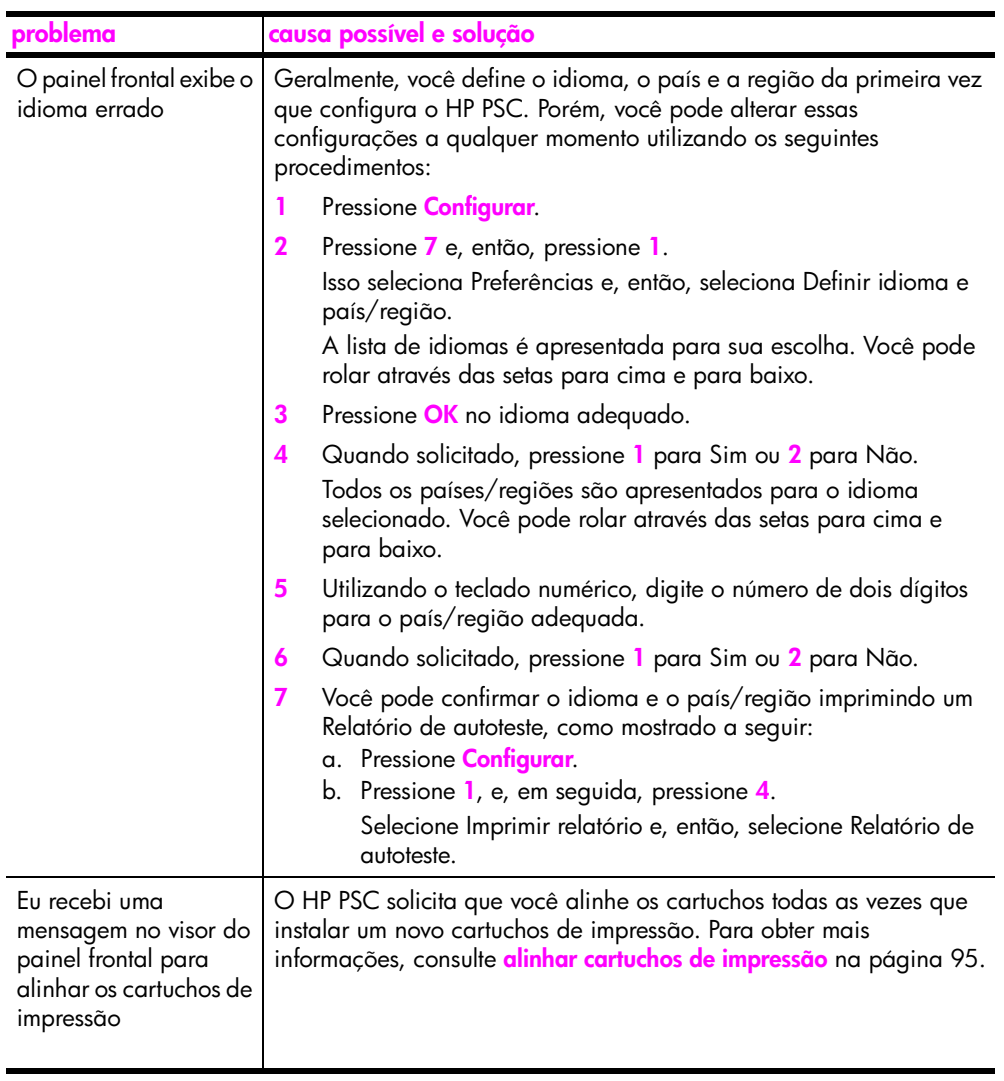

**solução de problemas**

solução de problemas

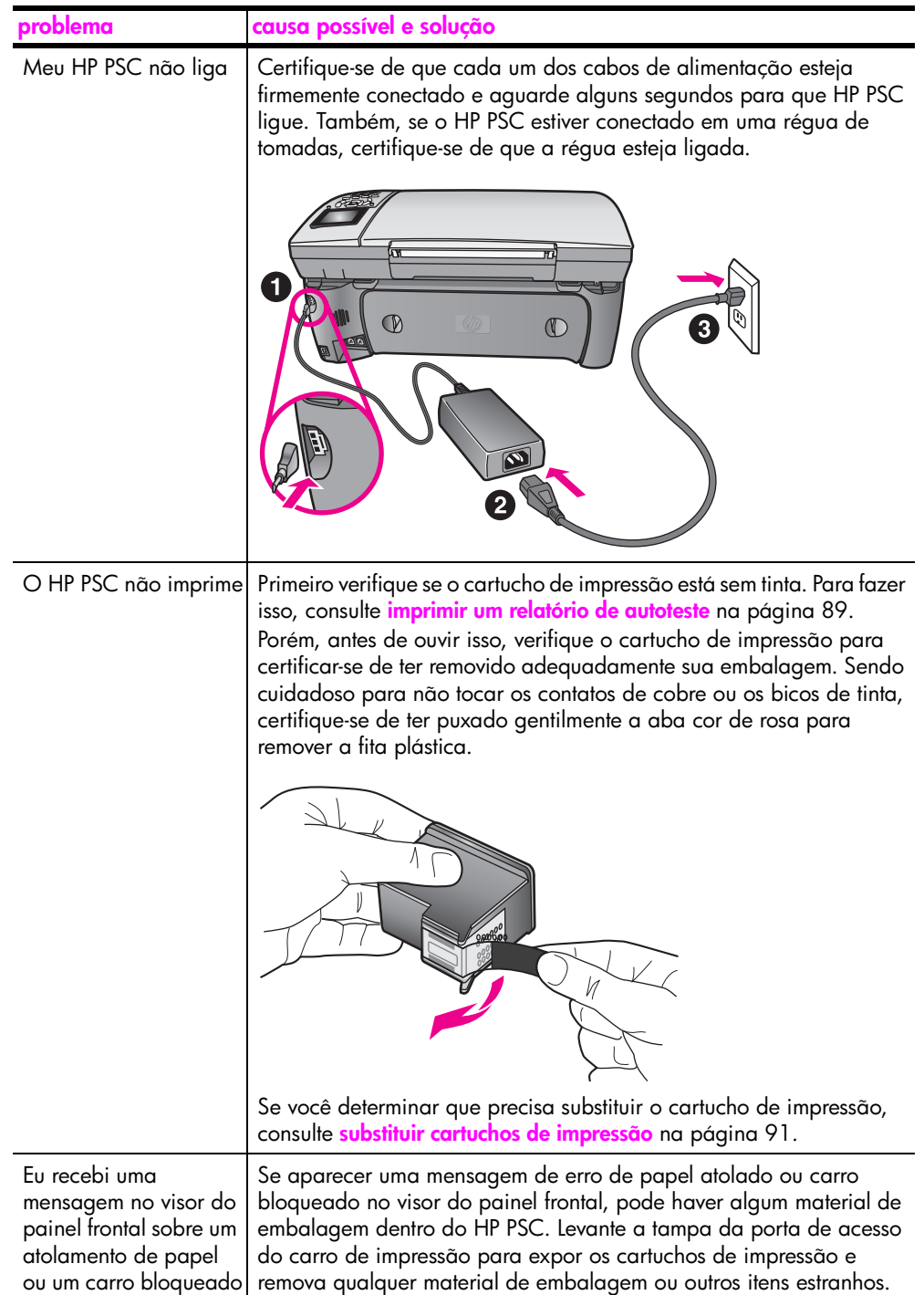

<span id="page-170-1"></span>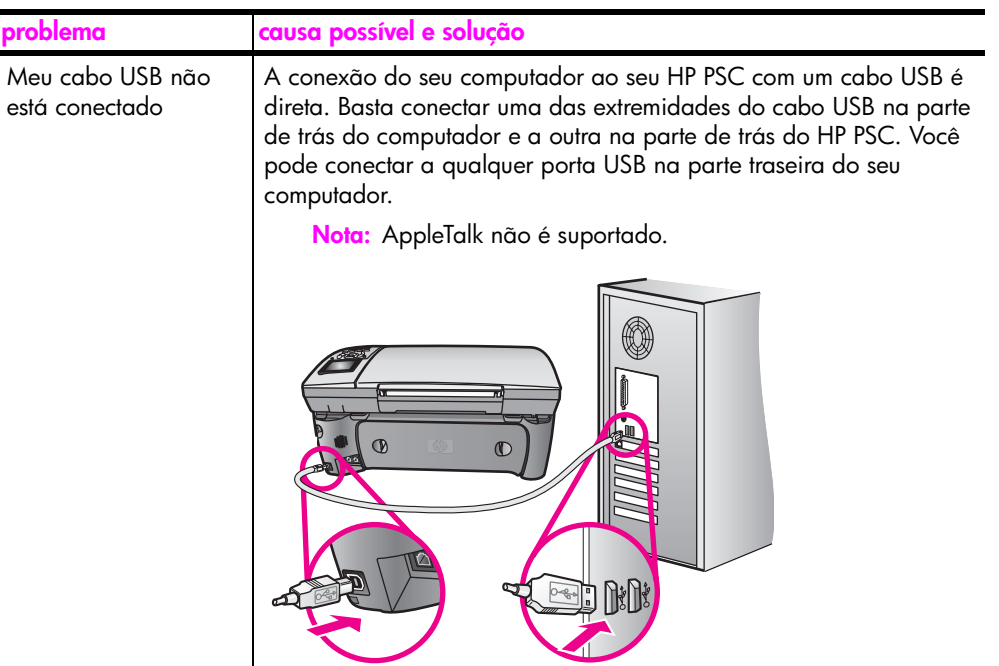

### **ajuda adicional para solução de problemas de instalação**

Você pode consultar o arquivo Leiame para obter mais informações sobre possíveis problemas de instalação. No Windows, é possível acessar o arquivo Leiame a partir do botão Iniciar na barra de tarefas. Selecione **Programas**, **Hewlett-Packard**, hp psc 2400 series e **Exibir o arquivo Leiame**. No Macintosh OS 9 ou OS X, você pode acessar o arquivo leiame clicando duas vezes no ícone localizado na pasta de nível superior do CD-ROM do software HP PSC.

O arquivo leia-me fornece mais informações, incluindo:

- **•** A utilização do utilitário de reinstalação após uma instalação com falhas para fazer seu computador voltar a um estado que permita que o HP PSC seja reinstalado.
- **•** Usando o utilitário de reinstalação do Windows 98 para recuperar um erro de falta de Driver de sistema USB composto.

Esse erro pode ocorrer se o hardware precisar ser instalado antes da instalação do software. Depois da execução do utilitário de reinstalação, reinicie o seu PC e instale o software do HP PSC antes de conectar a HP PSC ao seu computador.

Você também pode encontrar mais informações no site da HP na Website em: **www.hp.com/support**

### <span id="page-170-0"></span>**solução de problemas de configuração do fax**

Use esta seção para solucionar todos os problemas que você pode encontrar ao configurar seu HP PSC para envio e recebimento de fax.

Para obter informações sobre como configurar seu HP PSC para envio e recebimento de fax, consulte **[instalação do fax](#page-134-0)** na página 125.

Para obter informações adicionais sobre a solução de problemas que você pode encontrar ao enviar e receber fax com o seu HP PSC, consulte a seção de solução de problemas do **hp psc 2400/2500 series** na **ajuda foto e imagem hp** na tela.

<span id="page-171-1"></span><span id="page-171-0"></span>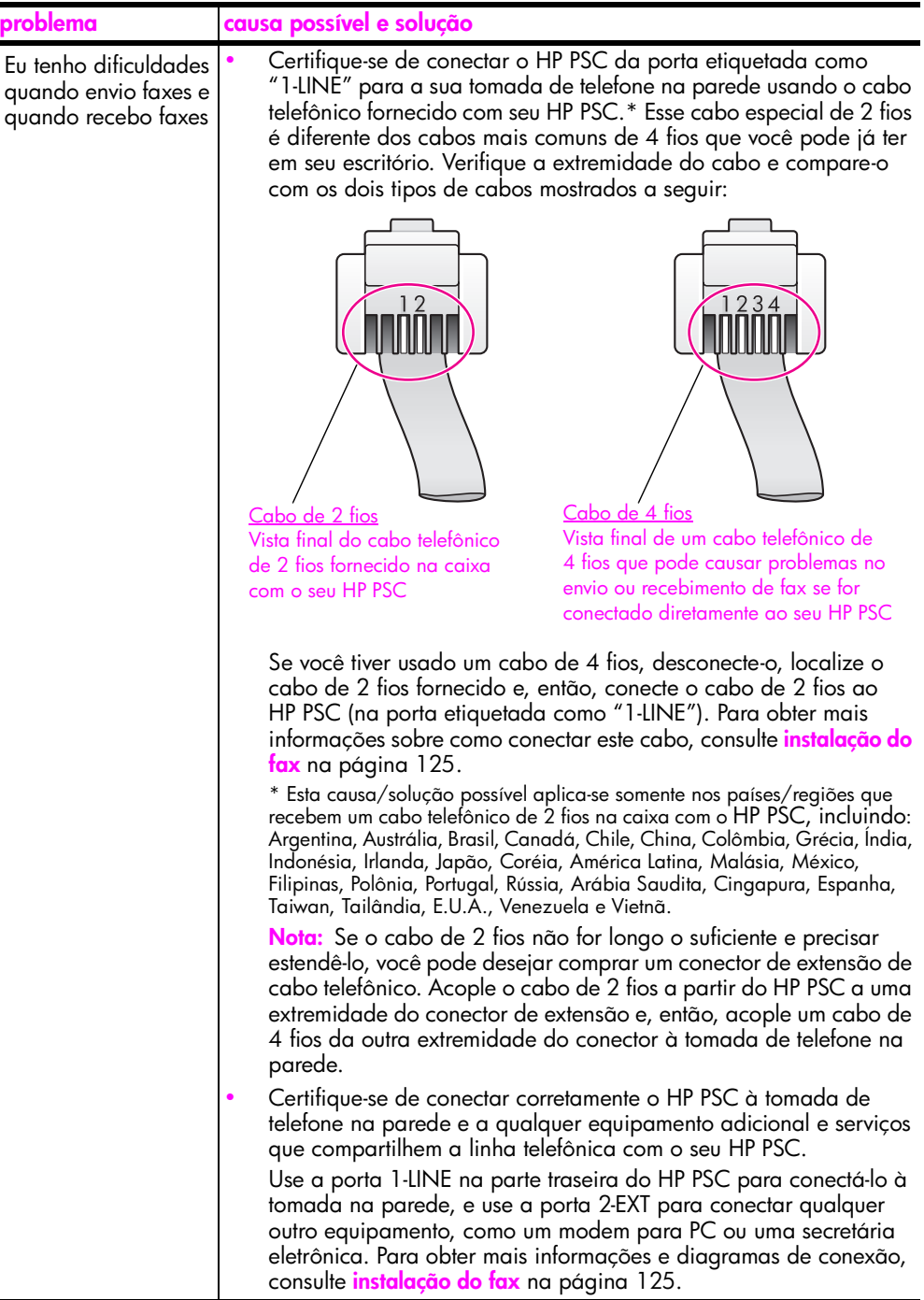

 $\blacksquare$ 

**solução de problemas**

solução de problemas

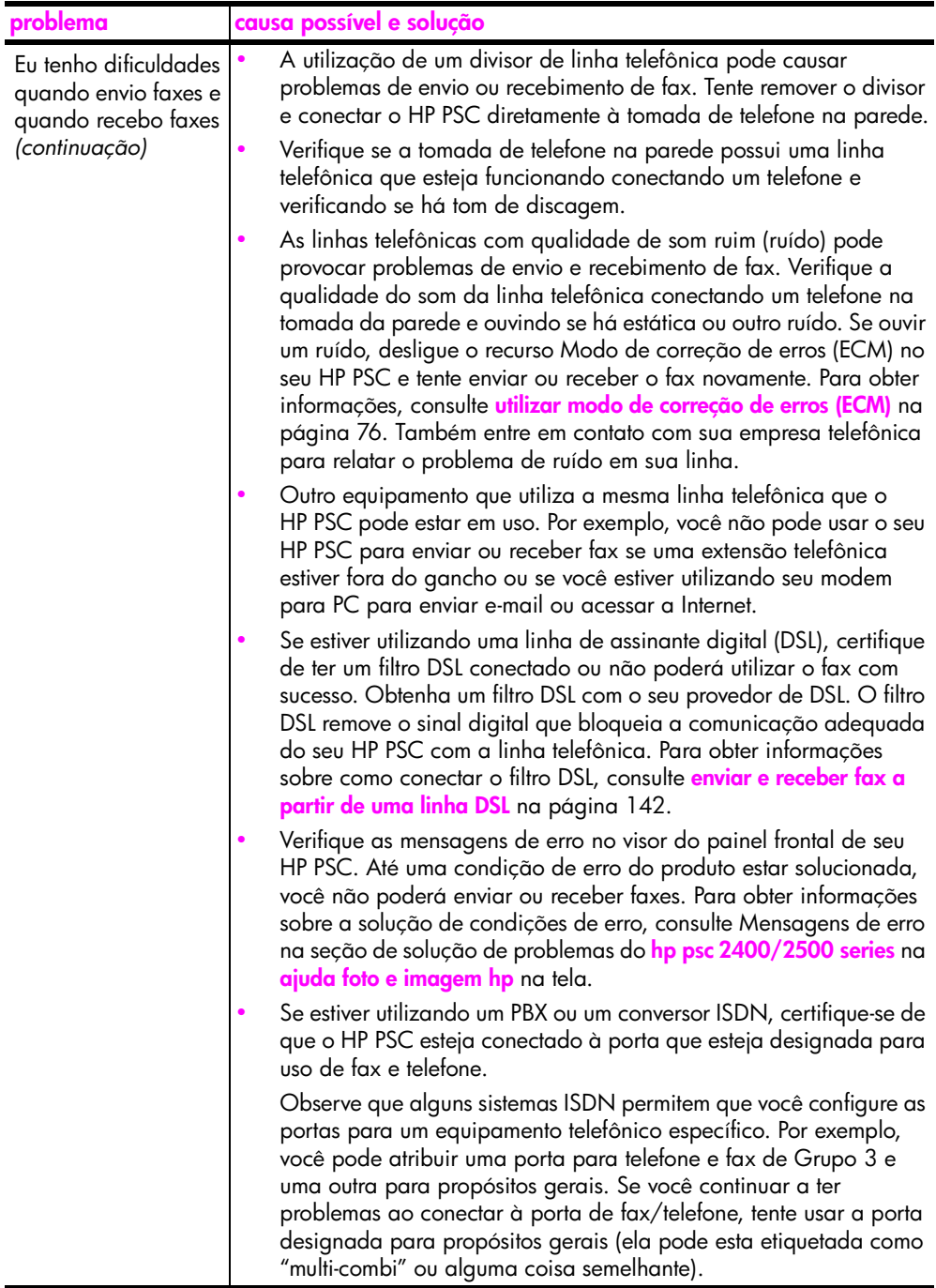

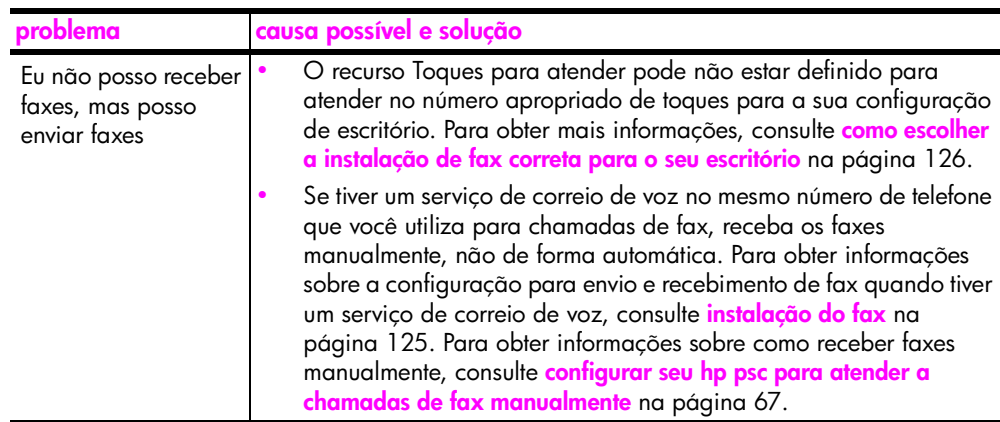

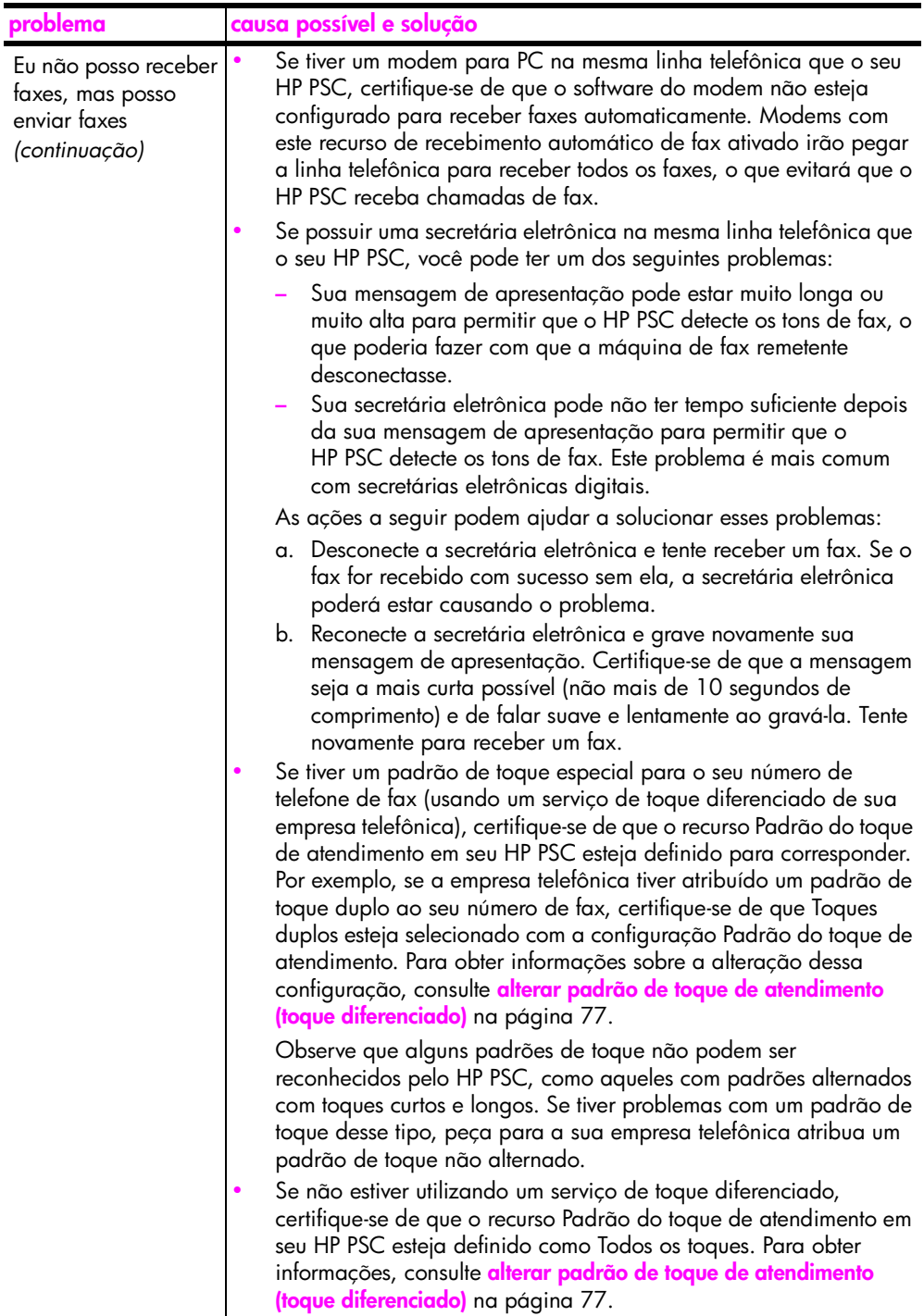

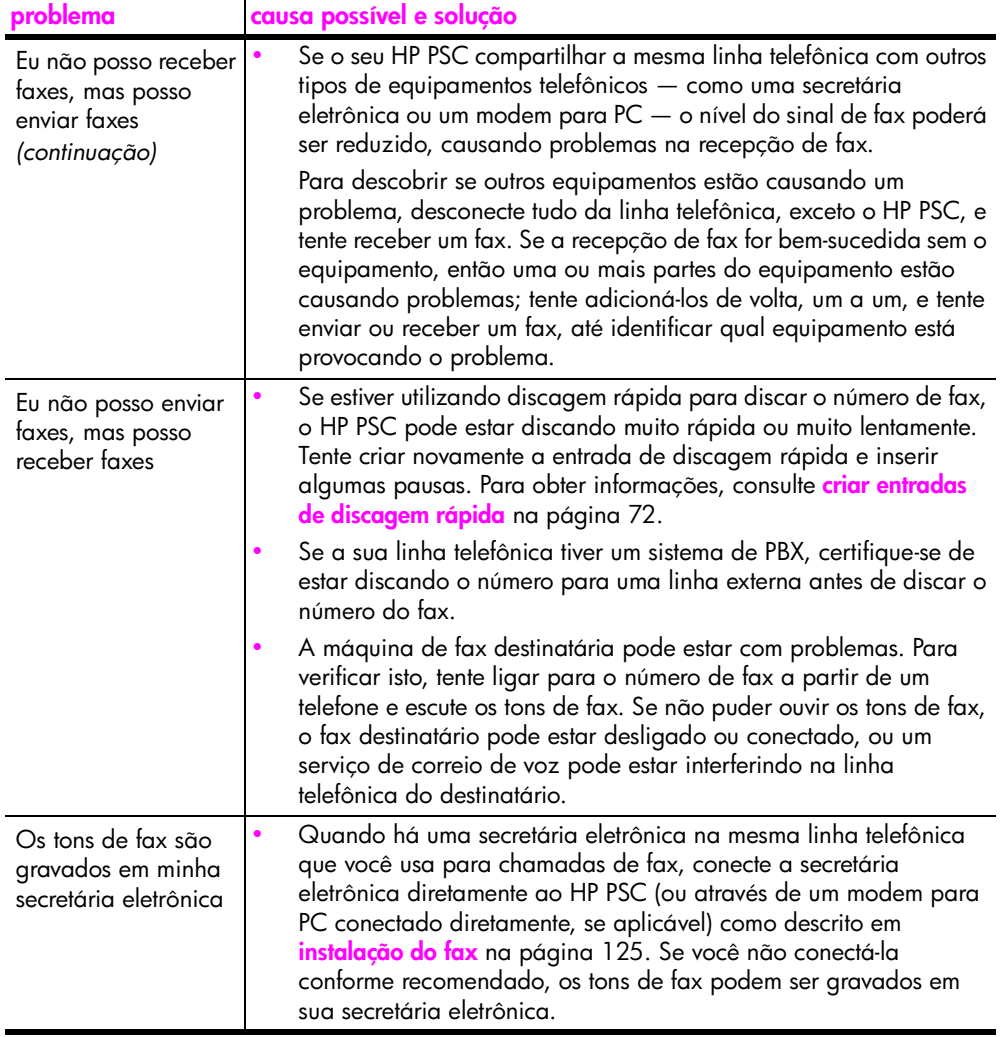

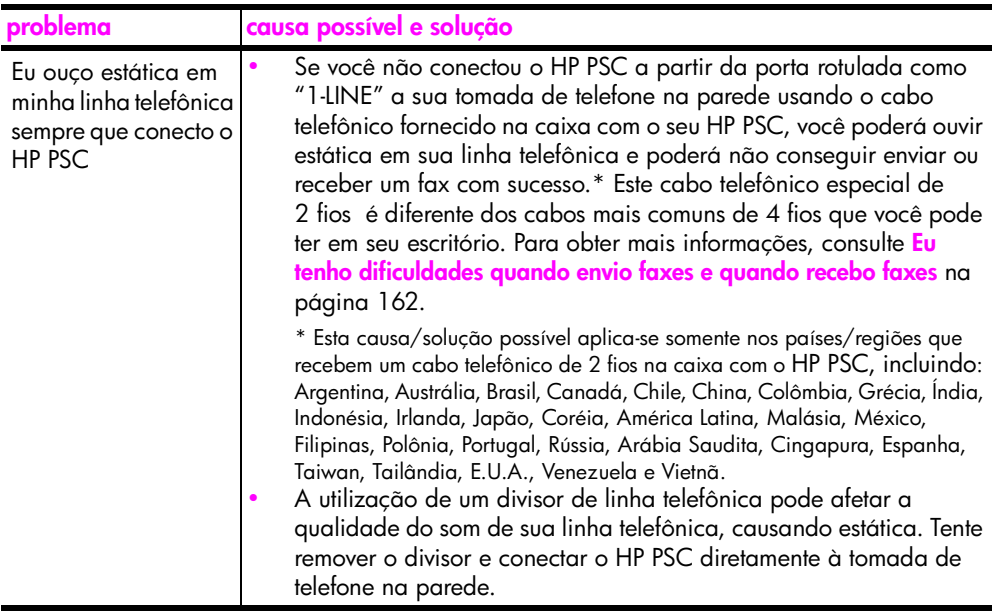

### <span id="page-176-1"></span>**solução de problemas de configuração do hp instant share**

Os erros de configuração do HP Instant Share (como s que podem ocorrer ao se configurar a Agenda de endereços) são abordados na ajuda específica de tela do HP Instant Share. As informações para solução de problemas operacionais específicos é fornecida em **[solução de problemas operacionais](#page-176-0)**, a seguir.

### <span id="page-176-0"></span>**solução de problemas operacionais**

A seção de solução de problemas do **hp psc 2400/2500 series** na **ajuda foto e imagem hp** contém dicas de solução de problemas para alguns problemas comuns associados ao seu HP PSC. Para acessar as informações de solução de problemas a partir do computador com Windows, vá para o Diretivo de foto e imagem HP, clique em Ajuda e, então, escolha Solução de problemas e suporte. Esse tópico também está disponível no botão Ajuda que aparece em algumas mensagens de erro.

Para acessar as informações de solução de problemas a partir do Macintosh (OS X), clique no ícone do Diretivo HP (All-in-One) no Encaixe, selecione Ajuda HP a partir do menu Diretivo HP, selecione Ajuda foto e imagem HP e, então, clique em solução de problemas do hp psc 2400/2500 series no Visualizador da ajuda.

Tendo acesso à Internet, você pode obter ajuda a partir do site da HP na Web pelo endereço:

#### **www.hp.com/support**

Esse site da Web também oferece respostas às perguntas mais freqüentes.

### **solução de problemas do hp instant share**

Os tópicos básicos de solução de problemas do HP Instant Share são abordados na tabela a seguir. Quando você acessar o site do HP Instant Share na Web, uma ajuda on-line será fornecida para todas as mensagens de erro encontradas.

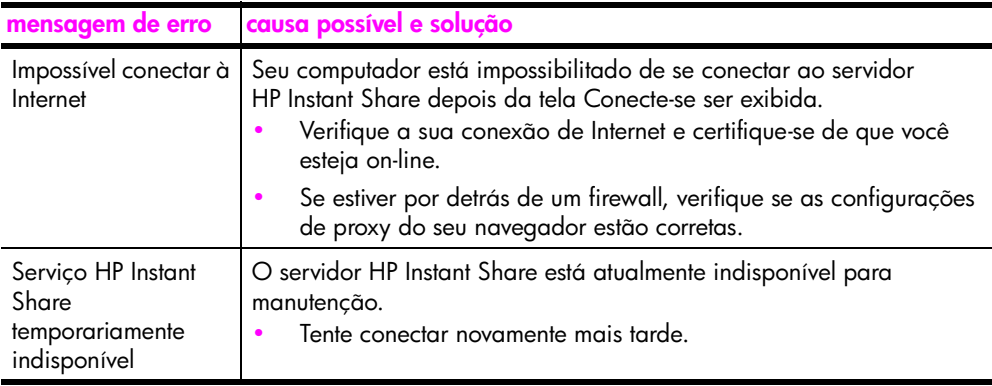

## **índice**

#### **Números**

10 por 15 cm (4 por 6 polegadas) fotos sem borda [cópia, 40](#page-49-0)

### **A**

[ajuda, ix](#page-8-0) [ajustar à página, 44](#page-53-0) [alinhar cartuchos de](#page-104-0)  impressão, 95 ambiente folhas de dados de [segurança de material,](#page-127-0)  118 [plásticos, 118](#page-127-1) [produção de ozônio, 118](#page-127-2) [programa de reciclagem,](#page-128-0)  119 [programa de supervisão de](#page-127-3)  produtos ambientais, 118 [proteção, 118](#page-127-4) [reciclagem de suprimentos](#page-128-1)  para jato de tinta, 119 [uso da energia, 118](#page-127-5) [uso do papel, 118](#page-127-6) [apresentação de slides, 34](#page-43-0) [armazenar recepção de fax,](#page-88-0)  79 [arquivo DPOF, 33](#page-42-0)

#### **B**

[botão e-mail, 146,](#page-155-1) [149](#page-158-2)

#### **C**

cancelar [cópia, 55](#page-64-0) [digitalizar, 59](#page-68-0) [fax, 80](#page-89-0) [imprimir, 84](#page-93-0) carregar [cartões de felicitação, 19](#page-28-0) [cartões Hagaki, 18](#page-27-0) [cartões postais, 18](#page-27-0) [decalques para camiseta](#page-28-0)  para ferro de passar, 19 [envelopes, 16](#page-25-0) [etiquetas, 19](#page-28-0) [papel fotográfico, 17](#page-26-0)

[papel na bandeja de](#page-23-0)  entrada, 14 [papel no vidro, 13](#page-22-0) [transparências, 19](#page-28-0) [cartão de memória](#page-32-1)  CompactFlash, 23 [cartão de memória Memory](#page-32-1)  Stick, 23 [cartão de memória MicroDrive,](#page-32-1)  23 cartão de memória [MultiMediaCard \(MMC\),](#page-32-1)  23 [cartão de memória Secure](#page-32-1)  Digital, 23 [cartão de memória](#page-32-1)  SmartMedia, 23 [cartão de memória xD, 23](#page-32-1) [cartões de felicitação, 19](#page-28-0) cartões de memória [imprimir arquivo DPOF, 33](#page-42-0) [imprimir fotos, 31](#page-40-0) [inserir um cartão, 24](#page-33-0) [salvar arquivos no](#page-33-0)  computador, 24 [uma folha de prova, 26](#page-35-0) [visão geral, 23](#page-32-1) [cartuchos, 88](#page-97-0) [alinhar, 95](#page-104-0) [armazenar, 94](#page-103-0) [cartucho de impressão de](#page-103-1)  foto, 94 [limpar, 96](#page-105-0) [limpar contatos, 97](#page-106-0) [manipular, 91](#page-100-1) [pedir, 85](#page-94-0) [substituir, 91](#page-100-2) [verificar nível de tinta, 89](#page-98-1) [cartuchos de impressão, 88](#page-97-0) [alinhar, 95](#page-104-0) [armazenar, 94](#page-103-0) [cartucho de impressão de](#page-103-1)  fotos, 94 [limpar, 96](#page-105-0) [limpar contatos, 97](#page-106-0) [manipular, 91](#page-100-1) [pedir, 85](#page-94-0) [substituir, 91](#page-100-2)

[verificar nível de tinta, 89](#page-98-1) [cartuchos de tinta, 88](#page-97-0) [Centro de distribuição HP, 106](#page-115-0) clarear [cópias, 50](#page-59-0) [faxes, 74](#page-83-0) colorido [faxes, 64](#page-73-0) configura [fax, 125](#page-134-0) [configuração de idioma, 159](#page-168-0) [configuração de país/região,](#page-168-0)  159 configurações [país/região e idioma, 159](#page-168-0) [configurações padrão,](#page-107-0)  restaurar, 98 [contraste, fax, 74](#page-83-0) cópia [ampliar para pôster, 53](#page-62-0) [aprimorar áreas claras, 52](#page-61-0) [cancelar, 55](#page-64-0) [configurações padrão, 38](#page-47-0) [decalques para camiseta,](#page-63-0)  54 [documentos em preto-e](#page-48-0)branco, 39 [fotos em papel tamanho](#page-53-0)  carta, 44 [fotos sem borda, 40](#page-49-0) [fotos, aprimorar, 51](#page-60-0) [intensidade de cor, 50](#page-59-0) [número de cópias, 43](#page-52-0) [papel tamanho ofício para](#page-57-0)  tamanho carta, 48 [qualidade, 38](#page-47-1) [tamanho de papel, 21](#page-30-0) [texto, aprimorar, 51](#page-60-0) [tipo de papel, 20](#page-29-0) [várias em uma página, 47](#page-56-0) [velocidade, 38](#page-47-1) cor [cópias, 52](#page-61-0) [imprimir combinações de](#page-35-1)  cartucho para melhor, 26 [intensidade, 50](#page-59-0)

índice

[data, definir, 78](#page-87-0) [decalques para camiseta, 54](#page-63-0) [cópia, 54](#page-63-0) decalques para camiseta para ferro de passar [carregar, 19](#page-28-0) [declaração de conformidade](#page-131-0)  (União Européia), 122 definir [idioma e país/região, 159](#page-168-0) digitalizar a partir de dispositivo [conectado diretamente,](#page-67-0)  58 [a partir do painel frontal, 57](#page-66-1) [folha de prova, 28](#page-37-0) [interromper, 59](#page-68-0) Diretivo HP [acessar HP Instant Share](#page-157-1)  (Windows), 148 [acessar opção de e-mail](#page-160-2)  (Macintosh), 151 [faça mais, 6](#page-15-0) [visão geral, 6](#page-15-0)

### **E**

entradas de discagem rápida [adicionar, 72](#page-81-0) [enviar fax com, 64](#page-73-1) [excluir, 72](#page-81-1) envelopes [carregar, 16](#page-25-0) enviar uma foto [Macintosh, 149](#page-158-3) [opção do menu foto, 150](#page-159-2) [usar o botão e-mail, 149](#page-158-2) [usar uma imagem](#page-159-3)  digitalizada, 150 [envie seu HP PSC, 104](#page-113-0) escurecer [cópias, 50](#page-59-0) [faxes, 74](#page-83-0) etiquetas [carregar, 19](#page-28-0)

### **F**

fax [cabeçalho, 68](#page-77-1) [cancelar, 80](#page-89-0) [clarear, 74](#page-83-0) [colorido, 64](#page-73-0) [confirmação, 62](#page-71-0) [contraste, 73](#page-82-0) [data e horário, 78](#page-87-0)

D<br> **10** decoration 34 decoration primarized by the control of the control of the control of the control of the control of the control of the control of the control of the control of the control of the control of the contr [discagem rápida, 64](#page-73-1) [entradas de discagem](#page-81-0)  rápida, adicionar, 72 [entradas de discagem](#page-81-1)  rápida, excluir, 72 [escurecer, 74](#page-83-0) [fotos, 64](#page-73-0) [Modo de correção de erros,](#page-85-0)  76 [número de toques, 66](#page-75-0) [padrão do toque de](#page-86-0)  resposta, 77 [padrões, 74](#page-83-1) [preto-e-branco, 63](#page-72-0) [receber automaticamente,](#page-75-0)  66 [recebimento manual, 67,](#page-76-1) [68](#page-77-2) [rediscagem, 75](#page-84-0) [reduzir para ajustar à](#page-86-1)  página, 77 [reimprimir, 80](#page-89-1) [relatórios, 69](#page-78-0) [resolução, 73](#page-82-0) [salvar na memória, 79](#page-88-0) [sons, ajustar, 77](#page-86-2) [tamanho de papel, 21](#page-30-0) folha de prova [digitalizar, 28](#page-37-0) [imprimir, 26](#page-35-0) [preencher, 27](#page-36-0) fotos [apresentação de slides, 34](#page-43-0) [aprimorar cópias, 52](#page-61-0) [cartucho de impressão de](#page-103-1)  foto, 94 [desmarcar, 33](#page-42-1) [fax, 64](#page-73-0) [Impressão rápida, 33](#page-42-2) [imprimir do arquivo DPOF,](#page-42-0)  33 [imprimir do cartão de](#page-40-0)  memória, 31 [sem borda, 32](#page-41-0) [tamanho de papel, 21](#page-30-0) [tipo de papel, 20](#page-29-0) fotos sem borda [cópia, 40](#page-49-0) [imprimir do cartão de](#page-41-0)  memória, 32

### **G**

garantia [atualizações, 107](#page-116-0) [declaração, 108](#page-117-0) [serviço, 107](#page-116-1)

#### **H**

[horário, definir, 78](#page-87-0) [HP Instant Share, 35](#page-44-0) [abordagem simplificada,](#page-154-1)  145 [álbuns on-line, 35](#page-44-0) [e-mail, 35](#page-44-0) [impressões de qualidade,](#page-44-0)  35 [opção de menu foto, 147](#page-156-2) [usar botão e-mail, 146](#page-155-1) [usar uma imagem](#page-156-3)  digitalizada, 147 [visão geral, 145](#page-154-2)

### **I**

[Impressão rápida, 33](#page-42-2) imprimir [cancelar, 84](#page-93-0) [envelopes, 16](#page-25-0) [faxes na memória, 80](#page-89-1) [folha de prova, 26](#page-35-0) [fotos do arquivo DPOF, 33](#page-42-0) [fotos do cartão de memória,](#page-40-0)  31 [Impressão rápida, 33](#page-42-2) [relatório de autoteste, 89](#page-98-2) [relatórios de fax, 69](#page-78-0) informações técnicas [especificações adicionais,](#page-126-0)  117 [especificações ambientais,](#page-126-1)  117 [especificações de](#page-126-2)  alimentação, 117 [especificações de cópia,](#page-124-0)  115 especificações de [digitalização, 117](#page-126-3) [especificações de fax, 116](#page-125-0) [especificações de](#page-123-0)  impressão, 114 [especificações de papel,](#page-121-0)  112 [especificações do cartão de](#page-125-1)  memória de foto, 116 [especificações físicas, 117](#page-126-4) [exigências do sistema, 111](#page-120-0) [tamanhos de papel, 113](#page-122-0) [instalação do cabo USB, 161](#page-170-1) interromper [digitalizar, 59](#page-68-0) [fax, 80](#page-89-0) [imprimir, 84](#page-93-0)
### **L**

limpar [cartuchos de impressão, 96](#page-105-0) [contatos de cartuchos de](#page-106-0)  impressão, 97 [exterior, 88](#page-97-0) [parte posterior da](#page-97-1) tampa, 88 [vidro, 87](#page-96-0) [linha telefônica com vários](#page-86-0)  números, 77

#### **M**

manutenção [alinhar cartuchos de](#page-104-0)  impressão, 95 [limpar a parte posterior da](#page-97-1)  tampa, 88 [limpar cartuchos de](#page-105-0)  impressão, 96 [limpar o exterior, 88](#page-97-0) [limpar vidro, 87](#page-96-0) [modo de economia de](#page-107-0)  energia, 98 [relatório de autoteste, 89](#page-98-0) [restaurar padrões de](#page-107-1)  fábrica, 98 [substituir cartuchos de](#page-100-0)  impressão, 91 [verificar nível de tinta, 89](#page-98-1) [Modo de correção de erros, 76](#page-85-0) [modo de economia de energia,](#page-107-0)  98

#### **N**

notificações sobre [regulamentação, 119](#page-128-0) [aviso para usuários no](#page-131-0)  Canadá, 122 [declaração alemã, 122](#page-131-1) [declaração canadense, 121](#page-130-0) [declaração coreana, 123](#page-132-0) declaração da Área [Econômica Européia, 122](#page-131-2) [declaração da FCC, 120](#page-129-0) declaração de [conformidade \(E.U.A.\),](#page-133-0)  124 [geräuschemission, 123](#page-132-1) [número de identificação do](#page-128-1)  modelo de regulamentação, 119 [requisitos da FCC, 120](#page-129-1) [VCCI-2 \(Japão\), 123](#page-132-2) número de cópias

[cópia, 43](#page-52-0) [números de telefone, suporte](#page-110-0)  ao cliente, 101

#### **P**

[padrão do toque de](#page-86-0) resposta, 77 padrões de fábrica [restaurar, 98](#page-107-1) painel frontal [digitar texto, 69](#page-78-0) [visão geral, 3](#page-12-0) papel [tamanho, definir, 21](#page-30-0) [tipo, definir, 20](#page-29-0) [tipos recomendados, 18](#page-27-0) parar [cópia, 55](#page-64-0) [parte posterior da tampa,](#page-97-1)  limpar, 88 pedir [cartuchos de impressão, 85](#page-94-0) [mídia, 85](#page-94-1) pôsteres [cópia, 53](#page-62-0) [protetor do cartucho de](#page-103-0)  impressão, 94

### **Q**

qualidade [cópia, 38](#page-47-0) [fax, 73](#page-82-0) [qualidade de cópia normal, 38](#page-47-1) [qualidade de cópia rápida, 38](#page-47-2) [qualidade de cópia](#page-47-3) otimizada, 38

### **R**

[receber faxes, 65](#page-74-0) reduzir/ampliar cópias [ajustar várias em uma](#page-56-0)  página, 47 [pôster, 53](#page-62-0) [redimensionar para ajustar](#page-57-0)  ao tamanho carta, 48 [reduzir/ampliar cópias para](#page-53-0)  ajustar à página, 44 [relatório de autoteste, 89](#page-98-0) relatórios [autoteste, 89](#page-98-0) [fax, automático, 70](#page-79-0) [fax, manual, 71](#page-80-0) resolução [fax, 73](#page-82-1)

[restaurar configurações de](#page-107-1)  fábrica, 98 [retornar seu HP PSC, 108](#page-117-0) [retorne seu HP PSC, 104](#page-113-0)

## **S**

salvar [faxes na memória, 79](#page-88-0) [fotos no computador, 24](#page-33-0) [serviços de suporte, 101](#page-110-0) solução de problemas [configuração de fax, 161](#page-170-0) [configuração do HP Instant](#page-176-0)  Share, 167 [instalação, 153](#page-162-0) [instalação de hardware,](#page-167-0)  158 [instalação de hardware e](#page-162-1)  software, 153 [instalação de software, 154](#page-163-0) [operações, 167](#page-176-1) [uso do HP Instant Share,](#page-177-0)  168 [sons, ajustar fax, 77](#page-86-1) [substituir cartuchos de](#page-100-0)  impressão, 91 [suporte ao cliente, 101](#page-110-0) [América do Norte, 102](#page-111-0) [Austrália, 104](#page-113-1) [contato, 101](#page-110-1) [fora dos E.U.A., 102](#page-111-1) [retorne seu HP PSC, 104](#page-113-0) [site na Web, 101](#page-110-2) [suporte ao cliente HP, 101](#page-110-0)

### **T**

[teclado, digitar texto, 69](#page-78-0) [tempo de atraso do prompt, 99](#page-108-0) texto [aprimorar em cópias, 51](#page-60-0) [digitar no teclado, 69](#page-78-0) [toque, fax diferenciado, 77](#page-86-0) transparências [carregar, 19](#page-28-0)

### **V**

velocidade [cópia, 38](#page-47-0) [vidro, limpar, 87](#page-96-0) Visão geral do HP PSC [instantâneo, 2](#page-11-0) [visão geral do menu, 5](#page-14-0) visor do painel frontal [definir idioma, 159](#page-168-0) [volume, ajustar fax, 77](#page-86-1)

índice

# **Visite o centro de informações do hp psc**

É tudo o que você precisa para tirar o máximo proveito do HP PSC.

- **•** Suporte técnico
- **•** Informações sobre pedidos e entregas
- **•** Dicas do projeto
- **•** Modos de aprimorar o seu produto

www.hp.com/support © 2003 Hewlett-Packard Company

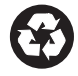

Impresso em papel reciclado.

Impresso na Alemanha ou no México.

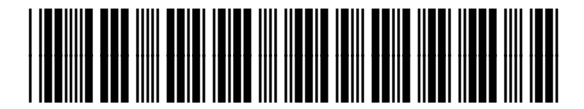

**Q3083-90213**